# Guide de l'utilisateur Guide de l'utilisateur

METTLER TOLEDO

# IND560x Terminal de pesage $IND560x$ Q

IND560x  $\boxed{9}$ 

 $\odot$ 

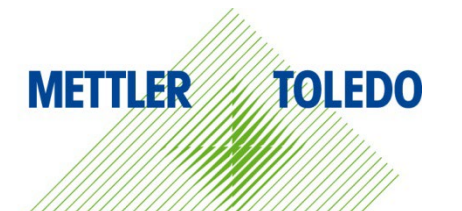

 $\epsilon$ 

METTLER TOLEDO

## IND560x Terminal de pesage

## **METTLER TOLEDO** Service

#### Services essentiels à une performance fiable

Nous vous remercions d'avoir sélectionné la qualité et la précision de METTLER TOLEDO. Si vous respectez les instructions stipulées dans ce manuel pour votre nouvel équipement et confiez régulièrement l'étalonnage et la maintenance à notre équipe de service formée à l'usine, vous obtiendrez non seulement une exploitation fiable et précise, mais vous protégerez votre investissement. Consultez-nous pour discuter d'un contrat de service adapté à vos besoins et votre budget. Vous trouverez de plus amples informations à l'adresse suivante: [www.mt.com/service.](http://www.mt.com/service)

Il existe plusieurs méthodes garantissant l'optimisation de la performance de votre investissement:

- 1. Enregistrez votre produit: Nous vous invitons à enregistrer votre produit à l'adresse www.mt.com/productregistration afin de nous permettre de vous avertir des améliorations, mises à jour et avis importants relatifs à votre produit.
- 2. Contactez METTLER TOLEDO pour le service: La valeur d'une mesure est proportionnelle à sa précision. Une balance hors spécification peut affecter la qualité, réduire les revenus et accroître les responsabilités. Le service ponctuel de METTLER TOLEDO garantit la précision et optimise la durée d'exploitation ainsi que la vie utile de l'équipement.
	- a. Installation, Configuration, Intégration et Formation: Nos représentants techniques sont des spécialistes des équipements de pesage, formés à l'usine. Nous veillons à ce que l'équipement de pesage soit prêt à la production de manière rentable et ponctuelle et que le personnel soit formé pour optimiser la réussite.
	- b. Documentation d'étalonnage initial: Les conditions relatives à l'application et l'environnement de l'installation sont différentes pour toutes les balances industrielles de sorte que la performance doit être testée et certifiée. Nos services d'étalonnage et les certificats documentent la précision afin de garantir la qualité de la production et fournir un enregistrement du système de qualité sur la performance.
	- c. Maintenance périodique de l'étalonnage: Un Accord de service d'étalonnage favorise la confiance continue dans votre processus de pesage et fournit la documentation de conformité aux normes. Nous offrons toute une gamme de programmes de service qui sont préparés pour satisfaire vos besoins et conçus pour correspondre à votre budget.
	- d. Vérification GWP® : Une approche fondée sur le risque de gestion des équipements de pesage permet de contrôler et d'améliorer le processus de mesurage dans son entier, ce qui assure une qualité reproductible du produit et minimise les coûts de traitement. GWP (Good Weighing Practice ou bonnes pratiques du pesage), la norme à vocation scientifique pour une gestion efficace du cycle de vie des équipements de pesage, offre des réponses claires sur la manière de spécifier, d'étalonner et d'assurer la précision des équipements de pesage indépendamment du fabricant ou de la marque.

© METTLER TOLEDO 2022

Toute reproduction et tout transfert du présent manuel sous quelque forme que ce soit et de quelque manière que ce soit, électronique ou mécanique, y compris la photocopie et l'enregistrement, pour quelque raison que ce soit, sont strictement interdits sans le consentement écrit exprès préalable de METTLER TOLEDO.

Droits limités par le gouvernement américain : cette documentation est fournie avec des droits limités.

Copyright 2022 METTLER TOLEDO. La présente documentation contient des informations exclusives à METTLER TOLEDO. Elle ne peut être recopiée ni intégralement ni partiellement sans le consentement exprès préalable écrit de METTLER TOLEDO.

#### **COPYRIGHT**

METTLER TOLEDO® est une marque déposée de Mettler-Toledo, LLC. Toutes les autres marques et noms de produit sont des marques de commerce ou des marques déposées de leurs sociétés respectives.

#### METTLER TOLEDO SE RÉSERVE LE DROIT D'APPORTER DES AMÉLIORATIONS OU DES MODIFICATIONS SANS PRÉAVIS.

#### Avis de la FCC

Cet équipement est conforme à la section 15 de la réglementation de la FCC et aux règlements sur les brouillages radioélectriques édictés par le Ministère des Communications du Canada. Son utilisation est sujette aux conditions suivantes : (1) cet appareil ne doit pas provoquer d'interférences néfastes, et (2) cet appareil doit accepter toutes les interférences reçues, y compris celles pouvant provoquer un fonctionnement non désiré.

Cet équipement a été testé et déclaré conforme aux limites des appareils numériques de classe A, en vertu de la Section 15 des règles de la FCC (Commission fédérale des communications). Ces limites ont pour objectif de fournir une protection raisonnable contre toute interférence dangereuse lorsque l'équipement est utilisé dans un environnement commercial. Cet équipement génère, utilise et peut rayonner une énergie de radiofréquence et s'il n'est pas installé et utilisé conformément au guide d'utilisateur, il peut générer des brouillages préjudiciables aux communications radio. L'utilisation de cet équipement dans une zone résidentielle risque de générer des brouillages préjudiciables auquel cas, l'utilisateur se verra dans l'obligation de rectifier la situation à ses frais.

La déclaration de conformité peut être consultée au [http://glo.mt.com/us/en/home/search/compliance.html/compliance/.](http://glo.mt.com/us/en/home/search/compliance.html/compliance/)

#### Remarques sur les versions micrologicielles

Ce manuel porte sur les caractéristiques et les fonctions du terminal IND560x doté de la version 4.xx du micrologiciel. Les terminaux dotés d'autres versions du micrologiciel peuvent différer dans certains domaines.

#### Déclaration relative aux substances dangereuses.

Nous n'utilisons aucune substance dangereux, tels que l'amiante, les substances radioactives ou les composés d'arsenic. Toutefois, nous achetons des composants auprès de fournisseurs tiers qui peuvent contenir certaines de ces substances en très petites quantités.

## Mises en garde

- LIRE ce guide AVANT de faire fonctionner ou de réparer l'équipement et RESPECTER soigneusement toutes les instructions.
- CONSERVER ce manuel à titre de référence ultérieure.

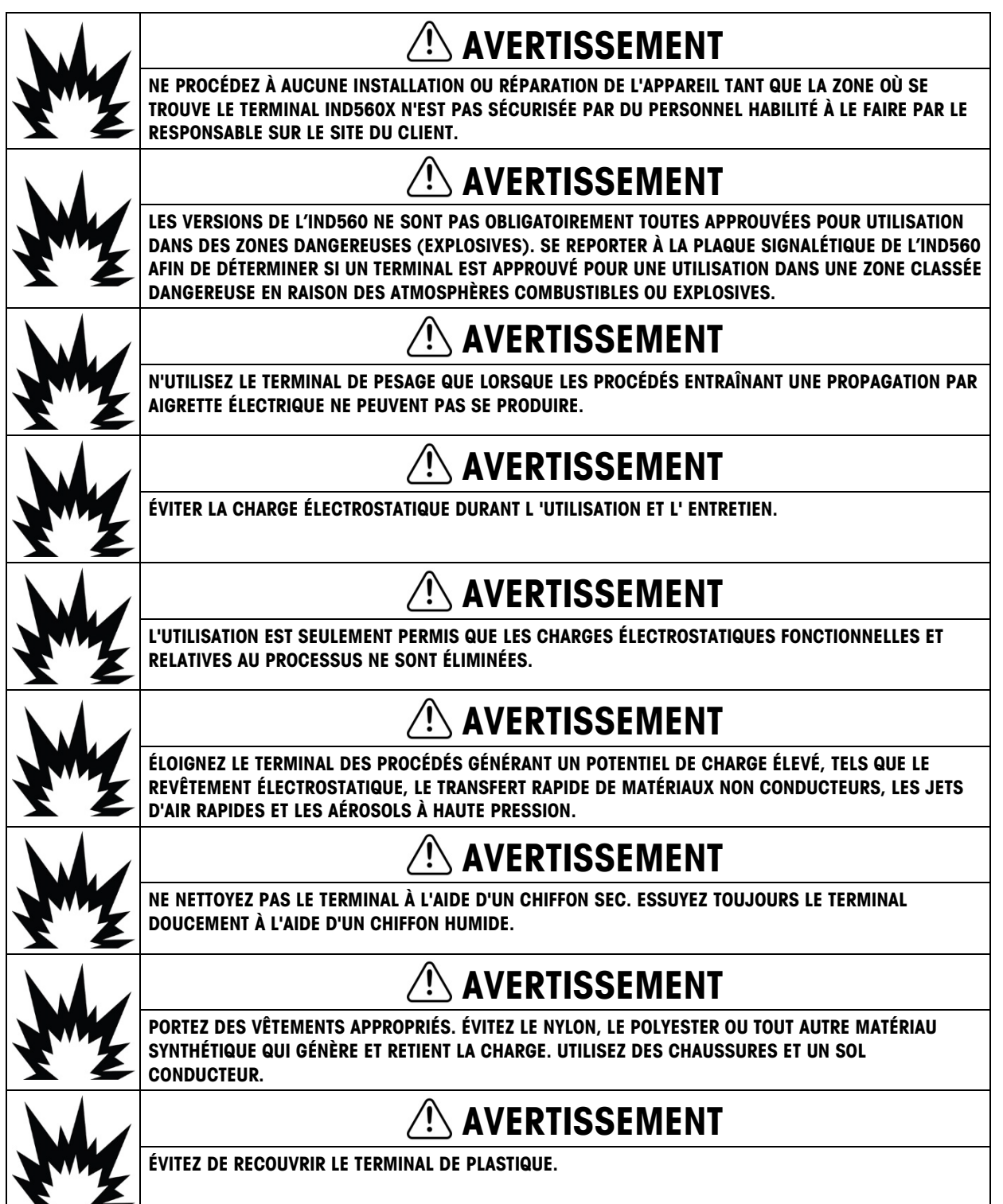

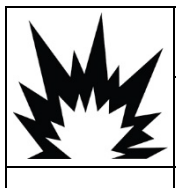

## $\left\langle \right\rangle$  avertissement

ASSUREZ LA MISE À LA TERRE ÉQUIPOTENTIELLE DU TERMINAL, DES ACCESSOIRES DE MONTAGE ET DE LA BASE DE LA BALANCE.

## AVERTISSEMENT

EN CAS DE DOMMAGE DU CLAVIER, DE LA LENTILLE D'AFFICHAGE OU DE L'ENCEINTE DU TERMINAL IND560X, LE COMPOSANT DÉFECTUEUX DOIT ÊTRE IMMÉDIATEMENT REMPLACÉ.DÉBRANCHEZ IMMÉDIATEMENT L'ALIMENTATION CA OU CC ET NE LA RÉACTIVEZ PAS TANT QUE LA LENTILLE D'AFFICHAGE, LE CLAVIER OU L'ENCEINTE N'ONT PAS ÉTÉ REMPLACÉS PAR UN PERSONNEL DE MAINTENANCE QUALIFIÉ. LE NON-RESPECT DE CES INSTRUCTIONS POURRAIT ENTRAÎNER UN PRÉJUDICE CORPOREL ET/OU ENDOMMAGER L'ÉQUIPEMENT.

## AVERTISSEMENT

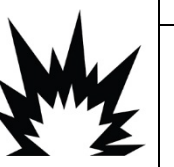

SEULS LES COMPOSANTS SPÉCIFIÉS DANS LE MANUEL D'INSTALLATION INCLUS SUR LE CD DE LA DOCUMENTATION 72235186 PEUVENT ÊTRE UTILISÉS SUR CET APPAREIL. TOUS LES ÉQUIPEMENTS DOIVENT ÊTRE INSTALLÉS CONFORMÉMENT AUX INSTRUCTIONS D'INSTALLATION. DES COMPOSANTS INCORRECTS OU DE REMPLACEMENT ET/OU LE NON-RESPECT DE CES INSTRUCTIONS PEUVENT REMETTRE EN QUESTION LA SÉCURITÉ INTRINSÈQUE DU TERMINAL ET ENTRAÎNER DES BLESSURES CORPORELLES ET/OU ENDOMMAGER L'ÉQUIPEMENT.

## AVERTISSEMENT

POUR ÉVITER TOUT ALLUMAGE DES ATMOSPHÈRES DANGEREUX, DÉCONNECTER L'IND560X DE LA SOURCE D'ALIMENTATION AVANT D'OUVRIR LE BOÎTIER. MAINTENIR LE COUVERCLE BIEN FERMÉ PENDANT LA MISE SOUS TENSION DU CIRCUIT. NE PAS OUVRIR EN PRÉSENCE D'ATMOSPHÈRE AVEC POUSSIÈRES EXPLOSIVES.

## AVERTISSEMENT

POUR ASSURER UNE PROTECTION SANS FAILLE CONTRE LES CHOCS ÉLECTRIQUES, BRANCHER UNIQUEMENT DANS UNE SOURCE D'ALIMENTATION CORRECTEMENT MISE À LA TERRE. NE PAS RETIRER LA CONNEXION DE MISE À LA TERRE.

## AVERTISSEMENT

#### LORSQUE CET ÉQUIPEMENT EST INCLUS EN TANT QUE PIÈCE D'UN SYSTÈME, LA CONCEPTION EN RÉSULTANT DOIT ÊTRE VÉRIFIÉE PAR DU PERSONNEL QUALIFIÉ QUI CONNAÎT LA CONSTRUCTION ET L'UTILISATION DE TOUS LES COMPOSANTS DU SYSTÈME, AINSI QUE LES DANGERS POTENTIELS QUI Y SONT ASSOCIÉS. LE NON-RESPECT DE CETTE PRÉCAUTION POURRAIT ENTRAÎNER UN PRÉJUDICE CORPOREL ET/OU ENDOMMAGER L'ÉQUIPEMENT.

## AVERTISSEMENT

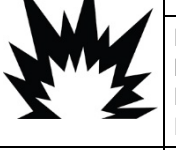

N'AUTORISEZ QUE LE PERSONNEL QUALIFIÉ À RÉPARER LE TERMINAL IND560X. SOYEZ PRUDENT LORS DES VÉRIFICATIONS, TESTS ET RÉGLAGES EFFECTUÉS ALORS QUE L'APPAREIL EST SOUS TENSION. LE NON-RESPECT DE CES PRÉCAUTIONS POURRAIT ENTRAÎNER UN PRÉJUDICE CORPOREL ET/OU ENDOMMAGER L'ÉQUIPEMENT.

## AVERTISSEMENT

TOUS LES ÉQUIPEMENTS DOIVENT ÊTRE INSTALLÉS CONFORMÉMENT AUX INSTRUCTIONS D'INSTALLATION. LE NON-RESPECT DE CES INSTRUCTIONS PEUT REMETTRE EN QUESTION LA SECURITE INTRINSEQUE DU TERMINAL ET RENDRE CADUQUE L'HOMOLOGATION PAR L'AGENCE.

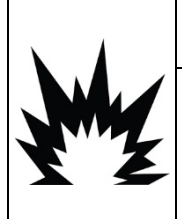

## **AVERTISSEMENT**

AVANT DE RACCORDER OU DE DÉBRANCHER TOUT COMPOSANT ÉLECTRONIQUE INTERNE OU D'INTERCONNECTER DES CÂBLES ENTRE DES ÉQUIPEMENTS ÉLECTRONIQUES, COUPEZ TOUJOURS L'ALIMENTATION ET PATIENTEZ AU MOINS TRENTE (30) SECONDES AVANT DE PROCÉDER À TOUT RACCORDEMENT OU DÉBRANCHEMENT. LE NON-RESPECT DE CES PRÉCAUTIONS POURRAIT ENDOMMAGER OU DÉTRUIRE L'ÉQUIPEMENT.

## AVIS

ASSUREZ-VOUS QUE LES CIRCUITS DE COMMUNICATION SONT EXACTEMENT CÂBLÉS COMME INDIQUÉ DANS LE SCHÉMA DE CONTRÔLE 72191600. TOUT BRANCHEMENT INCORRECT DES CÂBLES PEUT ENTRAÎNER DES DOMMAGES POUR LE TERMINAL IND560X TERMINAL OU LA CARTE D'INTERFACE.

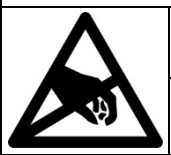

## AVIS

TOUJOURS MANIPULER LES APPAREILS SENSIBLES À DES CHARGES ÉLECTROSTATIQUES AVEC PRÉCAUTION.

### Condition relative à une mise au rebut sécuritaire

Conformément à la directive européenne 2012/19/CE sur l'équipement électronique et électrique des déchets (WEEE), cet appareil ne peut pas être éliminé dans des déchets ménagers. Cette consigne est également valable pour les pays en dehors de l'UE, selon les conditions spécifiques aux pays.

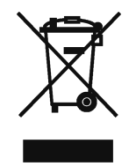

Prière d'éliminer ce produit conformément à la réglementation locale au point de collecte spécifié pour les équipements électriques et électroniques.

Pour de plus amples informations, contactez l'autorité responsable ou le distributeur auprès duquel vous avez acheté cet appareil.

Si cet appareil change de propriétaire (pour des raisons personnelles ou professionnelles), cette consigne doit être communiquée à l'autre partie.

Nous vous remercions de votre contribution à la protection de l'environnement.

## Table des matières

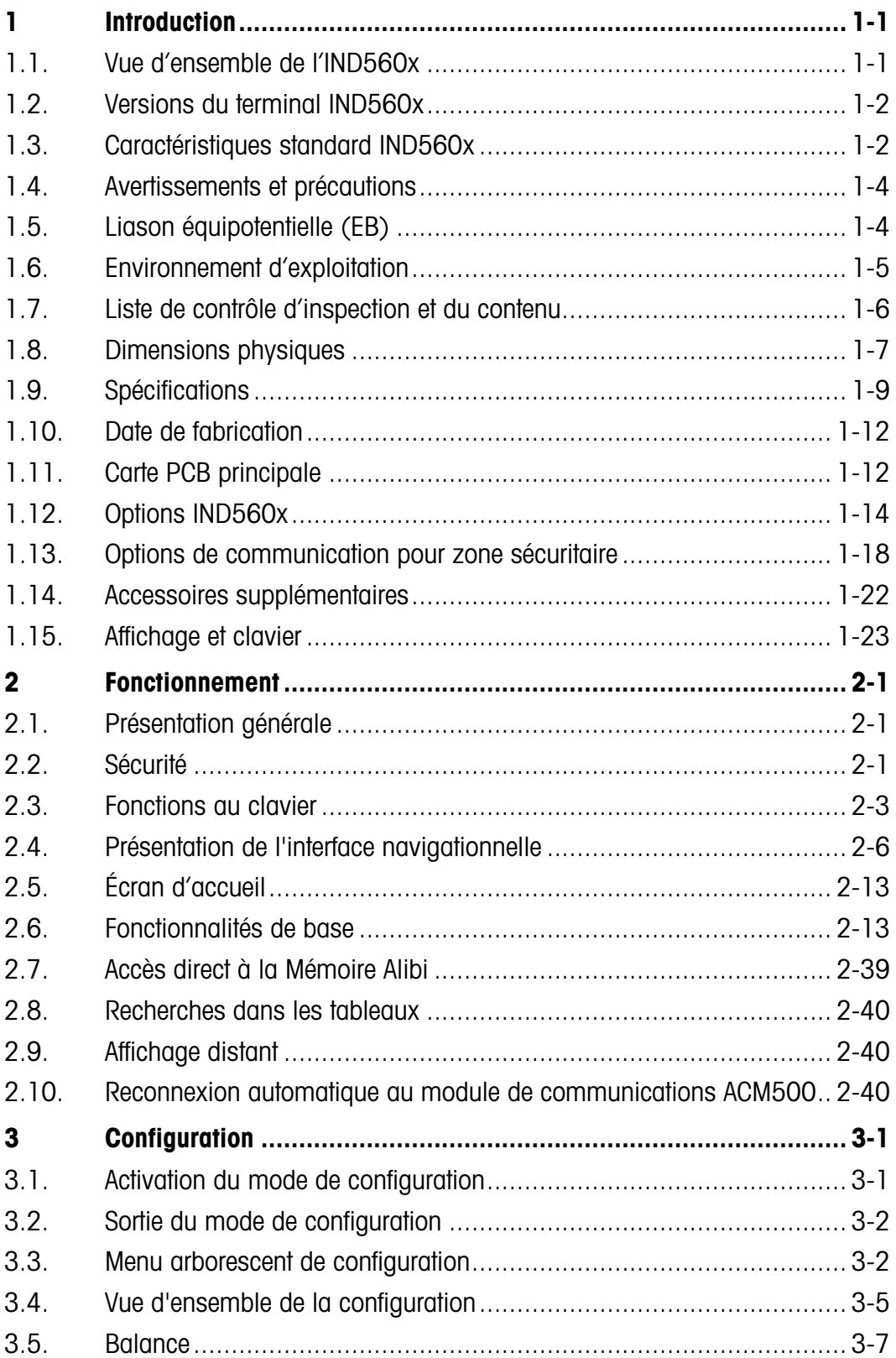

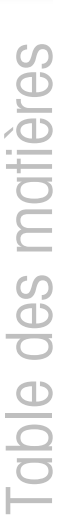

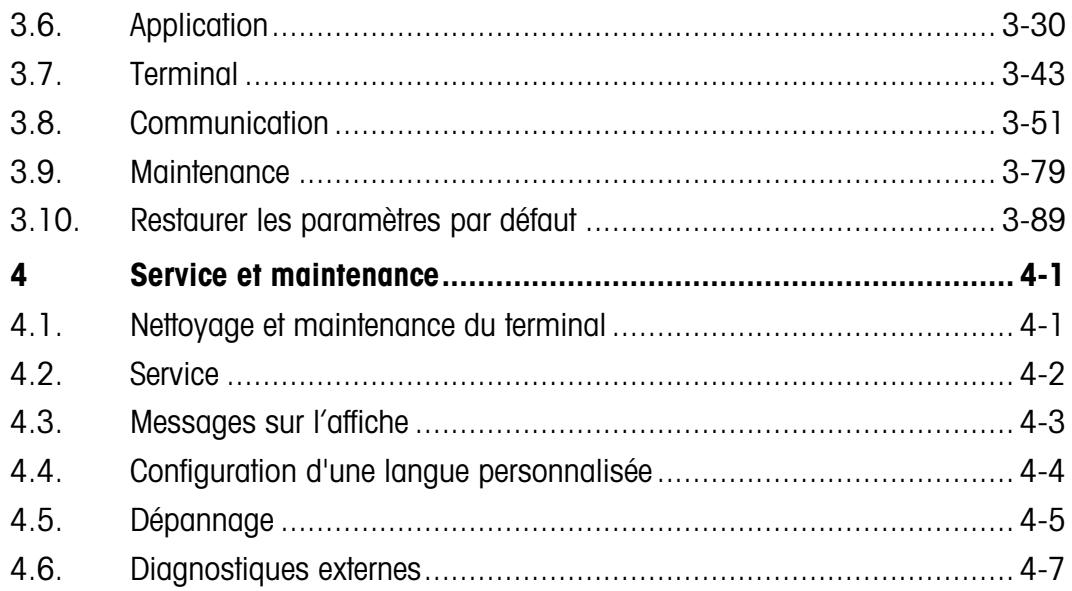

## 1 Introduction

## 1.1. Vue d'ensemble de l'IND560x

L'IND560x a été fabriqué avec la toute dernière technologie de METTLER TOLEDO. Par conséquent, il est le terminal de pesage le plus convivial qui soit aujourd'hui. L'IND560x est compatible avec les applications de pesage industriel dans les zones dangereuses (classées comme telles). Le terminal IND560x dispose d'approbations globales d'organismes autorisant son exploitation dans des emplacements dangereux Division 1 ou Zone 1/21.

Le terminal IND560x est un terminal de pesage haute performance avec plage simple ou multiple. Il est destiné à être utilisé avec des cellules de pesage analogiques ou des interfaces de balances IDNet ou SICSpro haute précision. L'IND560x livre des données de mesure précises allant des milligrammes aux tonnes. Il est efficace et rentable et s'intègre facilement dans les systèmes existants.

Les options d'alimentation comprennent une alimentation externe qui convertit une tension alternative de niveau élevé en des tensions continues intrinsèquement sans danger et qui est adaptée à l'installation dans des zones dangereuses. Une batterie externe utilisée pour les applications mobiles est aussi disponible pour les modèles analogiques/pour environnement difficile de l'IND560x.

Les interfaces de communication API et PC sont disponibles sous forme de modules de communication faciles à installer dans des zones sécuritaires. Des options E/S numériques internes et distantes confèrent le contrôle pour des applications de procédé telles que le remplissage. L'IND560x peut être mis à niveau avec toute une gamme de progiciels spéciaux qui ajoute des caractéristiques de performance le cas échéant. Ces caractéristiques font de l'IND560x l'outil parfait pour pratiquement toutes les applications de pesage dans divers types d'industrie, tels que:

- Pharmaceutiques Pétrochimiques Raffinerie
- Fraisage Agriculture Produits de beauté et parfums
	-
- Produits chimiques spéciaux Revêtements et encres

## 1.2. Versions du terminal IND560x

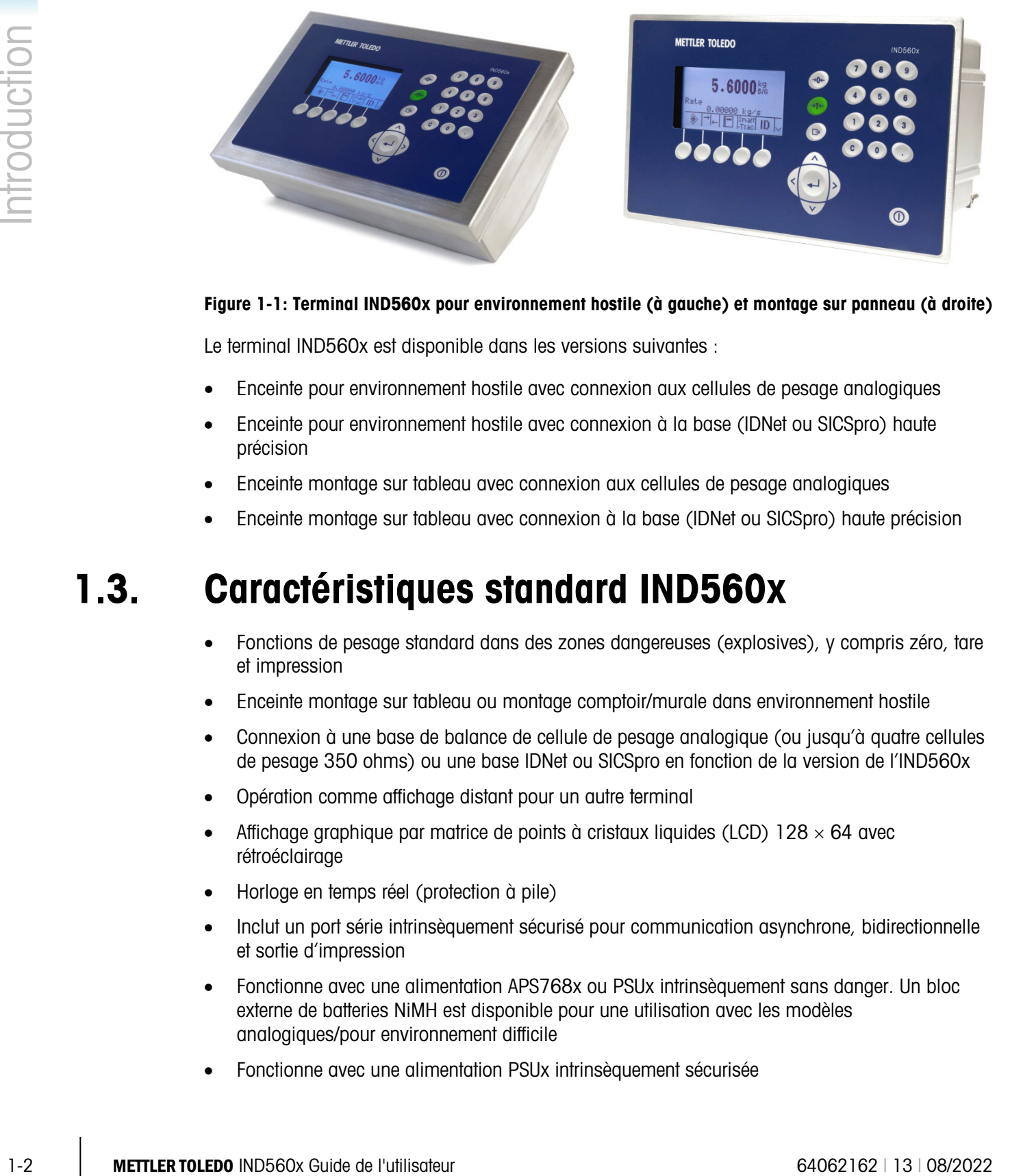

#### Figure 1-1: Terminal IND560x pour environnement hostile (à gauche) et montage sur panneau (à droite)

Le terminal IND560x est disponible dans les versions suivantes :

- Enceinte pour environnement hostile avec connexion aux cellules de pesage analogiques
- Enceinte pour environnement hostile avec connexion à la base (IDNet ou SICSpro) haute précision
- Enceinte montage sur tableau avec connexion aux cellules de pesage analogiques
- Enceinte montage sur tableau avec connexion à la base (IDNet ou SICSpro) haute précision

## 1.3. Caractéristiques standard IND560x

- Fonctions de pesage standard dans des zones dangereuses (explosives), y compris zéro, tare et impression
- Enceinte montage sur tableau ou montage comptoir/murale dans environnement hostile
- Connexion à une base de balance de cellule de pesage analogique (ou jusqu'à quatre cellules de pesage 350 ohms) ou une base IDNet ou SICSpro en fonction de la version de l'IND560x
- Opération comme affichage distant pour un autre terminal
- Affichage graphique par matrice de points à cristaux liquides (LCD)  $128 \times 64$  avec rétroéclairage
- Horloge en temps réel (protection à pile)
- Inclut un port série intrinsèquement sécurisé pour communication asynchrone, bidirectionnelle et sortie d'impression
- Fonctionne avec une alimentation APS768x ou PSUx intrinsèquement sans danger. Un bloc externe de batteries NiMH est disponible pour une utilisation avec les modèles analogiques/pour environnement difficile
- Fonctionne avec une alimentation PSUx intrinsèquement sécurisée
- Prend en charge les cartes d'options internes suivantes:
	- Options E/S

Interface pour boucle de courant intrinsèquement sans danger

ou

- Interface à fibres optiques, canal double
- Prise en charge des options suivantes avec le module de communication ACM500 dans la zone sécurisée:
	- Interface de la Sortie analogique
	- Interface DeviceNet™ (Devenue obsolète en décembre 2022)
	- Interface Ethernet / IP
	- Interface PROFIBUS–DP®
	- Interface Allen–Bradley RIO® (Devenue obsolète en janvier 2021)
	- Interface Modbus TCP
	- Port Ethernet TCP/IP avec deux ports série (Ethernet/COM2/COM3)
- Mode ID pour la mise en séquence des transactions sur demande
- Mode de classement Plus/Moins sélectionnable avec graphiques
- Mode de transfert du matériel sélectionnable pour remplissage ou dosage simple
- Affichage graphique SmartTrac™
- Comparateurs points de consignes simples de comparaison des poids ou des taux avec valeurs ou plages cibles absolues
- Deux tableaux de mémoire, 25 enregistrements tare et 25 enregistrements cible
- Permutation entre trois unités différentes, y compris des unités personnalisées
- Espace de stockage mémoire alibi pouvant contenir jusqu'à 60 000 enregistrements
- Enregistrement du total global et sous–total pour l'accumulation de poids
- Cinq modèles d'impression personnalisables et impression de rapport
- Filtrage numérique pour des cellules de pesage analogique TraxDSP™
- Surveillance et enregistrement de la performance TraxEMT™
- Étalonnage CalFREE™ sans poids test
- Prise en charge des modules de logiciel d'application suivants:
	- Fill-560 FillPlus COM-560
	- Drive-560 TaskExpert® •

Pour de plus amples informations sur la formation technique METTLER TOLEDO, contactez :

METTLER TOLEDO US

1900 Polaris Parkway Columbus, Ohio 43240 Phone (US and Canada): (614) 438-4511 Phone (International): (614) 438-4888 [www.mt.com](http://www.mt.com/)

METTLER TOLEDO

Postfach 250 D-72423 Albstadt, Germany Phone: (+49-7431) 140 [www.mt.com](http://www.mt.com/)

## 1.4. Avertissements et précautions

Prière de lire soigneusement les instructions avant de mettre le nouveau terminal en service.

Bien que la construction de l'IND560X soit solide, il s'agit d'un instrument de précision. Installez et manipulez le terminal avec soin.

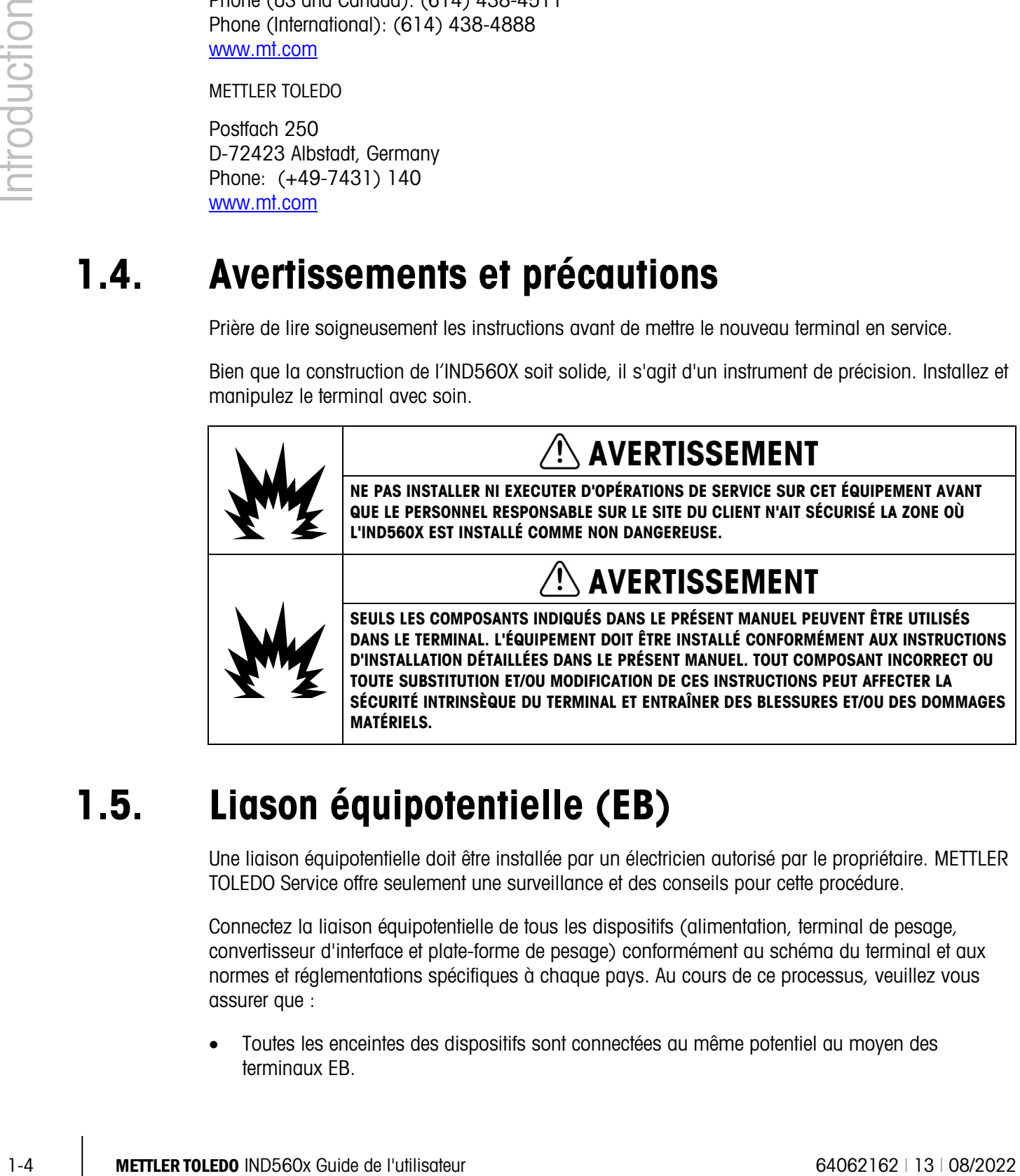

## 1.5. Liason équipotentielle (EB)

Une liaison équipotentielle doit être installée par un électricien autorisé par le propriétaire. METTLER TOLEDO Service offre seulement une surveillance et des conseils pour cette procédure.

Connectez la liaison équipotentielle de tous les dispositifs (alimentation, terminal de pesage, convertisseur d'interface et plate-forme de pesage) conformément au schéma du terminal et aux normes et réglementations spécifiques à chaque pays. Au cours de ce processus, veuillez vous assurer que :

• Toutes les enceintes des dispositifs sont connectées au même potentiel au moyen des terminaux EB.

- Aucun courant « baladeur » ne s'écoule dans le blindage des câbles des circuits intrinsèquement sans danger.
- Le point neutre de la liaison équipotentielle est aussi proche que possible du système de pesage.

#### 1.5.1. Avertissements

- 1.5.1.1. CENELEC
- 1.5.1.1.1. Connexion de l'EB selon les réglementations spécifiques à chaque pays

Vous devez vous assurer que les enceintes de tous les dispositifs sont connectées au même potentiel au moyen des terminaux EB. Aucun courant baladeur ne peut s'écouler dans le blindage des câbles intrinsèquement sans danger.

- 1.5.1.2. cFMus
- 1.5.1.2.1. Connexion de l'EB selon ANSI/NFPA 70, Article 504, et ANSI/IA RP 12.06.01 ou selon le Code électrique canadien C22.2

Vous devez vous assurer que les enceintes de tous les dispositifs sont connectées au même potentiel au moyen des terminaux EB. Aucun courant baladeur ne peut s'écouler dans le blindage des câbles intrinsèquement sans danger.

## 1.6. Environnement d'exploitation

Lors de la sélection d'un emplacement:

- N'utilisez le terminal de pesage que lorsque les procédés entraînant une propagation par aigrette électrique ne peuvent pas se produire.
- Éloignez le terminal des procédés générant un potentiel de charge élevé, tels que le revêtement électrostatique, le transfert rapide de matériaux non conducteurs, les jets d'air rapides et les aérosols à haute pression.
- Choisissez une surface équilibrée, sans vibration, pour assembler le terminal
- Assurez-vous qu'il n'y a pas de variations excessives de température et aucune exposition directe à la lumière du jour
- Évitez les courants d'air sur la plate-forme de pesage (tels que l'air provenant des fenêtres ouvertes ou de la climatisation)
- Calibrez le terminal après tout changement important d'emplacement géographique
- 1.6.1.1. Température et humidité

L'IND560x peut être entreposé à des températures ambiantes et dans des conditions d'humidité relative telles que décrites dans le [Tableau 1-1.](#page-16-0)

1.6.1.2. Protection du milieu ambiant

Les terminaux IND560x avec montage sur panneau et pour environnements rudes disposent d'une protection environnementale telles que décrites dans le [Tableau 1-1.](#page-16-0)

#### 1.6.2. Zones dangereuses

Le terminal IND560x intrinsèquement sécurisé est destiné à être exploité dans une zone classée comme Division 1, Zone 1 ou Zone 21.

1-6 METHE MODIFANT: Celebratics is the guiter material starting MOSIO manueral pas alternation and account of the starting of the starting of the starting and the starting of the starting of the starting of the starting IMPORTANT: Certains modèles de la gamme des terminaux IND560 ne peuvent pas être utilisés dans des zones classées comme dangereuses en raison de l'atmosphère explosive ou combustible dans ces zones. Avant l'installation, vérifiez la plaque signalétique du terminal pour confirmer qu'il est bien marqué d'une approbation pour l'environnement dans lequel il est censé être utilisé.

## 1.7. Liste de contrôle d'inspection et du contenu

Vérifiez et inspectez le contenu et l'emballage immédiatement à la livraison. Si l'emballage d'expédition a subi des dommages, recherchez tout dommage interne potentiel et déposez une réclamation auprès du transporteur, le cas échéant. Si l'emballage n'a subi aucun dommage, déballez le terminal IND560x de son emballage protecteur en prenant note de la méthode d'emballage utilisée et vérifiez qu'aucun composant n'est endommagé.

Si l'expédition du terminal est requise, il est recommandé d'utiliser le conteneur initial qui a servi à l'expédition. Le terminal IND560x doit être emballé correctement afin d'en garantir un transport sécuritaire.

L'emballage doit inclure les éléments suivants :

- Terminal IND560x
- Manuel d'installation en version papier
- CD de documentation (inclut tous les manuels)
- Sac de diverses pièces

## 1.8. Dimensions physiques

Les dimensions physiques du terminal IND560x pour l'enceinte de montage sur tableau sont indiquées sur la [Figure 1-2](#page-14-0) en pouce et en [mm].

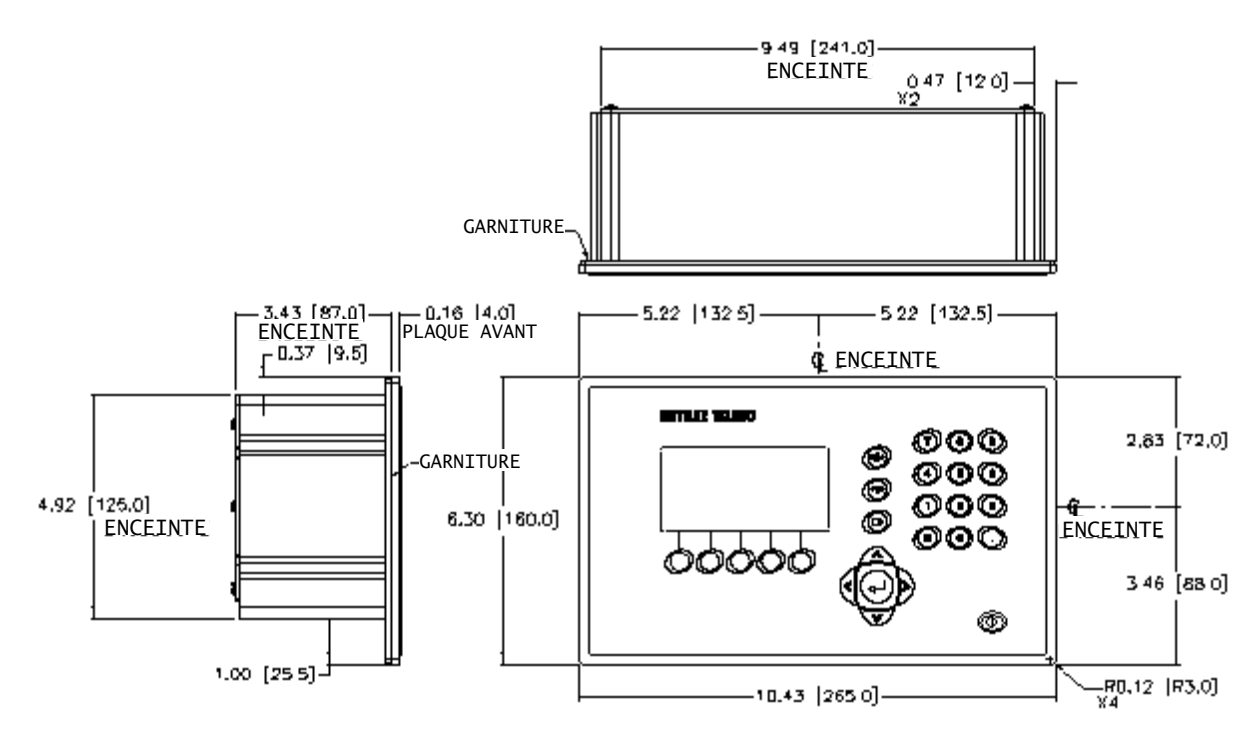

Figure 1-2: Dimensions pour l'enceinte de montage sur tableau de l'IND560x

<span id="page-14-0"></span>Les dimensions physiques du terminal IND560x pour la découpe du tableau sont indiquées sur la [Figure 1-3](#page-14-1) en pouce et en [mm].

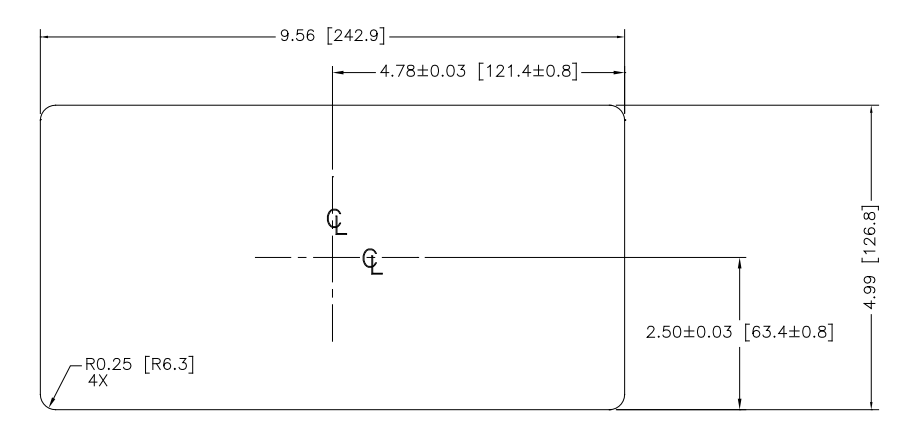

<span id="page-14-1"></span>Figure 1-3: Dimensions de découpe du montage sur tableau de l'IND560x

Les dimensions physiques du terminal IND560x pour l'enceinte de montage comptoir/mur d'environnement hostile sont indiquées sur les Figures 1–4 et 1-5 en pouce et en [mm].

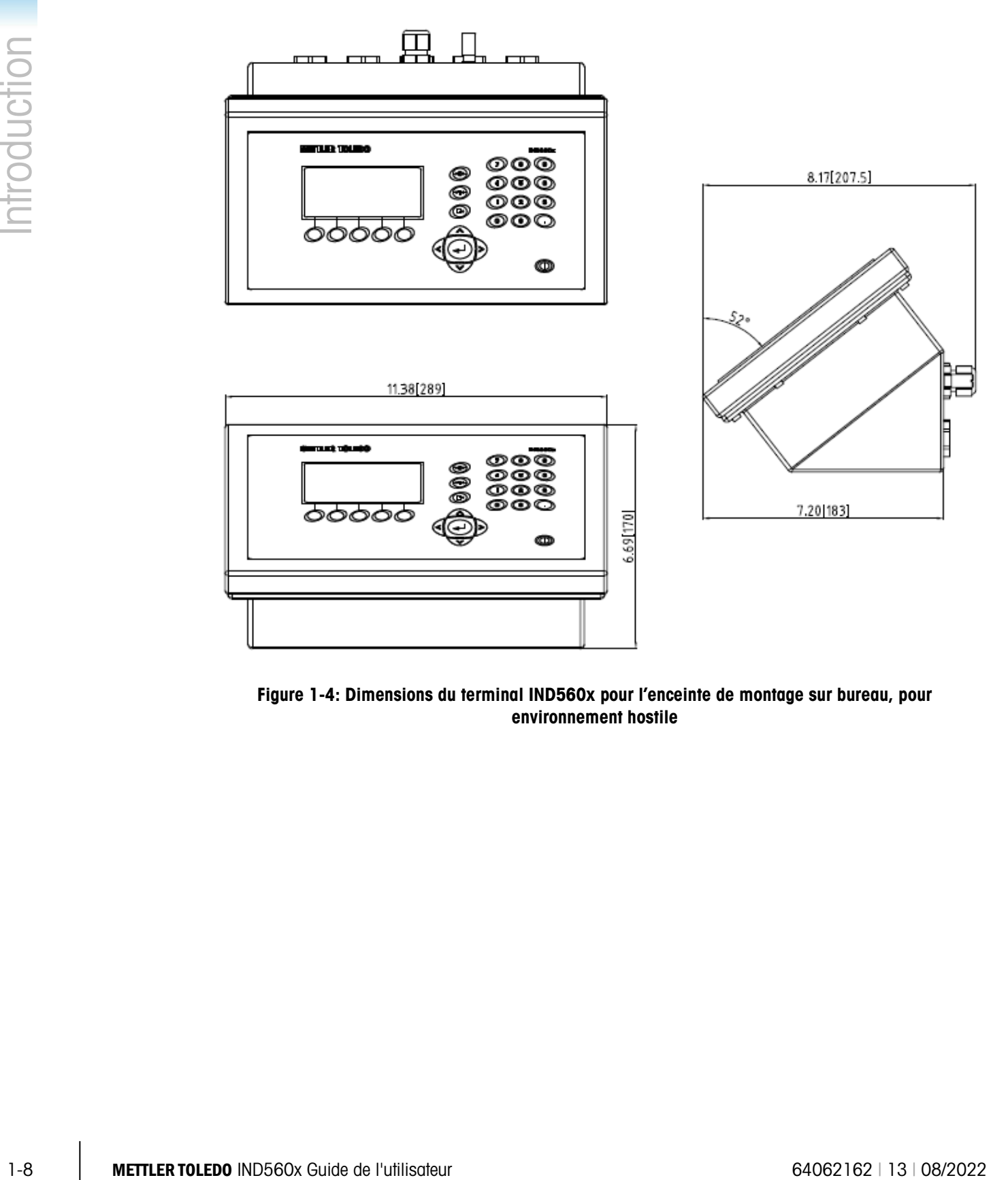

Figure 1-4: Dimensions du terminal IND560x pour l'enceinte de montage sur bureau, pour environnement hostile

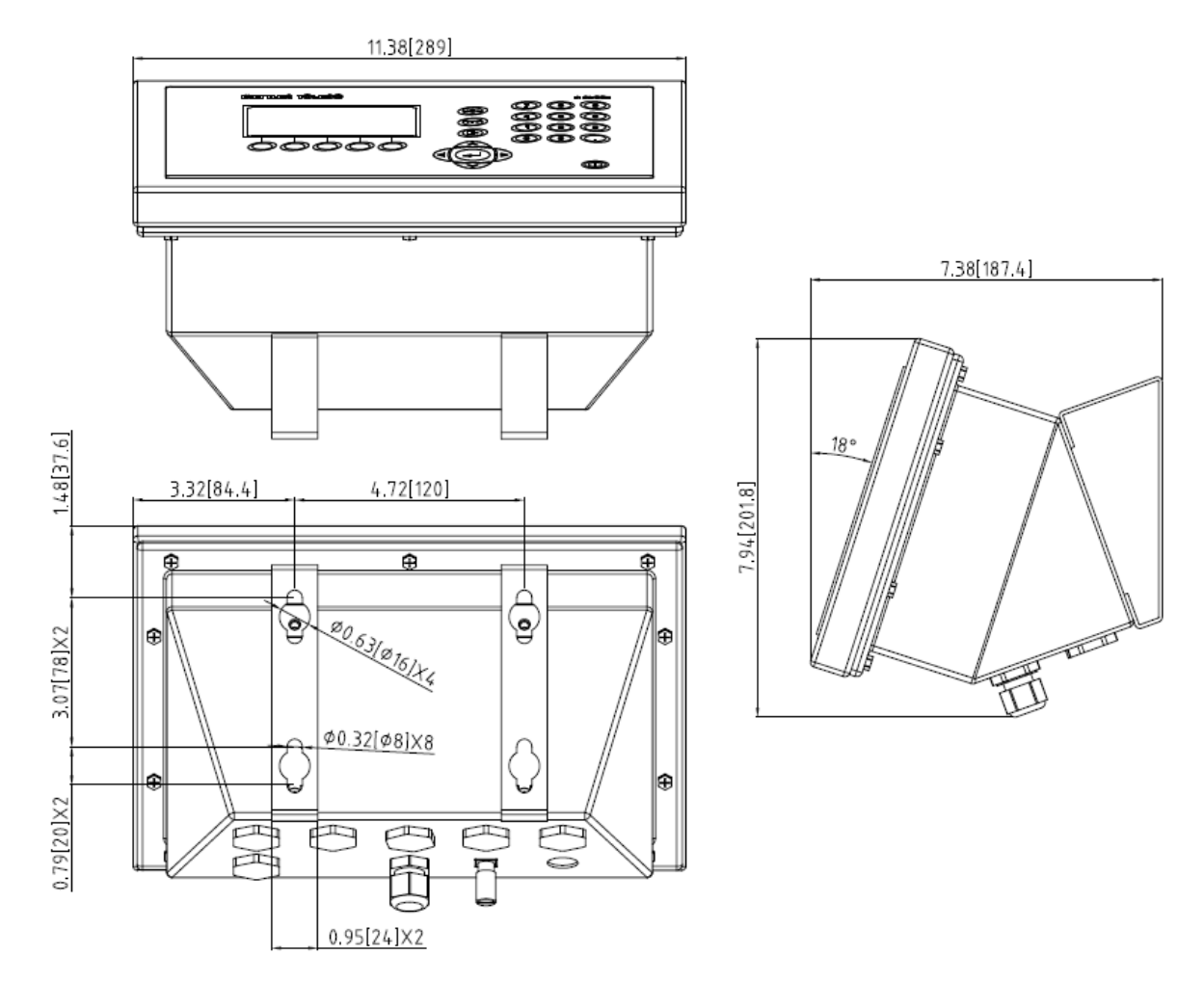

Figure 1-5 : Dimensions du terminal IND560x pour l'enceinte de montage mural, pour environnement hostile - présenté avec un support de montage mural en option

## 1.9. Spécifications

Le terminal IND560x est conforme aux spécifications stipulées dans le [Tableau 1-1.](#page-16-0)

#### Tableau 1-1: Spécifications IND560x

<span id="page-16-0"></span>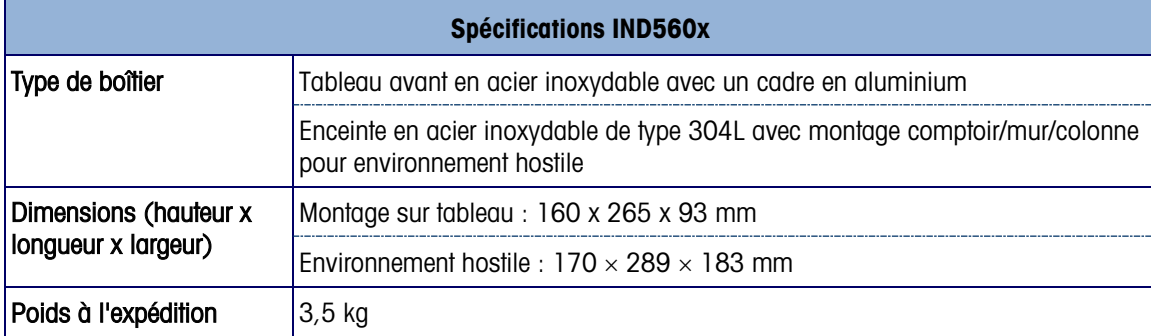

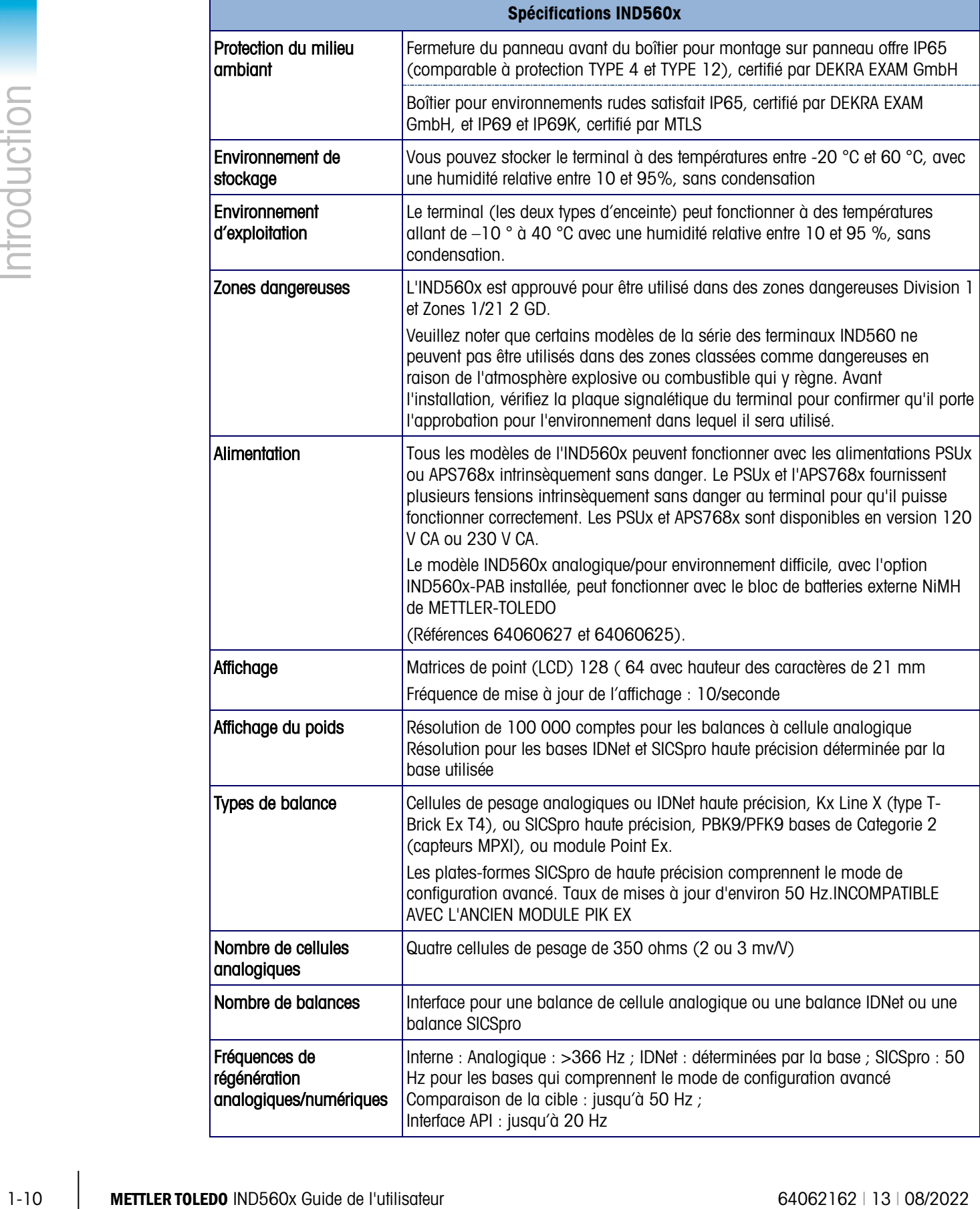

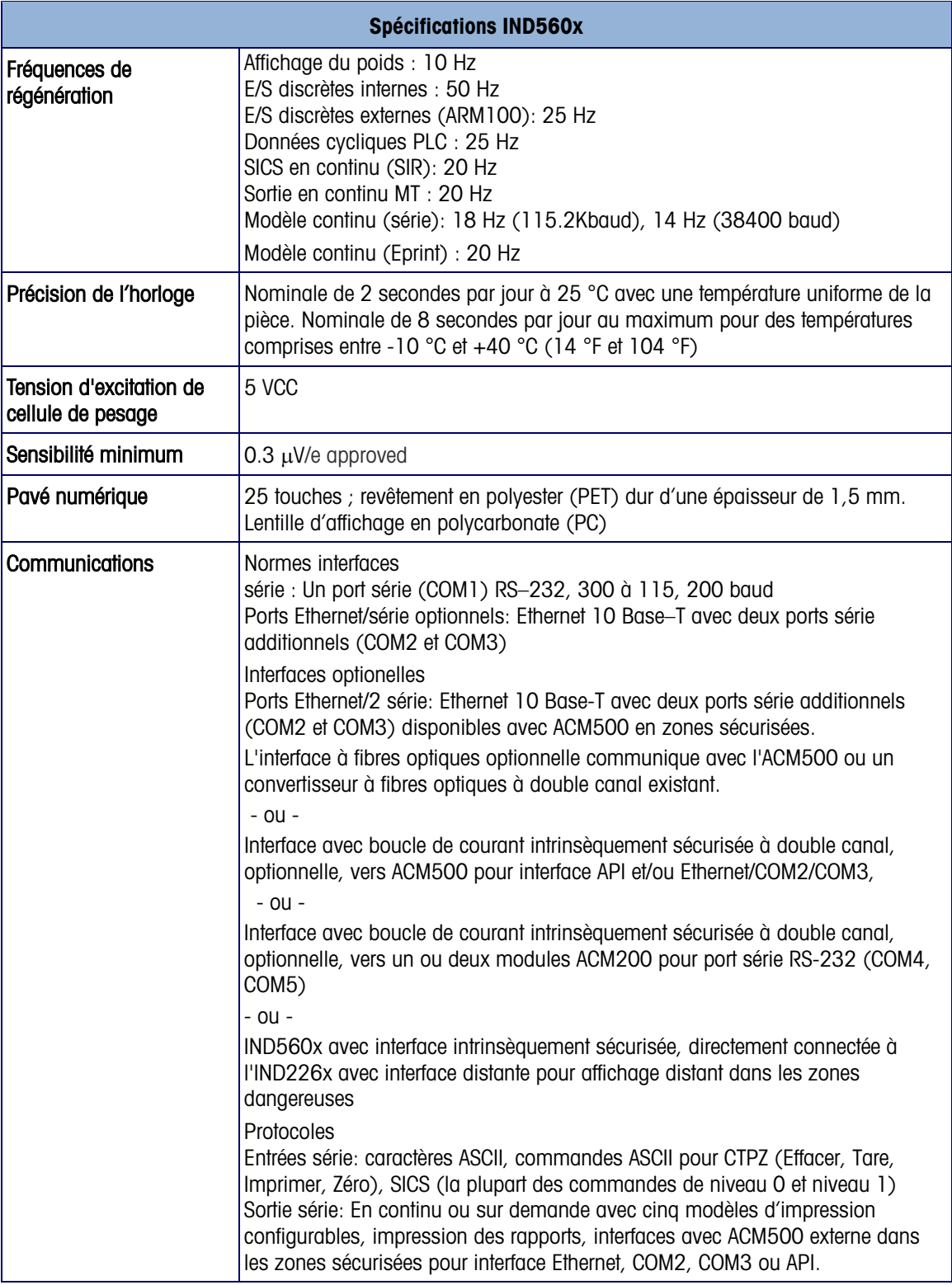

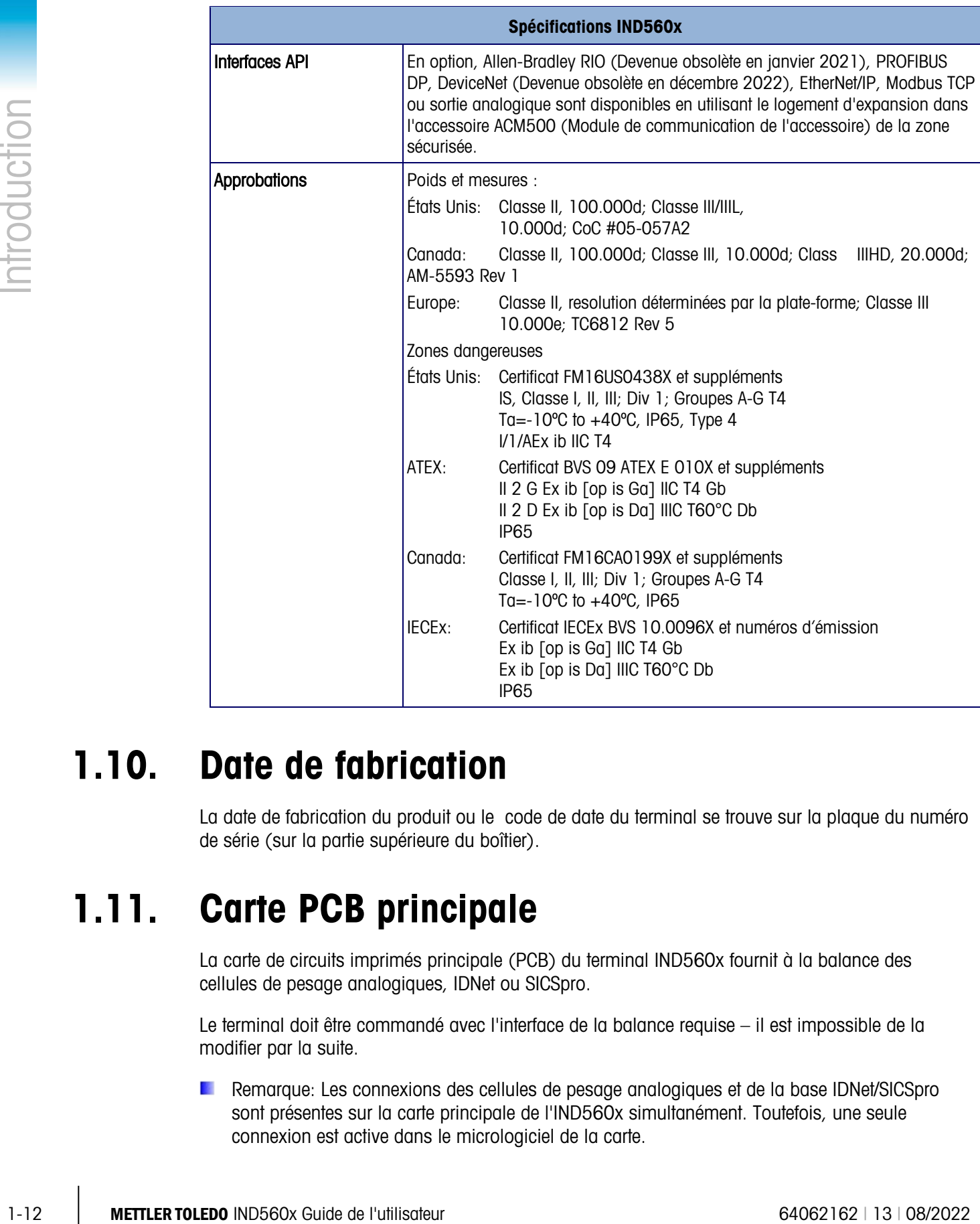

## 1.10. Date de fabrication

La date de fabrication du produit ou le code de date du terminal se trouve sur la plaque du numéro de série (sur la partie supérieure du boîtier).

## 1.11. Carte PCB principale

La carte de circuits imprimés principale (PCB) du terminal IND560x fournit à la balance des cellules de pesage analogiques, IDNet ou SICSpro.

Le terminal doit être commandé avec l'interface de la balance requise – il est impossible de la modifier par la suite.

Remarque: Les connexions des cellules de pesage analogiques et de la base IDNet/SICSpro sont présentes sur la carte principale de l'IND560x simultanément. Toutefois, une seule connexion est active dans le micrologiciel de la carte.

La carte principale contient également des connexions d'entrée d'alimentation CC, une interface pour le clavier, un connecteur bus pour l'affichage, un connecteur bus pour la carte d'option E/S discrètes et un connecteur pour la boucle de courant intrinsèquement sécurisée ou les connexions (COM4 et COM5) de la carte d'interface optique.

Une carte supplémentaire en option dénommée IND560x-PAB (Power Adapter Board ou carte adaptateur d'alimentation) doit être installée sur la carte principale de l'IND560x afin de rendre le terminal compatible avec le bloc externe de batteries NiMH. L'IND560x-PAB ne peut pas être utilisé avec la révision D de la version analogique de la carte principale. Reportez-vous à la Guide d'Installation, pour de plus amples informations concernant l'IND560x-PAB.

Le niveau de révision n'est pas indiqué sur la carte principale de l'IND560x. Les cartes principales avec la révision D (et ultérieure) peuvent être identifiées grâce à la présence du cavalier W3. Si une carte principale est équipée d'un cavalier maître W3, il s'agit alors de la révision D ou ultérieure. Si le cavalier W 3 est absent, la carte principale est antérieure à la révision D et ne peut pas être utilisée avec l'IND560x-PAB.

#### 1.11.1. Base de balance avec cellules de pesage analogiques

L'IND560x peut fournir une alimentation jusqu'à une charge de 87 ohms (quatre cellules de pesage analogiques 350 ohms). Un cavalier permet de configurer des cellules de pesage de 2mV ou 3mV; la position 3mV est sélectionnée à l'usine. Un bornier détachable (fourni) permet d'établir la connexion à la cellule de pesage.

Remarque : Une fois installé, l'IND560x-PAB couvrira le cavalier mV. Veuillez prendre ceci en considération lors de l'installation du modèle analogique IND560x.

#### 1.11.2. Base de balance IDNet™

L'IND560x prend en charge la base haute précision à sécurité intrinsèque T-Brick Ex T4 plus récente via le port IDNet de la carte principale. Ce port fournit la puissance et la communication requises au fonctionnement de ce tout nouveau style de base.

- Remarque: La version antérieure du module PIK Ex n'est pas prise en charge par l'IND560x.
- Les terminaux IND560x IDNet ne peuvent pas être utilisés avec l'IND560x-PAB et un bloc de batterie NiMH externe.

#### 1.11.3. Base de balance SICSpro

L'IND560x prend en charge une plate-forme SICSpro au moyen du port SICSpro de la carte mère. L'interface SICSpro prend en charge les plates-formes à haute précision PBK9 et PFK9 avec des cellules de pesée MPXI. L'interface IND560x SICSpro ne prend en charge que ces plates-formes SICSpro qui comprennent le mode de configuration avancé (ASM).

#### 1.11.4. Port série COM1

La carte principale contient également le port série COM1 qui fournit la communication RS-232 à sécurité intrinsèque. Le port est bidirectionnel et peut être configuré pour diverses fonctions, telles que sortie sur demande, communications hôte SICS, sortie en continu, entrée de commande ASCII (C, T, P, Z), entrée de caractère ASCII, impression de rapport, accès au Shared Data Sever ou connexion à l'outil InSite.

Remarque: Les paramètres d'entité d'approbation pour le port série lors de l'établissement des connexions à ce port à l'intérieur de la zone dangereuse. Lors de la connexion COM1 au périphérique dans la zone sécuritaire, une barrière est requise pour offrir une protection adéquate au port et garantir la sécurité du système. Comparez les valeurs d'entité du terminal IND560x et de la barrière pour confirmer qu'elles sont compatibles avant de les connecter ensemble.

## 1.12. Options IND560x

Certaines options et certains accessoires disponibles avec l'IND560x sont décrits dans les sections suivantes. Remarquez que certaines options requièrent l'emploi du module de communication ACM500 dans la zone sécurisée:

#### 1.12.1. Options matérielles

Les options matérielles internes suivantes sont disponibles pour le terminal IND560x:

- Interface à fibres optiques pour établir la connexion au module de communication d'accessoires de l'ACM500 ou ACM200
- Interface de boucle de courant a sécurité intrinsèque pour la connexion au module ACM500
- E/S discrètes à sécurité intrinsèque (4 entrées et 6 sorties)
- IND560x-PAB (Power Adapter Board ou carte adaptateur d'alimentation) afin de rendre le terminal compatible avec le bloc externe de batteries NiMH

#### 1.12.1.1. Interface à fibres optiques, canal double

Une interface à fibres optiques et à double canal peut être utilisée pour établir une connexion entre le terminal IND560x et l'ACM500 se trouvant dans la zone sans danger.. Cette interface fournit également une connectivité à une version antérieure du convertisseur à fibres optiques, double canal (d'une installation 8141, 8525, Puma ou ID3sTx).

- 1.12.1. **Control is the control in the control interaction of the library and the library and the control in the control in the control interaction of the control interaction of the control interaction of the control int** • L'interface à fibres optiques fournit un ou deux canaux de communication via un câble à fibres optiques avec recouvrement dur en silice. Des émetteurs-récepteurs à vitesse élevée sont utilisés pour augmenter le débit des données. Combiné au module de communication ACM500 et à ses options, vous pouvez exécuter des opérations à distance (zone sécuritaire) avec les interfaces ports série COM2 and COM3, Ethernet et PLC à des distances jusqu'à 300 m (1000 pi) du terminal IND560x.
	- Lorsque cette interface est utilisée avec le convertisseur en fibres optiques à double canal standard, elle fournit un ou deux ports série bidirectionnels supplémentaires (COM4 et COM5) à la même distance.
	- Remarque: Le câble à fibres optiques recouvert de plastique peut être utilisé sur de courts acheminements de câble 40 m (130 pi) ou moins.

#### 1.12.1.2. Interface en boucle de courant IS, double canal

À la place de l'interface à fibres optiques, vous pouvez utiliser une interface de boucle de courant (CL), double canal pour établir une connexion entre le terminal IND560x et l'ACM500 dans la zone sécuritaire. Cette interface peut également fournir la connectivité au convertisseur ACM200 dans la

zone sécuritaire. L'IND560x peut également être directement connecté à un terminal IND226x agissant comme un affichage distant à l'intérieur de la zone dangereuse. Avec ce scénario, l'IND226x doit être équipé de l'option Interface-Distant.

- L'interface à boucle de courant offre un ou deux canaux de communication via un fil en cuivre. Des émetteurs-récepteurs à vitesse élevée sont utilisés pour augmenter le débit des données. Combiné au module de communication ACM500 et à ses options, vous pouvez exécuter des opérations à distance (zone sécuritaire) avec interface des ports série COM2 and COM3, Ethernet et PLC à des distances jusqu'à 300 m (1000 pi) du terminal IND560x.
- Utilisé avec le module de communication de zone sécuritaire ACM200, cette interface fournit un port série (COM4 ou COM5) additionnel à la même distance de 300 m (1000 pi) du terminal IND560x.
- Cette interface peut également être utilisée avec un terminal IND560x ou IND226x comme affichage distant pour l'IND560x, Le terminal à distance peut se trouver à une distance de 300 m (1000 pi) du terminal IND560x.

#### 1.12.1.3. E/S discrètes

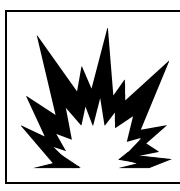

## **AVERTISSEMENT**

DANS LES APPLICATIONS OÙ L'API CONTRÔLE LES SORTIES DISCRÈTES À DISTANCE, LA PERTE DE COMMUNICATION DE L'API NE PERMET PAS AU TERMINAL DE CONTRÔLER LES SORTIES DISCRÈTES.

Les options d'interface d'E/S discrètes incluent une E/S interne et une E/S distante. 12 entrées et 18 sorties au maximum sont prises en charge à l'aide de trois options (interne et externe, et combinées).

- L'option E/S discrètes internes est disponible en trois combinaisons d'entrées actives/passives et de sorties actives/passives. Les entrées et les sorties se servent d'appareils à semiconducteurs.
	- ─ Entrées actives et sorties actives: Les entrées sont alimentées en interne par le terminal IND560x et ont été conçues pour être utilisées avec de simples interrupteurs au sein d'une zone dangereuse Les entrées ne sont pas approuvées pour une connexion directe aux appareils dans la zone sécuritaire - un ARM100 distant doit être utilisé à cet effet. Les sorties actives sont alimentées en interne par l'IND560x et fournissent une commutation de 12 V à un maximum de 50 mA. Elles sont destinées à être utilisées avec des électrovannes piezo à sécurité intrinsèque et courant faible.
	- **L'** L'option E/S Active/Active n'est pas disponible à l'utilisation avec l'IND560x-PAB et le bloc de batterie NiMH externe.
	- ─ Entrées actives et sorties passives: Les entrées actives sont alimentées en interne par le terminal IND560x et ont été conçues pour être utilisées avec de simples interrupteurs pour une zone dangereuse Les entrées ne sont pas approuvées pour une connexion directe aux appareils dans la zone sécuritaire - un ARM100 distant doit être utilisé à cet effet. L'alimentation aux sorties doit provenir d'une source externe et d'une barrière à sécurité intrinsèque. Voir les valeurs d'entité d'approbation pour les restrictions et les limites.
	- ─ Entrées passives et sorties passives: L'alimentation aux entrées et sorties doit provenir d'une source externe et d'une barrière intrinsèquement sécurisée.
- Les E/S distantes des zones sans danger peuvent être configurées pour communiquer avec un périphérique ARM100 (voir page 1-19) en utilisant l'ACM200 avec l'option CL/RS-422/RS-485 ou l'ACM500 configuré avec l'option Ethernet/COM2/COM3 (voir page 1-16 pour de plus amples informations sur l'ACM500 et page 1-19 pour l'ACM200). Une autre possibilité consiste à utiliser COM1 sur la carte principale de l'IND560x. Ce signal peut être transmis à travers une barrière intrinsèquement sans danger et ensuite par une RS-232 vers un convertisseur RS-485, les deux se trouvant dans la zone sans danger. L'ARM100 fournit six sorties à contact sec et quatre entrées passives CC à basse tension. Une alimentation externe de 12 - 24 V CC est requise avec l'ARM100.
- REMARQUE: L'ARM100 n'est pas approuvé pour être utilisé dans les zones classées dangereuses. Un ARM100 doit être installé uniquement dans une zone sécuritaire.
- Un total de 12 entrées et 18 sorties est pris en charge via trois options maximum (interne et externe combinées).

#### 1.12.1.4. IND560x-PAB

1-16 Metamore 3 california (10 Metamore 3 (10 Metamore 3 (10 Metamore 3 (10 Metamore 3 (10 Metamore 3 (10 Metamore 3 (10 Metamore 3 (10 Metamore 3 (10 Metamore 3 (10 Metamore 3 (10 Metamore 3 (10 Metamore 3 (10 Metamore En raison des restrictions d'espace et de durée de vie des batteries, l'IND560x-PAB (Power Adapter Board ou carte adaptateur d'alimentation) ne peut être utilisé qu'avec la version analogique/pour environnement difficile de l'IND560x. L'IND560x-PAB ne fonctionnera pas avec un montage sur panneau ou avec les modèles IDNet ou SICSpro de l'IND560x. L'IND560x-PAB et le bloc de batterie NiMh externe ne prendront pas en charge l'option Active-E/S Active.

L'option IND560x-PAB fonctionne comme un diviseur de tension pour la batterie NiMH externe de l'IND560x. L'IND560x-PAB utilise la source de tension unique provenant de la batterie NiMH externe et en assure la division en différentes tensions qui sont nécessaires aux diverses fonctions du terminal IND560x. L'IND560x avec PAB ne peut être utilisé qu'avec un bloc de batterie NiMH de 8 A/h, références 64060625 et 64060627.

#### 1.12.2. Applications logicielles

Les applications logicielles supplémentaires suivantes sont disponibles pour le terminal IND560x:

- Fill-560 (micrologiciel pour l'application de remplissage et de dosage)
- Fill-Plus (Fill-560 standard avec une application complémentaire de gestion simple de formulation)
- Drive-560 (application simple de gestion des véhicules)
- COM-560 (micrologiciel de protocole hôte existant)
- TaskExpert (capacité de programmation personnalisée)

#### 1.12.2.1. Fill–560

Le Fill–560 est une application spéciale aidant le terminal IND560x à fournir un contrôle additionnel de remplissage et de dosage pour un maximum de quatre matériaux. Il permet de contrôler les combinaisons suivantes des séquences d'entrée de poids et de sortie de poids.

- - Remplir uniquement Mélanger uniquement
- Remplir et jeter is a second variable variable mediator of Mélanger et jeter
- Doser sortie uniquement Mélanger et doser sortie
- 
- Remplir et doser sortie

Vous trouverez des informations supplémentaires dans le Manuel Fill-560 sur le CD de documentation livré avec le kit de logiciel Fill-560 ou un terminal IND560xfill.

Il n'est possible de structurer qu'une formule à la fois. Une fois qu'une modification a été réalisée sur une formule, sa configuration précédente est perdue.

#### 1.12.2.2. FillPlus

FillPlus est un programme ajouté créé pour l'application Fill -560. Comme Fill -560, FillPlus est une application spéciale qui peut être ajoutée au terminal IND560x afin de fournir le contrôle du remplissage et du dosage d'un maximum de 4 matériaux.

FillPlus fournit un programme de stockage et de gestion des formules qui ajoute les caractéristiques suivantes au logiciel d'application Fill -560 :

- Stockage d'un maximum de 25 formules à matériaux multiples
- Mise à l'échelle des formules
- Sortie auxiliaire unique attribuable à chaque formule

L'application FillPlus est écrite avec TaskExpert™. Les tâches associées à FillPlus s'exécutent indépendamment du code de base de Fill-560.

Des informations complémentaires sont disponibles dans le manuel technique Fill -560 et FillPlus, référence 64057366 se trouvant sur le CD de documentation qui accompagne les kits d'applications logicielles Fill -560 et FillPlus, ou un terminal ayant été configuré en usine avec le logiciel Fill -560 ou FillPlus.

#### 1.12.2.3. Drive-560

L'option Drive-560 est une solution d'application spécialisée portant sur les conditions de pesage simple de véhicules entrant et sortant. L'IND560xdrive dispose de deux modes d'exploitation: Pesage ID Tare temporaire et Pesage ID Tare permanent. Exemples de fonctions disponibles avec ce logiciel:

- Stockage jusqu'à 100 ID de tare permanents
- Totalisation des ID de tare permanents
- Traitement des ID temporaires en une seule étape
- Réimpression du ticket de la transaction précédente
- Stockage de 2 000 transactions
- Les poids entrant/Date/Heure sont disponibles sur les tickets d'entrée et de sortie

Vous trouverez des informations supplémentaires dans le Manuel Drive-560 sur le CD de documentation livré avec le kit de logiciel Drive-560 ou un terminal IND560xdrive.

#### 1.12.2.4. COM-560

L'option COM-560 est une solution modulaire logicielle spécialisée portant sur les besoins des utilisateurs se servant de protocoles de communication existants ou ayant des conditions de commandes spéciales. L'IND560xcom dispose des caractéristiques et fonctions standard de l'IND560x en sus des caractéristiques et fonctions du COM-560. Les caractéristiques et fonctions sont les suivantes:

- Modèle de commande ASCII personnalisée • Sortie courte en continu Mettler Toledo
- Protocole hôte 8530 Protocole PT6S3
- Protocole hôte 8142

• Protocole SMA

Consultez le manuel du COM-560 sur le CD de documentation du module pour toute information supplémentaire.

#### 1.12.2.5. TaskExpert™

La fonctionnalité TaskExpert permet de modifier les capacités standard d'un IND560x de manière à mieux les aligner aux conditions de l'application. TaskExpert est l'association d'un outil de visualisation de la programmation, d'un moteur d'exécution et de la fonctionnalité de base du terminal. Des modifications peuvent être apportées à la séquence d'opérations et d'autres fonctionnalités ajoutées à l'opération élémentaire du terminal.

## 1.13. Options de communication pour zone sécuritaire

#### 1.13.1. Accessoires du module de communication ACM500

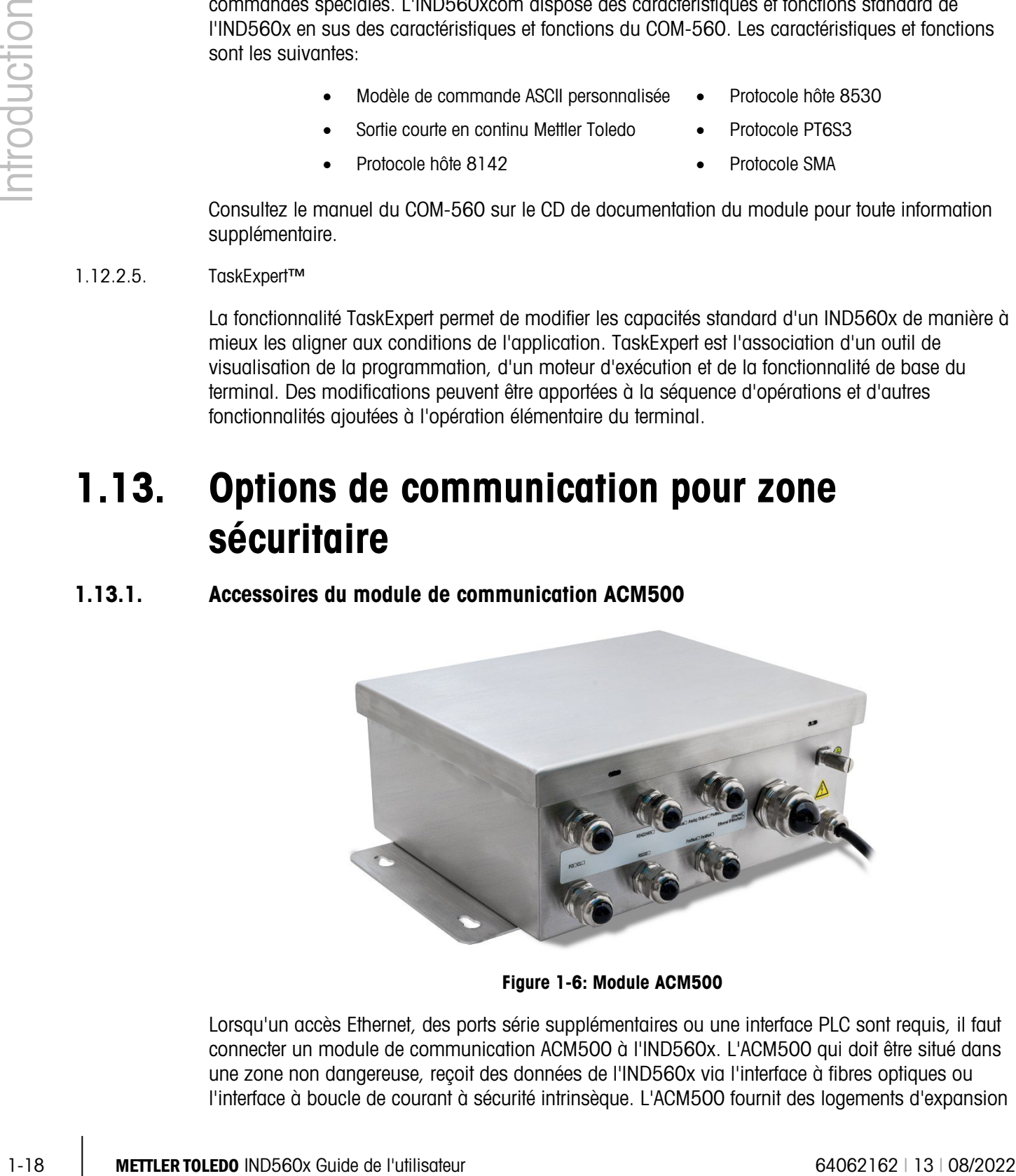

Figure 1-6: Module ACM500

Lorsqu'un accès Ethernet, des ports série supplémentaires ou une interface PLC sont requis, il faut connecter un module de communication ACM500 à l'IND560x. L'ACM500 qui doit être situé dans une zone non dangereuse, reçoit des données de l'IND560x via l'interface à fibres optiques ou l'interface à boucle de courant à sécurité intrinsèque. L'ACM500 fournit des logements d'expansion

pour une carte d'option Ethernet/COM2/COM3 et une seule option PLC. Voir les informations détaillées dans le manuel technique et celui de l'installation de l'ACM500.

Les options suivantes pour l'IND560x requièrent l'emploi du module de communication ACM500 dans la zone sécuritaire:

- Ethernet/COM2/COM3
- Interfaces API (Automate programmable)
- E/S discrètes à distance (dans une zone sécurisée) via les modules ARM100

#### 1.13.2. Ports Ethernet/ COM2/COM3

Le port Ethernet peut être utilisé pour le transfert FTP des tableaux de tare et de cible ainsi que des fichiers de configuration. Il est également doté d'un port TCP/IP permettant de transmettre un modèle de demande ou des données en continu pour une configuration à distance à l'aide du programme METTLER TOLEDO InSite™ et d'accéder directement aux données via un serveur de données partagées ainsi que d'envoyer des alertes par courrier électronique lorsque le calibrage expire ou échoue. Ce port peut aussi être utilisé pour la sauvegarde et la restauration de la configuration du terminal en utilisant le programme InSite™ SL de METTLER TOLEDO.

COM2 fournit la communication RS–232 à des vitesses entre 300 et 115,2k baud. COM 3 prend en charge les mêmes vitesses et valide une connexion RS–232, RS–422 ou RS–485. COM3 peut être utilisé pour mettre à jour le micrologiciel de l'IND560x avec l'outil de configuration InSite™ CSL.

Lorsque vous utilisez le port série COM2 ou COM3 de l'ACM500, nous vous recommandons d'utiliser une transmission de réseau d'un débit minimum de 9600 bauds. L'utilisation du port série COM2 ou COM3 avec un débit de réseau de 4800 bauds ou inférieur peut présenter un retard de transmission des données en deçà des conditions réelles, ou une réponse retardée à des requêtes de données à la demande (par exemple, des requêtes SICS).

#### 1.13.3. Interfaces API

Le terminal IND560x requiert l'emploi du module ACM500 dans une zone sécuritaire pour fournir une interface PLC. Les interfaces prises en charge incluent Analog Output, A-B RIO (Devenue obsolète en janvier 2021), DeviceNet (Devenue obsolète en décembre 2022), EtherNet/IP, Modbus TCP et PROFIBUS DP.

Vous trouverez de plus amples informations sur cette interface dans le Manuel de l'interface PLC sur le CD de documentation de l'IND560x.

#### 1.13.3.1. Sortie analogique

La Sortie analogique fait référence à la présentation d'une variable de système interne se servant d'un signal électrique proportionnel. La Sortie analogique peut être utilisé pour transmettre une valeur mesurée, telle que le poids brut ou net. Cette option peut également être utilisée comme un signal de contrôle pour certains appareils externes, tels qu'une vanne de régulation, où l'ouverture de la vanne est proportionnelle au signal analogique contrôlant son opération. Ces sorties sont utilisées pour contrôler le débit du flux des matériaux dans et hors du récipient.

Deux signaux entre 0 et 10 V CC et entre 4 et 20 mA sont fournis. Il ne peut être utilisé qu'un seul signal à la fois.

#### 1.13.3.2. A–B RIO

L'interface Allen Bradley RIO est devenue obsolète en janvier 2021. Les informations AB-RIO fournies dans ce manuel sont fournies uniquement à des fins d'assistance pour les installations existantes.

1-20 METTLER TOR MATH ROMBAY POI est de metallisateur en provincións de l'utilisateur en provincións de l'utilisateur en provincións de l'utilisateur en provincións de l'utilisateur en l'utilisateur en l'utilisateur en L'option A–B RIO permet l'échange de données par communications bidirectionnelles à l'aide du mode Transfert discret de données ou Transfert par bloc. Le terminal IND560x lance un échange de communication avec l'automate programmable (API) environ 20 fois par seconde à l'aide du protocole de transfert discret de données Allen–Bradley. Cette communication est une interface transmettant les messages en temps réel à vitesse élevée entre le terminal IND560x et l'automate programmable pour garantir le contrôle du processus. La division, les nombres entiers et les valeurs à point flottant sont pris en charge.

L'interface A–B RIO de l'IND560x prend également en charge le mode de transfert par bloc pour les grandes quantités de données. Vous trouverez de plus amples informations sur cette interface dans le manuel de l'interface API de l'IND560x du CD de documentation.

#### 1.13.3.3. DeviceNet

**L'interface DeviceNet est devenue obsolète en décembre 2022. Les informations DeviceNet** fournies dans ce manuel sont fournies uniquement à des fins d'assistance pour les installations existantes.

DeviceNet est un réseau basé sur RS-485 se servant de la technologie de la puce CAN. Ce réseau a été créé pour les dispositifs de niveau bit et octet. Il peut être configuré pour exécuter jusqu'à 500 Kbits par seconde en fonction du câblage et des distances. Les messages sont limités à 8 octets non fragmentés. Le réseau peut inclure 64 nœuds, y compris le nœud principal, appelé généralement le scanner.

#### 1.13.3.4. EtherNet/IP

Le terminal IND560x prend en charge les communications de l'option d'interface EtherNet/IP ainsi que le logiciel pilote approprié.

#### 1.13.3.5. Modbus TCP

Modbus/TCP permet d'établir une communication maître-distant/client-serveur entre les dispositifs intelligents. C'est un protocole réseau standard ouvert qui est très utilisé dans l'environnement industriel de fabrication. Le protocole ModbusTCP se sert de l'instruction de Modbus et entoure le TCP/IP autour. Le protocole Modbus TCP est pris en charge par la carte d'interface EtherNet/IP, version 1.32 ou ultérieure.

#### 1.13.3.6. PROFIBUS DP

Le terminal IND560x communique avec un maître PROFIBUS–DP selon DIN 19 245. L'option PROFIBUS est composée d'un logiciel résidant dans le terminal IND560x et d'une carte à circuits imprimés qui installe le module de communication ACM500 permettant l'échange des données.

#### 1.13.4. Module ARM100

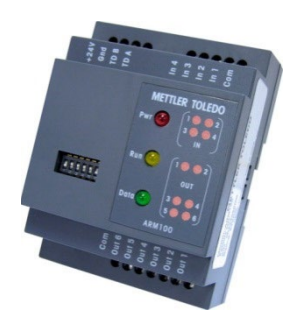

Figure 1-7: Module ARM100

Le module E/S discrètes à distance ARM100 est conçu pour renforcer le réseau de contrôle des terminaux industriels METTLER TOLEDO. Ce module haute performance fournit quatre entrées et six sorties à contact sec à un emplacement distant depuis un terminal ou module de communication compatible. Les informations numériques de contrôle sont communiquées entre l'ARM100 et le terminal via un lien de communication RS-485.

Une alimentation externe de 10 - 32 V CC est requise pour l'exploitation du module ARM100. L' ARM100 est approuvé uniquement pour être utilisé dans les zones classées sécuritaires.

#### 1.13.5. Module ACM200 pour communication dans le zone sécuritaire

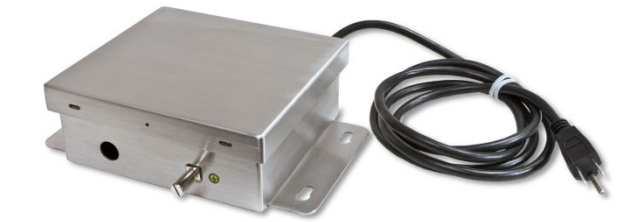

Figure 1-8: ACM200 module pour communication dans le zone sécuritaire

Le convertisseur ACM200 peut être utilisé pour convertir les informations de boucle de courant à sécurité intrinsèque des ports COM4 et COM5 du terminal IND560x en signal RS-232 à l'intérieur de la zone sécurisée. Le convertisseur ACM200 peut être utilisé pour obtenir des données RS-232 sur demande ou continues de l'IND560x ou convertir les signaux RS-232 dans la zone sécuritaire en données ASCII intrinsèquement sécurisées et les envoyer à l'IND560x. Pour un signal CL20mA ou RS-422 ou RS-485 à l'intérieur d'une zone sans danger, on peut utiliser l'ACM200 configuré avec l'option CL/RS-422/RS-485.

Si l'ACM500 est déjà connecté au terminal IND560x, il est impossible de connecter le convertisseur ACM200. Les deux appareils requièrent effectivement l'emploi dédié des ports COM4 et COM5 du terminal IND560x. L'ACM200 a été conçu pour communiquer avec le terminal IND560x à l'aide du câble de communication en fil de cuivre à des distances allant jusqu'à 300 m (1000 pi).

## 1.14. Accessoires supplémentaires

Accessoires supplémentaires inclut:

- Outil de configuration PC InSite™ SL
- Convertisseur à fibres optiques, canal double, existant (zone sécuritaire) pour RS-232 or 20 mA CL.
- Câble optique à fibres plastiques ou avec une âme en verre
- Divers supports pour montage mural et sur colonne d'enceinte pour environnement hostile

#### 1.14.1. Outil de configuration InSite™ SL

InSite™ SL est disponible aux utilisateurs finaux des terminaux IND560x. Le terminal IND560x peut se connecter à un PC exécutant InSite™ SL avec une liaison Ethernet ou série pour fournir ce qui suit :

- Enregistrement local des informations de configuration sur le PC
- Chargement d'un fichier de configuration sauvegardé dans d'autres périphériques
- Restauration sur un état connu pour une maintenance.

#### 1.14.2. Outil de configuration InSite™ CSL

InSite CSL n'est disponible que pour les prestataires de service agréés par METTLER-TOLEDO.

Le terminal IND560x peut être connecté à un ordinateur doté du logiciel InSite CSL via le port COM1 de l'IND560x ou tout autre port Ethernet pour permettre ce qui suit :

- Affichage et/ou modification de la configuration depuis un ordinateur à distance
- Exécution du travail de configuration sans appareil avant l'installation matérielle
- Enregistrement des informations de configuration sur l'ordinateur local, chargement d'un fichier de configuration dans d'autres appareils ou restauration à un état connu aux fins de service.
- Outil de modification WYSIWYG avec une zone de visualisation optimisée, fonctions de couper/coller, bibliothèque de presse–papier archivé (éléments MesDonnées), et affichage d'utilisation de l'espace du modèle
- Impression de la documentation sur la configuration pour les archives de l'utilisateur
- Exécution des mises à niveau du micrologiciel pour l'IND560x

L'outil de configuration InSite et l'Éditeur de modèle sont fournis gratuitement aux utilisateurs des produits Mettler Toledo interfaçant avec le programme InSite.

#### 1.14.3. Convertisseurs à fibres optiques existants

1-22 METH observation PC IPS16<sup>1-3</sup>3<br>
1-20 Convertee and the scripts condition, condition and the same with ware<br>
1-22 METTLER TO CONFIGURE 10 DEFINE TO THE CONFIGURE THAT IS the subset of the subset of the subset of the Les convertisseurs à fibres optiques, double canal 0964-0043, -0058, -0059 et -0060 peuvent être utilisés avec le terminal IND560x pour fournir un ou deux canaux supplémentaires de communication bidirectionnelle à des distances de 300 m (1000 pi). Les convertisseurs fournissent une connectivité de boucle de courant RS-232 ou 20 mA dans la zone sécuritaire dérivée des ports COM4 et COM5 du terminal.

Si l'ACM500 est déjà connecté au terminal IND560x, il est impossible de connecter le convertisseur à fibres optiques double canal. Les deux appareils requièrent effectivement l'emploi dédié des ports COM4 et COM5 du terminal IND560x.

L'IND560x et les convertisseurs à fibres optiques double canal ont été conçus pour utiliser un câble à fibres optiques à revêtement dur, mais le câble à fibres optiques recouvert de plastique peut être utilisé sur de courts acheminements de câble 40 m (130 pi) ou moins.

## 1.15. Affichage et clavier

Le terminal IND560x est doté d'un écran à cristaux liquides (LCD), de type graphique à matrices de points de  $128 \times 64$  avec un rétroéclairage LED blanc. Un exemple du panneau avant IND560x est illustré sur la [Figure 1-9.](#page-30-0)

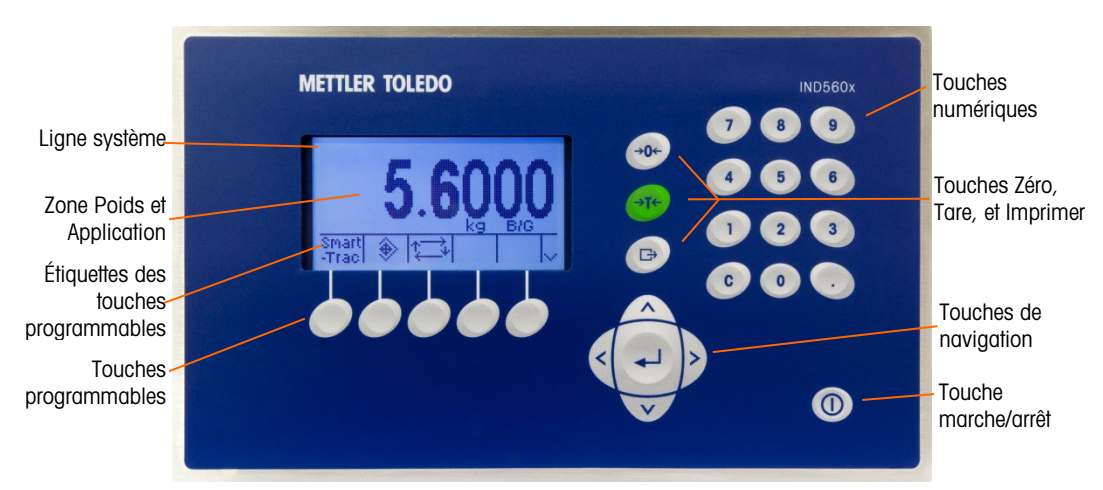

Figure 1-9: L'agencement d'affichage et du clavier de l'IND560x

#### 1.15.1. Agencement de l'affichage

- <span id="page-30-0"></span>• Une ligne système est réservée en haut pour afficher les messages système ainsi que les messages envoyés depuis un contrôleur programmable distant ; la zone de l'application avec l'affichage du poids, des légendes, entrée de données et autres informations au centre et des libellés de touches programmables (icônes) le long de la partie inférieure de l'écran.
- L'agencement de l'affichage a été conçu avec une ligne système réservée en haut pour indiquer les messages système et toute erreur asynchrone. La partie centrale de l'affichage est réservée au poids et/ou à SmartTrac. Une entrée de données quelconques est illustrée en bas de cette zone. Le bas de l'écran est réservé à l'affichage des libellés graphiques (icônes) pour les touches programmables. Les positions d'affichage pour jusqu'à cinq icônes de touches programmables sont fournies.
- À droite de la zone des icônes de touches programmables se trouve un espace réservé pour un indicateur PLUS EN HAUT ( $\triangle$ ) ou un indicateur PLUS EN BAS (Y). Lorsque l'un de ces indicateurs s'affiche, cela signifie que des sélections de touches programmables additionnelles sont disponibles en appuyant sur les touches navigationnelles HAUT ou BAS. Vous pouvez programmer 15 touches pour la position initiale selon les options de pesage et les fonctions activées du terminal. Elles sont présentées dans trois ensembles de cinq touches

programmables. Les capacités de configuration des touches programmables et du mappage des touches du terminal déterminent le positionnement des touches programmables ainsi que l'emplacement à l'écran.

#### 1.15.2. Touches du panneau avant

Trois touches de fonction dédiées de la balance sont situées à droite de l'affichage. Elles fournissent l'interface pour mettre la balance à zéro ou la tarer et pour lancer une impression.

Le pavé numérique du terminal est doté de 12 touches qui permettent de saisir les données et les commandes. Les touches numériques sont situées en haut à droite du panneau avant du terminal.

1-24<br>
1-24 METTLER TOLEDO INDEED GUIDE SO TO THE UNITED SO THE PLAN WE PLAN WE CHANNEL SOMETIME OF THE REAL SURFERING CONTROLLED SURFERING CONTROLLED SURFERING CONTROLLED SURFERING CONTROLLED SURFERING CONTROLLED SURFERIN Les cinq touches navigationnelles sont situées sous les trois touches de fonction de la balance. Ces touches permettent à l'opérateur de naviguer parmi les options de paramétrage du menu arborescent et parmi les écrans de paramétrage et d'application.

Une touche Marche/Arrêt se trouve dans la partie inférieure droite du panneau avant.

# 2 Fonctionnement

## 2.1. Présentation générale

Ce chapitre fournit des informations sur la navigation, les fonctionnalités de base ainsi que la génération de rapport avec l'IND560x.

Le fonctionnement du terminal dépend des fonctions et des paramètres activés qui sont définis pendant la configuration (voir le Chapitre 3, Configuration). La navigation et la fonctionnalité de base, ainsi que la génération des rapports de base sont traités dans les sections suivantes.

## 2.2. Sécurité

L'IND560x prend en charge l'utilisation du nom d'utilisateur avec mot de passe pour la configuration de la sécurité des quatre niveaux.

#### 2.2.1. Administrateur

Un administrateur a un accès illimité aux options de configuration et de fonctionnement du système. Il peut y avoir plusieurs comptes d'administrateur. Il existe un compte d'administrateur principal qui peut être changé, mais qui ne peut jamais être supprimé. Le terminal est pré–configuré à l'usine avec le compte d'administrateur principal avec le nom d'utilisateur « admin ». Aucun mot de passe par défaut n'est saisi (champ vide). Le nom de l'utilisateur pré–configuré (admin) n'est pas modifiable et le mot de passe ne peut être qu'ajouté ou modifié. L'unité telle que configurée à l'usine ne requiert aucune saisie de connexion ou de mot de passe pour activer le mode de configuration. Les fonctions du terminal sont à la disposition de tous les utilisateurs jusqu'à ce qu'un mot de passe soit configuré pour le compte de l'administrateur principal.

Lorsque le commutateur métrologique est activé et qu'une approbation régionale est sélectionnée dans la configuration, tous les utilisateurs pourvus des droits d'administrateur passent au niveau Maintenance. Cette mesure permet de protéger les paramètres significatifs du point de vue métrologique qui ne peuvent plus être changés lorsque le terminal est approuvé.

L'interrupteur de métrologie peut également être utilisé pour interdire aux utilisateurs niveau Administrateur l'accès aux fonctions de métrologie, même si l'option d'approbation régionale est définie sur Aucune.

**Après avoir configuré le mot de passe, prenez soin de vous en souvenir. Si le mot de passe est** changé ou oublié, vous ne pourrez pas accéder au menu de configuration. Assurez–vous de protéger votre mot de passe du personnel non–autorisé. Le mot de passe permet d'accéder au menu de configuration, à moins que le commutateur de métrologie ne soit placé en position approuvée.

#### 2.2.2. Maintenance

L'accès peut être limité en configurant ce niveau de sécurité selon les besoins.

#### 2.2.3. Superviseur

L'accès peut être limité en configurant ce niveau de sécurité selon les besoins.

#### 2.2.4. Utilisateur

Un compte d'utilisateur par défaut avec un nom d'utilisateur anonyme et un mot de passe vide (pas de mot de passe) sont fournis. Les sites avec des conditions de validation peuvent créer plusieurs comptes d'opérateur, chacun d'eux doté de condition de saisie d'un nom d'utilisateur et d'un mot de passe.

#### 2.2.5. Mot de passe

Si un mot de passe a été programmé pour le nom d'utilisateur de l'administrateur principal dans la configuration, il est ensuite requis de saisir un nom d'utilisateur et un mot de passe pour pouvoir activer la configuration. L'utilisateur peut saisir un mot de passe pour tous les niveaux de sécurité pris en charge par la configuration de l'utilisateur dans la configuration Utilisateur.

Le terminal est pré-configuré à l'usine pour inclure un compte d'utilisateur « anonymous » avec un mot de passe vide. L'enregistrement de l'utilisateur anonyme par défaut peut être modifié ou supprimé. L'utilisateur peut passer à un niveau de sécurité supérieur en demandant une fonction de configuration et en releavant par la suite les défis de sécurité connexes.

En cas d'échec d'une ouverture de session, le système quitte la page de connexion et revient à la page d'accueil.

#### 2.2.6. Commutateur de métrologie

Si le commutateur de métrologie (SW1-1) est placé en position approuvée (marche), vous ne pourrez pas accéder à la branche Balance de la configuration, ni à toute autre zone métrologiquement importante. Le commutateur de métrologie peut être utilisé pour empêcher les utilisateurs du niveau Administrateur d'accéder aux fonctions de métrologie, même si l'approbation de la région est Aucune.

La sélection d'une approbation spécifique à une région avec l'interrupteur Métrologie sur Marche modifie certaines fonctions de la balance:

- Si l'approbation est Canada, une commande tare au clavier exécute une tare arrondie.
- Si l'approbation est Canada, la division du centre de zéro est 0,2d. La valeur par défaut du mode non approuvé est 0,25d.
- Si l'approbation est OIML, la plage de zéro au démarrage est +/- 10 % et la plage de zéro par bouton est de +/- 2 %. Pour le mode non approuvé, cette plage peut être sélectionnée par l'utilisateur.
- Si l'approbation correspond à Argentine, les fonctions du terminal sont ainsi modifiées :
	- L'accès aux écrans de configuration est interdit pendant que le contacteur de métrologie est activé. En cas de tentative d'accès au menu de configuration, le message « Accès refusé.

La balance est approuvée. » s'affichera.

- Toutes les capacités d'écriture du serveur de données partagées au moyen du port série COM1 et par Ethernet sont désactivées. Les informations peuvent toujours être lues à partir de données partagées, mais l'écriture vers des données partagées n'est pas possible.
- Le serveur FTP (série et Ethernet) ne peut lire que des fichiers provenant du terminal. Il ne peut rien écrire vers le terminal. Le champ des données partagées nf0101 sera automatiquement configuré sur 2.
- Si SICS est sélectionné en tant qu'affectation pour un port, toutes les commandes SICS doivent être désactivées. Lorsqu'une commande SICS est reçue, la réponse « EL » sera renvoyée.
- Une tare prédéfinie sur le panneau avant, provenant du tableau de tare, reçue en série (par exemple, 1.00T au moyen de l'affectation d'entrée CTPZ) ou reçue en provenance d'un PLC, ne peut être acceptée qu'en cas d'absence de mouvements sur la balance. Si des mouvements sont détectés, le terminal doit attendre que la durée programmée de temporisation de la stabilité soit écoulée et, si les mouvements persistent, la requête sera annulée. La fonctionnalité de tare prédéfinie fonctionnera de ce fait exactement comme la fonctionnalité de tare semi-automatique.

L'accès au commutateur de métrologie peut être scellé conformément aux règlements locaux des applications légales à usage commercial. La [Figure 2-1](#page-34-0) illustre l'emplacement du commutateur de métrologie.

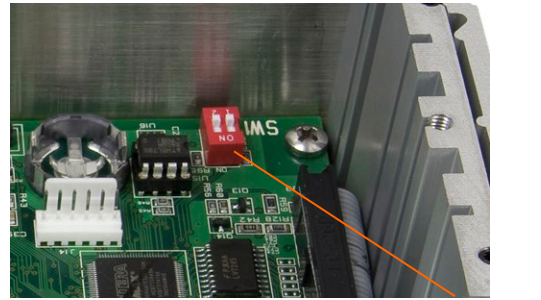

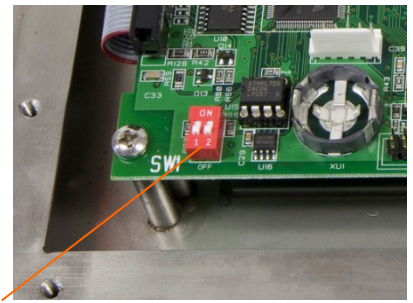

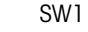

Figure 2-1 : Commutateur de métrologie

<span id="page-34-0"></span>**E** Voir la Guide d'Installation, Réglage du commutateur PCB, pour de plus amples informations sur le réglage des commutateurs SW1–1 et SW1–2.

## 2.3. Fonctions au clavier

Le nom et les commandes des touches sont identifiés dans ce manuel par les lettres haut de casse et bas de casse. Le nom des touches, tel que ENTRÉE, est en haut de casse et les commandes, telles que « sélectionner » sont en bas de casse (à moins qu'elles ne débutent une phrase et doivent avoir la première lettre en majuscule). Par exemple :

• « Appuyez sur DÉMARRER...» signifie que vous devez appuyer sur la touche programmable  $D$ ÉMARRER  $\langle D \rangle$ .

• « Sélectionnez une option....» signifie que vous devez utiliser les touches de navigation HAUT/BAS pour sélectionner un paramètre. Vous devez ensuite appuyer sur ENTRÉE.

#### 2.3.1. Touches programmables et icônes

Les touches programmables et les affichages d'application se servent des icônes graphiques à des fins d'identification. Le [Tableau 2-1](#page-35-0) illustre des icônes et leurs fonctions classées par emplacement d'utilisation. Les éléments dotés d'un astérisque (\*) requièrent une connexion au niveau superviseur minimum pour pouvoir être activés

<span id="page-35-0"></span>

| <b>Image</b><br>graphique                          | <b>Fonction</b>                                                                                           | <b>Image</b><br>graphique | <b>Fonction</b>                                                                                  |
|----------------------------------------------------|----------------------------------------------------------------------------------------------------|---------------------------|--------------------------------------------------------------------------------------------------|
| Options de rappel des informations                 |                                                                                                    |                           |                                                                                                  |
| С                                                  | Effacer tout*                                                                                             |                           | Rappel d'informations                                                                            |
| C0                                                 | Effacer sous-total*                                                                                       |                           | Rappel d'informations<br>système                                                                 |
| M                                                  | Rappel métrologie                                                                                         |                           | Rappel totaux                                                                                    |
|                                                    | Imprimer*                                                                                                 |                           | Rappel du poids                                                                                  |
| <b>Configuration et menu touches programmables</b> |                                                                                                    |                           |                                                                                                  |
|                                                    | Activer le menu de<br>configuration                                                                       |                           | Sélections supplémentaires de<br>touches programmables (faire<br>défiler vers le haut et le bas) |
| <b>Calibrage</b>                                   |                                                                                                    |                           |                                                                                                  |
| Cal<br><b>FREE</b>                                 | Étalonnage CalFREE™                                                                                       | →∐←                       | Capturer zero                                                                                    |
| l←                                                 | Capturer la portée                                                                                        |                           | Étalonnage graduel                                                                               |
| Srvc<br>Mode                                       | Mode service (permet<br>d'accéder au mode<br>service IDNet)                                               |                           | Démarrer                                                                                         |
|                                                    | Exécuter le test de<br>calibrage                                                                          | i                         | Informations sur les poids test                                                                  |
|                                                    | Ignorer (permet<br>d'ignorer l'étape du test<br>de calibrage qui a<br>échoué et de poursuivre<br>le test) |                           |                                                                                                  |

Tableau 2-1 : Images graphiques et fonctions
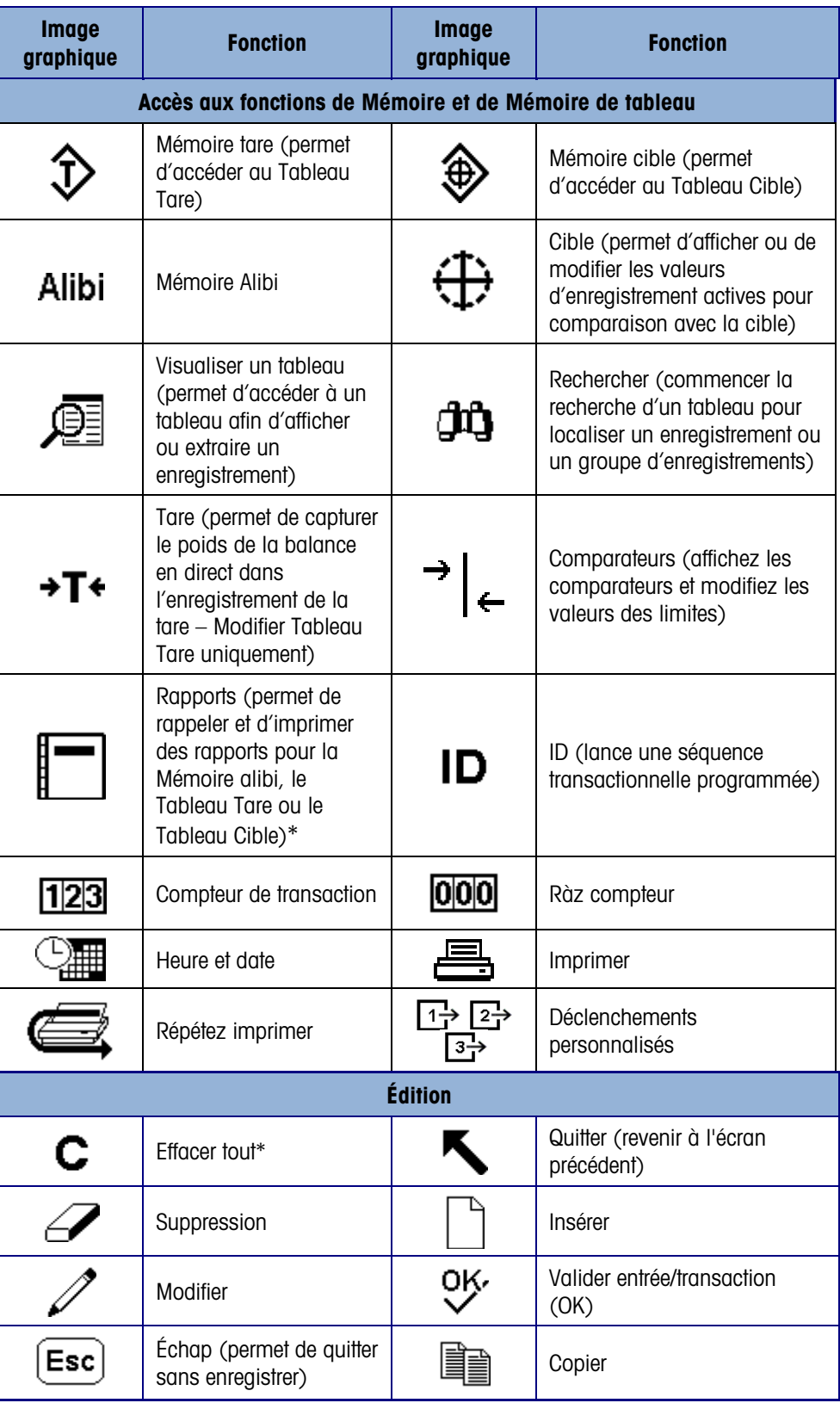

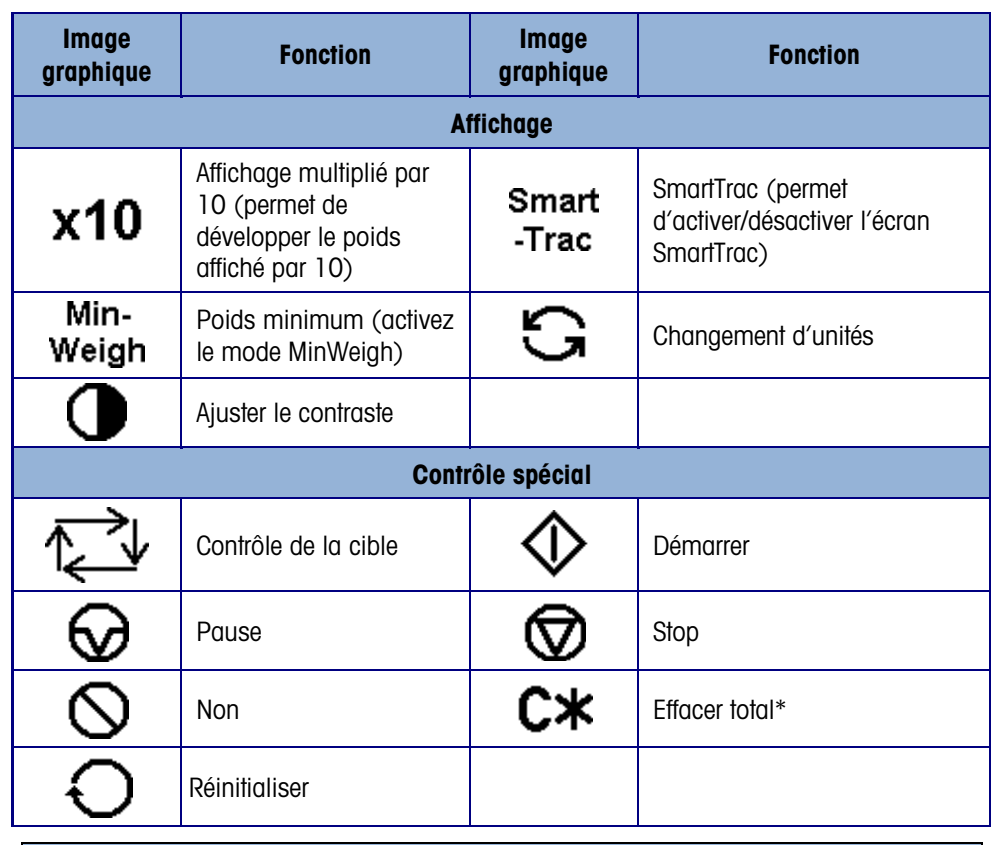

#### Seléction des tâches (seulement disponible quand TaskExpert™ est installé) Image graphique Fonction Liste des tâches ン ∣□ Affiche une liste des applications affectuées TaskExpert Tâche 1 R 1 Début application TaskExpert désigné comme Tâche 1 Tâche 2 K  $\overline{2}$ Début application TaskExpert désigné comme Tâche 2 Tâche 3 |∑ 3 Début application TaskExpert désigné comme Tâche 3

## 2.4. Présentation de l'interface navigationnelle

Naviguez dans les applications et configurez l'IND560x à l'aide des :

- 
- Touches programmables Touches numériques
- Touche de fonction de la balance
- Touches de navigation Touches alphabétiques
	-

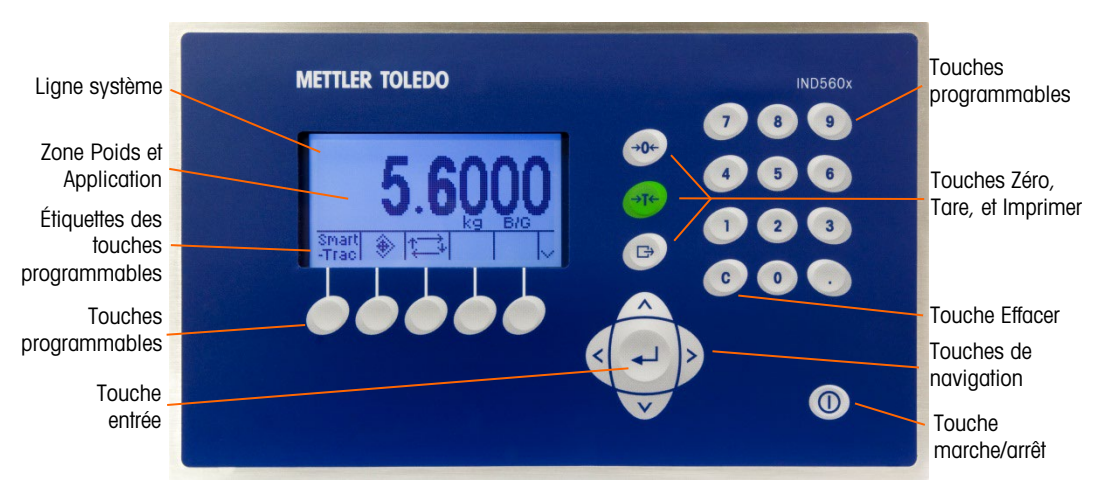

Voir la [Figure 2-2](#page-38-0) pour l'emplacement de ces touches et la zone d'affichage de l'écran.

Figure 2-2 : Emplacements des touches et écran

## 2.4.1. Touches de navigation

<span id="page-38-0"></span>Les touches de navigation (voir la Figure 2–2) activent la navigation dans l'arborescence du menu de configuration, les écrans de configuration et les écrans d'application. Les touches de navigation sont :

Les touches de navigation HAUT et BAS. Elles permettent d'aller en haut et en bas vers différentes options de configuration dans l'arborescence de menu (le texte en surbrillance représente la sélection), vers divers champs dans une page de configuration et de passer à une autre page de touches programmables disponibles. Les touches de navigation HAUT et BAS sont également utilisées pour passer à une page suivante ou précédente lorsqu'une barre de défilement indique que deux ou trois pages sont utilisées pour les champs de configuration associés à un paramètre spécifique. L'exemple de la [Figure 2-3](#page-38-1) illustre un paramètre de configuration ayant besoin de trois pages pour afficher tous les champs de configuration associés. Les barres de défilement indiquent quelle page parmi les trois est affichée.

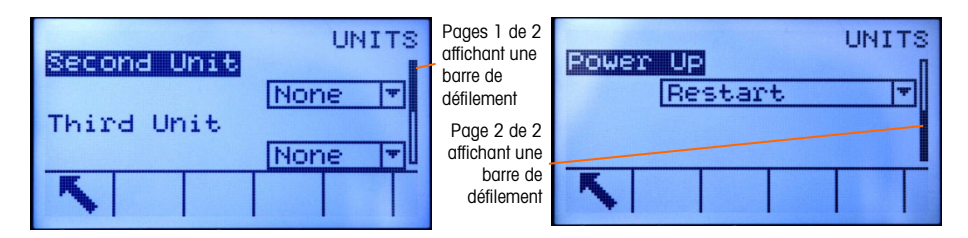

<span id="page-38-1"></span>Figure 2-3 : Exemple de barres de défilement indiquant trois pages de champs de configuration

Appuyez sur la touche de navigation BAS pour aller de la page 1 à 2 ou de la page 2 à 3. Appuyez sur la touche de navigation HAUT pour aller de la page 3 à 2 ou de la page 2 à 1.

- Touches de navigation GAUCHE et DROITE
	- Développez (touche de navigation DROITE) les options de configuration dans l'arborescence de menu
	- Réduisez (touche de navigation GAUCHE) les options de configuration dans l'arborescence de menu
	- Déplacez le curseur vers un caractère spécifique dans les zones de texte
- Activez le défilement gauche et droit pour afficher toutes les informations disponibles à l'écran
- Touche ENTRÉE
	- Cette touche permet d'afficher la page de configuration aux fins de révision et de modification des paramètres de configuration
	- Elle déplace le curseur d'un libellé de champ vers une valeur de configuration du champ en question
	- Permet de valider les nouvelles valeurs saisies dans un champ et de déplacer le curseur vers le champ suivant

## 2.4.2. Touches programmables

La page de configuration des touches programmables permet de :

- Changer l'agencement des touches programmables
- Activer les fonctions des touches programmables
- Désactiver les fonctions des touches programmables

À titre d'exemple, une touche programmable CHANGEMENT D'UNITÉ  $\mathbb{S}$  peut être activée pour sélectionner des unités de mesure alternative.

Cinq touches programmables sont situées en bas de l'écran (voir [Figure 2-2\)](#page-38-0). Certaines applications peuvent comporter jusqu'à trois pages de touches programmables permettant de bénéficier de 15 fonctions. Une icône fléchée PLUS BAS <sup>v</sup>affichée en bas à droit de l'écran (à l'extrême droite des icônes de touches programmables) indique que des touches programmables supplémentaires sont disponibles. Appuyez sur la touche de navigation vers le BAS pour afficher les écrans des touches programmables additionnelles. Appuyez sur la touche de navigation vers le HAUT pour afficher l'écran précédent des touches programmables.

2.4.2.1. Personnalisation des touches programmables

Toutes les touches programmables disponibles à l'affectation sur l'écran d'accueil peuvent être remplacées par des images bitmap personnalisées.

Les bitmaps ne doivent pas mesurer plus de 23 pixels de large sur 15 pixels de haut. Chaque graphique doit avoir une bordure blanche d'au moins un pixel de large à gauche, à droite et en haut – voir la [Figure 2-4.](#page-40-0)

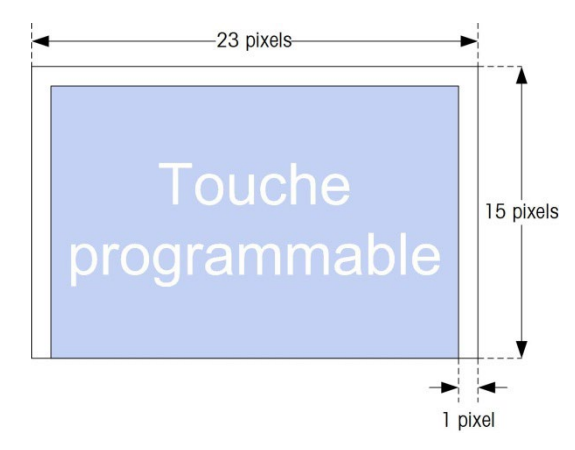

Figure 2-4 :Dimensions des graphiques des touches programmables

<span id="page-40-0"></span>Les graphiques peuvent être téléchargés sur le terminal IND560x à l'aide d'une connexion ftp via Ethernet ou via un port série. Reportez-vous à l'Annexe D, Communications pour de plus amples informations sur ces procédures.

Les nouveaux graphiques de bitmap doivent porter le même nom de fichier que le graphique qu'ils remplacent. Le [Tableau 2-2](#page-40-1) répertorie les graphiques de touches programmables pouvant être remplacées par des images personnalisées.

<span id="page-40-1"></span>

| <b>Touch Programmable</b> | Image par Défaut                                                                                                   | Nom du fichier graphique |  |
|---------------------------|----------------------------------------------------------------------------------------------------|--------------------------|--|
| Alibi                     | Alibi                                                                                                    | alibi.bmp                |  |
| Test de calibrage         | 過↓                                                                                                    | cal_test.bmp             |  |
| Comparateurs              | $\leftarrow$                                                                                                    | comprir.bmp              |  |
| ID                        |                                                                                                    | ld.bmp                   |  |
| MinWeigh                  | Min-<br>Weigh                                                                                                    | minweigh.bmp             |  |
| Rappel d'informations     | ⊕                                                                                                    | recall.bmp               |  |
| Rapports                  |                                                                                                    | reports.bmp              |  |
| Menu configuration        | ∢⊕                                                                                                    | setup.bmp                |  |
| SmartTrac                 | Smart<br>-Trac                                                                                                    | sm_trac.bmp              |  |
| Mémoire Tare              | $\mathfrak{D}% _{T}=\mathfrak{D}_{T}\!\left( a,b\right) ,\ \mathfrak{D}_{T}=\mathfrak{D}_{T}\!\left( a,b\right) ,$ | tare_mem.bmp             |  |
| Mémoire Cible             | ⊕                                                                                                    | target.bmp               |  |
| Cible                     | $\sum \phi$                                                                                                    | control.bmp              |  |
| Démarrer                  | ➀                                                                                                    | start.bmp                |  |
| Mémoire Cible             | ⊕                                                                                                    | targ_mem.bmp             |  |
| Déclenchement 1           | $1 \rightarrow$                                                                                                    | trigger1.bmp             |  |
| Déclenchement 2           | 2-                                                                                                    | trigger2.bmp             |  |

Tableau 2-2 : Noms des fichiers graphiques

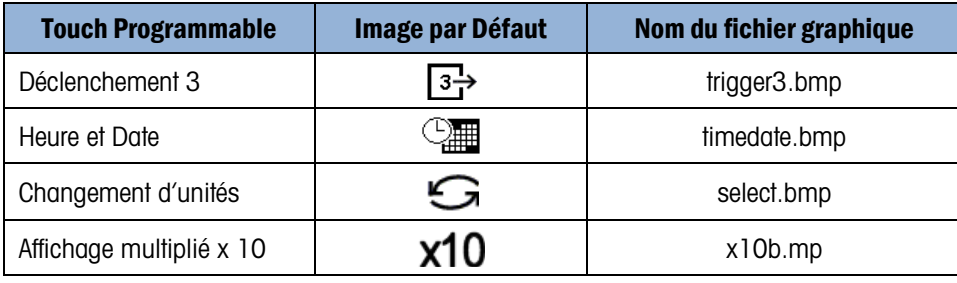

## 2.4.3. Touches de fonction de la balance

Les touches de fonction de la balance (voir [Figure 2-2\)](#page-38-0) sont :

- $+0+$ ZERO Lorsqu'une plate–forme de balance ou un pont–bascule est vide, le terminal doit indiquer zéro. La référence de zéro brut est enregistrée pendant le calibrage. Appuyez sur la touche de fonction de balance ZÉRO pour capturer un nouveau point de référence de zéro brut si la fonction de la touche zéro est activée pendant la configuration et que le poids se trouve dans la plage de zéro.
- TARE La tare représente le poids d'un conteneur vide. La tare est normalement →T← utilisée pour déterminer le poids net du contenu d'un conteneur. Appuyez sur la touche de fonction de la balance TARE lorsqu'un conteneur vide se trouve sur la balance. Le terminal affiche ensuite un poids net de zéro. Au fur et à mesure que le conteneur est chargé, le terminal affiche le poids net du contenu. Le bouton Tare doit être activé pour pouvoir se servir de la touche de cette manière.

Lorsque le poids vide du conteneur est une valeur connue, entrez le poids de la tare à l'aide des touches numériques et appuyez ensuite la touche de fonction de la balance TARE. Le terminal affiche ensuite le poids net du contenu du conteneur. La fonction Tare au clavier doit être activée pour pouvoir se servir de la touche de cette manière.

- - IMPRIMER Appuyez sur la touche de fonction de la balance IMPRIMER pour lancer une demande d'impression d'un modèle d'impression affecté. Une connexion d'impression Ethernet ou série doit être configurée pour lier un modèle ou un rapport au port Ethernet ou série sélectionné. La configuration est requise pour la connexion d'un modèle ou d'un rapport au port série ou Ethernet sélectionné et pour définir le rapport ou le modèle sélectionnés. Lorsqu'une commande d'impression est émise, le message « Impression » apparaît sur la ligne du système pendant 5ºsecondes – voir la Figure 2-9.

## 2.4.4. Touches alphabétiques

Sur certaines pages de configuration, les touches programmables fonctionnement comme des touches alphabétiques (voir [Figure 2-5\)](#page-42-0) qui sont utilisées pour saisir les caractères alphabétiques des paramètres de configuration tels que les mots de passe.

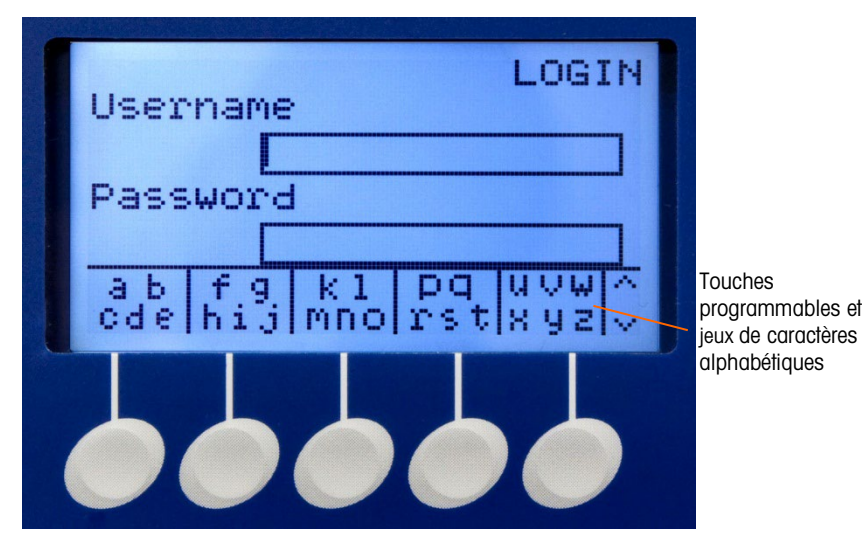

Figure 2-5 : Touches alphabétiques

<span id="page-42-0"></span>Les touches alphabétiques sont automatiquement affichées lorsque le curseur est déplacé dans la case de saisie de données prenant en charge la saisie alphabétique. Le premier jeu de touches programmables est en lettres majuscules [\(Figure 2-6\)](#page-42-1). Il existe trois jeux supplémentaires de touches programmables incluant les lettres minuscules et les symboles. Pour chacun de ces jeux de caractères, vous distinguez un groupe de quatre à six lettres par touche programmable.

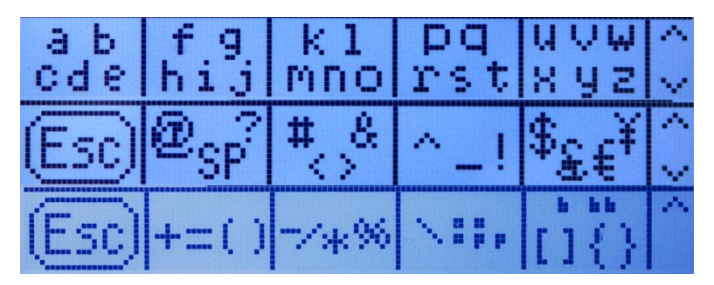

Figure 2-6 : Jeux de caractères additionnels

<span id="page-42-1"></span>Pour saisir un caractère, allez à la rangée de touches affichant le groupe de caractères qui incluent le caractère requis. Si le jeu de touches affiché n'inclut pas le caractère requis, appuyez sur la touche de navigation BAS pour afficher le jeu suivant. Appuyez sur la touche de navigation BAS et la touche de navigation HAUT selon les besoins jusqu'à ce que le jeu de touches indique le caractère requis. Les symboles PLUS HAUT et PLUS BAS à droite des touches programmables indiquent que des jeux supplémentaires de caractères sont disponibles. Lorsque la rangée appropriée s'affiche, appuyez sur la touche programmable située sous le groupe de caractères incluant le caractère requis.

À ce niveau, les caractères au-dessus de la touche programmable changent pour afficher un caractère par touche programmable [\(Figure 2-7\)](#page-43-0).

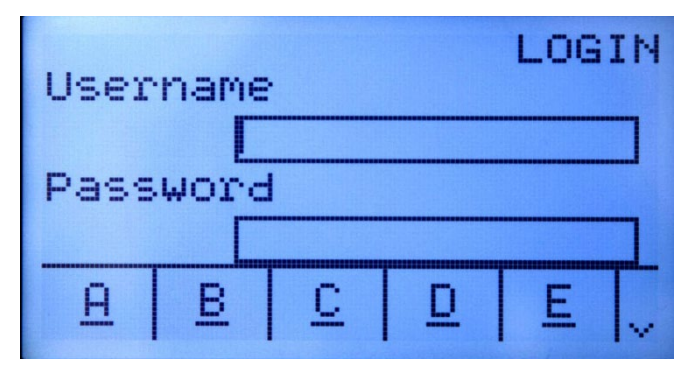

Figure 2-7 : Une lettre par touche programmable

<span id="page-43-0"></span>Appuyez maintenant sur la touche programmable correspondant au caractère requis. Le symbole PLUS BAS s'affiche à droite des touches programmables. Appuyez sur la touche de navigation BAS pour afficher la deuxième rangée de caractères. Ce groupe inclut une touche programmable ÉCHAP [\(Figure 2-8\)](#page-43-1). Si vous avez sélectionné un groupe erroné de caractères, utilisez cette touche programmable pour revenir à l'écran de sélection des jeux de caractères.

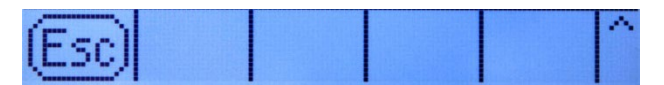

Figure 2-8 : Caractère ESC affiché

<span id="page-43-1"></span>Répétez ce processus jusqu'à ce que tous les caractères alphabétiques soient saisis. La touche EFFACER permet de supprimer les caractères non souhaités dans la case de saisie. La touche programmable  $\epsilon$  sur le groupe de symboles des touches programmables (voir la Figure 2-6) permet de quitter le processus de saisie des données sans valider aucune des nouvelles données saisies. Les données initiales (qui se trouvaient dans la case de saisie avant qu'une nouvelle entrée soit lancée) sont restaurées dans le champ de saisie.

Après avoir saisi les caractères alphabétiques souhaités ? dans les champs appropriés à l'écran, appuyez sur la touche ENTRÉE pour valider les saisies.

## 2.4.5. Touches numériques

Le pavé numérique du terminal est doté de 12 touches (voir [Figure 2-2\)](#page-38-0) qui permettent de saisir les données et les commandes.

Pour utiliser les touches numériques, placez le curseur dans le champ (voir Touches de navigation) et appuyez sur les touches numériques pour saisir les données appropriées. Appuyez sur la touche DÉCIMALE pour saisir les signes décimaux, le cas échéant.

La touche EFFACER fonctionne comme la touche d'espace arrière. Placez le curseur à la fin des données à supprimer et appuyez ensuite sur la touche EFFACER. Appuyez à nouveau sur la touche EFFACER par chaque caractère à supprimer. Lorsque vous cliquez sur une case de saisie de données pour la première fois, les informations précédentes seront mises en relief. Appuyez sur la touche EFFACER pour supprimer toute la saisie précédente.

# 2.5. Écran d'accueil

L'écran d'accueil s'affiche lorsque le terminal est inactif (voir [Figure 2-9\)](#page-44-0). L'écran d'accueil est le seul qui permette à l'opérateur d'accéder aux touches programmables.

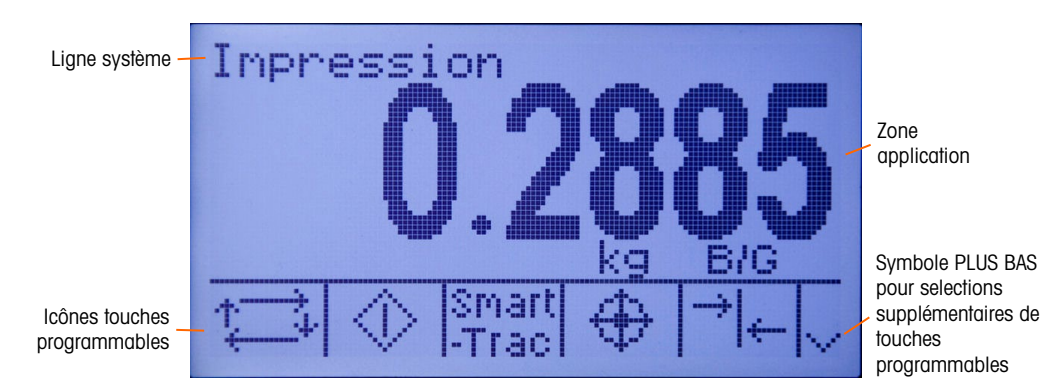

Figure 2-9 : Écran de l'opération de pesée par défaut, message système affiché

<span id="page-44-0"></span>L'écran d'accueil comprend :

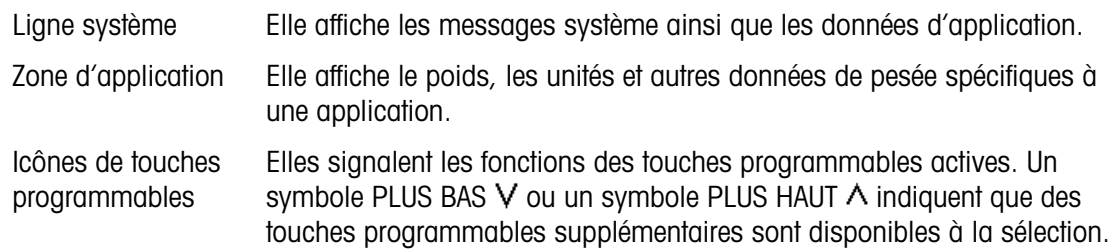

## 2.6. Fonctionnalités de base

Cette section porte sur les fonctionnalités de base de l'IND560x. Des zones supplémentaires de fonctionnalité spécifiques au logiciel d'application disponibles pour l'IND560x sont expliquées dans les manuels spécifiques des applications. Les fonctions de base discutées dans cette section incluent :

- Compatibilité avec le bloc de batteries externe
- Poids minimum Rapports
- Rappel d'informations Test de calibrage
- Zéro Comparaison à la cible CalFree™
- Tare Comparateurs Mémoire alibi
	-
- Développer par 10 SmartTrac Affichage distant
- 
- 
- 
- 
- 
- 
- 
- Changement d'unités Mode ID Recherches dans les tableaux
	-
- Imprimer Heure et date Reconnexion au module ACM500

## 2.6.1. Compatibilité avec le bloc de batteries externe

Un bloc de batteries NiMH externe est disponible en tant qu'option d'alimentation pour les modèles analogiques/pour environnement difficile de l'IND560x. Seul un bloc de batteries NiMH de METTLER-TOLEDO, référence 64060625, est approuvé à l'utilisation avec l'IND560x. Le terminal IND560x nécessite une configuration logicielle spécifique afin d'assurer la compatibilité du système avec la batterie NiMH, référence 64060625. Des paramètres logiciels supplémentaires existent pour étendre la durée d'une charge unique de la batterie.

Ces réglages spécifiques à la batterie se trouvent aux emplacements suivants dans le menu de configuration du terminal. Les réglages peuvent être adressés dans l'ordre suivant afin d'assurer la configuration adéquate de la compatibilité de la batterie externe.

## $2.6.1.1.$  Balance  $>$  Type

Les paramètres des capteurs sont seulement présentés pour les cartes principales analogiques de l'IND560x, et uniquement si le type de balance est sélectionné sur Analogique. Les valeurs par défaut des paramètres des capteurs sont 1 x 350 Ω. Si le type de pesage est réglé sur Distant, le nombre de capteurs est automatiquement défini sur 0.

Ces réglages sont présentés dans le menu Configuration pour tous les terminaux analogiques, **Contract Contract** que la prise en charge de la batterie ait été activée ou non. Cependant, seul le modèle analogique/pour environnement difficile est physiquement capable de prendre en charge la batterie NiMH externe.

Il est important d'introduire les valeurs correctes des paramètres des capteurs, dans la mesure où la demande en courant provenant des capteurs détermine le point de consigne de la tension de déconnexion de la batterie externe. Un réglage correct des paramètres des capteurs permet de :

- Assurer que toute la capacité disponible de la batterie sera utilisée.
- Protéger le bloc de batterie d'une décharge poussée qui sera préjudiciable aux éléments NiMH et en raccourcira la durée d'utilisation.

## 2.6.1.2. Terminal > DIspositif > Fonctionnement sur batterie

Ce paramètre ne sera visible que sur les modèles IND560x avec des cartes principales analogiques. La valeur par défaut est Désactivé. Le réglage de ce paramètre sur Activé déclenchera l'utilisation par l'IND560x des paramètres des capteurs déterminés lors de l'étape Balance > Type. L'activation de Fonctionnement de la batterie déverrouille aussi un paramètre de mise hors tension automatique autre part dans la branche Terminal du menu Configuration.

2.6.1.3. Terminal > Affichage

Une fois que le paramètre Fonctionnement de la batterie a été défini sur Activé, les utilisateurs peuvent choisir l'activation d'une fonctionnalité de mise hors tension automatique qui les aidera à optimiser la durée d'utilisation de la batterie après une charge unique. Le paramètre Minuterie de mise hors tension automatique surveille les mouvements de la balance et les opérations sur le clavier. En l'absence de toute activité du clavier pendant la durée sélectionnée, le terminal se mettra automatiquement hors tension. Cette mise automatique hors tension se produira sans avertissement à destination de l'opérateur.

2.6.1.4. Recommandations pour les systèmes alimentés par batterie

Les systèmes de tous types alimentés par batterie doivent toujours éviter une consommation inutile d'énergie. Les recommandations suivantes doivent être utilisées dans la mesure du possible pour prolonger la durée d'utilisation d'une charge unique ainsi que les performances sur le long terme du bloc de batteries NiMH de METTLER-TOLEDO (référence 64060625).

- 2.6.1.4.1. Considération sur le matériel du système IND560x
	- Utilisez dans la mesure du possible des capteurs et des bases de balance à haute impédance. En ne considérant que la durée d'utilisation d'une charge unique d'une batterie NiMH, des capteurs de 1000 Ohms seront préférés à des capteurs de 350 Ohms. La durée d'utilisation d'une batterie après une charge unique augmentera au fur et à mesure de l'accroissement de l'impédance des capteurs.
	- N'installez que les options et les connexions requises. Si une carte en option présente plusieurs connexions, ne connectez que les ports nécessaires (si seulement COM4 est requis, ne connectez pas aussi COM5).
- 2.6.1.4.2. Considération sur le logiciel IND560x
	- Activez le fonctionnement sur batterie avec Terminal > Dispositif > Fonctionnement sur batterie
	- Si possible, activez le paramètre Mise hors tension automatique
	- Si le rétroéclairage est actif, activez le réglage Minuterie du rétroéclairage sur Terminal > Périphérique > Affichage.
	- Désactivez toutes les communications inutiles qui pourraient être configurées sur Communications > Connexions. Ceci comprend les communications sur COM4, COM5 ou COM1.
- 2.6.1.4.3. Utilisation générale de la batterie NiMH
	- Rechargez la batterie NiMH aussi rapidement que possible après l'apparition de l'avertissement « batterie faible » sur l'écran du terminal IND560x.
	- Batteries rechargeables à décharge spontanée. Pour éviter que les blocs de batteries NiMH subissent une décharge poussée néfaste, mettez en place un processus de contrôle de la qualité afin que les batteries soient rechargées tous les trois mois, même si elles n'ont pas été utilisées.
	- Ne stockez pas et ne chargez pas les blocs de batteries NiMH dans des endroits très chauds. Les températures élevées augmentent le taux de décharge spontanée.
- 2.6.1.4.4. Durée estimée de la batterie après une charge unique

Lorsque les utilisateurs appliquent les recommandations répertoriées ci-dessus concernant le matériel et le logiciel de l'IND560x ainsi que les recommandations générales d'utilisation de la batterie NiMH, la durée estimée après une charge unique du bloc de batteries NiMH (référence 64060625) avec diverses applications de l'IND560x, est présentée dans le [Tableau 2-3.](#page-47-0)

**Le Toutes les estimations se basent sur l'utilisation d'un bloc de batteries NiMH neuf et récemment** chargé. (Les batteries NiMH ont montré une décharge spontanée de 10 % au cours des 24 heures suivant la charge.)

- **The Toutes les estimations se basent sur une utilisation à 20 °C**
- La durée d'une charge est d'environ 6 heures  $\mathcal{L}_{\mathcal{F}}$
- $\mathcal{L}_{\mathcal{A}}$ La durée d'utilisation est d'environ 500 cycles de charge pour le bloc de batteries NiMH, référence 64060625. Une durée réduite du fonctionnement apparaîtra lors de la fin de vie de la batterie.

<span id="page-47-0"></span>

| <b>Résistance</b><br>totale des<br>capteurs (TSR) | <b>Options matérielles</b><br>installées de l'IND560x                               | <b>Consommation</b><br>électrique<br>approximative | Durée de<br>fonctionnement<br>estimée |
|---------------------------------------------------|-------------------------------------------------------------------------------------|----------------------------------------------------|---------------------------------------|
| $87,5\Omega$                                      | Aucune option<br>OU<br>seulement E/S discrètes<br>Active/Passive*                   | 265 mA                                             | 25 heures                             |
| $350\Omega$                                       |                                                                                     | 225 mA                                             | 32 heures                             |
| $1000\Omega$                                      |                                                                                     | 215mA                                              | 35 heures                             |
| $87.5\Omega$                                      | Boucle de courant ou Fibre<br>optique avec ou sans E/S<br>discrètes Active/Passive* | 275mA                                              | 24 heures                             |
| $350\Omega$                                       |                                                                                     | 240 <sub>m</sub> A                                 | 30 heures                             |
| $1000\Omega$                                      |                                                                                     | 230 <sub>m</sub> A                                 | 32 heures                             |

Tableau 2-3 : Durée estimée de la batterie après une charge unique

\* L'influence des E/S discrètes Active/Passive sur la durée générale de fonctionnement est négligeable.

2.6.1.4.5. Avertissements de batterie faible et protection de la batterie

Lorsque la tension de la batterie atteint une valeur prédéfinie, un message « Batterie faible ! » apparaît sur la ligne d'informations du système IND560X, clignotant à des intervalles de trois secondes. Le terminal continuera à fonctionner pendant une heure ou moins (en fonction de la configuration du système et de la condition de la batterie) après l'apparition du message « Batterie faible ! ». Au cours de cette période, mettez le terminal hors tension ; vous pouvez alors soit retirer et charger la batterie, soit la remplacer par une batterie chargée.

Remarque : Les performances d'une batterie NiMH seront réduites si elle est trop déchargée. **Contract Contract** L'avertissement de batterie faible et les fonctions de mise hors tension sont conçus pour protéger l'efficacité et la durée de vie de la batterie.

Si la tension de mise hors service est atteinte avant que la batterie ne soit rechargée ou remplacée, un message apparaîtra à l'écran : « ALARME - Batterie faible ! Mise hors tension en cours ! ». Ce message s'affichera pendant dix secondes, après quoi le terminal passera automatiquement hors tension.

## 2.6.2. Zéro

La fonction de zéro permet de définir ou de réinitialiser le point initial de référence de zéro de l'IND560x. Il existe trois types de modes de réglage de zéro.

- Maintenance de zéro automatique
- Mise sous tension
- Bouton

## 2.6.2.1. Maintenance de zéro automatique

La maintenance de zéro automatique permet à l'IND560x de compenser l'accumulation des petites quantités de poids et d'effectuer un suivi vers le centre de zéro. Dans la plage de fonctionnement de maintenance du zéro automatique (programmable des divisions de 0,00 à 10,00), lorsque le terminal est dans un état sans mouvement, il effectue de petits réglages au relevé actuel de zéro pour entraîner le relevé du poids vers le centre de zéro réel. Lorsque le poids se trouve en dehors de la plage de maintenance de zéro automatique, cette caractèristique n'est pas fonctionnelle.

## 2.6.2.2. Zéro de mise sous tension

La fonction Zéro de mise sous tension permet au terminal IND560x de capturer un nouveau point de référence de zéro après la mise sous tension. En cas de mouvement pendant la fonction de capture du zéro de mise sous tension, le terminal continue à vérifier une condition sans mouvement jusqu'à ce que le zéro soit capturé.

Le zéro de mise sous tension peut être désactivé ou activé et une plage supérieure et inférieure au zéro étalonné peut être configurée. La plage est programmable de 0 % à 100 % de la capacité et peut inclure une plage positive ainsi qu'une plage inférieure au zéro étalonné.

#### 2.6.2.3. Bouton zéro

La fonction du bouton zéro (semi–automatique) peut être exécutée en appuyant sur la touche de fonction ZÉRO  $\rightarrow$   $\rightarrow$   $\rightarrow$  en programmant une entrée discrète, une commande API ou une commande série ou encore, via une application.

La plage de tous les types de zéro semi-automatique est sélectionnable (entre 0 % et 100 %) plus ou moins du point de zéro étalonné (si le zéro de mise sous tension est désactivé) ou depuis le point de réglage de zéro initial (si le zéro de mise sous tension est activé).

Le lancement à distance de la commande du zéro semi–automatique est possible via une entrée discrète, une commande ASCII Z envoyée en série (CPTZ et SICS), une commande lancée depuis l'interface API ou depuis une application.

## 2.6.3. Tare

La tare représente le poids d'un conteneur vide. Une valeur de tare soustrait de la valeur du poids brut, fournissant le calcul du poids net (matériau sans le conteneur). La fonction de la tare peut également être utilisée pour effectuer un suivi de la quantité nette du matériau qui est ajouté au conteneur ou en retiré. Dans ce cas, le poids du matériau dans le conteneur est inclus dans le poids de la tare du conteneur comme tare. L'affichage reflète ensuite la valeur nette ajoutée ou supprimée du conteneur.

Les types de tare et les opérations associées disponibles sur l'IND560x incluent :

- Tare par bouton **•** Effacer tare
- Tare au clavier (tare prédéfinie) Effacement manuel
- Correction du signe net Effacement automatique
- Tare automatique

#### 2.6.3.1. Tare par bouton

La Tare par bouton peut être paramétrée dans la configuration pour être activée ou désactivée. Lorsqu'elle est désactivée, la touche de fonction TARE  $\rightarrow \rightarrow \rightarrow \rightarrow$  ne peut pas être utilisée pour obtenir une tare.

Si l'option est activée, appuyez sur la touche de fonction TARE par bouton  $\rightarrow T \leftarrow$  pour lancer une tare semi–automatique. L'IND560x essaie d'exécuter une procédure de tare. Si l'opération réussit, l'affichage indique un poids net de zéro et le poids précédent sur la balance est enregistré comme la valeur de tare. Le poids net s'affiche à l'écran.

Plusieurs conditions peuvent bloquer la fonction de tare par bouton :

#### 2.6.3.1.1. Mouvemente

La Tare par bouton tare ne peut pas être prise lorsque la balance est en mouvement. Si un mouvement est détecté lorsque la commande de tare par bouton est reçue, l'IND560x attend trois secondes que le mouvement cesse. Lorsqu'une condition stable (sans mouvement) se produit avant que les trois secondes n'expirent, la commande Tare par bouton est exécutée.

S'il y a encore un mouvement lorsque l'intervalle des trois secondes a expiré, la commande est annulée et le message d'erreur « Échec tare–en mvt » s'affiche.

## 2.6.3.1.2. Tare par bouton désactivée

Si la Tare par bouton est désactivée, la touche de fonction TARE ne lancera pas de tare semi– automatique.

#### 2.6.3.1.3. Poids brut négatif

Toute Tare par bouton essayée lorsque le poids brut est à zéro ou inférieur à zéro, est ignorée et l'erreur « Échec tare–trop petit » s'affiche. Assurez–vous que le poids brut est supérieur à zéro.

## 2.6.3.2. Tare au clavier

Une tare au clavier (prédéfinie) est une tare numérique qui est saisie manuellement via le pavé numérique, reçue en série depuis un périphérique ou extrait de la mémoire Tableau Tare. La valeur de la tare prédéfinie ne peut pas dépasser la capacité de la balance. Les données saisies sont interprétées comme ayant les mêmes unités que la valeur affichée actuelle. Le mouvement n'a aucun impact sur la saisie des valeurs de tare prédéfinies.

La Tare au clavier peut être paramétrée dans la configuration pour être activée ou désactivée. Lorsqu'elle est désactivée, le pavé numérique et la touche de fonction TARE  $\rightarrow$   $\rightarrow$  ne peuvent pas être utilisés pour obtenir une tare.

Pour saisir manuellement une valeur de tare prédéfinie, utilisez le pavé numérique pour entrer la valeur de la tare (les données saisies s'affichent au–dessus de la touche programmable dotée d'une étiquette Données). Appuyez ensuite sur la touche de fonction TARE  $\rightarrow$   $\rightarrow$   $\rightarrow$ 

Si le paramétrage est effectué dans la configuration, l'équipement à distance peut saisir une valeur de tare prédéfinie à l'aide de la commande série ou de la commande API (voir Chapitre 3, Configuration, section Communication, configuration série et API, pour de plus amples informations).

Si la tare prédéfinie est réussie, l'affichage indique un poids net et la valeur de la tare prédéfinie saisie est enregistrée comme valeur de tare dans le Tableau Tare.

Plusieurs conditions peuvent bloquer la fonction de la tare prédéfinie :

- Tare au clavier désactivée Lorsque l'option de Tare au clavier est paramétrée dans la configuration comme désactivée, le pavé numérique et la touche de fonction TARE  $\rightarrow$   $\rightarrow$   $\rightarrow$  ne peuvent pas être utilisés pour obtenir une tare.
- Conditions de surcapacité ou sous zéro La tare prédéfinie n'est pas autorisée lorsque l'affichage du poids indique une condition de surcapacité ou inférieure à zéro. Toute tentative de tare prédéfinie alors que la balance est en surcapacité, est ignorée. Le message d'erreur « Échec tare–sur cap » s'affiche. Toute tentative de tare prédéfinie alors que le poids affiché est inférieur à zéro, est ignorée. Le message d'erreur « Échec tare–trop petit » s'affiche.

La tare prédéfinie peut être saisie en format libre. Si la valeur saisie ne correspond pas à l'emplacement du point décimal du poids affiché ou à l'intervalle d'affichage, la valeur de la tare saisie est arrondie à l'intervalle d'affichage le plus près et le point décimal est ajusté pour correspondre au poids brut. La méthode d'arrondi entraîne que 0,5 ou plus d'un intervalle d'affichage (d) est augmenté à l'intervalle d'affichage suivant et que 0,49 ou moins d'un intervalle d'affichage est réduit à l'intervalle d'affichage suivant en dessous.

Lorsque vous saisissez une valeur de tare prédéfinie qui est inférieure à 1,0, l'opérateur peut saisir des données sans zéro à gauche (à gauche du point décimal), mais tous les affichages, enregistrements ou impressions de cette valeur incluent le zéro à gauche. À titre d'exemple, une saisie de tare prédéfinie de .05 s'affiche comme 0,05.

Si une tare prédéfinie a déjà été établie et qu'une autre tare prédéfinie est saisie, la deuxième tare prédéfinie remplace la valeur précédente (elle ne s'ajoute pas à la valeur précédente). La tare de remplacement peut être plus grande ou plus petite que la valeur de tare initiale.

#### 2.6.3.3. Tableau Tare

Le terminal IND560x contient un tableau de tare avec 25 enregistrements pour l'archivage des poids de tare. Ceux–ci peuvent être rappelés par l'opérateur qui n'a plus besoin de les saisir manuellement par transaction. Ce rappel est particulièrement pratique lorsque certaines valeurs de tare sont souvent réutilisées.

Une description de 20 caractères peut être incluse dans chaque enregistrement. Elle peut être utilisée pour effectuer une distinction entre les enregistrements. Chaque enregistrement de tare dans le Tableau Tare contient également un champ de totalisation. Lorsque la totalisation est activée pour le Tableau Tare, chaque fois qu'une transaction est terminée à l'aide d'une ID de tare spécifique, la valeur de poids sélectionnée (poids brut ou net) est ajoutée au total et le compteur correspondant augmente d'une unité.

Une mémoire de tare peut être rappelée en la prélevant d'une liste parmi tous les enregistrements disponibles ou si l'ID de la valeur de la tare est disponible, elle peut être rapidement rappelée. Un rapport imprimé des enregistrements dans le Tableau Tare est également disponible.

#### 2.6.3.4. Correction du signe net

La correction du signe net permet au terminal d'être utilisé à la fois pour les opérations d'expédition (vide entrant) et celles de réception (chargé entrant). La correction du signe net peut être soit activée soit désactivée sur l'IND560x. Voir le Chapitre 3, Configuration, section Balance pour de plus amples informations sur la désactivation et l'activation de la correction du signe net.

Si la correction du signe net est désactivée dans la configuration, toutes les valeurs de poids enregistrées dans le registre de la tare sont supposées être une tare quel que soit le poids brut présent sur la balance lors de la transaction finale. Les valeurs nettes peuvent être négatives.

Si l'option de correction du signe net est activée, le terminal échange les champs de poids brut et de la tare si besoin, de sorte que le poids le plus lourd devient le poids brut, le poids le plus faible devient le poids de la tare et la différence est toujours un poids net positif. La correction du signe net affecte l'affichage, les données enregistrées, le rappel du poids et les données imprimées.

<span id="page-51-0"></span>La correction du signe net fonctionne avec la tare par bouton, la tare prédéfinie ou les mémoires de tare. Un exemple des valeurs de poids avec et sans correction du signe net est indiqué sur le [Tableau 2-4.](#page-51-0) Dans cet exemple, la valeur du registre de la tare est de 53 kg et le poids sur la balance est de 16 kg.

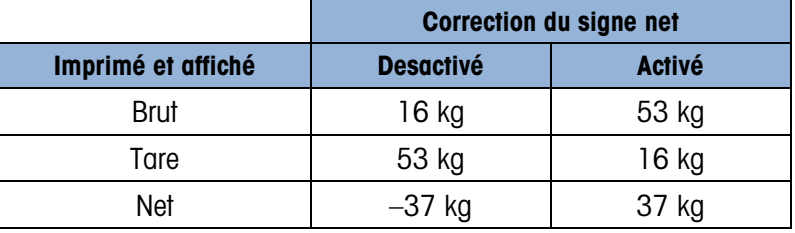

#### Tableau 2-4 : Valeurs du poids avec et sans correction du signe net

**Let us als actions du signe net est activée, le champ du poids de tare dans l'affichage de** rappel sera indiqué par la lettre M pour signaler Mémoire au lieu de T ou PT.

#### 2.6.3.5. Tare automatique

Vous pouvez configurer l'IND560x de manière à ce que la tare soit prise automatiquement (tare automatique) lorsque le poids sur la balance dépasse un poids seuil de tare programmée. La Tare automatique peut être paramétrée dans la configuration pour être activée ou désactivée. Lorsque la tare automatique est activée, l'affichage passe à un poids net de zéro lorsque le poids dépasse la valeur seuil. Le poids précédent sur la balance est enregistré dans le Tableau Alibi comme valeur de tare. Les opérations de tare automatique incluent :

- Poids seuil de tare. Lorsque le poids posé sur la plate–forme de la balance dépasse la valeur seuil de la tare, le terminal procède à un tarage automatique.
- Remise à zéro du poids seuil. Le poids seuil de réinitialisation doit être inférieur au poids seuil de tare. Lorsque le poids posé sur la plate–forme de la balance chute en dessous de la valeur relative au seuil de réinitialisation, comme c'est le cas après le retrait de la charge, le terminal réarme automatiquement le déclencheur de la tare automatique.
- Contrôle de mouvement. Il permet de contrôler la réinitialisation de la fonction de tare automatique. Si cette option est désactivée, le déclencheur de la tare automatique sera

réinitialisé dès que le poids passe en dessous de la valeur de réinitialisation. Lorsque cette option est activée, le poids doit se stabiliser sans mouvement en dessous du seuil de réinitialisation avant que la prochaine tare automatique ne puisse être lancée.

Plusieurs conditions peuvent bloquer la fonction de la tare automatique :

- Mouvement. La Tare automatique ne peut pas être prise lorsque la balance est en mouvement. Si un mouvement est détecté une fois que le poids sur la balance dépasse le poids seuil de la tare prédéfinie, l'IND560x attend que la balance se stabilise (pas de mouvement). Lorsqu'une condition stable (sans mouvement) se produit dans les trois secondes, la commande Tare automatique est exécutée.
- Tare automatique désactivée. La Tare automatique peut être paramétrée dans la configuration pour être activée ou désactivée.
- 2.6.3.6. Effacement de la tare

Les valeurs de tare peuvent être effacées manuellement ou automatiquement.

2.6.3.6.1. Effacement manuel

Appuyez sur la touche effacer  $\mathbf C$  sur le pavé numérique pour supprimer manuellement les valeurs de tare lorsque l'IND560x se trouve en mode net et a terminé l'opération de pesée. Un mouvement sur la balance n'affecte pas l'effacement manuel.

Si l'option a été sélectionnée pendant la configuration, appuyez sur la touche de fonction ZERO pour effacer la tare avant d'émettre une commande de zéro (voir Chapitre 3, Configuration, section Balance, Effacement automatique)

2.6.3.6.2. Effacement automatique

Vous pouvez configurer l'IND560x pour qu'il efface automatiquement la tare lorsque le poids revient à une valeur inférieure au seuil programmable ou via la commande d'impression. Une fois la tare effacée, le système revient au mode de pesée brute.

L'effacement automatique est désactivé ou activé dans la configuration. Si l'effacement automatique est activé, les paramètres suivants paramétrés dans la configuration affectent l'opération d'effacement automatique :

- **Effacer le poids seuil.** Cette valeur représente le poids brut inférieur auquel l'IND560x efface automatiquement une tare après avoir effectué un réglage supérieur à cette valeur seuil.
- Contrôle de mouvement. Il permet de contrôler l'effacement automatique de la tare. Si le contrôle de mouvement est désactivé, la valeur tare est effacée dès que le poids passe en dessous du poids seuil (seuil d'effacement automatique), quel que soit l'état du mouvement.

Si le contrôle de mouvement est activé, après avoir satisfait les conditions pour la valeur de poids supérieur, puis la valeur de poids inférieur au seuil (d'effacement automatique), l'IND560x attend qu'il y ait une condition sans mouvement avant d'effacer automatiquement la tare.

Reportez–vous au Chapitre 3, Configuration, section Balance, Effacement automatique pour de plus amples informations sur le paramétrage de l'effacement automatique.

## 2.6.4. Changement d'unités

Pour pouvoir supporter les emplacements et les applications se servant de plusieurs unités de mesure, l'IND560x prend en charge le changement d'unités. La touche programmable de changement d'unité permet de changer entre les unités primaires (l'unité principale de mesure) et les unités alternatives (deuxièmes ou troisièmes unités).

Lorsque vous appuyez sur la touche programmable de changement d'unité  $\Box$  l'affichage passe de l'unité primaire à une unité deuxième. Lorsque vous appuyez à nouveau sur cette touche programmable, l'affichage passe à la troisième unité (à condition qu'elle ait été programmée) ou revient à l'unité primaire. Chaque fois que vous appuyez sur la touche programmable de changement d'unité  $\bigcap$  l'IND560x continue de changer d'unité en suivant la même séquence.

Lorsque les unités sont changées, la valeur des unités change aux unités sélectionnées correspondantes et la valeur affichée est convertie. La division de l'affichage change à une valeur de poids équivalente dans l'unité changée (par exemple, de 0,02 lb à 0,01 kg) et l'emplacement de la décimale change pour accommoder la conversion.

Lors du changement d'unités, la capacité des unités converties est dictée par le nombre initial de divisions établies dans la zone de capacité et d'incrément de la zone de configuration. Dans certaines situations, la capacité du terminal peut être réduite lors de la conversion en deuxième ou troisième unité.

## 2.6.5. Développer par 10

La touche programme de developpement par dix  $\chi$ 10 permet d'augmenter la résolution de l'affichage du poids d'un chiffre supplémentaire. À titre d'exemple, un affichage de poids de 40,96 peut augmenter d'un chiffre pour devenir 40,958. Le mode de développement par 10 est indiqué à l'écran par « x10 » qui s'affiche en dessous du poids. Lorsque vous appuyez à nouveau sur la touche programmable de developpement par dix  $\chi$ 10. l'affichage revient au mode de pesage normal.

Si le terminal est approuvé avec l'interrupteur de métrologie activé, le mode de développement pas dix s'affiche pendant cinq secondes, puis revient automatiquement à une résolution normale. L'impression est désactivée lorsque le poids est développé et le terminal est programmé comme approuvé.

## 2.6.6. Imprimer

La fonction d'impression (sur demande) peut être lancée en appuyant sur la touche de fonction IMPRIMER  $\rightarrow$  située sur le clavier principal, sur les touches programmables personnalisées de déclenchement de l'impression ou via les réglages d'impression automatique. Vous pouvez également lancer l'impression sur demande des données dans une séquence particulière d'opération ou d'un logiciel d'application spéciale. Un message système « Impression » (visible sur

la [Figure 2-9\)](#page-44-0) s'affiche pendant 5 secondes lorsque le terminal est en train d'exécuter une commande d'impression.

#### 2.6.6.1. Verrouillage d'impression

Cette option permet de garantir une sortie d'impression unique par transaction. Le verrouillage d'impression peut être activé ou désactivé. S'il est activé, la commande d'impression est ignorée jusqu'à ce que le poids brut mesuré dépasse le seuil du verrouillage d'impression. Une fois la première commande d'impression exécutée, les commandes d'impression suivantes sont ignorées jusqu'à ce que le poids brut passe en dessous du seuil de réinitialisation du verrouillage de l'impression. Si une commande d'impression est bloquée par verrouillage, un message d'erreur s'affiche indiquant que la 2<sup>e</sup> impression est interdite.

#### 2.6.6.2. Impression automatique

Un lancement automatique d'impression sur demande se produit lorsque le poids brut dépasse le seuil minimum et qu'il n'y a plus de mouvement sur la balance. Après le lancement, le poids brut doit revenir en dessous du seuil de réinitialisation pour que l'impression automatique suivante puisse avoir lieu.

L'impression automatique peut être activée ou désactivée. L'impression automatique peut être déclenchée et réinitialisée par le poids dépassant les seuils ou par l'écart de poids d'un relevé précédent stable.

#### 2.6.6.3. Répéter impression

La touche programmable Répéter impression  $\blacksquare$  permet de générer l'impression sur demande ou une impression personnalisée la plus récente d'une application qui doit être réimprimée avec l'entête ou le pied de page COPIE pour effectuer une distinction avec l'impression initiale.

Pour activer le fonction de répétition de l'impression, il suffit d'ajouter la touche programmable Répéter impression sur la page d'accueil. Appuyez sur cette touche programmable pour lancer une impression répétée de la dernière connexion Impression sur demande indiquée dans les affectations trouvées dans Configuration au niveau de Communication > Connexions.

Un modèle de sortie peut être doté d'un en-tête ou d'un pied de page COPIE pour indiquer que les données du modèle de sortie ont été générées comme répétition d'une autre communication.

2.6.6.4. Déclencheur personnalisé d'impression

Les trois déclencheurs personnalisés d'impression  $\left[\frac{1}{2}, \frac{1}{2}\right]$  de l'IND560x fonctionnent comme l'impression standard à la demande, à la différence près qu'ils ne déclencheront pas de connexions alibi, de totalisations ou de mises à jour du compteur de transactions.

**E** REMARQUE : Il s'agit d'un changement de fonctionnalité ayant été introduit dans le micrologiciel v4.03, qui affecte la façon dont l'IND560 prend en charge les modèles d'impression contenant des données métrologiques sensibles.

Avec les versions du micrologiciel 3.04 et précédentes, l'utilisation prévue de déclencheurs personnalisés d'impression consistait à transmettre des données non métrologiques depuis le terminal. Au cours de l'évolution de l'IND560x, il est devenu apparent que les déclencheurs personnalisés d'impression étaient utilisés pour transmettre des informations métrologiques

sensibles telles que des données de poids. Cependant, dans toutes les versions antérieures à v4.03, les déclencheurs personnalisés d'impression n'étaient pas assujettis aux mêmes types de vérification de validité comme l'était l'impression standard à la demande. Les déclencheurs personnalisés d'impression ont historiquement été en mesure de transmettre des données métrologiques sensibles de pesage, même dans des circonstances telles que le déplacement, la surcapacité, etc.

Dans les terminaux utilisant le micrologiciel v4.03, les modèles transmis par un déclencheur personnalisé d'impression sont évalués pour les types suivants de données partagées qui indiquent si le modèle contient des informations métrologiques sensibles de pesage : ce, cs, tz, wk, wm, ws et wt. Si le modèle comprend l'un de ces champs de données partagées, les états suivants sont vérifiés :

- Zéro non capturé à la mise sous tension
- **Surcapacité**
- Sous zéro
- Données OK
- Multiplication par 10 activée, terminal en mode approuvé
- Seuil minimum d'impression non atteint entre les demandes d'impression
- Conditions du verrouillage d'impression non réunies
- Balance en mouvement

Avec le micrologiciel v.4.03, hormis pour le mouvement, chacun de ces états provoque une erreur immédiate. En cas de mouvement, le terminal attend la durée de temporisation du mouvement et imprime (si la stabilité est obtenue) ou affiche une erreur.

## 2.6.7. Poids minimum

Certaines industries, telles que l'industrie pharmaceutique et l'industrie alimentaire, requièrent la garantie que l'équipement de pesage sélectionné pour une mesure particulière est adapté à la tâche. Une des méthodes permettant de garantir que l'équipement de pesage approprié est sélectionné consiste à créer et à utiliser une valeur de pesée minimum (Poids minimum) en dessous duquel un élément particulier de l'équipement ne peut pas être utilisé.

Lorsque la fonction de poids minimum est activée, vous pouvez appuyer sur la touche programmable poids minimum win- pour lancer la fonction qui compare le poids net actuel à la valeur du poids minimum programmé. Si le poids net est supérieur à ou égal au poids minimum, les fonctions de l'équipement sont normales. Si la valeur absolue du poids net est inférieure au poids minimum, le poids s'affiche avec un symbole MinWeigh clignotant ( $\bar{a}$ ) à gauche du poids. Lorsque l'utilisateur essaie d'enregistrer le poids dans cette condition, l'impression inclut un astérisque (\*).

Pour des instructions détaillées sur la configuration du poids minimum, voir Chapitre 3, Configuration, Balance, Poids minimum.

## 2.6.8. Rappel d'informations

Appuyez sur la touche programmable rappel d'information  $\widehat{\mathcal{L}}$  pour accéder à l'écran Rappel disposant des touches programmables suivantes:

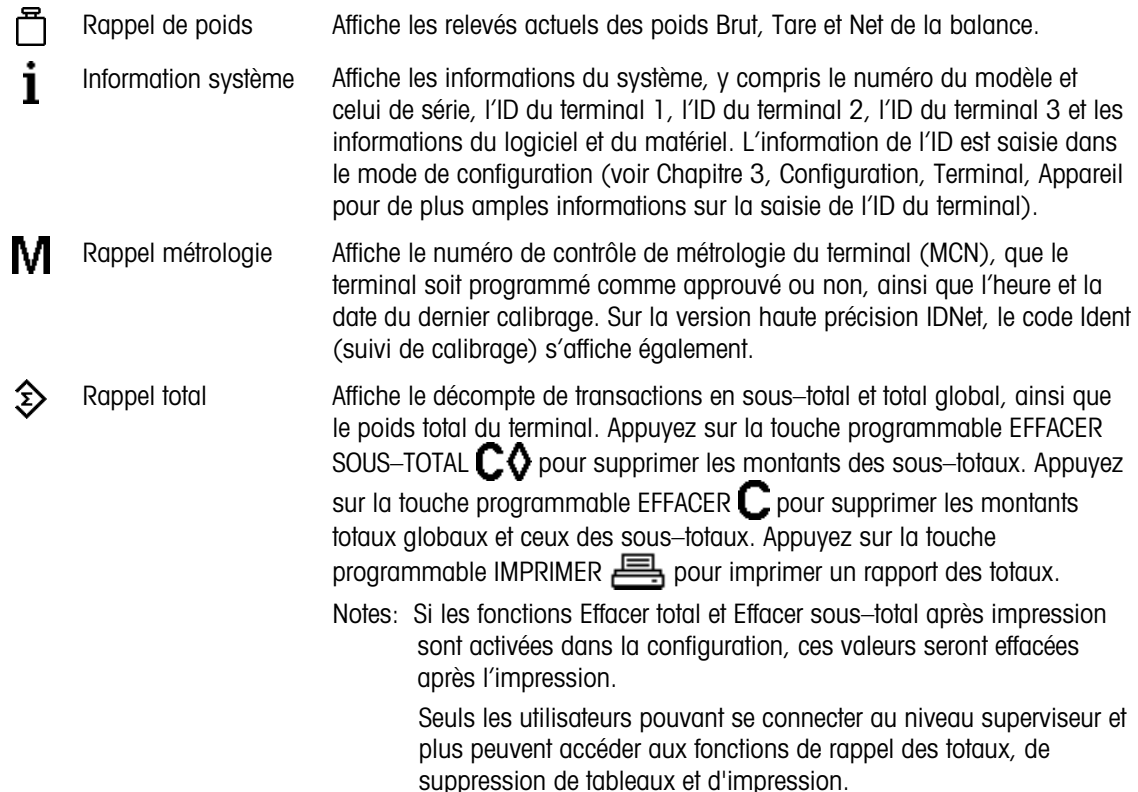

## 2.6.9. Comparaison à la cible

Une comparaison à la cible permet de comparer soit le poids brut soit le poids net sur la balance à une valeur cible prédéterminée. Vous pouvez utiliser cette fonction en mode automatique ou manuel. À titre d'exemple, un système de remplissage automatique se servant d'une comparaison à la cible peut fournir un signal de démarrage à l'IND560x et l'IND560x peut contrôler le système de distribution pour remplir un conteneur à une cible définie.

Un exemple de processus manuel peut être une station de contrôle de pesée où un opérateur vérifie le poids net des paquets. L'IND560x peut utiliser sa fonction de comparaison à la cible pour mettre en évidence Plus – OK – Moins et permettre à l'opérateur de déterminer si le poids de chaque paquet est acceptable ou différent du poids idéal.

La comparaison à la cible (point de consigne) est plus fréquemment utilisée dans deux types d'applications :

Applications de transfert de matériaux. Requiert qu'un appareil de contrôle soit désactivé lorsqu'une valeur cible est obtenue.

Applications Plus/Moins. Classent une charge placée sur la plate–forme de la balance comme supérieure ou inférieure à la valeur cible ou dans la plage de tolérance cible.

Le taux de comparaison à la cible de l'IND560x (pour des balances avec cellules de pesage analogiques et balances SICSpro) est 50 comparaisons par seconde. Le taux de comparaison pour les bases IDNet haute précision dépend du module dans la base.

Voir le Chapitre 3, Configuration, section Application, Mémoire, Tableau Cible et Opération, Cible pour de plus amples informations sur la configuration des paramètres d'opérations de comparaison à la cible.

## 2.6.9.1. Applications de transfert des matériaux

Si la comparaison à la cible de l'IND560x est utilisée pour contrôler le flux des matériaux, l'application peut être classée comme application de transfert de matériaux. Ces types d'applications sont généralement automatisés, mais ils peuvent également être manuels. Un système de distribution à une ou deux vitesses est utilisé soit pour ajouter du poids, soit pour l'enlever de la balance. Le terminal surveille le changement survenu dans le poids et le compare à une cible saisie précédemment, ainsi qu'à d'autres paramètres de contrôle.

Les définitions suivantes expliquent certains termes utilisés dans les applications de transfert de matériaux.

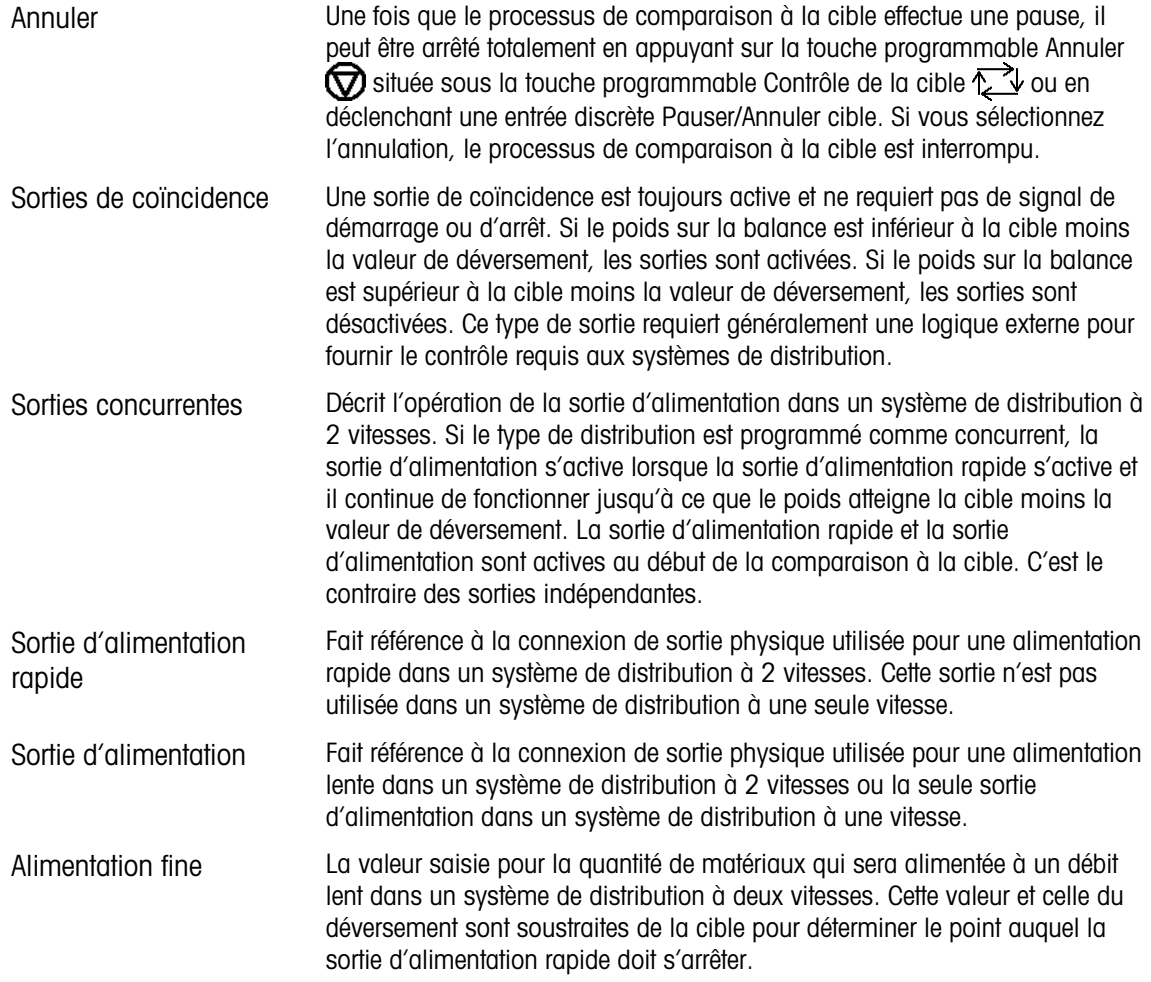

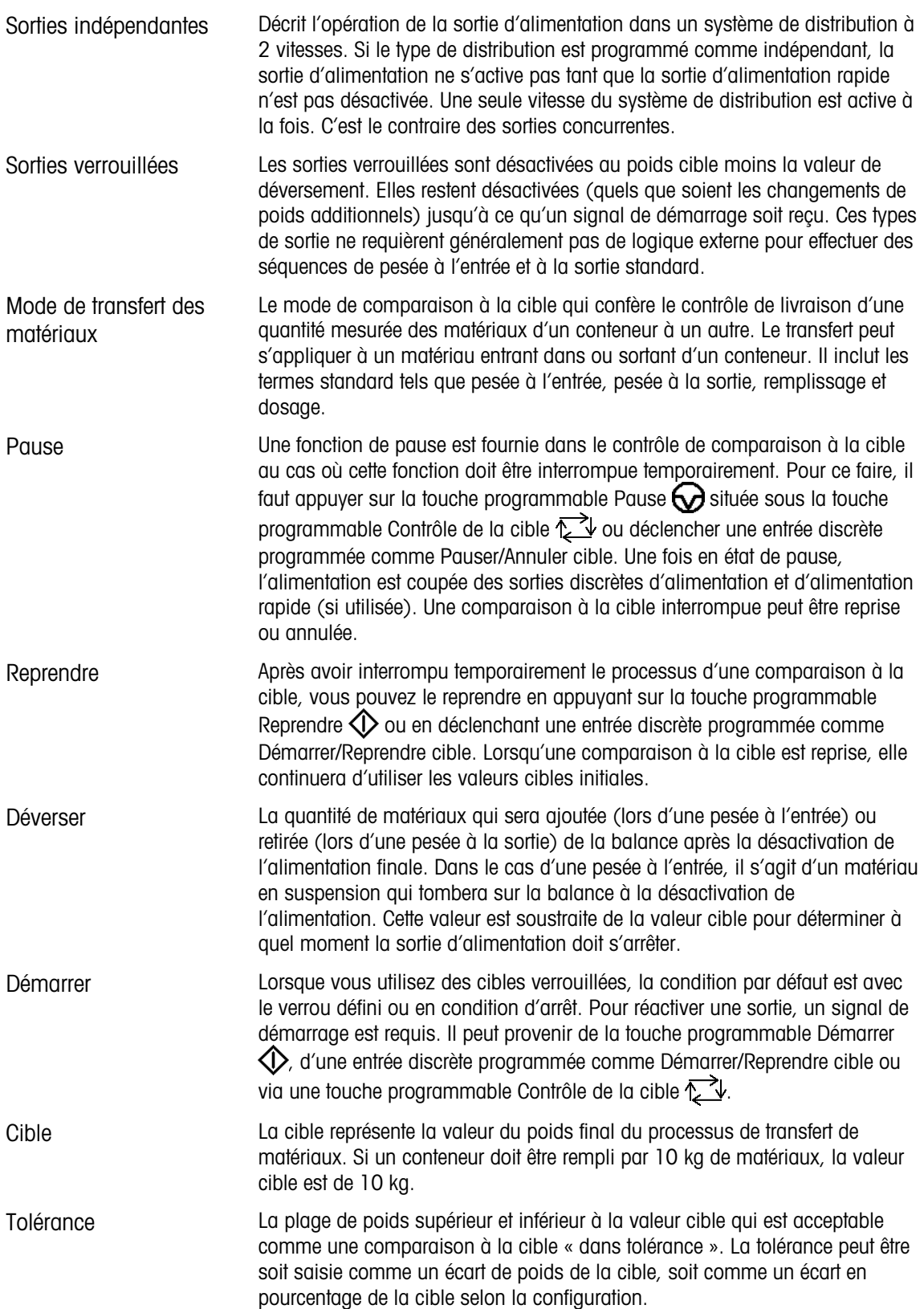

#### 2.6.9.2. Contrôle de la cible

Le terminal fournit deux niveaux différents de contrôle de cible pour le mode de transfert de matériaux. Le verrouillage des sorties doit être activé pour utiliser les types de contrôle automatisé. Pour de simples applications, seule la touche programmable démarrer  $\bigotimes$  est requise pour le processus de comparaison à la cible. Aucun autre contrôle n'est fourni. La comparaison s'exécute et le verrou définit les sorties sur FAUX jusqu'à ce que la touche programmable démarrer  $\Diamond$  soit appuyée la fois suivante.

Pour les applications où plus de contrôle est requis pour une pause occasionnelle ou pour annuler un processus de comparaison, la touche programmable contrôle de la cible  $\sum \psi$  est utilisée. Appuyez sur la touche programmable contrôle de la cible  $\sum \psi$  pour obtenir un affichage dédié à la comparaison à la cible avec l'état de la comparaison et les touches programmables appropriées affichées. Les modes d'état possibles sont Prêt, En cours ou Pausé. Les touches programmables de contrôle appropriées incluent démarrer  $\Diamond$ , pause  $\Diamond$ , et arrêter  $\Diamond$ . Un exemple de chaque affichage de contrôle de cible est illustré sur les [Figure 2-10](#page-59-0) [Figure 2-11](#page-59-1) et [Figure 2-12.](#page-59-2)

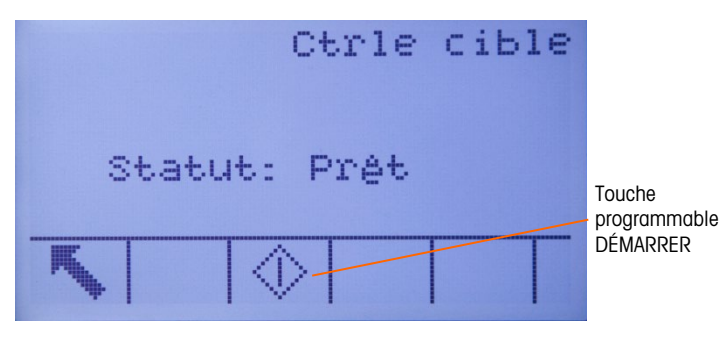

Figure 2-10 : Exemple d'un état Prêt dans Contrôle de la cible

<span id="page-59-0"></span>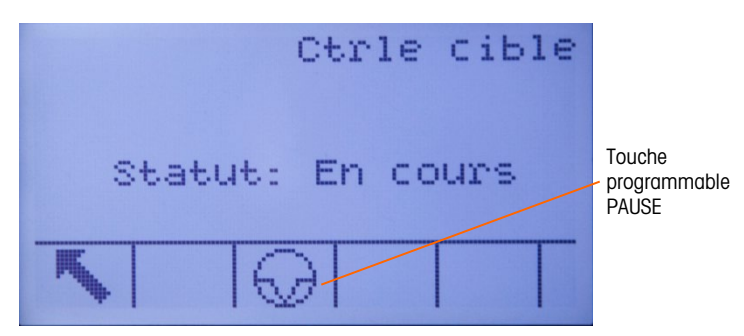

Figure 2-11 : Exemple d'un état En cours dans Contrôle de la cible

<span id="page-59-2"></span><span id="page-59-1"></span>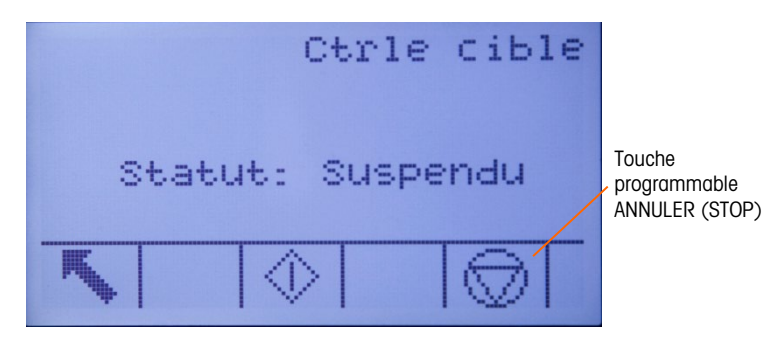

Figure 2-12 : Exemple d'un état Pausé dans Contrôle de la cible

## 2.6.9.3. Applications Plus/Moins.

Si la comparaison à la cible de l'IND560x est utilisée pour contrôler le poids d'un produit, l'application peut être classée comme application Plus/Moins. Ces types d'applications sont généralement manuels, mais ils peuvent également être automatisés. L'affichage SmartTrac indique la classification du poids placé sur la balance et l'E/S discrètes peuvent être utilisées pour déclencher des lumières externes ou d'autres contrôles. Le terminal compare le poids actuel à une cible saisie précédemment avec des valeurs de tolérances ou à des limites de zone et indique les résultats. Les définitions suivantes expliquent certains termes utilisés dans les applications Plus/Moins. Les définitions suivantes s'appliquent aux applications Plus/Moins :

- Surlimite Si un mode de tolérance de Valeur du poids est sélectionné dans la configuration, l'IND560x n'a pas besoin de saisie de valeur cible. Dans ce mode, seules les limites supérieures et inférieures pour la zone OK sont saisies. Une fois programmée pour ce mode, la valeur de la surlimite représente le poids maximum qui sera classé comme OK. Tout poids supérieur à cette valeur sera classé comme Plus. Mode Plus/Moins (Sous/Sur) Le mode de comparaison à la cible qui fournit trois classifications de zone pour le poids placé sur la balance. La classification peut être Moins si le poids est inférieur à
- la cible moins la tolérance ; OK si elle se trouve dans la plage de tolérance ; ou Plus si le poids est supérieur à la cible plus la tolérance +.
- Cible La cible est la valeur du poids idéal pour le produit en cours de test. Si un conteneur doit peser exactement 10 kg, la valeur cible est de 10 kg.
- Tolérance La plage de poids supérieur et inférieur à la valeur cible qui est acceptable comme OK dans la comparaison à la cible. La tolérance peut être soit saisie comme un écart de poids de la cible, soit comme un écart en pourcentage de la cible, soit comme un poids absolu (bords de zone) selon la configuration.
- Sous limite Si un mode de tolérance de Valeur du poids est sélectionné dans la configuration, l'IND560x n'a pas besoin de saisie de valeur cible. Dans ce mode, seules les limites supérieures et inférieures pour la zone OK sont saisies. Une fois programmée pour ce mode, la valeur de la sous limite représente le poids minimum qui sera classé comme OK. Tout poids inférieur à cette valeur sera classé comme Moins.
- Zones L'IND560x fournit 3 classifications ou zones différentes en mode Plus/Moins. Les zones sont Moins, OK et Plus.
- 2.6.9.4. Saisie de paramètre en mode de comparaison à la cible

Pour saisir des paramètres de comparaison à la cible, modifiez directement les enregistrements actifs ou chargez–les avec des données d'un enregistrement du Tableau Cible.

2.6.9.4.1. Modification directe d'enregistrements actifs

Pour modifier directement un enregistrement actif, procédez comme suit :

- 1. Appuyez sur la touche programmable CIBLE  $\overline{(+)}$ . (Voir Chapitre 3, Configuration, section Terminal, Touches programmables pour de plus amples informations sur la configuration de l'affichage des touches programmables. L'écran Valeurs actives s'affiche.
- 2. Utilisez les touches de navigation HAUT et BAS pour effectuer un défilement des champs disponibles pour la modification.
- 3. Appuyez sur ENTRÉE pour sélectionner un champ à modifier.

4. En fonction du mode (transfert de matériaux ou plus/moins) et du type de tolérance sélectionnés, l'enregistrement de la cible active affiche divers champs à modifier. Utilisez les touches de navigation et les touches numériques pour saisir des valeurs dans tous les champs requis.

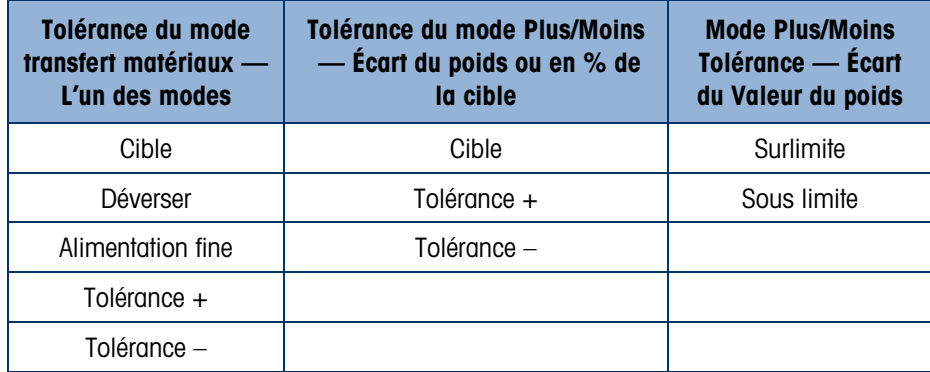

- 5. Appuyez sur les touches alphabétiques pour saisir une description.
- 6. Appuyez sur la touche programmable OK  $\frac{9}{5}$  pour accepter les modifications apportées à l'enregistrement actif.Appuyez sur la touche programmable ÉCHAP (Esc) pour revenir à l'écran de pesée sans enregistrer les modifications apportées à l'enregistrement actif.

#### 2.6.9.4.2. Chargement d'enregistrements depuis le Tableau Cible

La touche programmable MÉMOIRE CIBLE  $\bigoplus$  peut être utilisée de deux manières pour charger les enregistrements depuis le Tableau Cible : Accès rapide et sélection dans liste.

#### Accès rapide

Utilisez le mode Rappel rapide lorsque l'ID de l'enregistrement du Tableau Cible qui doit être chargé est disponible. Utilisez le pavé numérique pour saisir l'ID, puis appuyez sur la touche programmable MÉMOIRE CIBLE  $\bigoplus$  pour charger l'enregistrement. Si l'enregistrement est disponible, les données sont chargées. Si l'enregistrement est introuvable, un message d'erreur « ID non trouvée » s'affiche.

#### Sélection dans liste

Utilisez le mode Sélection dans liste lorsque l'ID de l'enregistrement du Tableau Cible n'est pas disponible. Pour utiliser le mode Sélection dans liste, procédez comme suit :

- 1. Appuyez sur la touche programmable MÉMOIRE CIBLE  $\bigoplus$  sans saisie de données précédentes. L'écran Recherche cible s'affiche.
- 2. Saisissez les restrictions de recherche requises ou laissez les sélections telles quelles pour extraire tous les enregistrements.
- 3. Appuyez sur la touche programmable RECHERCHER  $\Box$  pour visualiser les enregistrements sélectionnés dans le tableau.
- 4. Utilisez les touches de navigation HAUT et BAS pour effectuer un défilement de la liste jusqu'à ce que l'enregistrement en question soit mis en relief.
- 5. Appuyez sur la touche programmable OK  $Q_{\mathcal{F}}^{\mathcal{K}}$  pour accepter les modifications apportées à l'enregistrement actif.

6. Appuyez sur la touche programmable  $ÉCHAP$   $[Esc]$  pour revenir à l'écran de pesée sans charger l'enregistrement.

Utilisation de données partagées pour la sélection d'enregistrements

Vous pouvez également utiliser le serveur des données partagées pour activer des enregistrements cibles figurant dans le tableau Cible. Voir la Référence des données partagées sur le CD de documentation pour obtenir des instructions spécifiques.

Unités cibles

Si la deuxième et/ou la troisième unité(s) sont établies dans l'IND560x, les enregistrements cibles se servant de la deuxième ou de la troisième unité peuvent être extraits du tableau Cible pour passer au statut Cible active. L'IND560x convertit l'enregistrement extrait en unités actives lorsque l'enregistrement est rappelé. Appuyez sur la touche programmable CIBLE  $\overline{H}$  pour afficher les unités initiales comme rappelées du tableau Cible.

Si vous tentez d'extraire un enregistrement du tableau Cible qui ne se sert pas des unités principale, deuxième ou troisième, une erreur de non-correspondance des unités s'affiche signalant l'échec du rappel de l'enregistrement.

## 2.6.10. Comparateurs

Les comparateurs sont des cibles simples dont cinq peuvent être paramétrées dans la configuration. Ils sont contrôlés soit par coïncidence soit par comparaison avec une plage. La source de comparaison peut être le Poids brut, le Poids affiché, le Taux ou être affectée par l'application personnalisée TaskExpert. Lorsque la touche programmable Comparateur  $\rightarrow$   $\mid_{\leftarrow}$  est attribuée à l'écran d'accueil, elle permet d'accéder directement aux comparateurs. Cet écran affiche chaque ID de comparateur, Description, Limit, Unit, High Limit (si applicable) et l'opérateur actif. Seules les valeurs de limite peuvent être modifiées. Pour modifier les paramètres autres que les valeurs limites, vous devez accéder à l'écran de configuration des comparateurs au niveau de la configuration.

Pour accéder directement à une page de modification des limites de comparateur depuis l'écran d'accueil, appuyez sur le numéro d'identification du comparateur puis sur la touche programmable Comparateur. Si le numéro de l'identification n'est pas disponible, appuyez sur la touche programmable Comparateur  $\rightarrow$   $\downarrow$ , utilisez les touches fléchées vers le HAUT/BAS pour sélectionner le comparateur souhaité dans la liste et appuyez ensuite sur la touche programmable Modifier  $\mathscr{S}$ .

**Pour les comparateurs de plage, la valeur de la limite supérieure doit toujours être plus élevée** que la valeur de la limite.

Lorsque la valeur active est  $\lt, \lt, \lt=$ ,  $\lt =$ ,  $\gt =$  ou  $\gt$ , la source sélectionnée est comparée à un poids cible. Lorsque la valeur active s'inscrit dans  $(>$  <  $)$  ou en dehors d'une plage ( < >  $)$ , la source sélectionnée est comparée à une plage définie par les valeurs de Limit et High Limit.

## 2.6.10.1. Utilisation des comparateurs

Pour utiliser un comparateur, vous devez l'affecter à une sortie discrète.

## 2.6.10.1.1. Comparateurs de valeur cible

Dans ce cas, la sortie sera déclenchée en fonction du paramètre actif. À titre d'exemple, si l'opérateur actif est <= (inférieur ou égal à) et que la limite est de 1 000 kg, la sortie est désactivée lorsque la valeur mesurée atteint 1 000 kg.

## 2.6.10.1.2. Comparateurs de plage

Dans le cas d'un comparateur de mode de plage, la valeur de la limite définit le plus bas des deux taux représentant la plage, dans ou hors de (en fonction de l'opérateur) dont la sortie est active. À titre d'exemple, si l'opérateur s'inscrit dans (>\_ \_<), la limite est de 3,0 kg/sec et la limite supérieure est de 8 kg/sec, la sortie sera active sous condition que le taux reste entre 3 et 8 kg/sec. Si le taux passe en dessous de 3 ou dépasse 8 kg/sec, la sortie est désactivée.

- La valeur du taux paramétré dans la configuration Scale (Balance) > Rate (Taux) permet de **Contract Contract** définir les unités de poids et de l'heure avec la période entre les mesures et le nombre de mesures à moyenner pour générer la valeur de sortie.
- **Contract Contract** Si les informations du poids dans le terminal ne sont plus valides, l'écran Rate affiche 0,000.

Un comparateur de plage peut également utiliser des poids bruts ou affichés pour sa source. À titre d'exemple, si le poids affiché (certainement une valeur nette, tenant compte du poids d'une trémie) est la source, l'opérateur actif est Outside (hors de) et les Limit et High Limit sont de 1000 kg et 5 000 kg respectivement, la sortie reste active tant que la valeur source reste inférieure à 1000 kg. Dans ce cas, une valeur suffisamment importante pour la limite supérieure doit être définie afin de garantir que, une fois cette limite atteinte et la sortie désactivée, il n'y aura pas de déversement nécessaire pour atteindre la limite élevée et réactiver la sortie.

## 2.6.11. Mode ID

La fonction ID fournit une méthode conviviale aussurant l'uniformité dans l'exécution d'une série d'opérations. Chaque étape peut être accompagnée d'un message à l'écran indiquant à l'opérateur d'exécuter une action ou d'un message indiquant que le terminal est en train d'exécuter une fonction. Ces étapes peuvent inclure la saisie des données (à l'aide d'un pavé numérique, de touches alphanumériques ou d'autres dispositifs d'entrée telles qu'un scanneur de code à barres) et des actions (telles qu'un paquet placé sur la balance, la prise d'une tare ou l'impression d'un ticket pour la transaction). Lorsqu'une étape est terminée, appuyez sur ENTRÉE pour passer à la suivante.

Vous pouvez programmer 20 étapes maximum et la séquence peut être déclenchée de l'une des deux méthodes suivantes :

- Manuellement, à l'aide de la touche programmable  $\blacksquare$
- Automatiquement, par lectures du poids seuil et de réinitialisation depuis la balance

Lorsque la séquence est déclenchée manuellement, elle peut être programmée pour former une boucle, à savoir répéter toutes les étapes jusqu'à ce que vous appuyiez sur la touche programmable QUTTER  $\blacksquare$  ou  $\sqrt{f_{\text{esc}}}$  alors qu'un champ de saisie alphanumérique est sélectionné.

Lorsqu'un mode ID est défini pour fonctionner automatiquement et que vous placez un poids sur la balance supérieur à une valeur de seuil préconfigurée, la séquence est lancée. Lorsque toutes les étapes ont été exécutées et que le poids est enlevé, la lecture de la balance passe en dessous d'une valeur réinitialisée. À ce niveau, le terminal est prêt à lancer la prochaine séquence d'ID.

Pour de plus amples informations sur la configuration du mode ID, voir le Chapitre 3, Configuration.

## 2.6.12. SmartTrac™

SmartTrac est un affichage graphique du poids brut ou net tel que sélectionné dans la configuration. SmartTrac sur l'IND560x se sert d'un affichage du type diagramme à barres pour le mode de transfert de matériaux et d'un graphique à trois zones pour le mode Plus/Moins.

## 2.6.12.1. Mode de transfert des matériaux

L'opérateur ajoute le matériau jusqu'à ce que la valeur mesurée se trouve dans la limite de tolérance acceptable. En principe, un opérateur ajoute rapidement un matériau lorsque le conteneur n'est pas tout à fait plein et plus lentement au fur et à mesure que la valeur cible s'approche.

L'affichage de SmartTrac peut être paramétré dans la configuration comme Petite, Moyenne ou Grance. Chaque taille fournit des informations différentes sur la cible et le poids affichés. La [Figure](#page-64-0)  [2-13](#page-64-0) montre la petite taille, la [Figure 2-14](#page-64-1) la taille moyenne et la [Figure 2-15](#page-65-0) la grande taille.

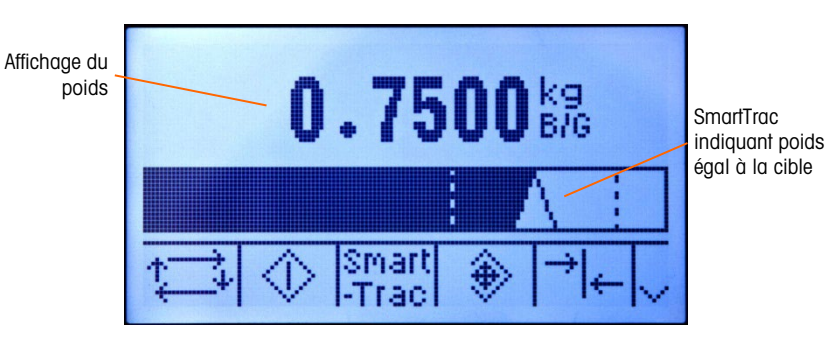

Figure 2-13 : Transfert des matériaux SmartTrac™ petite taille

<span id="page-64-0"></span>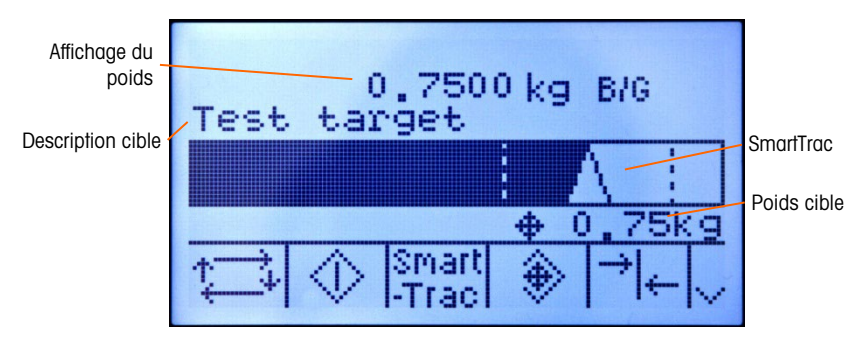

<span id="page-64-1"></span>Figure 2-14 : Transfert des matériaux SmartTrac™ taille moyenne

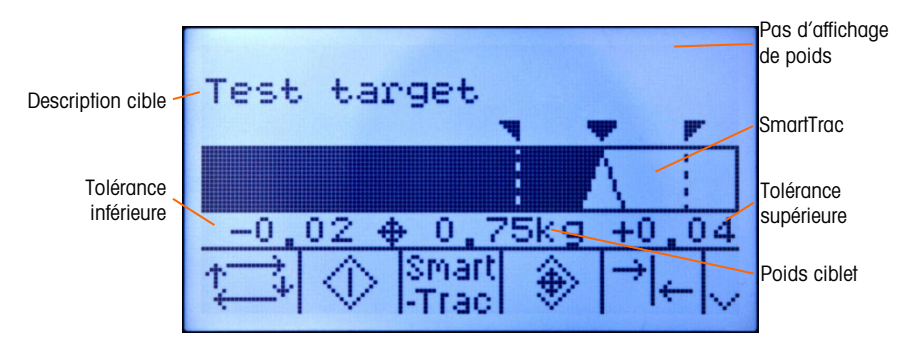

Figure 2-15 : Transfert des matériaux SmartTrac™ grande taille

<span id="page-65-0"></span>Le diagramme à barres semble être en continu, mais il peut en fait être séparé en quatre sections ou rangées. En fonction des valeurs de cible et de tolérance, il peut y avoir une, deux ou trois vitesses de remplissage de ces sections graphiques. La [Figure 2-16](#page-65-1) illustre les rangées.

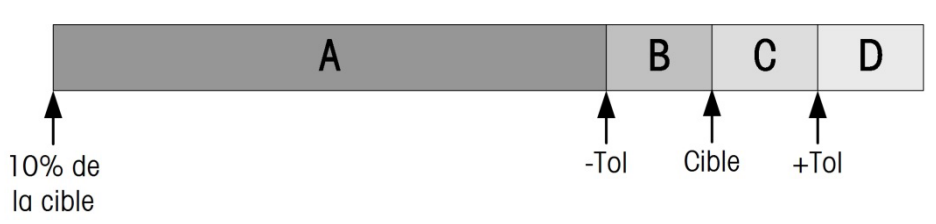

Figure 2-16 : Rangées d'affichage de diagrammes à barres SmartTrac

2.6.12.1.1. Tolérance inférieure

<span id="page-65-1"></span>La plage Tolérance inférieure est indiquée par un A sur la [Figure 2-16.](#page-65-1) Elle représente la quantité de matériaux de 10 % de la valeur cible à la cible moins la valeur de la tolérance négative. Le diagramme à barres commence à remplir la plage A lorsque plus de 10 % de la cible a été ajoutée. Jusqu'à ce que le point des 10 % soit atteint, aucun remplissage n'est indiqué.

2.6.12.1.2. Tolérance inférieure acceptable

La région B de la [Figure 2-16](#page-65-1) représente la zone de la tolérance acceptable inférieure à la valeur cible.

2.6.12.1.3. Égal à la cible

Lorsque la valeur mesurée est égale à la valeur cible, un triangle vide s'affiche (voir la [Figure](#page-65-2)  [2-17\)](#page-65-2).

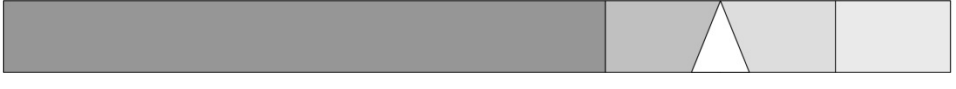

Figure 2-17 : Triangle indiquant égal à la cible

2.6.12.1.4. Tolérance supérieure acceptable

<span id="page-65-2"></span>La région C de la [Figure 2-16](#page-65-1) représente la zone de la tolérance acceptable supérieure à la valeur cible.

2.6.12.1.5. Tolérance supérieure

La région D de la [Figure 2-16](#page-65-1) représente la zone de la tolérance inacceptable supérieure à la valeur cible. Dans la région D, le taux de remplissage revient au même taux que celui de la région A. Si la

valeur mesurée est suffisamment importante et que le nombre des colonnes à points requis pour l'affichage dépasse le nombre disponible, l'affichage est saturé. Toute augmentation ultérieure de la valeur mesurée n'affecte pas l'affichage graphique.

#### 2.6.12.2. Mode Plus/Moins (Sous/Sur)

L'affichage SmartTrac Plus/Moins dispose de trois tailles sélectionnables dans la configuration. Chaque taille fournit des informations différentes sur la cible et le poids affichés. La [Figure 2-18](#page-66-0) montre la petite taille, la [Figure 2-19](#page-66-1) la taille moyenne et la [Figure 2-20](#page-66-2) la grande taille. La [Figure 2-18](#page-66-0) illustre un affichage composite avec des graphiques Moins, OK et Plus simultanément.

<span id="page-66-0"></span>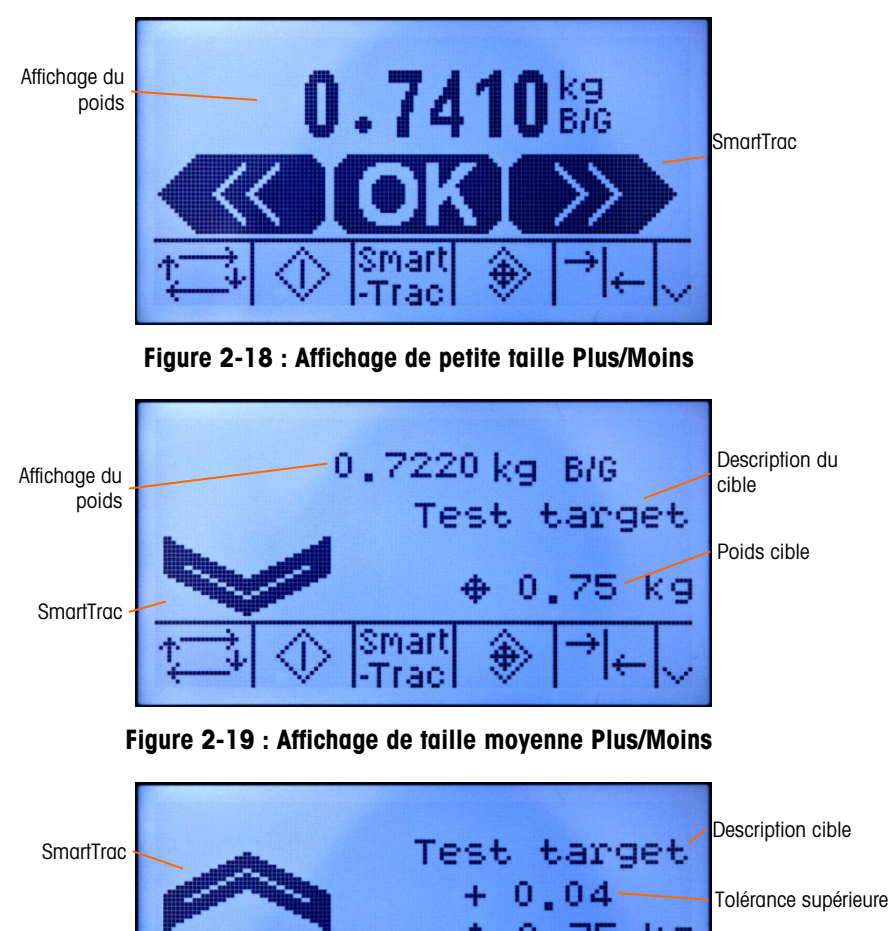

 $0.75 - g$ Poids cible 0 02 Tolérance inférieure smar -Trac

Figure 2-20 : Affichage de grande taille Plus/Moins

<span id="page-66-1"></span>2.6.12.2.1. Inférieur à 10 % de la cible

<span id="page-66-2"></span>Jusqu'à ce que le poids sur la balance atteigne les 10% de la valeur cible, le symbole Moins est indiqué comme une ligne en pointillés  $\langle \langle \rangle$  ou  $\gg$  et les sorties discrètes sont désactivées. Le symbole de la zone Moins (Sous zone) devient continu et les sorties discrètes s'activent lorsque plus de 10 % de la cible ont été ajoutés.

#### 2.6.12.2.2. Sous zone

La Sous zone est illustrée sur la [Figure 2-18](#page-66-0) comme symbole à gauche et aussi sur la [Figure 2-19.](#page-66-1) Cette classification de zone est indiquée lorsque le poids sur la balance est supérieur à 10 % de la cible, mais inférieur à la valeur cible moins la valeur de tolérance –. Si une sortie discrète a été attribuée à la Sous zone, la sortie sera activée lorsque le poids est dans cette zone.

## 2.6.12.2.3. Zone OK

Lorsque le poids sur la balance est entre la cible moins la tolérance – et la cible plus la tolérance +, le symbole OK est indiqué. Ce symbole est le même pour toutes les tailles de SmartTrac. Il est indiqué sur la [Figure 2-18](#page-66-0) comme symbole du centre. Si une sortie discrète a été attribuée comme Tolérance – OK, cette sortie sera activée lorsque le poids est dans cette zone.

## 2.6.12.2.4. Sur zone

La Sur zone est illustrées sur la [Figure 2-18](#page-66-0) comme symbole à droite et aussi sur la [Figure 2-20.](#page-66-2) Cette classification de zone est indiquée lorsque le poids sur la balance est supérieur à la valeur cible plus la valeur de tolérance +. Si une sortie discrète a été attribuée à la Sur zone, la sortie sera activée lorsque le poids est dans cette zone.

## 2.6.13. Heure et date

L'heure et la date sont utilisées pour les rapports, les erreurs et les horodatages de journaux de transaction, ainsi que pour le déclenchement d'événements de service. La touche programmable HEURE et DATE  $\bigcirc$  permet d'accéder à l'écran Régler heure et date où vous définissez l'heure et la date, y compris les heures, les minutes, le jour, le mois et l'année. Lorsque l'heure est réglée, les secondes sont sur 0.

Bien que le format de l'heure et de la date puisse être sélectionné conformément aux préférences locales, l'option de l'horodatage dans les fichiers journaux n'est pas sélectionnable. Les formats de l'horodatage sont toujours présentés ainsi :

Date : AAAA/MM/JJ (par exemple, juillet 23 2005 devient la date du format fixe 2005/07/23)

Heure : HH:MM:SS en format de 24 heures (par exemple, 10:01:22 PM devient le format fixe de l'heure 22:01:22)

## 2.6.14. Rapports

Les rapports sont générés, affichés et imprimés depuis les tableaux de la base de données, y compris :

- Mémoire Alibi (affichage uniquement)
- Tableau Tare
- Tableau Cible

La touche programmable RAPPORTS de doit s'afficher sur les écrans opérationnels pour pouvoir générer des rapports de tableaux. Si ce n'est pas le cas, les rapports de tableaux ne peuvent être générés que depuis la configuration.

## 2.6.14.1.1. Pour créer un rapport

1. Appuyez sur la touche programmable RAPPORTS  $\blacksquare$ . L'écran Rapports s'affiche (voir la Figure [2-21\)](#page-68-0).

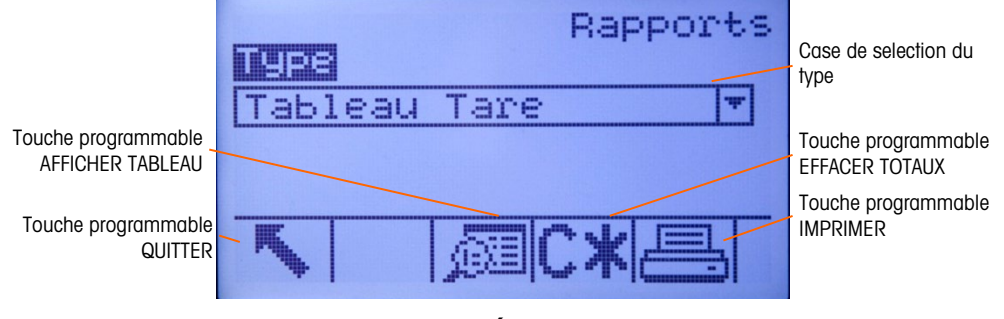

Figure 2-21 : Écran Rapports

- <span id="page-68-0"></span>2. Utilisez les touches de navigation HAUT et BAS pour sélectionner le type souhaité de rapport de tableaux de la base de données dans la case de sélection.
- 3. La touche programmable EFFACER TOTAUX  $\mathbb{C}\mathbf{\times}$  s'affiche lorsque le Tableau Cible est sélectionné disposant de totaux activés dans la configuration. Si l'option Effacer après impression est activée dans la configuration pour le tableau sélectionné, la touche programmable EFFACER TOTAUX CX ne s'affiche pas. Appuyez sur la touche programmable EFFACER TOTAUX CX pour supprimer les totaux dans le tableau sélectionné. Un message d'avertissement s'affiche vous demandant de confirmer que vous avez effectivement l'intention d'effacer les totaux du tableau.
- 4. Appuyez sur la touche programmable IMPRIMER  $\equiv$  à l'écran pour imprimer tout le rapport sélectionné.
- Seuls les utilisateurs pouvant se connecter au niveau superviseur et plus peuvent accéder aux fonctions CLEAR TOTALS et PRINT.
- 5. Appuyez sur la touche programmable QUITTER pour revenir à l'écran d'accueil.
- 6. Appuyez sur la touche programmable AFFICHER TABLEAU par sélectionner un sousensemble d'enregistrements du tableau. L'écran Rechercher pour le type de rapport sélectionné s'affiche (voir la [Figure 2-22\)](#page-68-1).

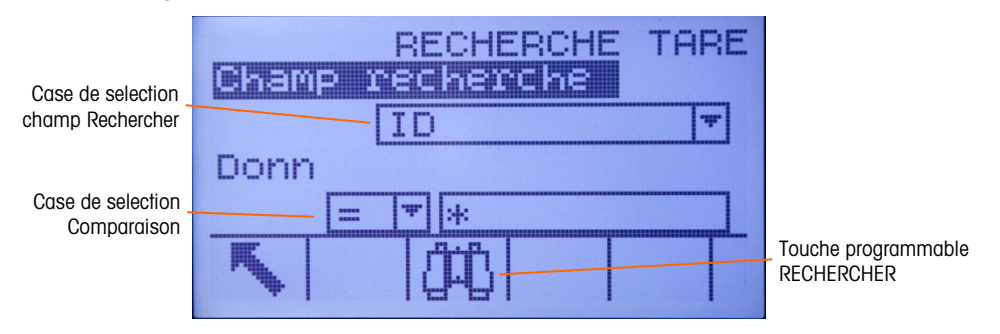

Figure 2-22 : Écran Rechercher (Tableau Tare)

<span id="page-68-1"></span>7. Appuyez sur la touche programmable RECHERCHER **DE** pour visualiser toutes les données dans le tableau. Seuls les champs activés dans la configuration s'affichent dans les tableaux.

- 8. Pour limiter les données, procédez comme suit :
	- A. Utilisez la case de sélection Champ de recherche pour sélectionner un champ de recherche particulier (par exemple, des champs de recherche pour le Tableau Tare comprennent Description, ID, n, Tare et Total).
	- B. Utilisez la case de sélection Comparaison pour sélectionner la méthode d'imposer des limites aux données (inférieures à (<), inférieures à ou égales à (<=), égales à (=), supérieures à ou égales à  $(>=)$ , supérieures à  $(>)$ , ou différentes de  $(<=)$  sont disponibles dans la case de sélection).
	- C. Utilisez le pavé numérique pour saisir le facteur de limite dans la case de texte (le caractère \* est un caractère générique qui renvoie tous les résultats).
	- D. Appuyez sur la touche programmable RECHERCHER  $\mathbb{d}$  pour afficher les données limitées dans le tableau. Les enregistrements résultant de recherche sont toujours classés par ID (par ordre croissant). Les touches fléchées permettent d'effectuer un défilement vers la gauche et la droite pour afficher des colonnes supplémentaires. La [Figure 2-23](#page-69-0) est un exemple de résultats de recherche pour un Tableau Tare avec un ensemble de vues montrant toutes les colonnes de données disponibles.

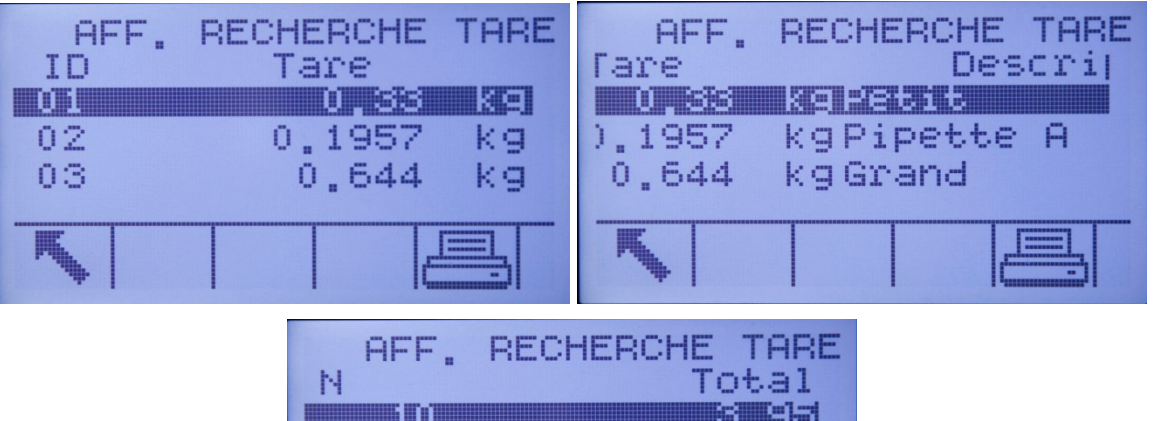

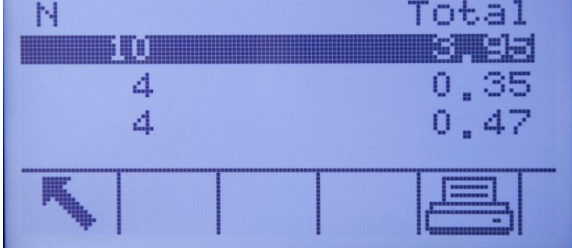

Figure 2-23 : Résultats du Tableau Tare Rechercher

## 2.6.15. Test de calibrage

<span id="page-69-0"></span>Le terminal IND560x permet d'effectuer une séquence de test de calibrage programmable pouvant contenir jusqu'à 25 étapes individuelles. Le test de calibrage est destiné à guider la personne chargée des tests à exécuter un ensemble d'étapes prédéterminées et à comparer le calibrage du terminal avec des poids de test connus.

Pour ce faire, il faut appuyer sur la touche programmable TEST CALIBRAGE  $\overline{\oplus}$   $\downarrow$  sur la page d'accueil. Un écran s'affiche permettant d'enregistrer le nom de la personne chargée du test, ainsi que le numéro de la série et la capacité de chacun des poids de test utilisés. Ces informations représentent un enregistrement identifiable pour le test de calibrage.

Pour commencer le test de calibrage, appuyez sur la touche programmable DÉMARRER  $\Diamond$ . Un écran s'affiche indiquant le poids actif de la balance, ainsi que les valeurs du poids de tolérance et du poids cible avec deux lignes d'instructions (signalant l'emplacement des poids). Lorsque la personne chargée des tests a terminé ces opérations, elle appuie sur la touche programmable OK OK et le terminal compare le poids actuel sur la balance au poids cible programmé pour cette étape. Si la comparaison réussit le test, le processus se poursuit avec l'étape suivante. Si elle échoue, un message s'affiche indiquant l'échec. Après avoir accusé réception de l'erreur, la personne chargée du test peut le terminer, peut lancer un nouveau test pour cette étape ou peut l'ignorer sachant que cette étape a échoué.

Une fois le test terminé, vous pouvez imprimer un test de toutes les données du test de calibrage. Une description complète du test de calibrage figure dans le Chapitre 3, Configuration, Maintenance, Configurer/Afficher, Test de calibrage.

## 2.6.16. CalFree™

Le terminal IND560x permet de calibrer la balance sans poids tests. Il suffit de saisir manuellement les données de capacité et de performance des capteurs ou de la plate-forme des capteurs. Cette méthode de calibrage peut être utilisée pour une vérification initiale et les tests du système ou encore lorsqu'une grande structure est utilisée comme conteneur de pesage et qu'il est impossible d'y appliquer les poids tests. METTLER TOLEDO recommande vivement que les poids tests soient utilisés dans la mesure du possible afin de garantir la méthode de calibrage la plus précise.

## 2.7. Accès direct à la Mémoire Alibi

La mémoire Alibi enregistre les données des transactions que vous pourrez récupérer par la suite à titre de vérification.

Les informations enregistrées dans la mémoire Alibi incluent :

- Valeur du compteur de transaction
- Date et heure de la transaction
- Poids brut, net et tare, y compris les unités de mesure

## 2.7.1. Pour afficher la mémoire Aliu

- 1. Appuyez sur la touche programmable **Alibi** si elle a été programmée comme l'une des touches programmables en position initiale ou appuyez sur celle de RAPPORTS  $\|$  si elle a été programmée comme l'une des touches programmables en position initiale et sélectionnez ensuite Mémoire Alibi dans la case de sélection.
- 2. Appuyez sur la touche programmable AFFICHER TABLEAU  $\mathbb{Q}$ . L'écran Affichage de recherche Alibi s'affiche.
- 3. Utilisez les cases de sélection et les champs de saisie de données pour entrer des informations spécifiques à la recherche afin de la limiter ou ne saisissez rien pour afficher toutes les informations du Tableau de mémoire Alibi.
- 4. Appuyez sur la touche programmable LANCER LA RECHERCHE  $\Box$ . L'écran Affichage de recherche Alibi affiche les résultats de l'opération Les enregistrements sont classés par date et heure avec l'enregistrement le plus récent indiqué en dernier.
- 5. Appuyez sur la touche programmable IMPRIMER à l'écran pour imprimer le tableau entier de la Mémoire alibi.

## 2.8. Recherches dans les tableaux

Vous pouvez accéder à la fonction de recherche dans les tableaux de diverses manières, y compris la touche programmable MÉMOIRE TARE  $\hat{\mathbf{\mathcal{D}}}$ , la touche programmable MÉMOIRE CIBLE  $\hat{\mathbf{\mathcal{D}}}$ , la touche programmable Alibi, celle de RAPPORTS  $\Box$  et enfin depuis l'arborescence du menu.

## 2.8.1. Pour effectuer une recherche dans un tableau

- 1. Accédez au tableau à afficher selon la méthode appropriée.
- 2. Appuyez sur la touche programmable AFFICHER TABLEAU  $\mathbb{Q}$ . L'écran Affichage de recherche s'affiche.
- 3. Utilisez les cases de sélection et de saisie de données pour entrer des informations spécifiques à la recherche afin de la limiter ou saisissez un astérisque \* (caractère générique) pour afficher toutes les informations du tableau.
- 4. Appuyez sur la touche programmable LANCER LA RECHERCHE CHE. L'écran Affichage de recherche s'affiche avec les résultats de l'opération

## 2.9. Affichage distant

Lorsque l'IND560x est correctement configuré, il peut être utilisé comme affichage distant pour un autre terminal IND560x ou pour un autre terminal Mettler Toledo capable de gérer une sortie continue Mettler Toledo.

Si l'IND560x distant est utilisé pour de simples commandes vers un autre terminal (appelé le terminal maître), le maître doit pouvoir accepter les entrées de commande (CPTZ).

IMPORTANT: Les barrières appropriées ou les modules de communication approuvés par **Contract Contract** Mettler Toledo sont indispensables à une installation sécuritaire et la transmission des signaux. Voir la Guide d'installation ou le schéma de contrôle Mettler Toledo 72191600 pour les propriétés spécifiques aux instruments et les directives applicables à l'équipement.

## 2.10. Reconnexion automatique au module de communications ACM500

Le protocole de communications entre l'IND560x et l'ACM500 impose de mettre ce dernier d'abord sous tension. En présence d'un cycle hors tension/sous tension de l'ACM500, le message présenté à la Figure 2-24 s'affichera. Lorsque ceci se produisait auparavant, les utilisateurs devaient
accuser réception du message déroulant en appuyant sur la touche ENTRÉE. Les utilisateurs devaient ensuite effectuer un cycle hors tension/sous tension de l'IND560x pour rétablir la communication entre le terminal et l'ACM500.

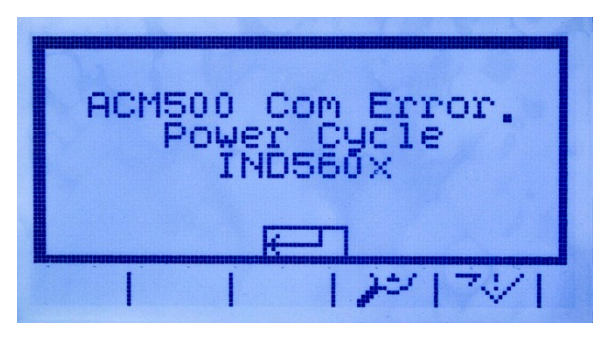

Figure 2-24: Message d'erreur COM de l'ACM500

<span id="page-72-0"></span>Un nouveau réglage du micrologiciel v3.04 et ultérieur offre à l'utilisateur plusieurs options afin de rétablir automatiquement les communications en cas de perte d'alimentation sur l'ACM500. Dans la configuration, Communications > Connexions comprend un nouveau réglage dénommé Mode Reconnexion. Les réglages disponibles sont Manuel et Automatique.

#### 2.10.1.1. Manuel

Lorsque Manuel est sélectionné, l'opérateur pourra choisir entre deux options en présence d'une erreur de communication de l'ACM500 [\(Figure 2-24\)](#page-72-0) apparaissant à l'écran. En appuyant sur ÉCHAP, vous accusez réception et vous effacez le message d'erreur, mais aucune autre action ne sera réalisée par le terminal IND560x. En appuyant sur OK, vous accusez réception du message d'erreur et l'IND560x effectuera un cycle hors tension/sous tension afin de rétablir la communication avec l'ACM500.

#### 2.10.1.2. Automatique

Si Automatique est sélectionné, le message déroulant d'erreur de communication avec l'ACM500 ne s'affichera pas à l'écran et l'utilisateur ne bénéficiera d'aucun choix lorsque l'IND560x effectuera un cycle hors tension/sous tension. Par contre, une fois que l'IND560x détecte que l'ACM500 est de retour en ligne, il effectuera automatiquement un cycle hors tension/sous tension.

Si l'IND560x se trouve dans un cycle de transfert de matériaux, il reviendra en ligne aussitôt son redémarrage, avec le cycle en pause. L'utilisateur aura l'option de reprendre ou d'abandonner le cycle.

# **Configuration**

Ce chapitre fournit des informations détaillées sur la configuration du système d'exploitation du terminal IND560x. Il décrit l'accès au mode de configuration qui permet d'activer les fonctions, les désactiver ou les définir en saisissant des valeurs de paramètres dans des écrans de configuration spécifiques.

# 3.1. Activation du mode de configuration

Vous pouvez accéder à la configuration du terminal IND560x via la touche programmable CONFIGURATION . Si la sécurité par mot de passe a été activée, un écran de connexion [\(Figure](#page-73-0)  [3-1\)](#page-73-0) s'affiche vous permettant de saisir le mot de passe et poursuivre les opérations de configuration. (Voir la section sur la sécurité du Chapitre 2, Fonctionnement, ainsi que les sections sur les Options de Configuration, Terminal, Utilisateurs de ce chapitre pour de plus amples informations sur la configuration d'un mot de passe et la sécurité). Pour revenir à l'écran d'accueil sans saisir d'informations d'ouverture de session, appuyez sur la touche programmable ECHAP  $\mathsf{[Esc]}$ .

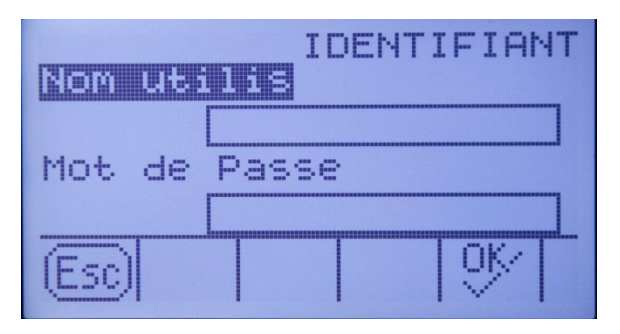

Figure 3-1: Écran de connexion

# 3.1.1. Pour saisir un nom d'utilisateur

<span id="page-73-0"></span>1. Appuyez sur la touche ENTRÉE pour accéder à la case de saisie du nom de l'utilisateur. Les touches programmables deviennent des touches alphabétiques (voir [Figure 3-2\)](#page-74-0).

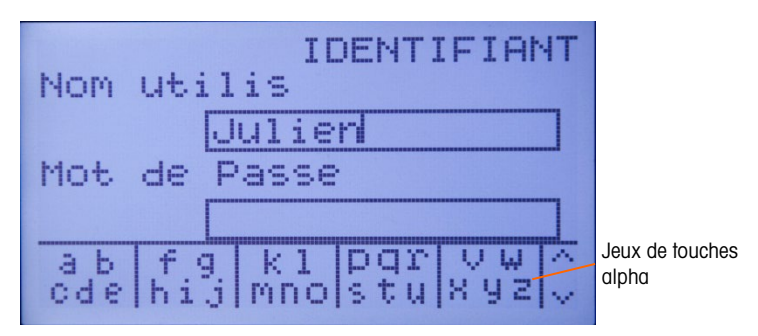

Figure 3-2 : Écran de connexion (touches alphabétiques)

- <span id="page-74-0"></span>2. Utilisez les touches alpha pour saisir le nom de l'utilisateur dans la case de saisie.
- 3. Appuyez sur la touche Entrée. Les touches alpha ne s'affichent plus.

### 3.1.2. Pour saisir un mot de passe

- 1. Après avoir mis en évidence du libellé du champ Mot de passe, appuyez sur la touche ENTRÉE. Les touches programmables deviennent des touches alphabétiques (voir [Figure 3-2\)](#page-74-0) et la mise en évidence se déplace vers la case de saisie du mot de passe.
- 2. Utilisez les touches alpha pour saisir le mot de passe dans la case de saisie du mot de passe.
- 3. Appuyez sur la touche programmable OK  $Q_{\mathcal{F}}^{\mathcal{K}}$ . Si le nom de l'utilisateur et le mot de passe sont corrects, le terminal passe en mode de configuration. Une fois que le terminal est en mode de configuration, l'arborescence du menu de configuration s'affiche.

# 3.2. Sortie du mode de configuration

Pour quitter le mode de configuration, sélectionnez Accueil du menu arborescent et appuyez sur ENTRÉE. L'écran de l'opération de pesage par défaut s'affiche.

**E** Vous pouvez également appuyer sur la première touche programmable du menu arborescent pour quitter.

# 3.3. Menu arborescent de configuration

3.2<br>
3.3 Metrics of the branching of the star as a method of the star as a method of the star as a star as a star as a star as a star as a star as a star as a star as a star as a star as a star as a star as a star as a st Les lignes de l'arborescence du menu de configuration sont appelées des « branches » (voir [Figure](#page-75-0)  [3-3\)](#page-75-0). Certaines branches sont dotées de branches supplémentaires qui sont visibles lorsque la branche principale est développée. Si une branche est dotée de branches supplémentaires, le symbole (⊞) s'affiche initialement devant le nom de la branche. Après avoir développé la branche, le symbole (⊟) s'affiche devant le nom de la branche et les branches supplémentaires sont visibles. Toute branche qui ne peut pas être développée est appelée une feuille.

La première branche du menu arborescent mise en évidence est Balance [\(Figure 3-3\)](#page-75-0).

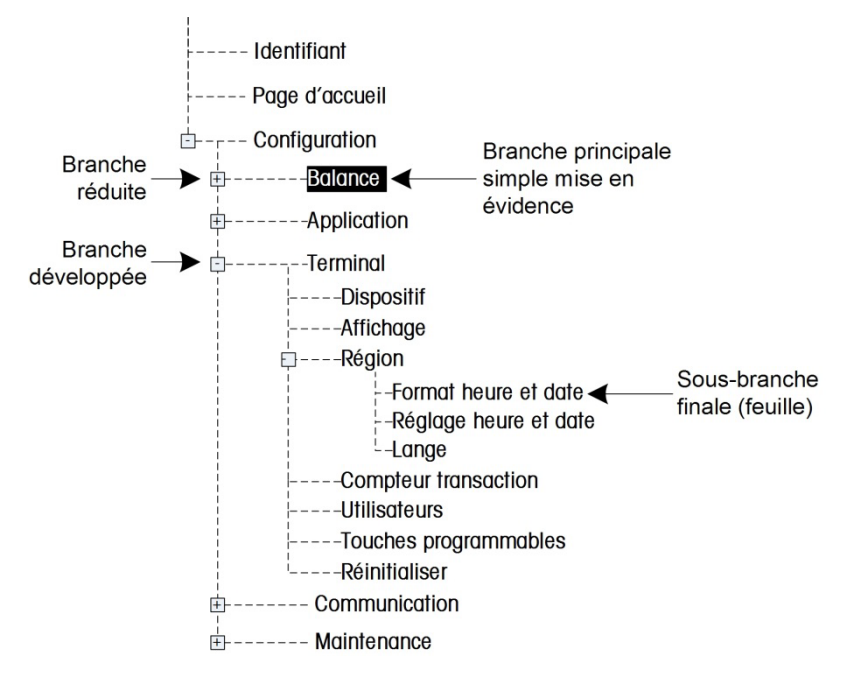

Figure 3-3 : Menu arborescent de configuration

<span id="page-75-0"></span>Utilisez les touches de navigation HAUT et BAS pour déplacer la mise en évidence parmi des branches du menu arborescent de configuration.

Utilisez la touche de navigation vers la DROITE pour développer une branche et la touche de navigation vers la GAUCHE pour réduire une branche. Lorsqu'une sous–branche est mise en évidence, vous pouvez rapidement repasser à la branche principale en appuyant sur la touche de navigation vers la GAUCHE.

Lorsqu'une feuille (simple, non extensible) de branche telle que Dispositif ou Affichage est en évidence, appuyez sur la touche ENTRÉE pour afficher l'écran de configuration de cette fonction.

# 3.3.1. Écrans de configuration

Les écrans de configuration permettent de visualiser, d'accéder aux champs de données et de saisir ou modifier les paramètres pour configurer le terminal aux besoins spécifiques de l'application.

#### 3.3.1.1. Navigation

Appuyez sur les touches de navigation HAUT et BAS pour vous déplacer parmi les libellés de champs affichés sur les écrans de configuration et aller au deuxième ou troisième écran où plusieurs écrans sont utilisés pour les champs de configuration associés à un paramètre spécifique (indiqué par la présence d'une barre de défilement). La partie grisée de la barre de défilement indique l'écran affiché.

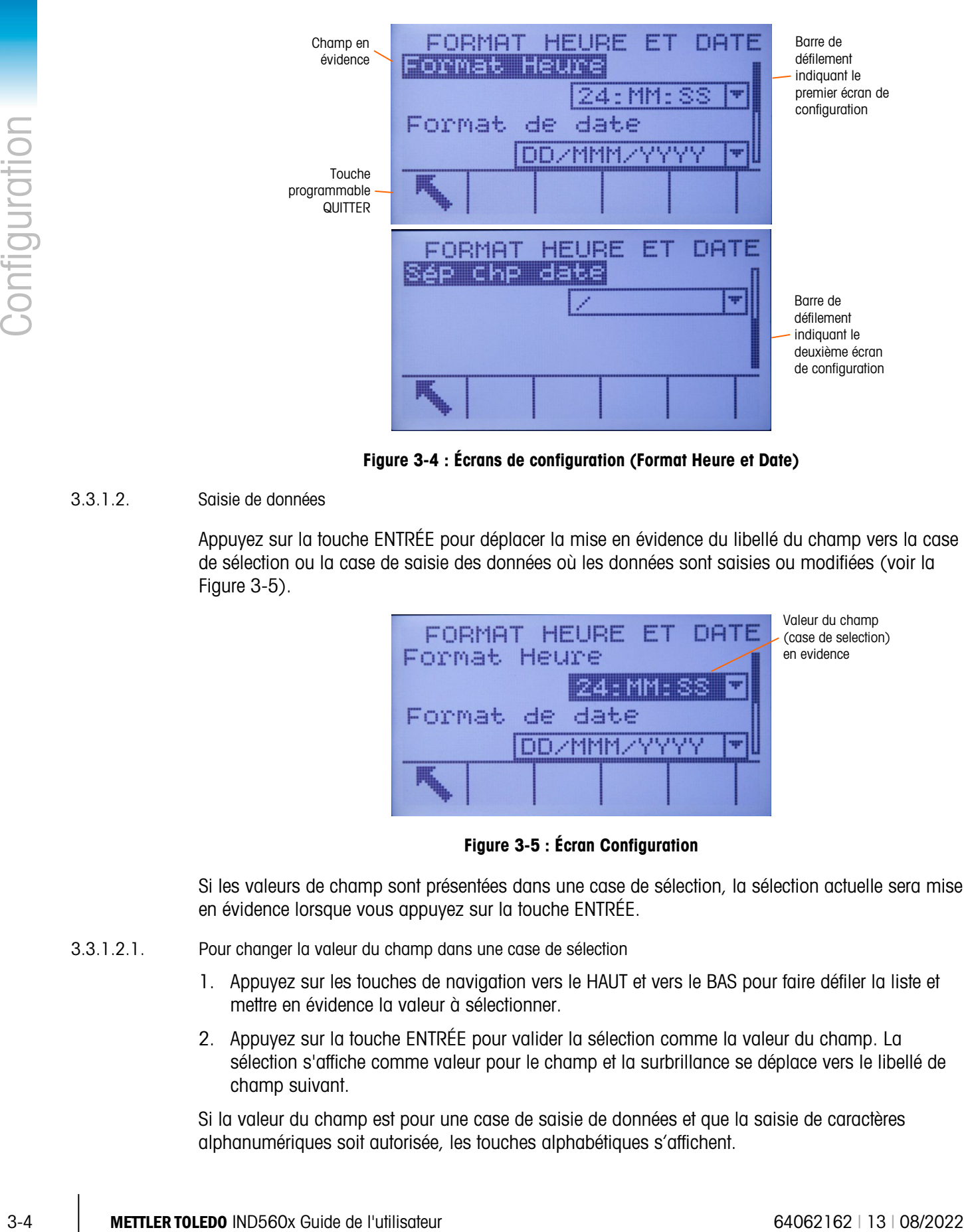

Figure 3-4 : Écrans de configuration (Format Heure et Date)

3.3.1.2. Saisie de données

Appuyez sur la touche ENTRÉE pour déplacer la mise en évidence du libellé du champ vers la case de sélection ou la case de saisie des données où les données sont saisies ou modifiées (voir la [Figure 3-5\)](#page-76-0).

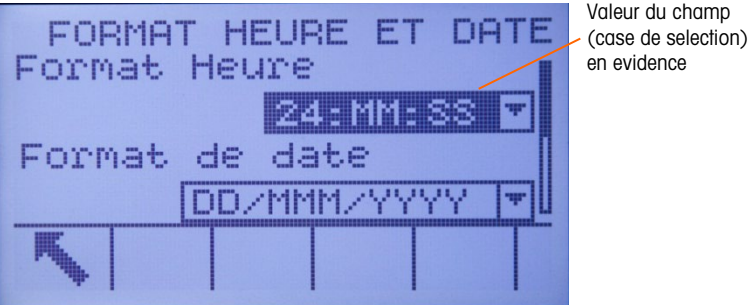

Figure 3-5 : Écran Configuration

<span id="page-76-0"></span>Si les valeurs de champ sont présentées dans une case de sélection, la sélection actuelle sera mise en évidence lorsque vous appuyez sur la touche ENTRÉE.

- 3.3.1.2.1. Pour changer la valeur du champ dans une case de sélection
	- 1. Appuyez sur les touches de navigation vers le HAUT et vers le BAS pour faire défiler la liste et mettre en évidence la valeur à sélectionner.
	- 2. Appuyez sur la touche ENTRÉE pour valider la sélection comme la valeur du champ. La sélection s'affiche comme valeur pour le champ et la surbrillance se déplace vers le libellé de champ suivant.

Si la valeur du champ est pour une case de saisie de données et que la saisie de caractères alphanumériques soit autorisée, les touches alphabétiques s'affichent.

- 3.3.1.2.2. Pour changer la valeur du champ avec des caractères alphanumériques
	- 1. Lorsque vous cliquez sur une case de saisie de données pour la première fois, les informations précédentes (si présentes) seront mises en évidence. Pour remplacer les données précédentes, utilisez les touches alphabétiques et le pavé numérique pour entrer la valeur souhaitée.

 $\Omega$ 

Appuyez sur les touches de navigation vers la GAUCHE ou la DROITE pour déplacer le curseur en position si la valeur a besoin d'être modifiée d'un point spécifique et non remplacée. Placez le curseur à la fin des données à supprimer et appuyez ensuite sur la touche C pour chaque caractère à supprimer.

- 2. Appuyez sur la touche ENTRÉE pour valider la saisie les caractères alphanumériques dans le champ. La saisie s'affiche comme valeur pour le champ et la surbrillance se déplace vers le libellé de champ suivant.
- 3. Pour quitter un écran de configuration, appuyez sur la touche programmable QUITTER , qui se trouve en première position. L'arborescence des menus de configuration s'affiche avec la mise en évidence sur la branche de l'écran de configuration que vous venez de quitter.

# 3.4. Vue d'ensemble de la configuration

Le menu arborescent de la configuration peut être développé pour afficher toutes les branches ainsi que toutes les feuilles dans la configuration du terminal. Utilisez les touches de navigation pour sélectionner l'écran de configuration.

Le menu de configuration se compose de cinq branches principales :

- Balance Communication
	-
- Application Maintenance
	- **Terminal**

Vous trouverez de plus amples informations sur chacune des branches dans la section Options de configuration ci–dessous. La Figure 3–6 illustre l'arborescence des menus de configuration avec toutes les branches développées.

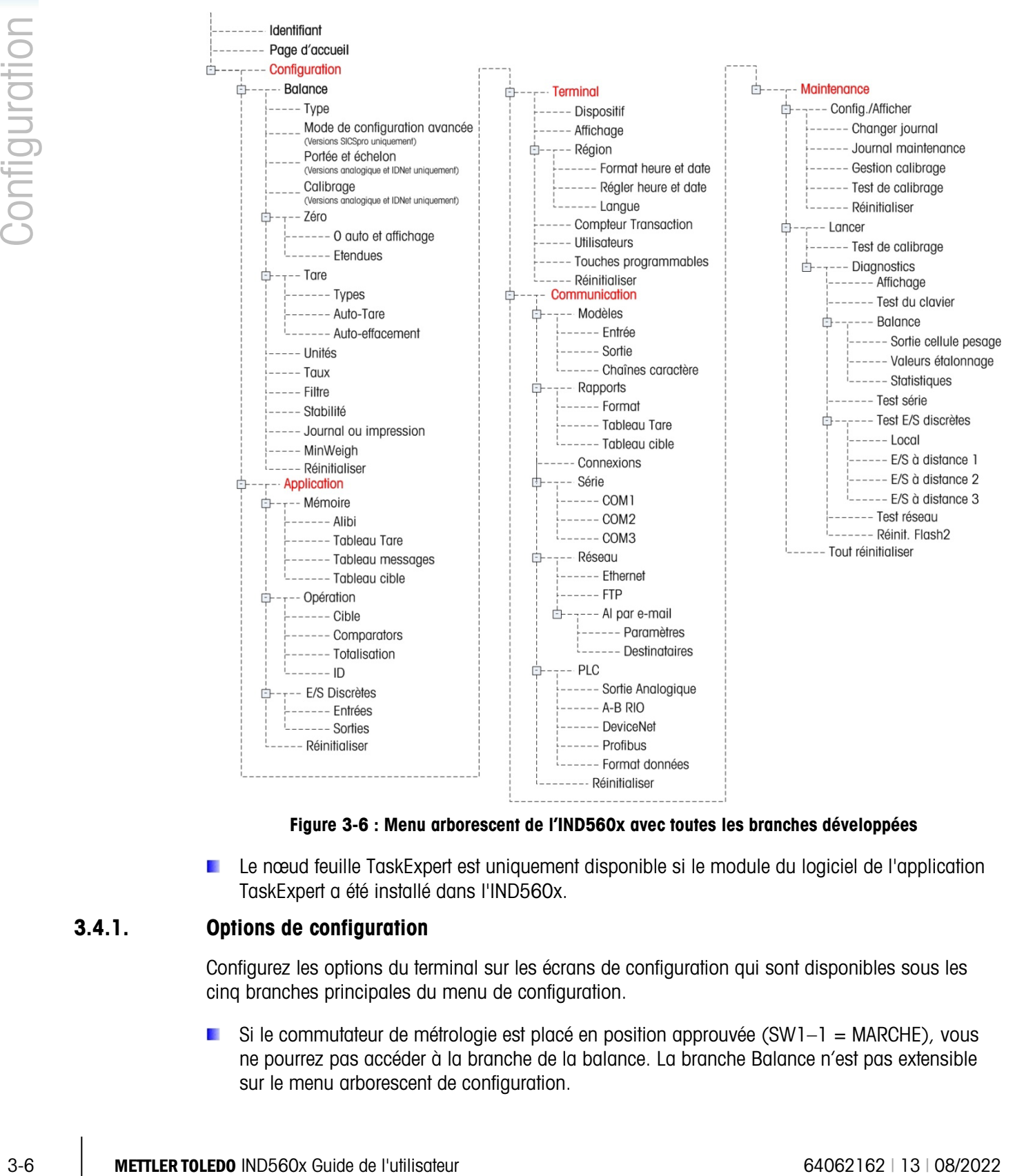

#### Figure 3-6 : Menu arborescent de l'IND560x avec toutes les branches développées

Le nœud feuille TaskExpert est uniquement disponible si le module du logiciel de l'application TaskExpert a été installé dans l'IND560x.

#### 3.4.1. Options de configuration

Configurez les options du terminal sur les écrans de configuration qui sont disponibles sous les cinq branches principales du menu de configuration.

Si le commutateur de métrologie est placé en position approuvée  $(SW1-1 = MARCHE)$ , vous ne pourrez pas accéder à la branche de la balance. La branche Balance n'est pas extensible sur le menu arborescent de configuration.

# 3.5. Balance

La branche de la balance fournit l'accès suivant à la configuration des balances connectées :

- Type\*
- Mode de configuration avancée
- Valeurs\* de la capacité et de l'incrément†
- Calibrage\*†
- Paramètres de zéro\*†
- Paramètres de la tare\*†
- Unités
- Paramètres des taux
- Paramètres de filtre\*†
- Paramètres de stabilité\*†
- Paramètres du seuil de journal ou d'impression

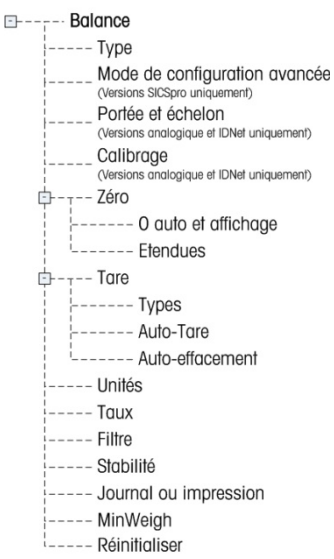

- Paramètres du poids minimum
- Les feuilles dotées d'un astérisque (\*) ci–dessus ont des paramètres différents selon le type de balance connectée (analogique, IDNet ou SICSpro). Les nœuds marqués † s'affichent dans le mode de configuration avancée (ASM du terminal IND560x SICSpro.

Une réinitialisation est exécutée à la fin de la branche pour restaurer les paramètres par défaut de la balance.

#### 3.5.1. Type

L'écran Type de balance permet d'attribuer un nom à la balance, d'afficher le type de PCB de la balance dans le terminal, fournit une liste de sélections pour le mode d'approbation et permet la configuration de l'IND560x comme affichage distant pour un autre terminal (maître). La touche programmable QUITTER permet de revenir à l'arborescence de menus.

#### 3.5.1.1. Nom

Le champ Nom permet de saisir l'identification de la balance. Saisissez le nom de la balance (une chaîne alphanumérique composée de vingt caractères maximum) dans la case de saisir Nom.

3.5.1.2. Type balance

Le champ Type de balance affiche automatiquement la configuration matérielle. Ce champ affiche Analogique, IDNet, SICSpro ou Distant. Si l'option Distant est sélectionnée, l'option d'approbation ne sera pas disponible.

#### 3.5.1.3. Capteurs

Les paramètres des capteurs sont seulement présentés pour les cartes principales analogiques de l'IND560x, et uniquement si le type de balance est sélectionné sur Analogique. Les paramètres des capteurs doivent être définis correctement pour les terminaux analogiques IND560x qui

fonctionneront sous batteries, en effet la demande en courant de la part des capteurs détermine le point de consigne de tension de déconnexion de la batterie externe.

Le réglage correct des paramètres des capteurs permet de s'assurer que toute la capacité disponible de la batterie sera utilisée et protégera le bloc de batteries d'une décharge poussée qui serait préjudiciable aux éléments NiMH et en raccourcirait la durée d'utilisation.

Les valeurs par défaut des paramètres des capteurs sont 1 x 350 Ω. Entrez le nombre total de capteurs analogiques dans le premier champ et l'impédance (résistance) de chaque capteur individuel dans le champ  $\Omega$  (Ohm). Entrez 1 en tant que nombre de capteurs et le TSR dans le champ Ω seulement si la résistance totale de la balance est connue.

Si le type de pesage est réglé sur Distant, le nombre de capteurs est automatiquement défini sur 0.

#### 3.5.1.4. Approbation

3-5 methodic of the total three protesties of the protesties of the contents of the orientation of the total terms of the systems of the systems of the systems and the protesties of the systems and the contents of the syst L'approbation (pour les cellules de pesage analogiques uniquement) fait référence à la configuration d'approbation métrologique (poids et mesures) pour la balance en question. La sélection de l'approbation n'est pas présente pour les bases de balance IDNet mais elle fait partie du mode Service de la base. Pour SICSpro, ce paramètre est affiché dans l'arborescence de métrologie de la mode de configuration avancée (ASM) sur le terminal. Ce paramètre affiche la région d'approbation du système telle que programmée en mode de configuration avancée (ASM) de la cellule de pesée. Pour les capteurs analogique, la liste de sélections peut être définie sur :

- Aucune aucune approbation n'est requise.
- États–Unis d'Amérique
- OIML
- Canada
- Australie
- Argentine

Si une approbation (USA, OIML, Canada ou Australie) est configurée, vous ne pourrez pas accéder à la branche de configuration Balance dans le menu arborescent.

Si l'approbation est configurée sur Argentine et si le contacteur de sécurité de métrologie SW1-1 est défini sur MARCHE, l'accès au menu de configuration dans son entier est interdit. En cas de tentative d'accès au menu de configuration, un message s'affichera stipulant « Accès refusé. Balance approuvée ».

Si une approbation est sélectionnée mais que SW1-1 n'est pas sur MARCHE, il ne sera pas possible de quitter la configuration. Un message s'affiche. Interrupteur NON SÉCURISÉ.

#### 3.5.2. Mode de configuration avancée

Le Mode de configuration avancée fournit l'accès aux paramètres du programme dans le capteur. Reportez-vous au manuel de la plate-forme SICSpro étant connectée pour des détails sur les étapes de configuration incluses dans l'ASM. La [Figure 3-7](#page-81-0) présente un aperçu général de la structure en cours du menu ASM.

Le menu ASM ne peut être affiché qu'en anglais.

| -- Advanced Setup Mode                        |
|-----------------------------------------------|
| $\left(----\text{Metrolog}v\right)$           |
| $---$ Ramp                                    |
| $---$ Identification                          |
| $\left\{----\right\}$ Capacity and Increments |
| ----- Linearization & Calibration             |
| :----- Control Mode                           |
| $---$ Zero                                    |
| .<br>----- Tare                               |
| :----- Restart                                |
| ----- Filter                                  |
| ----- FACT                                    |
| '----- Reset                                  |
|                                               |

Figure 3-7: Structure de base de la menu ASM

3.5.2.1. Fonction d'appariement

<span id="page-81-0"></span>Lorsqu'une base SICSpro est connectée par l'intermédiaire de l'interface numérique enfichable, et que le système se trouve en mode approuvé, les informations spécifiques de la base sont enregistrées dans le terminal pour constituer un système « apparié » qui répondra aux exigences légales. Le terminal utilise les informations enregistrées pour identifier les manipulations intentionnelles ou accidentelles du système approuvé. Le terminal vérifie l'appariement lors de chaque mise sous tension en lisant les paramètres d'appariement de la base et en les comparant aux paramètres mémorisés dans le terminal. Si l'appariement échoue, le terminal affichera un message « Approbation invalide » sur la ligne système toutes les 5 secondes.

L'échec de l'appariement peut se produire si la mauvaise balance numérique est connectée au terminal, ou si la configuration de la balance a été modifiée en utilisant un autre terminal, ou si la configuration du terminal est réinitialisée.

# 3.5.3. Capacité et incrément

Lorsque des bases de balance IDNet sont installées, l'écran de configuration Capacité et incrément ne s'affiche pas. Toutefois il fait partie du mode Service de la base.

Utilisez l'écran de configuration Capacité et incrément pour sélectionner les unités principales, définir le nombre de plages ou d'intervalles et la mise à blanc de surcapacité.

<span id="page-81-1"></span>a an Pour les balances SICSpro, les paramètres décrits aux sections  $\square$  et [3.5.3.2](#page-82-0) sont affichés dans l'arborescence Capacité et Incrément du mode de configuration avancée de (ASM) sur le terminal. Le paramètre affiche la capacité et l'incrément du système tels que programmés dans l'ASM de la cellule de pesée.

#### 3.5.3.1. Unités principales

Définissez les unités principales, dans les cases de sélection, qui incluent :

- Grammes (g) Tonnes (t)
- Kilogrammes (kg) Tons (ton)
- Livres (lb)

#### 3.5.3.2. N°étendues

<span id="page-82-0"></span>Les paramètres de nombre des étendues sont uniquement disponibles pour les cellules de pesage analogiques. Sélectionnez le nombre des étendues entre un et trois dans la case de sélection. Indiquez la capacité ainsi que l'incrément par plage.

#### 3.5.3.3. Mise à blanc de surcapacité

3-10 METTLER TORICOR CONTENT CONSULTER TO A CONSULTER TO A CONSULTER TO A CONSULTER TO A CONSULTER TO A CONSULTER TO A CONSULTER TO A CONSULTER TO A CONSULTER TO A CONSULTER TO A CONSULTER TO A CONSULTER TO A CONSULTER TO Les paramètres de mise a blanc de surcapacité sont disponibles uniquement pour les cellules de pesage analogiques. La mise à blanc de l'affichage permet d'indiquer une condition de surcapacité. Définissez la mise à blanc de surcapacité pour les divisions (d) (incréments d'affichage) que le terminal est autorisé à dépasser. À titre d'exemple, lorsque la capacité est définie à 500 kg par incrément de 0,1 et que la définition de la mise à blanc de surcapacité soit 5 d, le terminal peut afficher les poids jusqu'à 500,5 kg. Pour les poids supérieurs à 500,5 kg, les pointillés s'affichent à la place d'un poids.

#### 3.5.3.4. X10 toujours

La sélection de X10 toujours est uniquement disponible sur les cellules de pesage IDNet. Le mode X10 toujours bloque la base IDNet à un affichage de poids d'une résolution supérieure. Si le mode X10 toujours est activé, les données de poids à une résolution supérieure de la base IDNet s'affichent toujours et la touche programmable DÉVELOPPEMENT PAR 10 X10 (si configuré sur l'affichage) est inactive.

Le champ Unité principale est en lecture seulement et n'est pas sélectionnable. L'unité affichée représente la valeur dans laquelle la base de la balance IDNet a été étalonnée.

# 3.5.4. Calibrage

L'écran Calibrage permet de saisir une valeur de l'ajustement du code géographique, le numéro de série de base, les unités de calibrage, l'ajustement de la linéarité et le paramètre du cavalier de gain analogique.

# 3.5.4.1. Code géo

Saisissez le code géographique de la valeur d'ajustement géographique pour l'emplacement géographique courant. Les codes géo sont numérotés de 0 à 31.

Le champ Code Géo ne s'affiche pas lorsque la base de la balance IDNet est utilisée.

3.5.4.2. Numéro de série de base

Entrez le numéro de série de base de la balance dans ce champ. Vous pouvez saisir jusqu'à 14 caractères.

Pour SICSpro, le numéro de série de la plate-forme apparaît tel qu'entré dans le mode de configuration avancé (ASM) de la cellule de pesée sur l'écran d'information  $\mathbf i$ .

#### 3.5.4.3. Unités de calibrage

Les paramètres des unités de calibrage sont disponibles uniquement pour les cellules de pesage analogiques. Les unités de calibrage sont indiquées dans la case de sélection et sont les mêmes que les sélections des unités principales qui incluent :

- Grammes (g) Livres (lb) Tons (ton)
	-
- Kilogrammes (kg) Tonnes (t)
- 3.5.4.4. Réglage de linéarité

Les paramètres de réglage de la linéarité sont disponibles uniquement pour les cellules de pesage analogiques. Sélectionnez l'ajustement de linéarité dans la case de sélection. Les sélections sont les suivantes :

- Désactivé Utilisez uniquement zéro et un point de portée
- 3 points Utilisez zéro, point central et point supérieur
- 4 points Utilisez zéro, point inférieur, point central et point supérieur
- 5 points Utilisez zéro, point inférieur, point central, point central–supérieur et point supérieur
- 3.5.4.5. Cavalier de gain analogique

Les paramètres du cavalier de gain analogique sont disponibles uniquement pour les cellules de pesage analogiques. Les paramètres du cavalier de gain analogique sur la carte PCB principale peuvent être soit 2 mV/V soit 3 mv/V. Le terminal est expédié de l'usine avec le paramètre 3 mV/V. Pour que la fonction CalFree<sup>(</sup> puisse fonctionner correctement, ce paramètre doit indiquer la position du cavalier sur la carte principale. Les paramètres du cavalier sont les suivants :

- 2 mv/V Cavalier installé sur les deux broches
- 3 mv/V Cavalier retiré
- 3.5.4.6. Touches programmables de calibrage

L'écran de configuration Calibrage affiche deux touches programmables qui peuvent être utilisées pendant les procédures de calibrage, y compris :

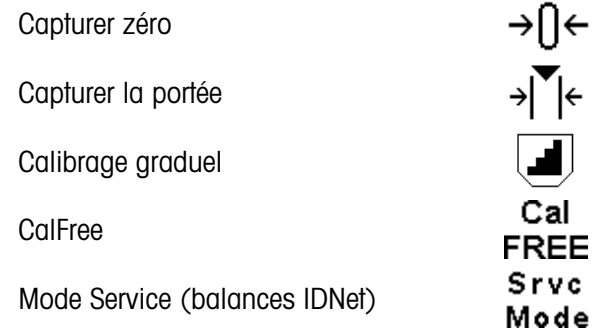

3.5.4.6.1. Capturer zéro

La fonction Capturer zéro dans la configuration de calibrage est disponible uniquement pour les cellules de pesage analogiques. La touche programmable CAPTURER ZÉRO  $\rightarrow \bigcap$  edéclenche une opération indépendante pour la réinitialisation de la condition zéro de la balance. Un message d'état s'affiche lorsque vous appuyez sur cette touche programmable vous demandant de vider la balance et d'appuyer sur la touche programmable DÉMARRER  $\Diamond$ . L'état de l'opération de capture de zéro s'affiche. Une fois l'opération terminée, un message d'état final s'affiche vérifiant l'exécution de l'opération de capture de zéro.

**En cas de mouvement pendant le processus de capture de zéro, le terminal effectue une** 

moyenne des relevés de poids, puis affiche un message d'erreur indiquant les valeurs de poids instables qui ont été utilisées. Vous devez accuser réception de ce message pour pouvoir enregistrer ces valeurs.

#### 3.5.4.6.2. Capturer la portée

La fonction Capturer la portée dans la configuration de calibrage est disponible uniquement pour les cellules de pesage analogiques. La touche programmable CAPTURER PORTÉE  $\rightarrow$   $\leq$  lance une séquence de capture de portée pouvant être exécutée indépendamment de la capture de zéro.

Pour capturer la portée, procédez comme suit :

- 1. Appuyez sur la touche programmable CAPTURER PORTÉE >  $\bigvee^{\bullet}$  | Elecran de configuration Capturer portée s'affiche.
- 2. Saisissez le poids pour la charge test 1 et toutes les autres charges de test si la linéarité a été activée. Appuyez sur la touche Entrée.
- 3. Placez la charge du test 1 sur la balance.
- 4. Appuyez sur la touche programmable DÉMARRER  $\biglozenge$ . L'état de l'opération de capture du poids s'affiche. Une fois l'opération terminée, un message d'état s'affiche vérifiant l'exécution de l'opération de capture de poids.
- Appuyez sur la touche programmable ÉCHAP  $^{\text{[Esc]}}$  pour annuler le processus de calibrage et revenir à l'écran précédent.
- 5. Après avoir exécuté la première étape du calibrage, le menu affiche une invite pour le poids du calibrage suivant à ajouter (si les étapes de charge de test 2, 3 ou 4 sont activées par le paramètre de réglage de la linéarité) ou une séquence de calibrage qui a réussi ou échoué.
- En cas de mouvement pendant le processus de capture la portée, le terminal effectue une moyenne des relevés de poids, puis affiche un message d'erreur indiquant les valeurs de poids instables qui ont été utilisées. Vous devez accuser réception de ce message pour pouvoir enregistrer ces valeurs.
- 6. Répétez les étapes 3 et 4 pour les charges de test 2, 3 et 4 si elles ont été activées par le réglage de la linéarité.
- 7. Si l'opération de capture de portée est conclue, un message de confirmation s'affiche indiquant Capture portée OK. Si l'opération s'est soldée par un échec, un message d'erreur indique Échec de calibrage. En cas d'échec du calibrage, répétez les procédures de la capture de portée. Si le calibrage ne réussit toujours pas, contactez votre représentant local agréé METTLER TOLEDO.
- 8. Appuyez sur la touche programmable QUITTER pour revenir à l'écran de calibrage.

# 3.5.4.6.3. Calibrage graduel

3-14 62 METHE a stress de mondiale de l'angua de l'angua de l'angua de l'angua de l'angua de l'angua de l'angua de l'angua de l'angua de l'angua de l'angua de l'angua de l'angua de l'angua de l'angua de l'angua de l'angua La fonction de calibrage graduel dans la configuration de calibrage est disponible uniquement pour les cellules de pesage analogiques. La touche programmable CALIBRAGE GRADUEL  $\Box$  lance une procédure activant le calibrage par l'accumulation pour les réservoirs et les trémies. Pour le calibrage graduel, la même quantité de poids de test est ajoutée par étape de la procédure de calibrage.

Pour effectuer un calibrage graduel :

- 1. Appuyez sur la touche programmable CALIBRAGE GRADUEL **.** L'écran de configuration du calibrage graduel s'affiche.
- 2. Saisissez le poids cible pour la charge test (la même quantité de poids de charge de test est utilisée dans toutes les étapes).
- 3. Appuyez sur la touche programmable DÉMARRER <>>
L'écran Calibrage graduel s'affiche. Cet écran affiche le poids actif (en cours) (selon le facteur de la portée actuelle), le poids cible anticipé tel que saisi sur l'écran précédent et l'étape suivante pour l'opérateur « Ajouter le poids test ».
- 4. Ajoutez le poids test au réservoir ou à la trémie d'après les messages d'invite qui s'affichent à l'écran. Chaque fois qu'un poids test est ajouté à la balance, l'affichage actif indique le poids.
- 5. Lorsque la quantité totale du poids test a été ajoutée, appuyez sur la touche programmable OK OK. La charge du poids test est capturée et les facteurs de portée sont enregistrés. Pendant la capture du poids et le calcul du nouveau facteur de portée, le message « Ajouter poids test » devient « Capture de la portée ». L'affichage passe ensuite à l'invite suivante indiquant qu'il faut enlever le poids test et remplir à la cible.
- 6. Retirez le poids test. L'affichage actif revient à zéro.
- 7. Remplissez le réservoir/la trémie avec un matériau de remplacement pour atteindre le poids cible.
- 8. Appuyez sur la touche programmable OK  $\mathcal{D}$ . La valeur du poids cible est recalculée pour indiquer le poids des matériaux de remplacement plus le poids cible anticipé à l'origine. L'affichage passe à l'invite suivante indiquant qu'il faut ajouter le poids test.
- 9. Ajoutez le poids test au réservoir ou à la trémie. L'écran principal actif indique le poids.
- 10. Appuyez sur la touche programmable OK  $Q_{\mathcal{F}}^{\mathcal{K}}$ . Si le poids actuel n'est pas égal à la cible, un nouveau facteur de portée est calculé et le message « Capture de la portée » s'affiche. L'affichage du poids actif change pour correspondre à la valeur du poids cible. L'affichage passe ensuite à l'invite suivante indiquant qu'il faut enlever le poids test puis remplir à la cible.
- 11. Retirez le poids test. L'affichage actif revient au poids précédent qui était indiqué pour la dernière charge de test.
- 12. Répétez les étapes de 7 à 11 jusqu'à ce que le nombre approprié d'étapes de calibrage ait été exécuté pour l'application spécifique.
- 13. Appuyez sur la touche programmable QUITTER à n'importe quelle étape pour interrompre le processus de calibrage graduel et revenir à l'écran Calibrage.
- 3.5.4.6.4. CalFree

La procédure CalFree est uniquement applicable pour les cellules de pesage analogique. La touche programmable CALFREE  $\epsilon_{\text{BFE}}^{\text{cal}}$  permet d'accéder à l'écran de calcul de portée pour un pré–calibrage d'une balance sans poids tests. Cette fonction n'est pas utilisée pour les bases de balance haute précision puisqu'elles sont pré–étalonnées à l'usine.

Pour effectuer le pré–calibrage d'une portée à l'aide de CalFree :

1. Appuyez sur la touche programmable CALFREE FREE. L'écran CalFree s'affiche.

- 2. Saisissez la capacité de la cellule de pesage ainsi que les valeurs de sortie de la cellule de pesage dans les champs associés.
- La capacité totale de la cellule de pesage doit être saisie ici. À titre d'exemple, pour un réservoir composé de trois cellules de 5 000 kg, la capacité des cellules doit être 3 x 5 000 kg ou 15 000 kg.
- Si plusieurs cellules de pesage sont utilisées, la sortie moyenne de toutes les cellules doit être saisie ici.
- 3. Saisissez une valeur de précharge estimée dans le champ associé. La précharge estimée est une saisie optionnelle. Au cours du calcul, le terminal teste également la saturation de la saisie du convertisseur analogique/ numérique (A/N) à pleine capacité de la balance. La précharge estimée est incluse dans ce calcul s'elle est indiquée dans le champ. Si vous ne disposez pas de la précharge, ne remplissez pas le champ.
- **E** Cette valeur de précharge est utilisée pour déterminer les conditions de surcharge et non comme point de référence de zéro. Le point de référence de zéro doit être capturé à l'aide d'une procédure de calibrage de zéro normale
- 4. Appuyez sur la touche programmable OK X. La portée est calculée à l'aide des paramètres saisis.
- 5. Si l'opération de calibrage est conclue, un message de confirmation s'affiche indiquant Calibrage OK. Si l'opération s'est soldée par un échec, un message d'erreur indique Échec de calibrage. En cas d'échec du pré–calibrage, répétez les procédures de CalFree. Si le pré– calibrage ne réussit toujours pas, contactez votre représentant local agréé METTLER TOLEDO.
- 6. Appuyez sur la touche programmable ÉCHAP **[Esc]** pour revenir à l'écran de calibrage.
- 3.5.4.6.5. Mode Service

3-14 METHOD AND 1000 A CONSULTER TO CONSULTER THE CONSULTER TO CONSULTER THE CONSULTER TO CONSULTER THE CONSULTER TO CONSULTER THE CONSULTER TO CONSULTER THE CONSULTER TO CONSULTER THE CONSULTER TO CONSULTER THE CONSULTER Le mode Service est uniquement disponible sur les cellules de pesage IDNet. Cet écran affiche une seule case indiquant des messages de la base IDNet jusqu'à 16 caractères. Lorsque vous appuyez soit sur  $Q_{\mathcal{F}}^{\mathcal{F}}$  (Oui) soit sur  $\bigcirc$  (Non), le terminal envoie une réponse respective à la base de la balance et le message suivant à afficher est retransmis de la base vers le terminal. Cette séquence reste constante pendant toute la séquence de communication en mode Service Voir le diagramme du mode Service de la base IDNet utilisé pour afficher la séquence exacte.

Une fois que la dernière communication de la base de la balance est exécutée, l'affiche revient à l'écran Type de balance.

### 3.5.5. Test de saturation analogique

Au cours du processus de calibrage, l'IND560x détermine si une saturation de section analogique est possible. L'IND560x compare le nombre de comptages disponibles avec la portée capturée pour confirmer la capacité souhaitée. En cas de potentiel de saturation de la section analogique avant que la capacité du système ne soit atteinte, l'IND560x affiche un message d'avertissement et une recommandation indiquant que le système doit être recalibré avec une nouvelle capacité plus basse.

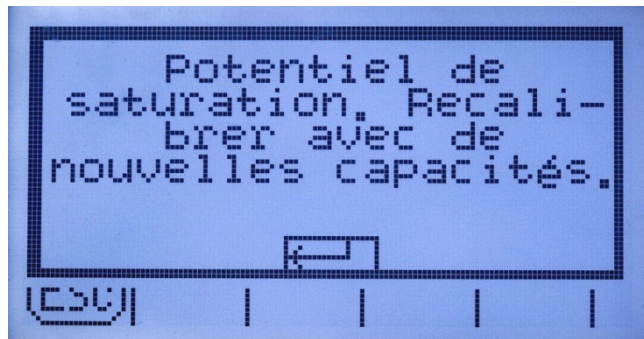

Figure 3-8: Avertissement de saturation analogique

Ce message fonctionne uniquement à titre de recommandation de calibrage. Après avoir pris connaissance du message d'avertissement en appuyant sur la touche ENTRÉE, un écran Capture Span OK s'affiche avec la touche programmable RETOUR. Le personnel responsable de l'entretien/réparation doit alors exécuter ce qui suit:

- Veillez à ce que le réglage du cavalier de gain analogique sur la carte mère corresponde à la sortie actuelle du capteur, soit 2mV/V, soit 3mV/V (voir les positions des cavaliers dans la Guide d'Installation).
- Si le cavalier de gain analogique est réglé correctement, la balance doit être recalibrée avec une capacité plus basse. La saturation de la section analogique potentielle ne force pas l'échec de calibrage.
- IMPORTANT: Il est particulièrement important que le personnel responsable du service respecte les recommandations de recalibrage ou confirme que le cavalier de sortie analogique est correctement positionné sur la carte mère. Une saturation de la section analogique gèle l'affichage, ce qui signifie qu'aucune augmentation de poids n'apparaît, créant ainsi la possibilité d'un remplissage excédentaire et de déversements pendant le pesage.

#### 3.5.6. Zéro

Cette section permet d'accéder aux paramètres Maintenance zéro automatique (0 auto), mise à blanc sous zéro, Zéro mise sous tension et la Touche zéro.

Pour SICSpro, ce paramètre est présenté sur l'arborescence du mode de configuration avancé (ASM) du menu du terminal.

#### 3.5.6.1. Zéro auto et affichage

L'option 0 auto permet de suivre le zéro lorsque la balance est vide. L'option Zéro auto compense les conditions telles que la dérive de l'indicateur ou de la cellule de pesage ou les débris sur une plate–forme de balance.

#### 3.5.6.1.1. Auto–Zéro

Utilisez l'option Zéro auto et affichage pour activer l'auto–zéro du pesage brut ou du pesage brut et net ou pour désactiver l'option auto–zéro.

#### 3.5.6.1.2. Étendue auto–zéro

Cellules de pesage analogiques : Définissez l'étendue de l'auto–zéro pour le nombre de divisions (d) autour du paramètre du zéro actuel dans lequel l'auto–zéro va fonctionner.

Cellules de pesage IDNet : Activez ou désactivez la fonction d'auto–zéro.

Cellules de pesage MPSI (SICSpro) : Ce paramètre est présenté sur l'arborescence du mode de configuration avancé (ASM) du menu du terminal.

#### 3.5.6.1.3. Sous zéro

3-16 METTLER TOWER CONTENT ACTIVE CONSIDERATION CONTENT ACTIVE CONTENT ACTIVE CONTENT ACTIVE CONTENT ACTIVE CONTENT ACTIVE CONTENT ACTIVE CONTENT ACTIVE CONTENT ACTIVE CONTENT ACTIVE CONTENT ACTIVE CONTENT ACTIVE CONTENT La fonction Sous zéro (soit mise à blanc sous zéro) dans la configuration Zéro est disponible uniquement pour les cellules de pesage analogiques. La mise à blanc de l'affichage permet d'indiquer une condition de sous–zéro lorsque le poids sur la balance se trouve en dessous de la référence actuelle du zéro. Définissez la mise à blanc de sous–zéro pour le nombre de divisions (d) que le terminal est autorisé à dépasser sous zéro avant la mise à blanc.

**Une valeur de 99 désactive la mise à blanc sous zéro et le terminal affiche un poids le plus en** dessous de zéro possible.

#### 3.5.6.1.4. Mise sous tension

Un paramètre de mise sous tension de redémarrage permet au terminal d'enregistrer et de réutiliser le dernier poids de référence de zéro après un cycle de mise sous tension de manière à ce qu'il se serve de la même valeur du poids brut. Si une réinitialisation est sélectionnée, la dernière valeur du calibrage de zéro sera utilisée comme point de référence zéro. Sélectionnez soit Réinitialisation soit Redémarrage dans la case de sélection Mise sous tension.

#### 3.5.6.2. Étendues

Utilisez les paramètres de l'écran Étendues pour activer ou désactiver le Zéro de mise sous tension et la Touche zéro et pour définir les plages autour de la condition du zéro initial pour la balance en vue d'appliquer ces fonctions.

#### 3.5.6.2.1. Zéro de mise sous tension

La fonction de Zéro de mise sous tension dans la configuration Zéro est disponible uniquement pour les cellules de pesage analogiques. Si l'option Zéro de mise sous tension est activée, le terminal essaie de capturer le zéro à la mise sous tension.

Si le bouton Zéro est désactivé, l'exécution d'un Zéro distant est toujours possible via les commandes SICS, CPTZ ou SMA depuis l'ordinateur, les entrées discrètes ou depuis des commandes PLC.

#### 3.5.6.2.2. Étendue

Les paramètres Étendue pour Zéro de mise sous tension sont disponibles uniquement pour les cellules de pesage analogiques. Si l'option Zéro de mise sous tension est activée, les champs – Étendue et +Étendue s'affichent et permettront le paramétrage de la plage autour de la condition du zéro initial pour la balance dans laquelle le zéro de mise sous tension peut être appliqué. Les unités de la plage sont les pourcentages.

À titre d'exemple, si le paramètre +Étendue de l'option Zéro de mise sous tension est défini sur 2 %, le Zéro de mise sous tension ne se produira que lorsque le relevé du poids sur la balance est

égal à, ou est inférieur à 2 % par rapport à la condition du zéro initial. Si le paramètre –Étendue du bouton Zéro de mise sous tension est défini sur 2 %, le Zéro de mise sous tension ne se produira que lorsque le relevé du poids sur la balance est égal à, ou est supérieur à –2 % par rapport à la condition du zéro initial.

**E** Si la capture de Zéro de mise sous tension est activée et que le poids sur la balance se trouve en dehors de la plage de capture de zéro, l'affichage indique EEE jusqu'à ce que le poids soit enlevé et le zéro capturé.

#### 3.5.6.2.3. Bouton zéro

Si le bouton Zéro est activé, le bouton ZÉRO du panneau avant fonctionne pour capturer les points de référence du zéro

#### 3.5.6.2.4. Étendue

Les paramètres Étendue pour Bouton zéro sont disponibles uniquement pour les cellules de pesage analogiques. Si le Bouton zéro est activé, les champs –Étendue et +Étendue s'affichent et permettront le paramétrage de la plage autour de la condition du zéro initial pour la balance dans laquelle la Touche zéro peut être appliquée. Les unités de la plage sont les pourcentages.

À titre d'exemple, si le paramètre +Étendue du bouton zéro est défini sur 2 %, la Touche zéro ne peut être utilisée que lorsque le relevé du poids sur la balance est égal à, ou est inférieur à 2 % par rapport à la condition du zéro initial. Si le paramètre –Étendue de la Touche zéro est défini sur 2 %, la Touche zéro ne peut être utilisée que lorsque le relevé du poids sur la balance est égal à, ou est supérieur à –2% par rapport à la condition du zéro initial.

#### 3.5.7. Tare

L'option Tare est utilisée pour soustraire le poids d'un conteneur vide du poids brut sur la balance afin de déterminer le poids net du contenu. La tare est inactive lorsque la balance est en mouvement.

Trois écrans de configuration sont disponibles pour la configuration de la tare :

• Types • Tare automatique • Effacement automatique

Pour SICSpro, ce paramètre est présenté sur l'arborescence du mode de configuration avancé (ASM) du menu du terminal.

#### 3.5.7.1. Types tare

L'écran Types tare permet d'activer ou de désactiver la touche tare, la tare par clavier, la correction du signe net, la tare au terminal (cellules de pesage IDNet uniquement).

#### 3.5.7.1.1. Touche tare

Lorsque la Touche tare est activée, vous pouvez appuyer sur la touche de la fonction TARE  $\rightarrow$   $\rightarrow$ pour déterminer la tare lorsqu'un conteneur vide se trouve sur la balance. Le terminal affiche un poids de zéro et un mode Net. Lorsque le conteneur est chargé et replacé sur la balance, le terminal affiche le poids net du contenu.

Si le bouton Tare est désactivé, l'exécution d'une Tare distante est toujours possible via les commandes SICS, CPTZ ou SMA depuis un ordinateur, les entrées discrètes ou depuis des commandes PLC.

#### 3.5.7.1.2. Tare au clavier

Lorsque l'option Tare au clavier est activée, vous pouvez saisir manuellement la valeur connue du poids vide d'un conteneur (tare). Le terminal affiche ensuite le poids net du contenu du conteneur. Les tares au clavier sont automatiquement arrondies à la division la plus près de l'affichage.

#### 3.5.7.1.3. Correction du signe net

3-19 METHEMA WE WANT AND CONTROL CONTROL CONTROL CONTROL CONTROL CONTROL CONTROL CONTROL CONTROL CONTROL CONTROL CONTROL CONTROL CONTROL CONTROL CONTROL CONTROL CONTROL CONTROL CONTROL CONTROL CONTROL CONTROL CONTROL CONT La correction du signe net permet au terminal IND560x d'être utilisé à la fois pour les opérations d'expédition (vide entrant) et celles de réception (chargé entrant). Si l'option de correction du signe net est activée, le terminal échange les champs de poids brut et de tare sur le bon imprimé, si besoin, de sorte que le poids le plus lourd devient le poids brut, le poids le plus faible devient le poids de la tare et la différence est toujours un poids net positif. La correction du signe net affecte la sortie des données imprimées, l'affichage du poids rappelé et le poids affiché. La sortie des données en continu affiche la valeur négative du poids net.

<span id="page-90-0"></span>La correction du signe net fonctionne avec la tare par bouton, la tare prédéfinie ou les mémoires de tare. Un exemple des valeurs de poids avec et sans correction du signe net est indiqué sur le [Tableau 3-1.](#page-90-0) Dans cet exemple, la valeur du registre de la tare est de 53 kg et le poids sur la balance est de 16 kg.

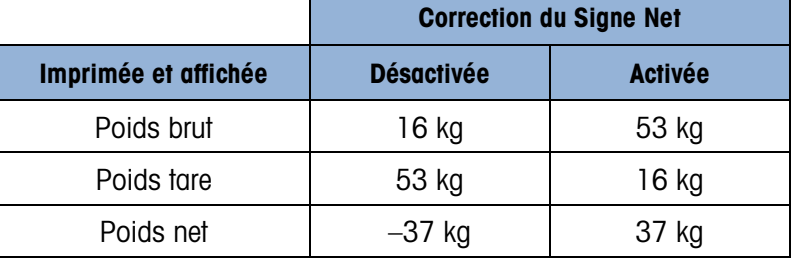

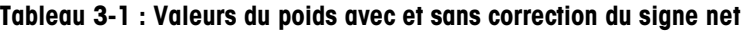

• Lorsque la correction du signe net est activée, le champ du poids de tare dans l'affichage de rappel sera indiqué par la lettre M pour signaler Mémoire au lieu de T ou PT.

#### 3.5.7.2. Tare terminal

Le champ Tare du terminal ne s'affiche que si une base de balance IDNet est connectée. La Tare du terminal est désactivée par défaut. Lorsque la Tare du terminal est désactivée, toutes les commandes de tare reçues par l'IND560x au moyen de SICS, CTPZ, PLC ou par le clavier seront transmises vers la base IDNet pour exécution. La base calculera la tare et le poids net, et transférera ces informations en retour vers l'IND560x. Lorsque la Tare du terminal est activée, la tare et le poids net sont calculés dans le terminal et non pas dans la base IDNet de haute précision.

Lorsque la Tare du terminal est activée, la valeur de temporisation de la stabilité sera définie sur 3 secondes, mais peut être réglée sur n'importe quelle valeur entre 0 et 99, à l'écran Balance > Stabilité. Une valeur de 99 donne l'ordre au terminal d'attendre indéfiniment une condition stable, c'est-à-dire qu'une commande de tare ne sera jamais annulée en raison d'un mouvement.

Lorsque la Tare du terminal est désactivée, la valeur de temporisation de la stabilité sera définie par défaut sur 99, sans pouvoir être modifiée. Le terminal n'affichera ni ne transmettra l'état Net, le poids Net ou le poids de la tare avant d'avoir reçu cette information en provenance de la base de la balance. Ce n'est que lorsque la base IDNet aura répondu que le terminal affichera et transmettra la valeur de la tare et l'état Net vers les PC/PLC.

La Tare du terminal doit être désactivée pour les systèmes approuvés (à usage réglementé).

#### 3.5.7.3. Tare automatique

Utilisez l'écran Auto–tare pour activer ou désactiver la tare automatique, définir la tare et remettre à zéro les poids seuils ainsi qu'activer ou désactiver la vérification du mouvement.

#### 3.5.7.3.1. Auto–Tare

Lorsque l'option Auto–tare est activée, le poids de la tare est automatiquement prélevé si un conteneur dont le poids est supérieur au poids seuil se trouve sur la balance et s'arrête sans mouvement.

#### 3.5.7.3.2. Poids seuil de tare

Lorsque le poids sur la plate–forme dépasse cette valeur seuil de tare et se règle sur sans mouvement, le terminal procède à un tarage automatique.

#### 3.5.7.3.3. Poids seuil de réinitialisation

Le poids seuil de réinitialisation doit être inférieur au poids seuil de tare. Lorsque le poids posé sur la plate–forme de la balance chute en dessous du poids du seuil de réinitialisation, comme c'est le cas après le retrait de la charge, le terminal réarme automatiquement le déclencheur de la tare automatique en fonction de la programmation de la vérification du mouvement.

#### 3.5.7.3.4. Vérification du mouvement

Activez le paramètre de vérification du mouvement pour empêcher la réinitialisation de l'auto–tare lorsque la balance est en mouvement. Lorsque cette option est activée, la balance doit détecter une condition sans mouvement inférieure à la valeur de réinitialisation pour réinitialiser le déclencheur.

#### 3.5.7.4. Auto–effacement

Utilisez l'écran Auto–effacement pour activer ou désactiver l'auto–suppression de la tare, la suppression après impression, pour définir le poids seuil de la suppression et activer ou désactiver la vérification du mouvement pour l'auto–effacement de la tare.

#### 3.5.7.4.1. Auto–effacement tare

Pour supprimer automatiquement la tare lorsque la balance revient en dessous du poids seuil, activez le paramètre d'auto–effacement de tare.

#### 3.5.7.4.2. Effacer poids seuil.

Lorsque le poids brut de la balance dépasse puis chute en deçà de la valeur du poids seuil déclenchant la suppression, le terminal efface automatiquement la tare et repasse en mode brut.

# 3.5.7.4.3. Vérification du mouvement

Le champ Vérifier mouvement s'affiche uniquement lorsque l'option Auto–effacement tare est activée. Activez le paramètre de vérification du mouvement pour empêcher l'activation de l'auto– suppression lorsque la balance est en mouvement.

# 3.5.7.4.4. Effacer après impression

Le champ Effacer après impression s'affiche uniquement lorsque l'option Auto–effacement tare est activée Pour effacer automatiquement la tare après impression, activez le paramètre Effacer après impression.

# 3.5.7.4.5. Effacer avec zéro

Pour effacer automatiquement la tare lors de la capture du zéro, activez le paramètre Effacer avec zéro.

# 3.5.7.4.6. Mise sous tension

3-20 MB There reads interesting the the unit spectrom include the state interesting of the the method in spectrom of the content of the content of the content of the content of the content of the content of the content of Un paramètre de mise sous tension de redémarrage (réinitialisation) permet au terminal d'enregistrer et de réutiliser le dernier poids de tare après un cycle de mise sous tension. Si l'option Réinitialiser est sélectionnée, le terminal revient au mode brut à la mise sous tension et le dernier poids de tare après le cycle de mise sous tension est effacé. Sélectionnez soit Redémarrage soit Réinitialisation à la mise sous tension dans la case de sélection Mise sous tension.

# 3.5.8. Unités

Cet écran de configuration permet d'activer la sélection d'une deuxième et d'une troisième unités ainsi que des unités de mise sous tension.

# 3.5.8.1. Unité secondaire et Troisième unité

Utilisez les cases de sélection Unité secondaire et Troisième unité pour sélectionner des unités de pesage secondaires et des troisièmes unités, personnaliser les unités secondaires et les troisièmes unités ou ne rien sélectionner (aucune). Vous ne pouvez sélectionner qu'une seule unité personnalisée.

Si l'impression de deux unités est requise, définissez une troisième unité. Les unités principales et troisièmes peuvent être imprimées simultanément dans un modèle de sortie.

Les unités de pesage disponibles sont les suivantes :

- Personnalisées Livres–Onces (lb–oz)
- Pennyweight (dwt) Onces (oz)
	-
	- Grammes (g) Onces Troy (ozt)
- Kilogrammes (kg) Tonnes (t)
	- Livres (lb) Tons (ton)

#### 3.5.8.2. Mise sous tension

L'option Mise des unités sous tension définit les unités par défaut utilisées par le terminal après la mise en marche. Utilisez la case de sélection pour choisir Unités principales ou Réinitialiser, ce qui permet de mettre sous tension les unités qui étaient actives lorsque l'alimentation a été coupée.

#### 3.5.8.3. Unités personnalisées

Si l'option Personnaliser est sélectionnée pour les unités secondaires ou les troisièmes unités, trois champs additionnels s'affichent pour la configuration des unités personnalisées. Le terminal affiche les trois premières lettres du nom personnalisé de la zone des unités de l'affichage lorsque les unités personnalisées sont utilisées.

#### 3.5.8.3.1. Facteur personnalisé

Saisissez dans ce champ un facteur de multiplication pour l'unité personnalisée tel que 0,592 ou 1,019. L'unité principale est multipliée par le facteur personnalisé pour obtenir la valeur personnalisée.

#### 3.5.8.3.2. Nom personnalisé

Les touches programmables deviennent des touches alphabétiques lorsque ce champ est sélectionné. Utilisez les touches alpha pour saisir le nom de l'unité personnalisée. Vous pouvez saisir jusqu'à 12 caractères.

#### 3.5.8.3.3. Incrément personnalisé

Saisissez dans ce champ un incrément personnalisé, tel que 0,1 ou 0,5. Cette étape contrôle la position décimale et la taille de l'incrément de la valeur de l'unité personnalisée.

3.5.8.4. Taux

### 3.5.9. Taux

Un taux exprimé comme un changement dans les unités de poids principales ou secondaires par unité de temps, peut être programmé pour s'afficher sur l'IND560x [\(Figure 3-9\)](#page-93-0) et/ou être utilisé dans le contrôle des sorties discrètes – à titre d'exemple comme source d'un comparateur (voir plus loin dans ce chapitre).

- **L'affichage du taux est remplacé par SmartTrac. Si SmartTrac est activé, l'option de** l'affichage du taux n'est pas disponible sur l'écran Terminal > Affichage.
- Si les informations du poids dans le terminal ne sont plus valides, l'afficheur de taux a an affiche 0,000.

|     | $\mathbf{0}^{\text{kg}}$          |
|-----|-----------------------------------|
| aux | 03645 kg/s<br>T                   |
|     | $\circledcirc$ [Smart] $\oplus$ ] |

<span id="page-93-0"></span>Figure 3-9 : Page d'Acceuil avec Affiche Taux.

- Les paramètres du taux suivants peuvent être configurés :
- 3.5.9.1.1. Unités de pesée

3-23 Metropolitate allows and the moderation in promote the filming or Free Metrom Relations and the moderation of the moderation of the moderation of the moderation of the moderation of the moderation of the moderation o Vous pouvez définir les unités de poids sur Aucune, Principale ou Secondaire. Les unités principales et secondaires correspondent au paramètre Unités sur l'écran Balance > Capacité et Incrément. Les unités secondaires doivent être activées au niveau de Balance > Unités pour que Secondaire puisse être une sélection d'unité à la fonction Taux. Lorsque la valeur par défaut, Aucune, est sélectionnée, la fonction du taux est désactivée. Si l'unité est une unité personnalisée, un nom d'unité personnalisée de 3 caractères maximum peut être affiché.

#### 3.5.9.1.2. Unités temporelles

Les unités temporelles peuvent être définies sur Secondes, Minutes ou Heures. La valeur par défaut est Secondes.

#### 3.5.9.1.3. Période de mesure

La valeur de la période de mesure définit la fréquence des mesures de pesée. 1 seconde est la valeur par défaut. Les autres options sont 0,5 et 5 secondes.

#### 3.5.9.1.4. Moyenne de sortie

La sortie de la fonction de taux est définie en calculant la moyenne mobile des mesures. Cette plage possible de valeurs est entre 1 et 99 secondes, avec une valeur par défaut de 1. La valeur de moyenne de sortie doit être suffisamment plus grande que la période de mesure pour permettre au terminal de prendre plusieurs mesures par moyenne.

### 3.5.10. Filtre

Le terminal IND560x est doté d'un filtre de vibration passe–bas, multipolaire pouvant être réglé pour plusieurs conditions lorsque vous utilisez des cellules de pesage analogiques. Plus le filtrage est important, plus lent sera l'affichage.

Pour SICSpro, ce paramètre est affiché dans la branche du mode de configuration avancée (ASM) du menu.

#### 3.5.10.1. Fréquence passe–bas

La configuration Fréquence passe–bas est disponible uniquement pour les cellules de pesage analogiques. La fréquence du filtre passe–bas représente la fréquence au–delà de laquelle toutes les perturbations sont filtrées. Plus la fréquence est basse, plus grande sera le rejet de vibration mais plus la balance aura besoin de temps pour se stabiliser.

#### 3.5.10.2. Nbre pôles passe–bas

La configuration Nombre de pôles passe–bas est disponible uniquement pour les cellules de pesage analogiques. Le nombre de pôles définit la pente du seuil de filtrage. Pour la plupart des applications, une pente de 8 est acceptable ; cependant, le fait de diminuer cette valeur permet d'améliorer légèrement le temps de stabilisation.

#### 3.5.10.3. Fréquence filtre coupe–bande

La configuration Fréquence filtre coupe–bas est disponible uniquement pour les cellules de pesage analogiques. Le filtre coupe–bande permet de sélectionner une fréquence spécifique inférieure à la valeur du filtre passe–bas, qui peut également être filtrée. Cela permet de régler le filtre passe–bas

plus haut afin de filtrer quasiment une fréquence donnée (celle réglée pour le filtre coupe–bande) et d'obtenir ainsi un temps de stabilisation plus court. Les valeurs de 0 (désactiver) à 99 sont possibles.

#### 3.5.10.4. Filtre stabilité

La configuration Filtre de stabilité est disponible uniquement pour les cellules de pesage analogiques. Le filtre de stabilité travaille conjointement avec le filtre passe–bas standard pour fournir un relevé final du poids plus stable. Le filtre de stabilité ne doit être utilisé que dans des applications de pesage de transaction puisque l'action non linéaire du changement de filtre peut entraîner des coupures inexactes dans les applications de mises en lots ou de remplissage. Le filtre de stabilité peut être activé ou désactivé sur cet écran de configuration.

#### 3.5.10.5. Filtrage IDNet

La configuration des paramètres de filtrage IDNet est exécutée sur l'écran Filtre. Utilisez la case de sélection Vibration pour sélectionner un paramètre de condition reflétant les conditions spécifiques de l'emplacement. Les sélections sont les suivantes :

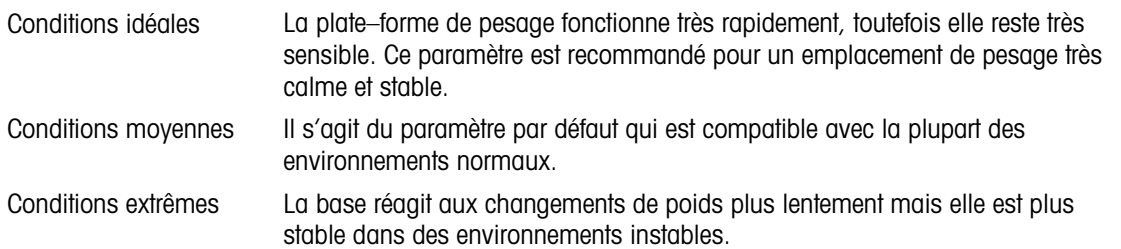

Utilisez la case de sélection Processus de pesée pour sélectionner le processus de pesage en cours d'utilisation. Les sélections sont les suivantes :

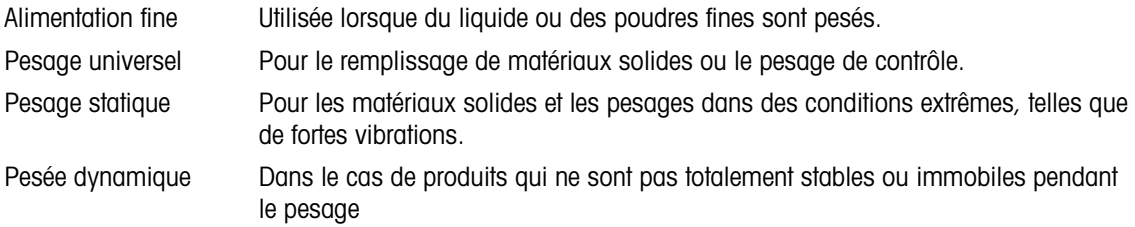

#### 3.5.11. Stabilité

Le terminal IND560x est doté d'un détecteur de stabilité (poids en mouvement). L'écran de configuration Stabilité permet de définir une plage de mouvement ainsi qu'un intervalle de non– mouvement. Pour les bases SICSpro, un délai d'attente peut être défini.

- 3.5.11.1. Stabilité, capteurs analogique
- 3.5.11.1.1. Plage de mouvement

Réglez la plage de mouvement à la valeur du poids (en divisions) autorisée à la fluctuation du poids tout en conservant une condition sans mouvement.

#### 3.5.11.1.2. Intervalle sans mouvement

L'intervalle sans mouvement définit le temps (seconde) pendant lequel le poids de la balance doit se trouver dans la plage de mouvement pour avoir une condition sans mouvement.

#### 3.5.11.2. Stabilité IDNet

Vous configurez les paramètres de stabilité pour les cellules de pesage IDNet en sélectionnant un numéro : 0 (désactivé), 1 (affichage rapide, bonne reproductivité), 2 (affichage plus lent, meilleure reproductivité), 3 (affichage plus lent, meilleure reproductivité) ou 4 (affichage très lent, très bonne reproductivité) dans la case de sélection Stabilité.

#### 3.5.11.2.1. Temporisation

36.112. Studies (New York Configuration and the same of the same of the same of the same of the same of the same of the same of the same of the same of the same of the same of the same of the same of the same of the same Définit la durée (en secondes) après laquelle le terminal interrompt ses tentatives de réaliser une fonction qui nécessite une condition sans aucun mouvement (comme un zéro, la tare ou une commande d'impression) et annule la fonction. Cette temporisation est utilisée quelle que soit la source de commande (clavier, entrée discrète, PLC ou SICS). Des valeurs entre 0 et 99 sont possibles avec une valeur par défaut de 3 secondes. Une valeur plus petite signifie qu'une durée moindre sera utilisée pour vérifier la stabilité avant d'annuler une commande. Lorsqu'une valeur de 0 est entrée, aucune instabilité ne doit se produire si une commande est émise, sinon l'échec sera immédiat. Une valeur de 99 est une condition spéciale qui permet au terminal d'attendre indéfiniment une condition de stabilité : une commande ne sera jamais annulée.

#### 3.5.11.3. Journal ou impression

La branche de configuration Journal ou impression permet de définir les seuils de contrôle d'enregistrement et d'impression des données. L'impression du mode de demande normale se produit lorsqu'une demande d'impression est faite, sous condition qu'aucun mouvement n'ait lieu sur la balance et que le zéro ait été capturé (le poids brut négatif ne sera pas imprimé).

Les valeurs de pesage saisies sont celles des poids bruts en unités principales. Le poids brut dans les unités principales est utilisé quel que soit le mode de l'IND560x, brut ou net et quelles que soient les unités affichées.

#### 3.5.11.3.1. Poids minimum

Le paramétrage du poids minimum représente le seuil sous lequel les fonctions du journal et d'impression ne sont pas lancées. Les unités principales sont affichées pour ce champ.

#### 3.5.11.3.2. Verrouillage

La fonction de verrouillage empêche la répétition inutile du journal et de l'impression. Lorsque le verrouillage est activé, le relevé de poids doit être réinitialisé conformément au paramètre Réinitialisation activée (voir ci–dessous) puis stabilisé à un poids supérieur à la valeur d'impression minimum avant de passer à la demande suivante de journal ou d'impression.

#### 3.5.11.3.3. Automatique

Cette fonction permet d'enregistrer les données dans un journal et d'envoyer une demande d'impression automatiquement chaque fois que le poids sur la balance s'équilibre à une valeur positive qui est supérieure à la valeur du poids seuil saisie.

Si Automatique est définie sur la désactivation, le champ Poids Seuil ne s'affiche pas.

#### 3.5.11.3.4. Réinitialisation activée

La réinitialisation de l'impression automatique ou la journalisation peuvent se baser sur le seuil du poids ou les valeurs d'écart de poids. Sélectionnez Retour (le poids doit revenir à une valeur inférieure pour être réinitialisé) ou Écart (le poids doit changer plus que cette valeur pour être réinitialisé) de la case de sélection. Saisissez ensuite la valeur du poids dans le champ Réinitialisation activée.

Si les paramètres Verrouillage et Automatique sont désactivés, le champ Réinitialisation activée ne s'affiche pas.

Si la réinitialisation est définie sur Écart, les champs du poids seuil et la vérification de mouvement ne s'affichent pas.

#### 3.5.11.3.5. Poids seuil

Le poids seuil représente la valeur au-delà de laquelle une journalisation ou une impression automatiques des données se produisent. Le poids seuil ne s'affiche pas si l'option Automatique est définie sur la désactivation ou si la réinitialisation activée est sur Écart.

#### 3.5.11.3.6. Vérification du mouvement

Activez le paramètre de vérification du mouvement pour empêcher l'activation automatique du verrouillage et des fonctions du journal et d'impression lorsque la balance est en mouvement et en dessous du point de retour Réinitialisation activée. La vérification du mouvement ne s'affiche pas si la Réinitialisation activée est définie sur Écart.

#### 3.5.11.4. Poids minimum

Activez la fonction Poids minimum pour comparer le poids net actuel à la valeur du poids minimum. Si le poids net est supérieur à ou égal au poids minimum, les fonctions du terminal se comportent normalement. Si la valeur absolue du poids net est inférieure au poids minimum, le poids s'affiche avec un symbole MinWeigh clignotant ( $\ddot{\mathbf{a}}$ ) à gauche du poids. Lorsque l'utilisateur essaie d'enregistrer le poids dans cette condition, l'impression inclut un astérisque (()..

#### 3.5.11.4.1. Méthode entrée

La méthode de saisie de la valeur du poids minimum peut être calculée par l'IND560x ou être saisie directement.

#### Calculé

Le poids minimum est composé de quatre facteurs, chacun d'eux est déterminé indépendamment :

$$
MinWeight = \frac{U_0 (SF (100\%)}{T - (c (SF (100\%))}
$$

Ou:

- $U_0$  = Incertitude des mesures au fur et à mesure que la charge appliquée approche 0.  $U_0$  est calculé différemment selon les pays et est saisi dans les unités principales de mesure.
- T = Tolérance en pourcentage, qui reflète les tolérances requises pour le processus spécifique et l'installation. La plage est entre 0,1 % et 99,9 %.
- $SF =$  Facteur de sécurité, qui est un autre moyen de réglage. En principe  $SF = 1$ . La plage de la valeur en nombre entier est 1–10.
- c = Facteur d'incertitude lié à la partie de l'incertitude dans la mesure qui est proportionnelle à la charge appliquée. À titre de référence uniquement,  $c = (U_{\text{max}} - U_0)$ / Max, où Max = pesée maximum et  $U_{MAX}$  = incertitude de mesure à un poids maximum.

Lorsque l'option Calculé est sélectionnée, le système vous demande de saisir un facteur d'incertitude U<sub>0</sub>, facteur c, un pourcentage de tolérance et un facteur de sécurité dans les cases de saisie de données. La nouvelle valeur du poids minimum est ensuite calculée par l'équipement de pesage.

#### **Direct**

Pour la saisie directe d'une valeur de poids minimum, vous entrez la valeur souhaitée pour le poids minimum directement dans la case prévue à cet effet. La valeur de poids minimum est saisie dans les unités principales de mesure.

# 3.5.12. Type de balance: À distance

L'IND560x correctement configuré peut servir d'affichage distant pour un autre terminal IND560x ou un autre terminal Mettler Toledo capable de gérer une sortie en continu Mettler Toledo. Si l'IND560x distant sera utilisé pour émettre de simples commandes à un autre terminal (appelé le Terminal maître), le Maître doit pouvoir valider les saisies de commande (CPTZ).

#### 3.5.12.1. Connexion physique des terminaux maître et distants

Les données de communication de la fonction d'affichage distant sont transmises via une simple connexion série. Les ports série configurables (COM1, COM2, COM3, COM4, COM5) dans l'IND560x peuvent prendre simultanément en charge une sortie et une entrée, de sorte qu'un seul port est nécessaire à l'opération effectuée à distance.

3-3.12 method is the ofference of the origin configuration in the origin configuration of the origin configuration of the origin configuration of the original configuration of the original configuration of the original con Le port COM1 standard sur la carte principale de l'IND560x, COM4 et COM5 (sur les cartes d'interface en option à fibres optiques et à boucles de courant), et les ports COM2 et COM3 optionnels qui seront installés dans l'ACM500 prennent en charge les trois affectations utilisées dans la fonction d'affichage distant: affichage distant, sortie continue et saisie CTPZ. La communication peut se produire via RS-232, RS-422 ou RS-485, mais les paramètres de port série (baud, bits de données, parité, contrôle du débit) doivent être les mêmes pour les terminaux maîtres et distants. Vous trouverez de plus amples informations sur la configuration des ports dans l'Annexe D, Communications.

IMPORTANT: La connexion directe du COM1 sur l'IND560x à un autre terminal Mettler Toledo requiert l'emploi d'une barrière de signal appropriée ! Voir la Guide d'Installation, pour de plus amples informations sur les barrières compatibles avec l'IND560x.

#### 3.5.12.2. Communication du terminal distant via COM1

Si l'IND560x fonctionne comme un terminal distant et que la communication a lieu via COM1, le paramètre Balance > Type doit être Distant tel qu'illustré dans [Figure 3-10.](#page-99-0) Veuillez noter que l'option Approbation n'est pas disponible dans cette configuration.

| Name       |               | SCALE TYPE |
|------------|---------------|------------|
| cale       |               |            |
| Scale Type |               |            |
|            | <b>Remote</b> |            |
|            |               |            |

Figure 3-10: Paramètre Type de balance pour une opération distante

<span id="page-99-0"></span>En outre, au niveau de Communication > Connexions, le port COM1 doit être affecté à Affichage distant, tel qu'illustré dans [Figure 3-11](#page-99-1)

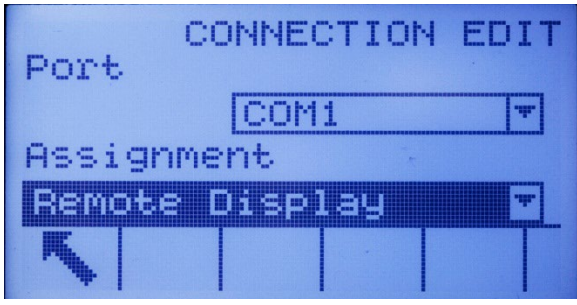

Figure 3-11: Connexion COM1 configurée pour une opération distante

- <span id="page-99-1"></span>**IMPORTANT:** Une barrière de signal appropriée est nécessaire lors un dispositif sans sécurité intrinsèque est connecté à l'IND560x.
- 3.5.12.3. Communication du terminal distant via COM2 ou COM3

Si l'IND560x fonctionne comme un terminal distant et que la communication a lieu via COM2 ou COM3, le paramètre Balance > Type doit être Distant tel qu'illustré dans [Figure 3-10.](#page-99-0) En outre, COM4 ou doit être défini comme ACM500, voir [Figure 3-12.](#page-99-2) COM2 ou COM3 peut être affecté comme affichage distant – voir [Figure 3-13.](#page-100-0)

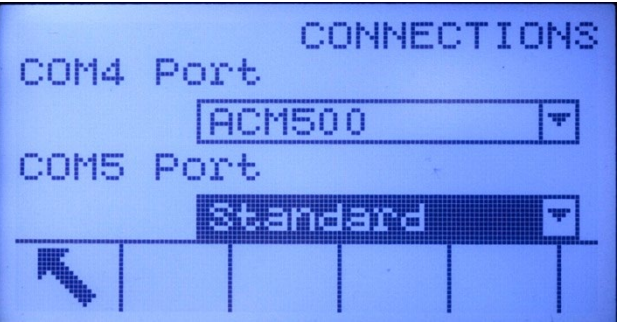

<span id="page-99-2"></span>Figure 3-12: Connexion COM4 configurée pour l'ACM500

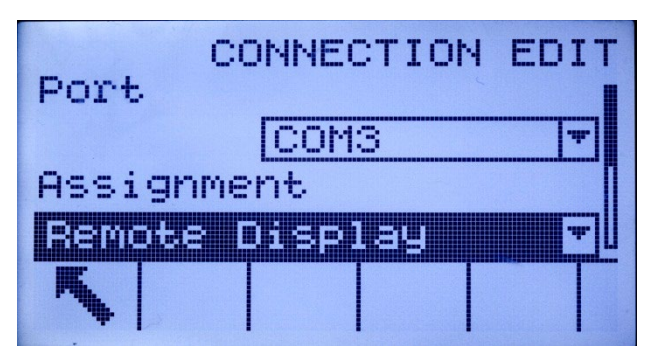

Figure 3-13: Connexion COM2/COM3 configurée pour une opération distante

<span id="page-100-0"></span>3.5.12.4. Communication du terminal distant via COM4 ou COM5

3-28 METTLER TOLENOON CONNECTION EDUCATION CONNECTION CONFIGURATION CONFIGURATION CONFIGURATION CONFIGURATION CONFIGURATION CONFIGURATION CONFIGURATION CONFIGURATION CONFIGURATION CONFIGURATION CONFIGURATION CONFIGURATION Si l'IND560x fonctionne en tant que terminal distant et que la communication a lieu avec un convertisseur à fibres optiques ancien ou avec un autre IND560x équipé d'une interface à fibres optiques ou encore l'ACM200, le paramètre Balance > Type doit être sur Distant. En outre, COM4 ou COM5 doit être défini comme Standard sur la page de configuration des connexions, voir [Figure](#page-100-1)  [3-14.](#page-100-1) COM4 ou COM5 peut être affecté comme affichage distant sur la page de visualisation des connexions, voir [Figure 3-15.](#page-100-2)

REMARQUE : L'IND560x ne peut pas fonctionner en tant qu'affichage distant pour un autre IND560x si l'interface à boucle de courant est utilisée. La connexion de la boucle de courant utilisée avec une configuration d'affichage à distance nécessite une extrémité active et une extrémité passive sur la liaison de communication, et une seule interface à boucle de courant est approuvée à l'utilisation sur l'IND560x.

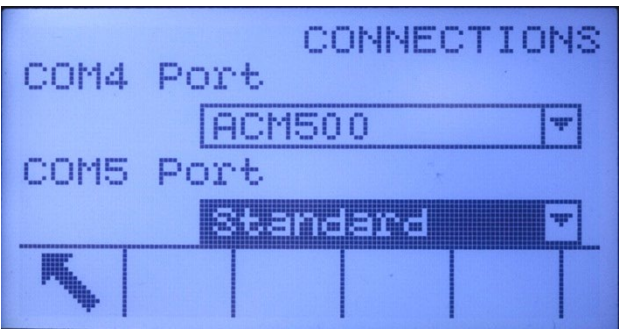

<span id="page-100-1"></span>Figure 3-14: Connexion COM4 ou COM5 configurée pour convertisseur à fibres optiques ou ACM200

| CONNECTION EDIT<br>Port |  |       |  |  |  |  |  |  |
|-------------------------|--|-------|--|--|--|--|--|--|
|                         |  | ICOM5 |  |  |  |  |  |  |
| Assignment              |  |       |  |  |  |  |  |  |
| Bemote Display          |  |       |  |  |  |  |  |  |
|                         |  |       |  |  |  |  |  |  |

<span id="page-100-2"></span>Figure 3-15: Connexion COM4/COM5 configurée pour une opération distante

#### 3.5.12.5. Configuration du terminal maître

Le terminal maître doit avoir un port configuré pour envoyer les informations d'affichage vers le terminal distant. Sur Communication > Connections, l'affectation du port série doit être Sortie en continu. Si le terminal distant doit être utilisé pour envoyer des commandes vers le terminal maître, le même port doit alors avoir une deuxième affectation de connexion pour l'entrée CTPZ.

La [Figure 3-16](#page-101-0) présente une configuration classique d'affichage à distance avec le terminal maître en mesure de recevoir des commandes envoyées depuis l'IND560x distant

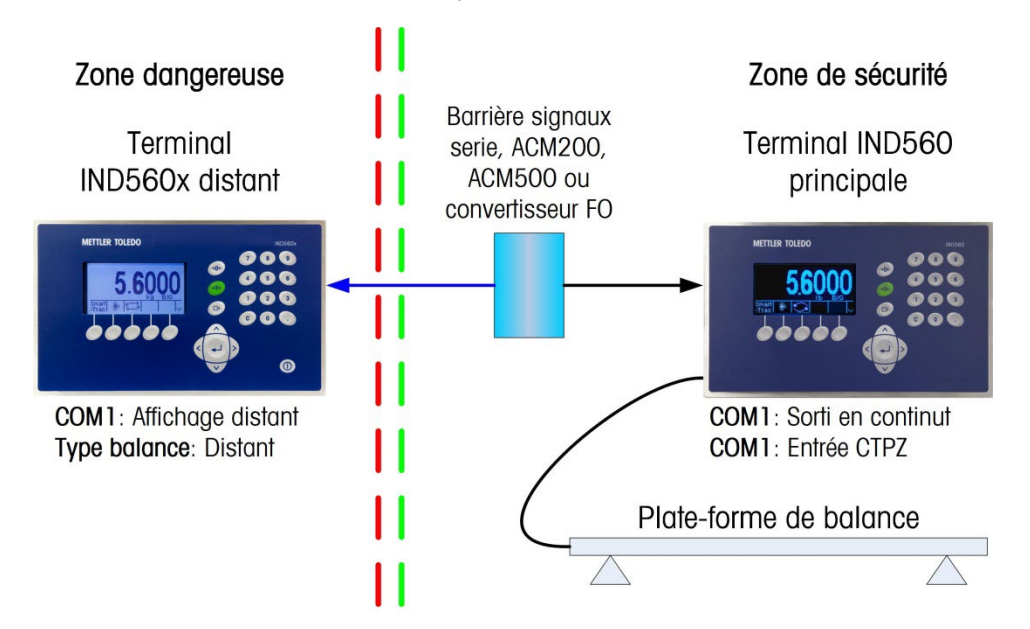

Figure 3-16: Exemple du configuration du terminal pour function affichage distant

# 3.5.13. Réinitialiser

<span id="page-101-0"></span>L'écran Réinitialiser permet de restaurer les paramètres par défaut de la balance.

#### 3.5.13.1. Réinitialisation balance

Pour lancer une réinitialisation, appuyez sur la touche programmable OK  $O_{\mathcal{F}}^{\mathcal{K}}$ . Si la réinitialisation est conclue, un message de confirmation s'affiche. Si l'opération s'est soldée par un échec, un message d'erreur indique Échec de la réinitialisation. En cas d'échec, essayez de relancer la réinitialisation. Si la réinitialisation ne réussit toujours pas, contactez votre représentant local agréé METTLER TOLEDO.

Appuyez sur la touche programmable ÉCHAP  $[Esc]$  pour quitter sans réinitialiser.

La réinitialisation de la balance n'inclut pas la réinitialisation du type de la balance, de l'approbation, des unités de pesage, de la capacité, de l'incrément ou des données de calibrage. Ces données sont réinitialisées uniquement en exécutant une réinitialisation totale des deux interrupteurs 2-1 et 2-2 dans leurs positions ON (activée), ou bien en effectuant une fonction de réinitialisation du capteur IDet ou SICSpro.

# 3.6. Application

Utilisez les écrans de configuration d'application pour configurer :

- Mémoire et tableaux
- Opération de cibles et de totalisation
- E/S discrètes

# 3.6.1. Mémoire

Les écrans de configuration de mémoire comprennent :

- Alibi
- Tableau Tare
- Tableau des messages
- Tableau Cible

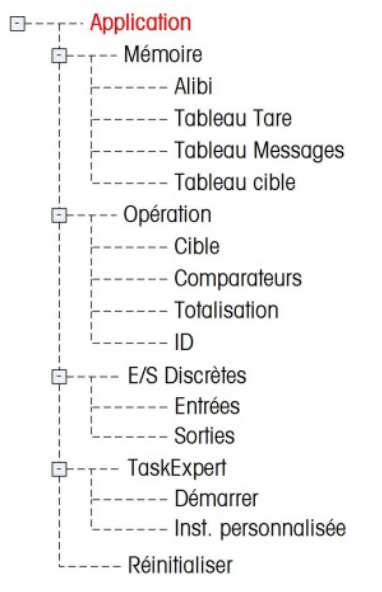

Chacun de ces types de mémoire peut être imprimé via une connexion Rapports, depuis l'écran Affichage Recherche.

#### 3.6.1.1. Alibi

3-30.1. Mémoire at trabeaux concess et de trabeaux configuration (Configuration Configuration Configuration Configuration Configuration Configuration Configuration Configuration Configuration Configuration Configuration La Mémoire Alibi peut être activée ou désactivée dans la case de sélection. Elle est configurée comme un tampon « circulaire » qui remplace les anciens enregistrements lorsqu'elle atteint la limite. La Mémoire Alibi peut contenir environ 60 000 transactions avant qu'elle n'atteigne sa limite et ne commence à remplacer les anciennes transactions. Vous trouverez de plus amples informations sur la Mémoire Alibi dans le Chapitre 2, Fonctionnement.

Le tableau de Mémoire Alibi archive les informations élémentaires de transaction qui ne sont pas définissables par l'utilisateur. Ces informations incluent toujours :

- Horodatage (date et heure)
- Valeur du compteur de transaction
- Poids brut, tare et net et unité de pesage
- Le terminal IND560x a été programmé comme « approuvé », vous ne pouvez activer ou désactiver la Mémoire Alibi que si le commutateur de sécurité (SW1–1) est en position d'arrêt.

#### 3.6.1.2. Tableau Tare

Le Tableau Tare affiche les enregistrements de tare archivés, y compris :

- ID d'enregistrement tare
- Valeur et unité du poids tare
- Description
- Le nombre total des transactions se servant de chacun des enregistrements de tare
- Le total (accumulation des poids tare de chacun des enregistrements de tare archivés)

Vous trouverez de plus amples informations sur la mémoire de tableau tare dans le Chapitre 2, Fonctionnement.

Utilisez l'écran de configuration Tableau Tare pour activer ou désactiver la description et configurer la totalisation.

#### 3.6.1.2.1. Description

La description représente une chaîne alphanumérique décrivant la saisie dans le Tableau Tare. Utilisez la case de sélection Description pour activer ou désactiver l'option dans la structure du Tableau Tare.

#### 3.6.1.2.2. Totalisation

L'option de totalisation permet de suivre le poids total de toutes les transactions impliquant toutes les tares dans le tableau. Utilisez la case de sélection Totalisation pour sélectionner Aucune, Poids affiché ou Poids brut pour les totaux dans la structure du Tableau Tare.

Appuyez sur la touche programmable EFFACER  $C$  pour réinitialiser le tableau. La connexion doit être au niveau superviseur minimum pour réinitialiser le tableau.

Pour afficher les enregistrements du Tableau de tare

- 1. Appuyez sur la touche programmable AFFICHER TABLEAU . L'écran Recherche tare s'affiche.
- 2. Utilisez les cases de sélection et les champs associés pour entrer des informations spécifiques à la recherche et la limiter ou saisissez un astérisque \* (caractère générique permettant de tout rechercher) pour afficher toutes les informations disponibles dans le Tableau Tare.
- 3. Appuyez sur la touche programmable LANCER LA RECHERCHE **CLO**. L'écran Affichage de recherche tare s'affiche avec les résultats de l'opération Seuls les enregistrements dotés d'une valeur tare non–nulle s'affichent. Les enregistrements sont classés par ID avec le numéro d'ID le plus petit en premier.
- 4. Appuyez sur les touches de navigation HAUT, BAS, GAUCHE et DROITE pour effectuer un défilement en haut, en bas et le long de l'écran pour afficher toutes les données et tous les enregistrements disponibles.

Pour modifier ou ajouter des enregistrements du Tableau de tare

- 1. Appuyez sur les touches de navigation HAUT et BAS pour sélectionner (mettre en évidence) un enregistrement dans le tableau.
- 2. Appuyez sur la touche programmable MODIFIER  $\gg$  pour afficher l'écran de configuration et modifier un enregistrement ou appuyez sur la touche programmable INSÉRER  $\Box$  pour afficher l'écran de configuration et créer un nouvel enregistrement dans le tableau.
- 3. Appuyez sur les touches de navigation HAUT et BAS pour passer au champ à modifier ou à insérer.
- 4. Appuyez sur ENTRÉE pour sélectionner une valeur de champ à modifier ou à insérer. Les touches alpha s'affichent.
- 5. Utilisez les touches alphabétiques et le pavé numérique pour modifier ou saisir la valeur souhaitée.
- 6. Appuyez sur la touche programmable TARE  $\rightarrow T$  pour capturer le poids de la balance en cours ainsi que l'unité qui s'affichera dans le champ Tare.
- 7. Appuyez sur la touche programmable OK  $\overset{OK}{\vee}$  pour accepter les modifications ou les ajouts apportés au Tableau Tare.
- 8. Appuyez sur la touche programmable ÉCHAP (Esc) pour revenir à l'écran Affichage de recherche de tare sans enregistrer les modifications ou les ajouts.
- 9. Appuyez sur la touche programmable SUPPRIMER  $\leq$  pour effacer un enregistrement sélectionné de tare dans la liste.
- 10. Appuyez sur la touche programmable IMPRIMER pour imprimer la liste.
- 11. Appuyez sur la touche programmable QUITTER **tour revenir à l'écran de Recherche tare.**

#### 3.6.1.3. Tableau Message

Le Tableau Message affiche les messages textuels enregistrés et des numéros d'ID correspondants pouvant être utilisés pour imprimer des modèles. Seuls les enregistrements de message dotés d'une valeur non–nulle s'affichent.

Appuyez sur la touche programmable EFFACER  $\mathbb C$  pour supprimer toutes les données du tableau. La connexion doit être au niveau superviseur minimum pour effacer le tableau

- 3.6.1.3.1. Pour afficher les enregistrements du Tableau Message
	- 1. Utilisez les cases de sélection et les champs associés pour entrer des informations spécifiques à la recherche afin de la limiter ou ne saisissez rien pour afficher toutes les informations du Tableau Message.
	- 2. Appuyez sur la touche programmable LANCER LA RECHERCHE COL L'écran Afficher recherche message s'affiche avec les résultats de l'opération Les enregistrements sont classés par ID avec le numéro d'ID le plus petit en premier.
	- 3. Appuyez sur les touches de navigation HAUT et BAS pour effectuer un défilement en haut et en bas de l'écran pour afficher toutes les données et tous les enregistrements disponibles.
	- 4. Modifiez ou ajoutez des informations dans le Tableau Message en modifiant, insérant ou supprimant les informations (voir les instructions précédentes sous Tableau Tare).
	- 5. Appuyez sur la touche programmable IMPRIMER **business** pour imprimer la liste.
	- 6. Appuyez sur la touche programmable QUITTER **tour revenir à l'écran de Recherche.**
- 3.6.1.4. Tableau Cible

3.81.3.<br>
September is a following to proportion of  $\alpha$  ( $\beta$ ) and the main of the state of the state of the state of the state of the state of the state of the state of the state of the state of the state of the state of La comparaison à la cible peut être utilisée dans deux types d'applications : transfert des matériaux et Plus / Moins. Les applications de transfert de matériaux requièrent qu'un appareil de contrôle soit désactivé lorsqu'une valeur cible est obtenue. Les applications Plus/Moins classent une charge placée sur la plate–forme de la balance comme supérieure ou inférieure à la valeur cible.

Les valeurs des registres d'enregistrements actifs, tels que le poids cible et la tolérance, qui peuvent être modifiés ou chargés manuellement depuis le Tableau Cible, sont comparées soit au poids affiché soit au poids brut.

Utilisez l'écran de configuration Tableau Cible pour sélectionner le mode, le type de tolérance et le type de sortie à utiliser dans la comparaison cible.

Vous trouverez de plus amples informations sur le Tableau Cible dans le Chapitre 2, Fonctionnement.

#### 3.6.1.4.1. Mode

Utilisez la case de sélection Mode pour choisir le type d'application à des fins de comparaison de cible. Les sélections sont les suivantes :

- Aucun
- Transfert des matériaux
- Plus/Moins

#### 3.6.1.4.2. Type de tolérance

Utilisez la case de sélection Type de tolérance pour choisir le type de tolérance à utiliser à des fins de comparaison à la cible. Vous pouvez saisir les valeurs de tolérance positives et négatives comme valeur de poids d'écart dans les mêmes unités que la cible (Écart cible) ou comme pourcentage de la valeur cible (% de la cible).

Lorsque le mode Plus/Moins est sélectionné, un choix de valeur de poids est disponible comme type de tolérance. Dans ce mode, il n'y a pas de valeur cible utilisée, seules les valeurs de limite inférieure et de limite supérieure sont utilisées comme seuils de zone pour OK.

#### 3.6.1.4.3. Type message

Le champ Type de message est disponible uniquement lorsque le mode Transfert des matériaux est sélectionné. Utilisez la case de sélection Type de message pour choisir le type de sortie à deux vitesses à utiliser dans l'application cible. Les sélections sont les suivantes :

Concurrente Les deux sorties fonctionnent en même temps

Indépendante Une seule sortie fonctionne à la fois (Alimentation rapide puis alimentation)

Appuyez sur la touche programmable EFFACER  $\mathbb C$  pour réinitialiser tout le Tableau Cible.

Pour afficher les enregistrements du Tableau Cible

- 1. Appuyez sur la touche programmable AFFICHER TABLEAU . L'écran Recherche cible s'affiche.
- 2. Utilisez les cases de sélection et les champs associés pour entrer des informations spécifiques à la recherche afin de la limiter ou ne saisissez rien pour afficher tous les enregistrements du Tableau Cible.
- Les champs de recherche qui s'affichent dans la case de sélection Champ recherche varient en fonction de la sélection effectuée sur l'écran de configuration Tableau Cible.
- 3. Appuyez sur la touche programmable LANCER LA RECHERCHE **CHI**. L'écran Affichage de recherche cible s'affiche avec les résultats de l'opération Seuls les enregistrements dotés d'une valeur non–nulle s'affichent. Les enregistrements sont classés par ID avec le numéro d'ID le plus petit en premier.

4. Appuyez sur les touches de navigation HAUT, BAS, GAUCHE et DROITE pour effectuer un défilement en haut, en bas et le long de l'écran pour afficher toutes les données et tous les enregistrements disponibles.

Les enregistrements du Tableau Cible incluent les diverses informations en fonction des sélections effectuées sur l'écran de configuration Tableau Cible. À titre d'exemple, les données Sur limite et Sous limite s'affichent uniquement lorsque le mode Plus/Moins est sélectionné avec le type de tolérance Valeur de poids.

Les enregistrements du Tableau Cible peuvent inclure les champs suivants :

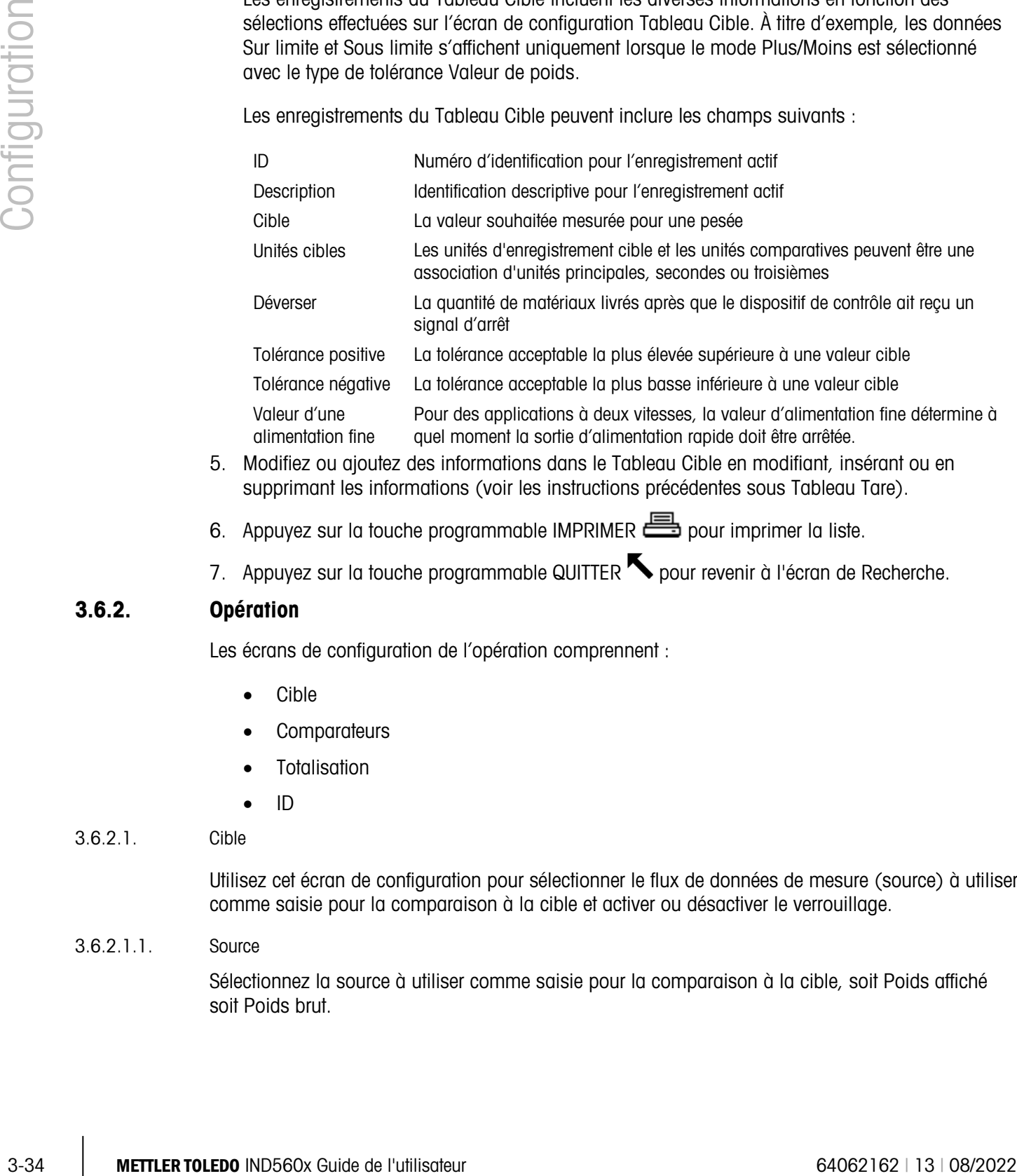

- 5. Modifiez ou ajoutez des informations dans le Tableau Cible en modifiant, insérant ou en supprimant les informations (voir les instructions précédentes sous Tableau Tare).
- 6. Appuyez sur la touche programmable IMPRIMER  $\equiv$  pour imprimer la liste.
- 7. Appuyez sur la touche programmable QUITTER  $\blacktriangle$  pour revenir à l'écran de Recherche.

# 3.6.2. Opération

Les écrans de configuration de l'opération comprennent :

- Cible
- Comparateurs
- **Totalisation**
- ID
- 3.6.2.1. Cible

Utilisez cet écran de configuration pour sélectionner le flux de données de mesure (source) à utiliser comme saisie pour la comparaison à la cible et activer ou désactiver le verrouillage.

#### 3.6.2.1.1. Source

Sélectionnez la source à utiliser comme saisie pour la comparaison à la cible, soit Poids affiché soit Poids brut.

#### 3.6.2.1.2. Verrouillage

Si la sélection du mode Tableau Cible est Transfert des matériaux, le verrouillage de sortie est disponible. Lorsque le verrouillage de sortie est activé, les sorties de comparaison à la cible restent verrouillées (faux) une fois que le seuil de changement de sortie est dépassé jusqu'à ce que le verrouillage soit réinitialisé par une entrée de départ (touche programmable ou entrée discrète).

Si le verrouillage est désactivé, les sorties fonctionnent comme sortie de type coïncidence sans verrouillage.

#### 3.6.2.2. Comparateurs

L'écran Comparateurs permet d'effectuer la configuration des cibles simples contrôlées soit par coïncidence soit par comparaison avec une plage et utilisées comme une affectation pour les sorties E/S discrètes. Les comparateurs sont contrôlés soit par coïncidence, soit par comparaison avec une cible ou une plage. La source de comparaison peut être le Poids brut, le Poids affiché, le Taux ou être affectée par l'application personnalisée TaskExpert.

#### 3.6.2.2.1. Touche programmable des comparateurs sur l'écran d'accueil

La touche programmable des comparateurs  $\rightarrow$   $\leftarrow$  peut être affectée à l'écran d'accueil de l'affichage du poids. Elle affiche l'écran Comparateurs avec ID, Description, Limite, Unité, Limite haut, et les valeurs actives par comparateur. Une touche programmable MODIFIER  $\gg$  affiche un écran indiquant la description du comparateur sélectionné et permet la modification des valeurs de la limite et de la limite supérieure. Les modifications peuvent être enregistrées  $( %')$  ou ignorées  $( \overline{ \text{csc} } )$ lors du retour à l'écran Comparateurs.

#### 3.6.2.2.2. Écran de configuration de Comparateur

Vous ne pouvez définir les valeurs Source, Activ, Description et Limite que sur l'écran Application > Opération > Comparateurs. Cet écran affiche les cinq comparateurs et contient des colonnes réservées à ID, Description, Source, Limit, Unit, High Limit et la condition Active. Depuis cet écran, vous pouvez MODIFIER  $\gg$  un comparateur, en supprimer un  $\swarrow$  ou effacer tous les comparateurs С.

Après avoir défini les paramètres sur l'écran modifier Comparateur, vous pouvez les enregistrer en appuyant sur  $O_{\mathcal{F}}^{\mathcal{K}}$  ou les ignorer en appuyant sur  $\epsilon$  . Dans un cas comme dans l'autre, la vue revient à l'écran Comparateurs.

#### 3.6.2.2.3. Source

La valeur par défaut pour Source est Aucune, ce qui signifie que le comparateur est désactivé et qu'aucun autre champ de paramètre ne s'affiche. Les autres choix pour la Source sont Poids affiché, Poids brut et Taux. Si un champ de poids est sélectionné comme Source, l'unité du poids servira d'unité principale. Si l'option Taux est sélectionnée comme Source, l'unité sera la même que celle choisie pour Rate dans la branche Balance > Taux. Si Application est sélectionnée, aucun autre champ de paramètre ne s'affiche. Cette sélection permet à une application personnalisée TaskExpert de contrôler l'attribution de la source des comparateurs.

#### 3.6.2.2.4. Actif

Le paramètre Actif détermine la plage des autres options disponibles sur l'écran modifier Comparateur. Ces options sont récapitulées sur le [Tableau 3-2.](#page-108-0)
Lorsque le paramètre Actif est défini sur une valeur inférieure à (<, la valeur par défaut), inférieure à ou égale à  $\left(\leq\right)$ , égale à  $\left(\leq\right)$ , supérieure à ou égale à  $\left(\geq\right)$ , supérieure à  $\left(\geq\right)$  ou différente de  $\left(\leq\right)$ >), la sortie est active en fonction de la relation entre la valeur de la source actuelle et la limite. Lorsque la valeur Active est définie dans (> \_ \_ < ) ou en dehors d'une plage (\_ < > \_ ), la valeur source est comparée à la valeur cible définie dans les champs Limite et Limite haut.

|                        | Source                                                             | Aucun*, Poids affiché, Poids brut, Taux         |                                                                                                    |  |
|------------------------|--------------------------------------------------------------------|-------------------------------------------------|----------------------------------------------------------------------------------------------------|--|
|                        | Actif                                                              | $\langle$ *, $\langle$ =, =, >=, >, $\langle$ > | $>_{-}<$ (dans), $\le$ > (hors de)                                                                                                    |  |
|                        | Description                                                        |                                                 | Chaîne à 20 caractères alphanumériques                                                                                                    |  |
|                        | Limite                                                             | Valeur cible                                    | Valeur cible plus basse pour la plage<br>de comparaison                                                                                                    |  |
|                        | Limite haut                                                        | n/a                                             | Valeur cible plus élevée pour la plage<br>de comparaison                                                                                                    |  |
| 3.6.2.2.5.             | Description                                                        |                                                 |                                                                                                    |  |
|                        | comparateur.                                                       |                                                 | La description est une chaîne alphanumérique utilisée pour l'identification du type et de l'objectif du<br>comparateur. Cette chaîne s'affiche, avec le numéro (1 à 5) de l'identification affecté<br>automatiquement dans la liste qui apparaît lorsque vous appuyez sur la touche programmable du                                                                                                    |  |
| 3.6.2.2.6.             | Limit                                                              |                                                 |                                                                                                    |  |
|                        | comparée.                                                          |                                                 | La limite définit soit la valeur cible du poids à laquelle la valeur source actuelle est comparée soit la<br>valeur cible inférieure de la plage par rapport à laquelle la valeur source mesurée actuellement est                                                                                                    |  |
|                        |                                                                    |                                                 |                                                                                                    |  |
|                        | High Limit                                                         |                                                 |                                                                                                    |  |
|                        | de taux programmée.                                                |                                                 |                                                                                                    |  |
|                        | Totalisation                                                       |                                                 | La limite supérieure est uniquement disponible en mode Range et définit la valeur de la cible<br>supérieure pour la plage à laquelle la valeur source mesurée actuellement est comparée. Sa valeur<br>doit être supérieure à la limite - si une valeur inférieure est saisie, le terminal affiche «Valeur<br>incorrecte » lorsque vous appuyez sur la touche programmable O. La valeur est exprimée en unité |  |
| 3.6.2.2.7.<br>3.6.2.3. | quantité de matériaux traités pendant une période de temps donnée. |                                                 | Pour la plupart des applications, il est utile de connaître le nombre de transactions de pesage et la                                                                                                    |  |

Tableau 3-2 : Configuration du comparateur

#### 3.6.2.2.5. Description

#### 3.6.2.2.6. Limit

#### 3.6.2.2.7. High Limit

#### 3.6.2.3. Totalisation

Utilisez l'écran de configuration Totalisation pour sélectionner les paramètres des opérations de totalisation, y compris la source à utiliser comme entrée pour la totalisation, les paramètres pour les totaux globaux et les sous–totaux et l'activation/désactivation de la conversion des poids de l'unité secondaire ou de la troisième unité à des fins de totalisation.

#### 3.6.2.3.1. Mode

Sélectionnez la source à utiliser comme saisie pour la comparaison de totalisation, soit Poids affiché soit Poids brut. Lorsque vous sélectionnez Aucune, la totalisation est désactivée.

### 3.6.2.3.2. Effacer TG sur impr.

Un total global peut être configuré pour s'effacer automatiquement après l'impression du rapport des Totaux. Si l'option Effacer TG sur impression est activée, le sous–total s'efface également automatiquement après l'impression du rapport des totaux.

#### 3.6.2.3.3. Sous–total

Le sous–total peut être désactivé séparément pendant que le total global continue d'accumuler les poids. Sélectionnez soit activer soit désactiver le registre du sous–total.

## 3.6.2.3.4. Effacer ST sur impr.

La suppression du sous–total sur impression et la non suppression du total global sur impression permettent au registre du sous–total de totaliser les sous–ensembles de pesées et d'être réinitialisés alors que le total global continue de suivre le total global du poids. Déterminez si la suppression du sous-total doit être effectuée ou non sur impression en activant ou désactivant l'option dans la case de sélection.

#### 3.6.2.3.5. Convertir poids

Les registres de totaux archivent toujours les poids dans les unités principales. Si la conversion de poids est désactivée, les poids de la balance autres que dans les unités principales ne sont pas accumulées. Si la conversion de poids est activée, le poids est converti dans les unités principales puis accumulé.

#### 3.6.2.4. ID

La fonction ID est un moyen convivial mais puissant facilitant la saisie de données spécifiques de l'opérateur ou entraînant l'exécution d'une action spéciale. La liste des invites peut inclure 20 étapes maximum, chacune d'elles contenant une commande qui détermine l'action que le terminal IND560x doit engager lors de l'exécution de l'étape.

La séquence peut être programmée pour être exécutée une fois (par exemple, lors du lancement effectué en appuyant sur la touche programmable  $\Box$ ) ou pour former une boucle continue jusqu'à la fin. Elle peut également être lancée et relancée automatiquement, déclenchée par la saisie du poids de la balance. Dans un cas comme dans l'autre, l'opérateur travaille via une série d'actions ou de saisies de données affichées. À titre d'exemple, l'opérateur peut placer un paquet sur la balance, un message s'affiche lui demandant de saisir son nom, saisir une valeur de tare prédéfinie, scanner un code à barres sur le paquet et générer une impression automatique avant d'enlever le paquet de la balance. Les données imprimées peuvent inclure la valeur du poids net ainsi que les informations du paquet scanné et le nom de l'opérateur. Le contenu et le format des informations imprimées sont déterminés par le modèle affecté à la sortie sur demande.

3.6.2.4.1. Mode ID – Aucun

Si l'option None est sélectionnée comme mode ID, la fonction ID est désactivée.

3.6.2.4.2. Mode ID – Automatique

Le mode automatique déclenche la séquence ID lorsqu'un poids supérieur à la valeur du poids seuil est placé sur la balance et qu'un état sans mouvement est détecté. Le déclencheur de séquence se réenclenche une fois que le poids passe en dessous de la valeur du poids de réinitialisation. Appuyez sur la touche programmable QUITTER **tour sortiant de la séquence**.

## 3.6.2.4.3. Mode ID – Touche programmable

Dans ce mode, la touche programmable  $\Box$  déclenche la séquence, qui peut être exécutée une fois (si le bouclage est désactivé) ou en continu (si le bouclage est activé). Dans un cas comme dans l'autre, appuyez sur la touche programmable QUITTER pour sortir de la séquence.

## 3.6.2.4.4. Configuration des étapes de la séquence ID

Après avoir défini les paramètres du mode, vous pouvez visualiser, créer, modifier ou supprimer les étapes de séquence ID en appuyant sur la touche programmable AFFICHER TABLEAU  $\blacksquare$ 

- 1. L'écran Recherche ID s'affiche, vous permettant de rechercher des résultats à filtrer par numéro, type, longueur ou invite.
- 2. Sélectionnez un champ pour rechercher et saisir un opérateur comparatif  $\langle \langle , \langle = \rangle = \rangle$ , <>) et des informations alphanumériques dans les champs Données ; ou laissez l'astérisque (\*) dans le champ Données pour afficher toutes les étapes existantes.
- 3. Appuyez sur la touche programmable LANCER RECHERCHE **fun** pour afficher l'écran ID View. À ce niveau, vous pouvez modifier  $\mathscr{P}$ , créer  $\Box$ , effacer  $\mathscr{P}$  et imprimer  $\Box$ , les étapes d'ID.
- 3.62 4.4. The the mathematics and the state of the state of the state of the state of the state of the state of the state of the state of the state of the state of the state of the state of the state of the state of the s 4. La valeur du numéro est attribuée automatiquement. Elle détermine l'ordre dans lequel les étapes seront exécutées. Les étapes peuvent être introduites dans une séquence existante en sélectionnant une saisie et en appuyant ensuite sur la touche programmable NOUVEAU  $\bigcap$  pour définir une nouvelle étape. L'étape qui vient d'être créée s'affiche dans la séquence avant la saisie sélectionnée et toutes les valeurs suivantes sont augmentées d'une unité. Pour déplacer une étape dans la séquence, vous devez la supprimer et la ressaisir dans la position appropriée.
	- 5. Vous accédez à l'écran ID Edit en appuyant sur la touche programmable NOUVEAU  $\bigcap$  ou MODIFIER. Les paramètres pouvant être définis par étape dépendent du type d'étape sélectionnée :

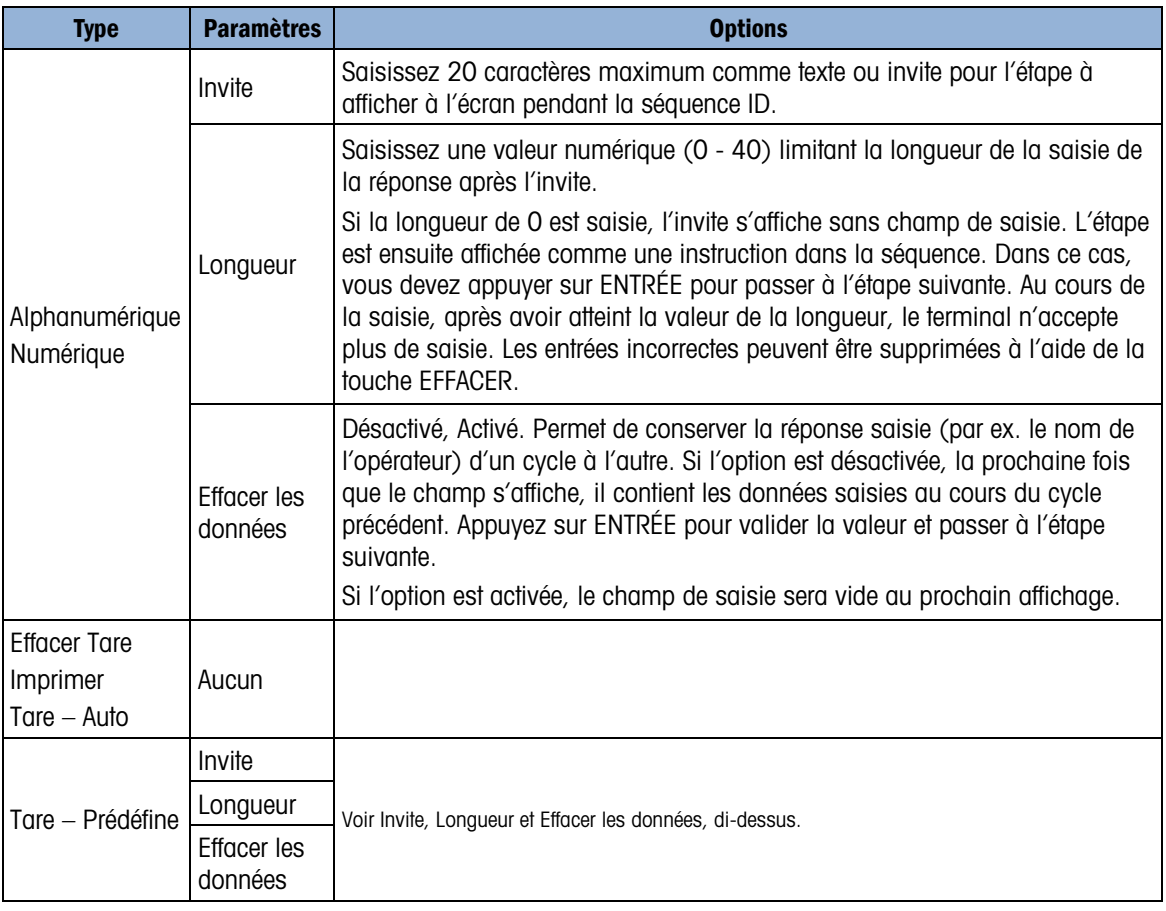

6. Vous pouvez créer 20 étapes maximum. Elles peuvent être imprimées à n'importe quel niveau à l'aide de la touche programmable IMPRIMER . Revenez au menu arborescent de configuration en appuyant trois fois sur la touche programmable QUITTER  $\blacksquare$ .

# 3.6.3. E/S discrètes

Les écrans de configuration de l'E/S discrètes incluent :

- Entrées
- Sorties

# 3.6.3.1. Entrées

L'écran Entrées discrètes affiche les attributions d'entrée discrète, y compris l'adresse d'attribution d'entrée, la polarité et la fonction. Seuls les enregistrements dotés d'une valeur non–nulle s'affichent.

Pour effacer le tableau en entier, appuyez sur la touche programmable EFFACER  $\mathbb{C}$ , puis sur  $\mathbb{C}^{\mathcal{K}}$ pour confirmer l'action. La connexion doit être au niveau superviseur minimum pour effacer le tableau.

Appuyez sur les touches de navigation HAUT et BAS pour effectuer un défilement en haut et en bas de l'écran et afficher toutes les attributions d'entrées discrètes disponibles.

## 3.6.3.1.1. Pour modifier ou ajouter des entrées discrètes

- 1. Appuyez sur les touches de navigation HAUT et BAS pour sélectionner (mettre en évidence) une entrée discrète.
- 2. Appuyez sur la touche programmable MODIFIER pour afficher l'écran de configuration et modifier une attribution d'entrée ou appuyez sur la touche programmable INSÉRER pour afficher l'écran de configuration et créer une nouvelle attribution d'entrée.
- 3. Saisissez l'adresse de l'attribution de l'entrée. L'adresse d'entrée est indiquée comme [x.y.z] avec x indiquant l'emplacement de l'entrée, y indiquant l'adresse du logement de l'option E/S et z indiquant la position d'entrée. Les chiffres de l'adresse d'entrée sont les suivants :
	- Emplacement Le premier chiffre indique si l'E/S sont locales (0) ou distantes (1 à 3).
	- Adresse du logement Le deuxième chiffre sera toujours 1 pour l'E/S interne de l'IND560x et 0 pour l'adresse E/S distante (ARM 100).
	- Position Le troisième chiffre fait référence à la position (1 à 4) de l'option d'entrée discrète (interne ou distante) qui est affectée à la fonction.

Les combinaisons de chiffres valides pour les adresses sont les suivantes :

- $Locale$   $-$  0.1.1, 0.1.2, 0.1.3, 0.1.4
- Distante  $1 1.0.1, 1.0.2, 1.0.3, 1.0.4$ ,
- Distante 2 2.0.1, 2.0.2, 2.0.3, 2.0.4,
- Distante 3 3.0.1, 3.0.2, 3.0.3, 3.0.4

Exemples :

- Adresse  $0.1.1$  = Carte discrète locale, position 1.
- Adresse  $1.0.3$  = Adresse distante 1, position 3.
- 4. Les entrées peuvent être programmées pour accepter un niveau de polarité + Vrai ou Vrai comme activation. Cochez la case de sélection Polarité pour sélectionner + Vrai ou – Vrai.
- 5. Cochez la case de sélection Affectation pour sélectionner une attribution d'entrée. Les sélections sont les suivantes :

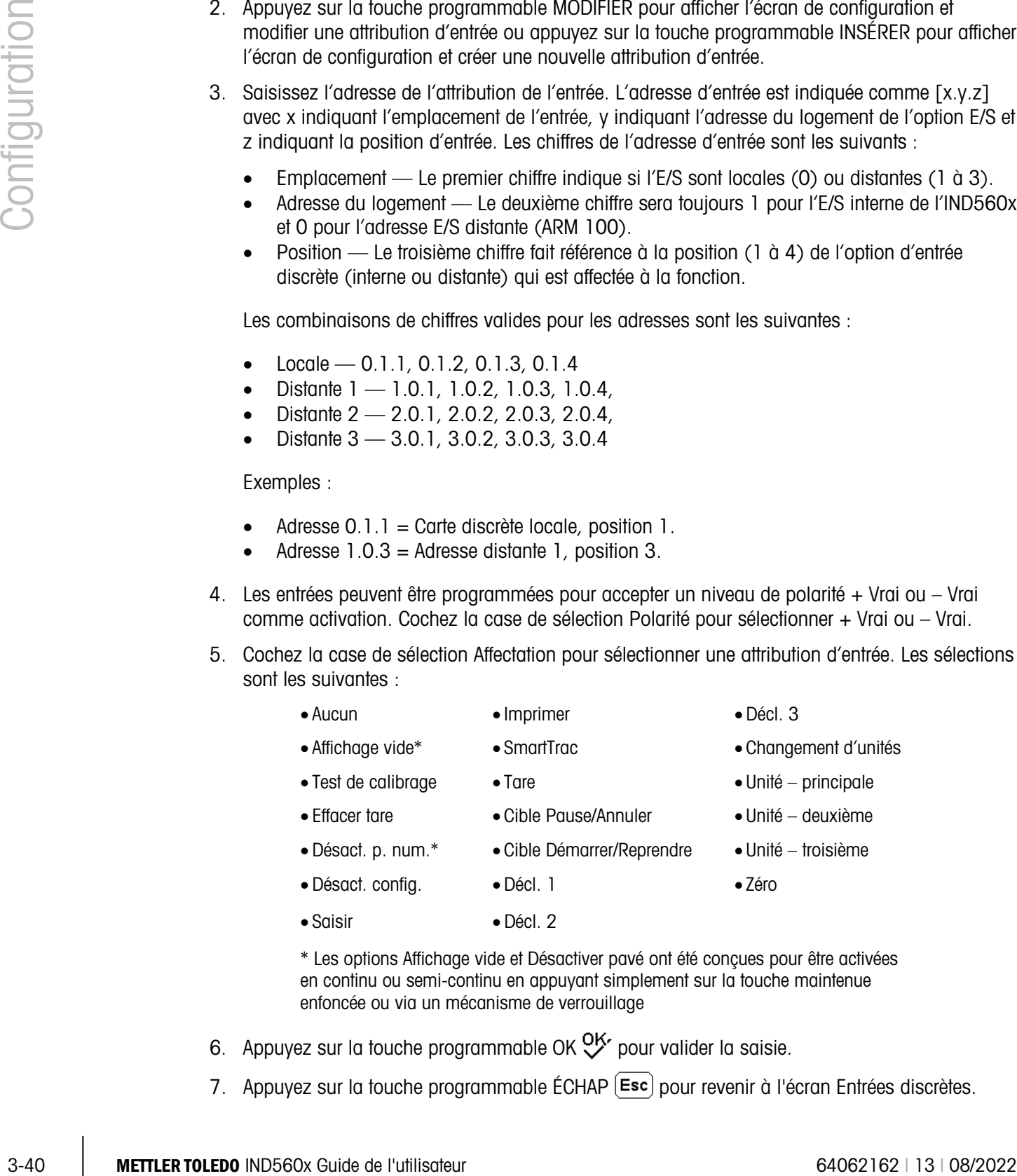

\* Les options Affichage vide et Désactiver pavé ont été conçues pour être activées en continu ou semi-continu en appuyant simplement sur la touche maintenue enfoncée ou via un mécanisme de verrouillage

- 6. Appuyez sur la touche programmable OK  $O_{\mathcal{F}}^{\mathcal{F}}$  pour valider la saisie.
- 7. Appuyez sur la touche programmable ÉCHAP  $[Esc]$  pour revenir à l'écran Entrées discrètes.

8. Appuyez sur la touche programmable SUPPRIMER  $\mathcal P$  pour supprimer une attribution d'entrée.

## 3.6.3.2. Sorties

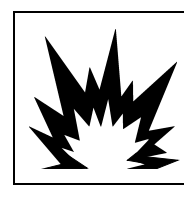

# AVERTISSEMENT

DANS LES APPLICATIONS OÙ L'API CONTRÔLE LES SORTIES DISCRÈTES À DISTANCE, LA PERTE DE COMMUNICATION DE L'API NE PERMET PAS AU TERMINAL DE CONTRÔLER LES SORTIES DISCRÈTES.

L'écran Sorties discrètes affiche les attributions de sortie discrète, y compris l'adresse d'attribution de sortie, la polarité et la fonction. Seuls les enregistrements dotés d'une valeur non–nulle s'affichent.

Pour effacer le tableau en entier, appuyez sur la touche programmable EFFACER  $\mathbb{C}$ , puis sur  $\mathbb{V}$ pour confirmer l'action. La connexion doit être au niveau superviseur minimum pour effacer le tableau.

Appuyez sur les touches de navigation HAUT et BAS pour effectuer un défilement en haut et en bas de l'écran et afficher toutes les attributions de sortie discrète disponibles.

Pour modifier, ajouter ou supprimer des sorties discrètes, utilisez les mêmes procédures que pour les entrées. Les combinaisons de chiffres valides pour les adresses sont les suivantes :

- Locale  $0.1.1, 0.1.2, 0.1.3, 0.1.4, 0.1.5, 0.1.6$
- Distante  $1 1.0.1, 1.0.2, 1.0.3, 1.0.4, 1.0.5, 1.0.6$
- Distante 2 2.0.1, 2.0.2, 2.0.3, 2.0.4, 2.0.2, 2.0.6
- Distante  $3 3.0.1$ ,  $3.0.2$ ,  $3.0.3$ ,  $3.0.4$ ,  $3.0.5$ ,  $3.0.6$

Exemples :

- Adresse  $0.1.1 =$  Carte discrète locale, position 1.
- Adresse  $1.0.3$  = Adresse distante 1, position 3.

Les sélections des attributions de sortie incluent :

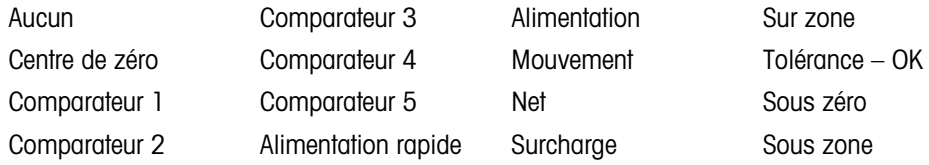

## 3.6.4. TaskExpert

Les écrans TaskExpert vous permettent de configurer un programme TaskExpert et d'accéder aux écrans de configuration personnalisée définis à l'aide de votre application TaskExpert.

Ces écrans de configuration TaskExpert ne sont pas accessibles à moins que l'option TaskExpert ne soit activée dans le terminal. TaskExpert est activé dans le terminal en installant la clé logicielle de l'application TaskExpert (iButton).

## 3.6.4.1. Démarrer

L'écran Démarrage TaskExpert vous permet de dresser une liste des programmes TaskExpert et d'associer chacun d'eux à un numéro de tâche. Chaque tâche peut être définie pour être exécutée automatiquement au démarrage ou après avoir quitté la configuration ou être lancée manuellement à l'aide de la Liste de tâches  $\lvert \vec{\xi} \rvert$ , ou touches programmables Tâche 1, Tâche 2 ou Tâche 3.

Appuyez sur la touche programmable EFFACER  $\mathsf C$  pour réinitialiser le tableau.

- 3.6.4.1.1. Pour modifier la liste de démarrage de TaskExpert
	- 1. Utilisez les touches fléchées pour sélectionner la tâche à modifier ou à supprimer. Avec l'enregistrement sélectionné:

Appuyez sur la touche programmable MODIFIER  $\mathscr{P}$  pour changer un enregistrement. Le numéro de la Tâche ne peut pas être modifié.

Appuyez sur la touche programmable SUPPRIMER  $\mathcal D$  pour effacer un enregistrement.

- 2. Pour créer une tâche, appuyez sur la touche programmable NOUVEAU  $\Gamma$ . Un écran TASK EXPERT MODIFIER s'affiche.
- 3. Le numéro de la tâche sera automatiquement attribué. Saisissez le nom du fichier TaskExpert dans le champ Nom du fichier.
- 4. Sélectionnez l'activation ou la désactivation du démarrage automatique. Si l'option Activé est sélectionnée, la tâche est exécutée chaque fois que l'indicateur est mis en marche ou lorsque vous quittez la configuration.
- 5. Sélectionnez l'activation ou la désactivation de l'option Manuel Démarrer. Le programme est exécuté lorsqu'il est sélectionné et lancé.
- 6. Appuyez  $QK'$  pour enregistrer les modifications ou  $Fsc$  pour quitter sans enregistrer.
- 3.6.4.2. Configuration personnalisée

Le menu Configuration personnalisée est défini par l'application TaskExpert. Pour de plus amples informations, voir le Manuel de référence TaskExpert, livré avec TaskExpert.

# 3.6.5. Réinitialiser

L'écran de configuration Réinitialiser permet de restaurer les paramètres par défaut de l'application. La connexion doit être au niveau superviseur minimum pour pouvoir exécuter une réinitialisation.

3.6.5.1.1. Réinitialisation application

3.641.1.1. Thus computed the debt of the state of the state of the state of the state of the state of the state of the state of the state of the state of the state of the state of the state of the state of the state of th Pour lancer une réinitialisation, appuyez sur la touche programmable OK  $Q^{\mathsf{K}}$ . Si la réinitialisation est conclue, un message de confirmation s'affiche. Si l'opération s'est soldée par un échec, un message d'erreur indique Échec de la réinitialisation. En cas d'échec, essayez de relancer la réinitialisation. Si la réinitialisation ne réussit toujours pas, contactez votre représentant local agréé METTLER TOLEDO.

Appuyez sur la touche programmable ÉCHAP  $[Esc]$  pour quitter sans réinitialiser.

La réinitialisation de l'application n'inclut pas celle des informations contenues dans la Mémoire Alibi ou les tableaux. Ces données ne peuvent être réinitialisées qu'en sélectionnant Maintenance, Réinitialiser tout.

# 3.7. Terminal

Les écrans de configuration du terminal incluent :

- Dispositif\* Compteur de transaction
- Affichage\* Utilisateurs
- Région Touches programmables
- Les nœuds terminaux marqués d'un astérisque (\*) auront **Contract Contract** des paramètres différents en fonction du type de balance connectée (analogique ou IDNet).

Utilisez ces écrans de configuration pour configurer :

- Compatibilité de la batterie externe et options d'économie d'énergie • Langue
- 
- Paramètres d'affichage de SmarTrac Utilisateurs
- Format et réglage de l'heure et de la date Touches programmables
- Champs ID Trax EMT<sup>™</sup> Paramètres du compteur de transaction
	-
	-

# 3.7.1. Dispositif

Utilisez les écrans de configuration du périphérique afin d'activer la compatibilité du terminal analogique/pour environnement difficile avec le bloc de batteries NiMH externe et pour introduire les données d'identité des trois terminaux ainsi que le numéro de série du terminal.

3.7.1.1. Fonctionnement sur batterie

Ce paramètre ne sera visible que sur les modèles IND560x avec des cartes principales analogiques. La valeur par défaut est Désactivée. Le réglage de ce paramètre sur Activé déclenchera l'utilisation par l'IND560x des paramètres des capteurs déterminés lors de l'étape Balance > Type. L'activation du fonctionnement sous batteries déverrouille aussi un Paramètre de mise hors tension sur Terminal > Périphérique> Affichage.

3.7.1.2. ID terminal

.

Vous pouvez saisir trois ID de terminal sur l'écran de configuration Dispositif. Lorsque la case ID terminal est sélectionnée, les touches programmables deviennent des touches alpha. Appuyez sur les touches alphabétiques pour saisir trois ID de terminal. Appuyez sur la touche ENTRÉE pour valider l'ID saisie. Ces champs ID s'affichent dans le rappel des informations lorsque vous appuyez sur la touche programmable INFORMATION SYSTÈME  $\mathbf i$  après la touche programmable RAPPEL  $\mathfrak{D}$ 

 $E$ -----Terminal ------ Dispositif  $\frac{1}{2}$ ----- Affichage  $\overline{z}$ ----- Région ------- Format heure et date ------- Régler heure et date  $L_{---}$  Langue ------ Compteur Transaction ------ Utilisateurs ------ Touches Programmables '----- Réinitialiser

## 3.7.1.3. Numéro de série

Lorsque la case Numéro de série est sélectionnée, les touches programmables deviennent des touches alpha. Appuyez sur les touches alphabétiques pour saisir le numéro de série du terminal. Le numéro de série est situé à l'arrière du terminal. Appuyez sur la touche ENTRÉE pour valider le numéro de série saisi.

# 3.7.2. Affichage

Utilisez l'écran de configuration Affichage pour définir l'activation de l'économiseur d'écran ainsi que les paramètres de SmartTrac<sup>(</sup>.

## 3.7.2.1. Délai d'activation de l'économiseur d'écran

Saisissez le nombre de minutes (deux chiffres maximum) qui doit s'écouler sans mouvement de balance et sans activité de clavier numérique avant que l'économiseur d'écran ne s'affiche (remplace l'affichage de l'écran). Si un mouvement est détecté ou qu'une touche est appuyée, l'économiseur d'écran disparaît et l'intervalle de délai d'activation est remis à zéro. Une frappe utilisée pour quitter le mode d'économiseur d'écran est ignorée pour toute autre fonction.

Un paramètre de 0 dans le champ Économiseur d'écran empêche le fonctionnement de l'économiseur d'écran.

## 3.7.2.2. Rétroéclairage

L'IND560x est doté d'un rétroéclairage améliorant l'affichage dans certaines conditions. Le rétroéclairage peut être activé ou désactivé. Si le rétroéclairage est activé, une sélection supplémentaire pour la temporisation du rétroéclairage s'affiche.

## 3.7.2.3. Temporisation du rétroéclairage

Les valeurs autorisées de temporisation du rétroéclairage s'étagent entre 0 (toujours en service) et 99 minutes. Le réglage par défaut est de 10 min.

## 3.7.2.4. Minuterie d'arrêt automatique

3-44<br>
Sammatio de seine stati<br>
3-44<br>
Millionse Venezia de antiquestion Millionse para definit l'activation de l'escrannissur d'escrannis<br>
3-44 METTLER TOLEDO INDIVISATE DE L'UNISATE DE L'UNISATE DE L'UNISATE DE L'UNISATE Si le paramètre de fonctionnement de la batterie sur Terminal > Périphérique se trouve sur Activé, les utilisateurs peuvent choisir l'activation d'une fonctionnalité de mise hors tension automatique qui les aidera à optimiser la durée d'utilisation de la batterie après une charge unique. Le paramètre Minuterie de mise hors tension automatique surveille le mouvement de la balance et les opérations sur le clavier. En l'absence de toute activité du clavier pendant la durée sélectionnée, le terminal se mettra automatiquement hors tension. Cette mise automatique hors tension se produira sans avertissement à destination de l'opérateur.

Les choix sont les suivants :

- Désactivé (défaut)
- 10 minutes
- 30 minutes
- 60 minutes

## 3.7.2.5. Taille SmartTrac

SmartTrac fait référence à une visualisation d'affichage graphique utilisée pour représenter les valeurs mesurées. L'affichage est soit un graphique à barres (si l'option de transfert des matériaux est sélectionnée comme mode cible) ou un affichage Plus/Moins (si l'option Plus/Moins est sélectionnée comme mode cible).

La taille de l'affichage graphique SmartTrac affecte la représentation du reste des données affichées sur les écrans opérationnels. Plus la taille de l'affichage est grande, plus l'espace disponible sur l'écran pour les autres données est réduit.

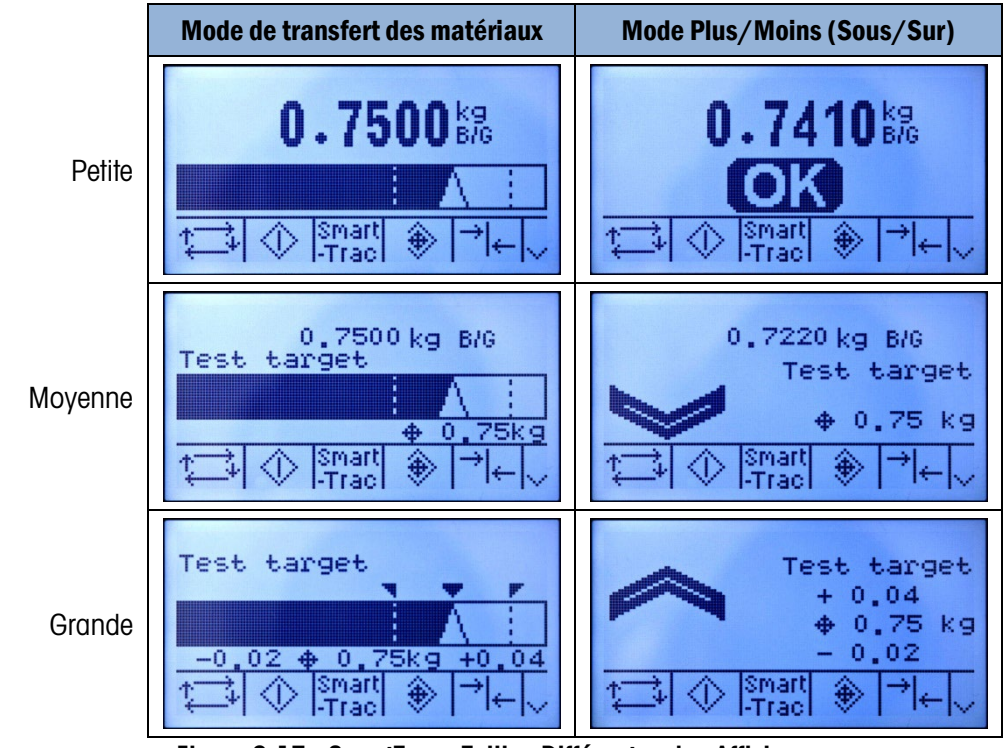

Exemples des différentes tailles des affichages SmartTrac :

Figure 3-17 : SmartTrac : Tailles Différentes des Affichages

Cochez la case de sélection Taille SmartTrac pour définir un paramètre à l'affichage graphique de SmartTrac. Les sélections incluent Aucune, Grande, Moyenne et Petite.

a a Si ce paramètre est défini sur Aucun, SmartTrac ne s'affiche pas lorsque vous appuyez sur la touche programmable SmartTrac de l'écran d'accueil. Un message s'affiche : «Cette fonction est désactivée ».

## 3.7.2.6. Affichage Taux

Si un taux est configuré au niveau de Balance > Taux, il peut être affiché sur l'écran d'accueil selon si cette valeur est définie sur Activée ou Désactivée. L'option permettant d'afficher le taux ne s'affiche pas lorsque SmartTrac est défini sur une valeur autre que Aucune.

# 3.7.3. Région

Les écrans de configuration de la région permettent de configurer :

- Format de l'heure et de la date
- Paramètres de l'heure et de la date
- Langue

3.7.3.1. Format heure & date

Les cases de sélection sur cet écran de configuration permettent le formatage de :

## 3.7.3.1.1. Format de l'heure

- 12:MM (Horloge sur 12 heures avec les heures et les minutes affichées)
- 12:MM:SS (Horloge sur 12 heures avec les heures, les minutes et les secondes affichées)
- 24: MM (Horloge sur 24 heures avec les heures et les minutes affichées)
- 24:MM:SS (Horloge sur 24 heures avec les heures, les minutes et les secondes affichées)

3.7.3.1.2. Format de date

- JJ MM AA (jour, mois et année à deux chiffres)
- JJ MMM AAAA (jour à deux chiffres, mois à trois caractères et année à quatre chiffres)
- MM JJ AA (mois, jour et année à deux chiffres)
- MMM JJ AAAA (mois à trois caractères, jour à deux chiffres et année à quatre chiffres)
- AA MM JJ (année, mois, jour à deux chiffres)
- AAAA MMM JJ (année à quatre chiffres, mois à trois caractères et jour à deux chiffres)
- 3.7.3.1.3. Séparateur de champ de date
	- / (barre oblique)
	- $-$  (tiret)
	- . (point)
	- (espace)
	- Aucun

## 3.7.3.2. Régler heure et date

3-7.31. Fourier books de leader on the configuration permettent le formulas de la particula Configuration (a model of the construction of the state of the state of the state of the state of the state of the state of the s Saisissez l'heure, les minutes, le jour, le mois et l'année dans les champs de texte et dans les cases de sélection sur cet écran de configuration. Le terminal ajuste automatiquement la date d'une année bissextile et une batterie de secours conserve les réglages de l'heure et de la date en cas de coupure de courant. Le réglage manuel de l'heure est requis lorsqu'il faut passer à l'heure avancée.

3.7.3.2.1. Heure

Utilisez le pavé numérique pour saisir l'heure dans la case textuelle Heure. Utilisez la case de sélection AM/PM pour sélectionner le matin ou le soir. La case de sélection s'affiche uniquement si le format de l'heure est défini sur 12:MM ou 12:MM:SS dans la configuration Format de l'heure et de la date.

3.7.3.2.2. Minutes

Utilisez le pavé numérique pour saisir les minutes dans la case textuelle Minutes.

3.7.3.2.3. Jour Utilisez le pavé numérique pour saisir le jour dans la case textuelle Jour. 3.7.3.2.4. Mois

Utilisez la case de sélection Mois pour sélectionner le mois.

3.7.3.2.5. Année

Utilisez le pavé numérique pour saisir l'année dans la case textuelle Année.

3.7.3.2.6. Langue

Utilisez l'écran de configuration Langue pour indiquer la langue opérationnelle du terminal.

## 3.7.3.2.7. Afficher messages

Utilisez la case de sélection Afficher les messages pour sélectionner la langue de l'affichage des messages du terminal. Les sélections disponibles sont les suivantes :

- Anglais
- **Français**
- Allemand
- Italien
- Espagnol
- Custom
- Custom2

## 3.7.3.2.8. Sélection au pavé

Utilisez la case de sélection Choix bloc touches pour sélectionner la langue des caractères du pavé numérique qui s'afficheront sur le terminal. Cette sélection détermine les caractères internationaux qui sont disponibles avec les touches programmables de saisie des données alphabétiques. Les sélections disponibles sont les suivantes :

- Hollandais
- Français
- Français/Allemand
- Nordique/Allemand
- Espagnol/Italien/Portugais
- Russe

# 3.7.4. Compteur de transaction

Le compteur de transaction est un registre de sept chiffres qui suit les transactions totales exécutées sur le terminal. Lorsque la valeur atteint 1 500 000, la transaction suivante passe à 0000001. Utilisez l'écran de configuration du Compteur de transaction pour configurer les opérations du compteur de transaction.

## 3.7.4.1. Compteur de transaction

Utilisez la case de sélection du compteur de transaction pour activer ou désactiver le compteur de transaction.

## 3.7.4.2. Ràz du compteur

Utilisez la case de sélection Réinitialisation compteur pour activer ou désactiver une réinitialisation manuelle du compteur.

## 3.7.4.3. Transaction suivante

La valeur du compteur de la prochaine transaction s'affiche dans le champ Transaction suivante. Vous pouvez affecter la touche programmable RÉINITIALISER COMPTEUR **ologo** di l'écran d'accueil, pour permettre un accès direct à l'écran Compteur de transaction. Si la Réinitialisation de compteur est activée, le compteur peut être défini sur 0000000001 en appuyant sur la touche programmable RÉINITIALISATION. Une valeur supérieure à 1 peut également être saisie manuellement dans le champ Transaction suivante.

# 3.7.5. Utilisateurs

37.42 Meta di constellar<br>
37.43 Meta di constellar de la pedicina de l'utilisateur de l'utilisateur de l'utilisateur de l'utilisateur de l'utilisateur de l'utilisateur de l'utilisateur de l'utilisateur de l'utilisateur de Le terminal IND560x est préconfiguré avec deux noms d'utilisateur : « admin » et « anonymous » Aucun de ces deux noms n'a de mot de passe. Sans mots de passe, vous pouvez ouvrir la configuration directement et apporter des modifications. Si un mot de passe est saisi pour « admin », il doit être saisi avant de pouvoir apporter des modifications à la configuration. Ces deux noms d'utilisateur par défaut ne peuvent pas être supprimés mais des mots de passe peuvent être saisis pour eux. Les fonctions du terminal sont à la disposition de tous les utilisateurs jusqu'à ce qu'un mot de passe soit saisi.

- 3.7.5.1. Pour modifier et/ou saisir un mot de passe pour un nom d'utilisateur
	- 1. Déplacez la mise en évidence sur le nom d'utilisateur à éditer.
	- 2. Appuyez sur la touche programmable MODIFIER pour accéder à l'écran Modifier utilisateur.
	- 3. Appuyez sur la touche de navigation BAS pour visualiser le deuxième écran, qui affiche les champs Mot de passe et Confirmer le mot de passe.
	- 4. Saisissez le mot de passe dans les champs Mot de passe et Confirmer le mot de passe.
	- 5. Appuyez sur la touche programmable OK pour valider la saisie du mot de passe.
	- 6. Appuyez sur la touche programmable ÉCHAP pour quitter sans enregistrer le mot de passe.

Les mots de passe sont sensibles à la casse.

- **The Tous les chiffres et caractères disponibles dans les touches alpha peuvent être utilisés pour les** mots de passe.
- Assurez–vous de conserver une copie du mot de passe dans un endroit sûr. Si le mot de passe n'est pas correct, vous ne pourrez pas accéder au menu de configuration.
- 3.7.5.2. Pour saisir un nouveau nom d'utilisateur et mot de passe
	- 1. Appuyez sur la touche programmable INSÉRER  $\vert \vert$  pour accéder à l'écran Modifier utilisateur.
	- 2. Saisissez le nom de l'utilisateur souhaité dans le champ Nom utilisateur.
- 3. Utilisez la case de sélection Accès pour attribuer le niveau d'accès approprié à l'utilisateur. Les niveaux d'accès suivants sont disponibles :
	- Administrateur Un administrateur a un accès illimité à tous les paramètres de configuration du terminal. Il peut y avoir plusieurs utilisateurs administrateurs.
	- Maintenance Le niveau d'accès suivant.
	- Superviseur Le niveau d'accès inférieur suivant.
	- Opérateur Le niveau d'accès le plus bas.
- 4. Appuyez sur la touche de navigation BAS pour visualiser le deuxième écran, qui affiche les champs Mot de passe et Confirmer le mot de passe.
- 5. Saisissez le mot de passe dans les champs Mot de passe et Confirmer le mot de passe.
- 6. Appuyez sur la touche programmable OK  $^{QK}_{V}$  pour valider la saisie du nom de l'utilisateur et du mot de passe.
- 7. Appuyez sur la touche programmable  $ÉCHAP$   $[Esc]$  pour quitter sans enregistrer le nom d'utilisateur ni le mot de passe.
- 8. Appuyez sur la touche programmable SUPPRIMER  $\mathcal P$  pour effacer un nom d'utilisateur du tableau sur l'écran Utilisateurs. Vous ne pouvez pas supprimer les noms d'utilisateur admin et anonymous.
- 9. Pour restaurer le paramètre par défaut (en supprimant tous les utilisateurs sauf Admin et Anonymous et en remettant les mots de passe sur zéro), appuyez sur la touche programmable EFFACER  $\mathbb C$  puis sur  $\mathbb C^{\mathcal K}$  pour confirmer l'action.

# 3.7.6. Touches programmables

L'écran de configuration des touches programmables permet d'ajouter ou de réagencer les touches programmables. L'Annexe E, Mappage des touches programmables, fournit des explications détaillées des touches programmables.

Lorsque l'écran de configuration des touches programmables s'affiche, les numéros de position des touches programmables situées au–dessus des icônes sont en surbrillance.

Deux touches programmables, RAPPEL INFORMATION  $\mathcal{D}$ et CONFIGURATION  $\mathcal{D}$  sont automatiquement placées dans la configuration des touches programmables. La configuration par défaut de l'emplacement de ces touches programmables est dans les positions 9 et 10.

Une position doit toujours être attribuée aux deux touches programmables, RAPPEL INFORMATION et CONFIGURATION. Ces touches programmables peuvent être déplacées ou recopiées plusieurs fois mais il doit toujours y avoir au moins une apparence de ces touches. Elles ne peuvent pas être supprimées. Les autres touches programmables peuvent être ajoutées ou supprimées selon les besoins.

L'ajout de touche programmable aux pages d'accueil du terminal n'active pas automatiquement la fonction de la touche programmable en question. La plupart des touches programmables doivent être également activées dans la configuration. À titre d'exemple, l'ajout de la touche programmable CHANGEMENT D'UNITÉS  $\mathbf S$  n'active pas automatiquement le changement des unités qui doit être également activé dans la branche Balance de la configuration. . Si une touche programmable a été

ajoutée dans la configuration et qu'elle n'apparaisse pas sur la page d'accueil, assurez–vous que les paramètres de configuration pour cette fonction ont été activés.

Les touches programmables suivantes sont disponibles pour affectation à la page d'accueil :

- 
- 
- Aucun Info rappel\* Cible Démarrer
- Mémoire alibi Répéter impression Tableau Cible
- Test de calibrage Rapports Tâche 1\*\*
- Comparateurs Ràz du compteur Tâche 2\*\*
- Déclencheur personnalisé 1 Configuration\* Tâche 3\*\*
- Déclencheur personnalisé 2 SmartTrac Liste des tâches\*\*
- Déclencheur personnalisé 3 Tableau Tare Heure et date
	- -
- \* Impossible de supprimer de l'écran d'accueil ou de modifier
- 
- \*\* Disponible uniquement lorsque TaskExpert™ ou une application est installée

Appuyez sur les touches de navigation HAUT, BAS, GAUCHE et DROITE pour naviguer parmi les numéros de positionnement des touches programmables. Vous pouvez ajouter, enlever et agencer les touches programmables :

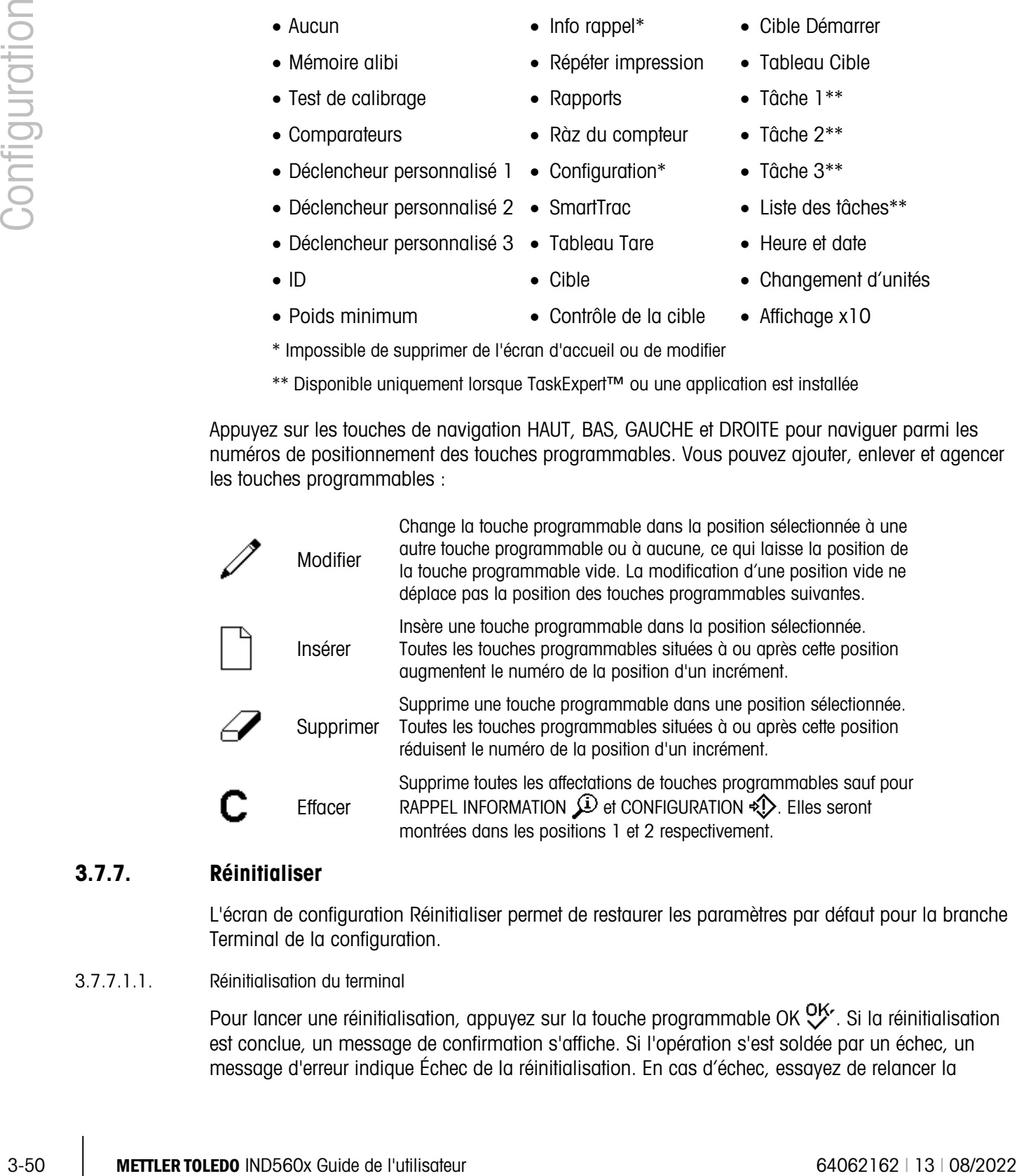

# 3.7.7. Réinitialiser

L'écran de configuration Réinitialiser permet de restaurer les paramètres par défaut pour la branche Terminal de la configuration.

3.7.7.1.1. Réinitialisation du terminal

Pour lancer une réinitialisation, appuyez sur la touche programmable OK  $Q^{\mathsf{K}}$ . Si la réinitialisation est conclue, un message de confirmation s'affiche. Si l'opération s'est soldée par un échec, un message d'erreur indique Échec de la réinitialisation. En cas d'échec, essayez de relancer la

- 
- 
- 
- 
- ID Cible Cible Changement d'unités
- 
- Poids minimum Contrôle de la cible Affichage x10

réinitialisation. Si la réinitialisation ne réussit toujours pas, contactez votre représentant local agréé METTLER TOLEDO.

Appuyez sur la touche programmable  $ÉCHAP$   $[Esc]$  pour quitter sans réinitialiser.

# 3.8. Communication

Les écrans de configuration de la communication incluent :

- Modèles **•** Série
- Rapports Réseau
- Connexions Autom progr

Utilisez ces écrans de configuration pour configurer :

- Configuration des modèles d'entrée et sortie
- Structure du rapport
- Attributions des connexions
- Paramètres du port série
- Paramètres de réseau
- Interfaces d'automate programmable

## 3.8.1. Modèles

Le terminal IND560x se sert de cinq modèles de sortie (1 000 octets) pour définir le format de sortie des données suite à un pesage.

Un modèle d'entrée permet de recevoir une chaîne (telle que d'un pistolet de code à barres) et de l'utiliser sous forme d'entrée de données pour ID 1, tare, ID tare ou ID cible. Lorsque le logiciel de l'application Fill-560 est installé, le modèle de l'entrée peut être également affecté à Poids entrée cible ou Poids sortie cible.

L'écran de configuration des chaînes de modèle permet également de configurer les chaînes de caractères qui sont fréquemment utilisées dans les modèles.

#### 3.8.1.1. Saisie

Utilisez le modèle d'entrée pour supprimer des caractères supplémentaires d'une chaîne d'entrée de données. Les paramètres de configuration comprennent :

- Longueur du préambule Définit le nombre de caractères qui sont ignorés au début d'une chaîne d'entrée avant les données souhaitées.
- Longueur des données Définit la longueur maximum d'une chaîne. Tous les caractères commençant après le préambule via la sélection de longueur de données sont utilisés comme l'entrée.

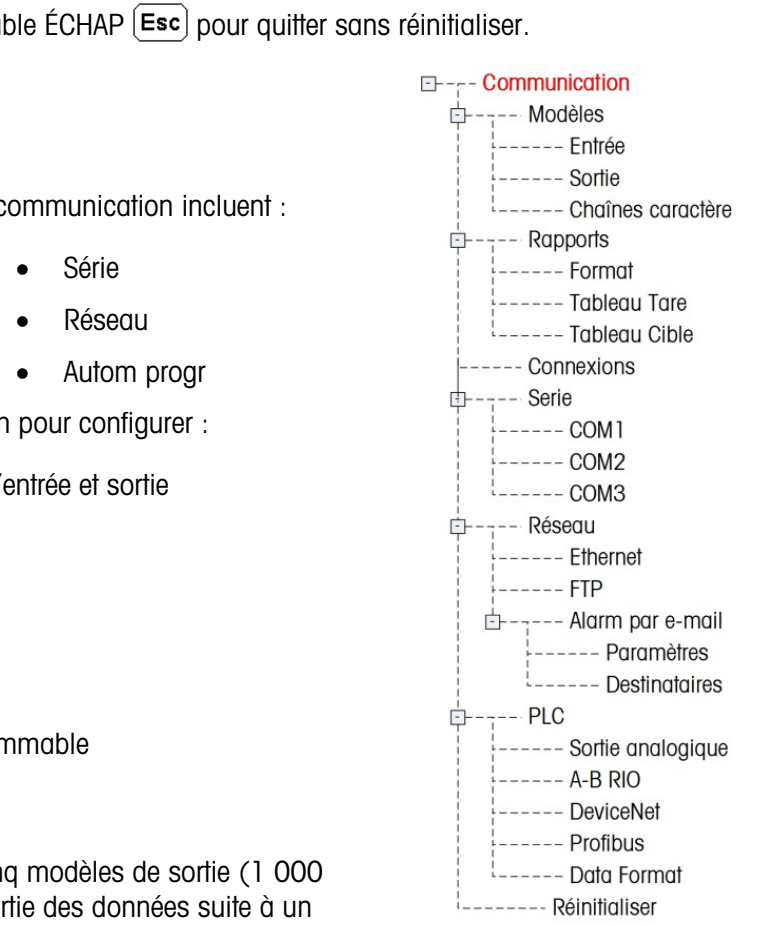

- Longueur conclusion Définit le nombre de caractères (avant mais à l'exclusion du caractère de fin) qui sera ignoré de la chaîne de données. Toutes les autres données de la longueur du préambule jusqu'au caractère de fin moins la longueur de conclusion sont utilisées comme chaîne d'entrée. Lorsque vous utilisez une entrée qui est toujours de la même longueur fixe, ce champ reste vide.
- Caractère de fin Utilisé pour signaler la fin d'une entrée de chaîne. Le caractère de fin peut être n'importe quel caractère de contrôle ASCII. Si l'option Aucun est sélectionnée, le délai de trois secondes termine l'entrée. En sus de l'option Aucun, les sélections disponibles de la case de sélection comprennent :

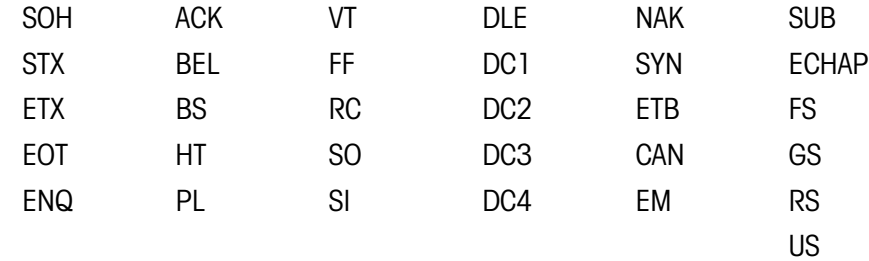

• Affectation — Détermine la méthode d'exploitation des données d'entrée. Les choix sont les suivants :

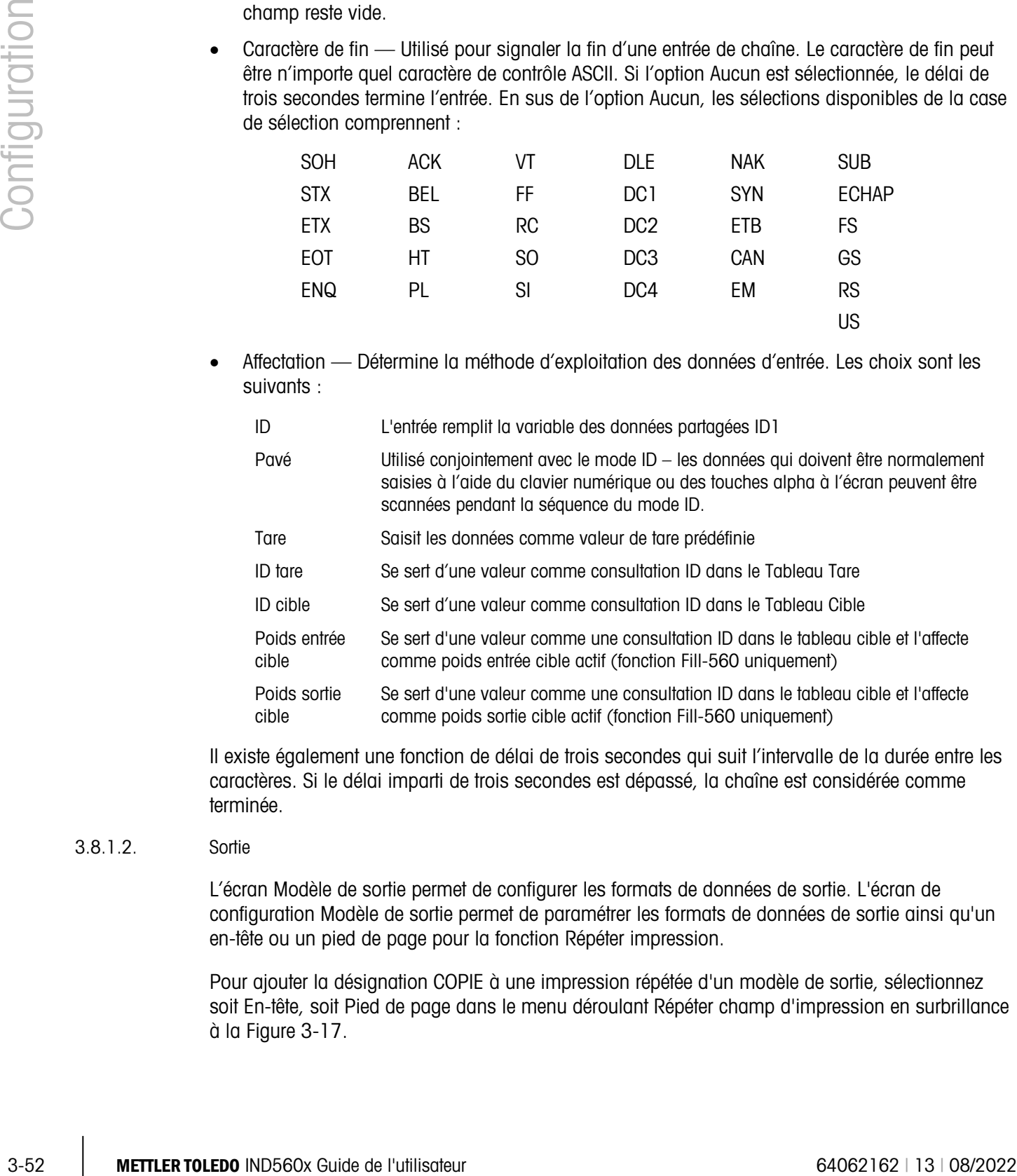

Il existe également une fonction de délai de trois secondes qui suit l'intervalle de la durée entre les caractères. Si le délai imparti de trois secondes est dépassé, la chaîne est considérée comme terminée.

## 3.8.1.2. Sortie

L'écran Modèle de sortie permet de configurer les formats de données de sortie. L'écran de configuration Modèle de sortie permet de paramétrer les formats de données de sortie ainsi qu'un en-tête ou un pied de page pour la fonction Répéter impression.

Pour ajouter la désignation COPIE à une impression répétée d'un modèle de sortie, sélectionnez soit En-tête, soit Pied de page dans le menu déroulant Répéter champ d'impression en surbrillance à la Figure 3-17.

| OUTPUT TEMPLATE<br>Template |  |
|-----------------------------|--|
| Template                    |  |
| eader                       |  |
|                             |  |

Figure 3-18 : Paramétrage du champ Répéter impression

Pour afficher les éléments dans un modèle ou créer un nouveau modèle, sélectionnez le modèle souhaité dans la case de sélection de modèle. Cinq modèles sont disponibles (de 1 à 5).

Appuyez sur la touche programmable AFFICHER TABLEAU pour accéder à l'écran de visualisation des modèles sélectionnés, qui liste tous les éléments configurés pour le modèle.

Appuyez sur la touche programmable COPIER **pour afficher l'écran de copie permettant de** recopier des éléments d'un modèle vers un autre modèle.

Appuyez sur la touche programmable EFFACER  $C$ pour supprimer tous les éléments d'un modèle sélectionné. Un avertissement s'affiche servant de mesure de précaution.

Appuyez sur la touche programmable QUITTER pour revenir au menu arborescent.

Les éléments sont définis par type de données, données actuelles, justification et longueur. Les éléments peuvent être modifiés, ajoutés (insérés) ou supprimés individuellement. Une fonction de remplissage de zéro non–significatif est disponible pour certains champs.

## 3.8.1.2.1. Modification

- 1. Appuyez sur les touches de navigation HAUT et BAS pour sélectionner un enregistrement à modifier.
- 2. Appuyez sur la touche programmable MODIFIER  $\mathscr{P}$ pour activer un écran de configuration de l'enregistrement permettant la modification. Le numéro de l'élément ne peut pas être modifié.
- 3. Sélectionnez le type d'élément dans la case de sélection Type. Quatre types d'éléments sont disponibles :
	- CR/LF Retour de chariot et passage à la ligne
	- SDName Nom d'une variable de données partagées à lire depuis le terminal.
	- Caractère spécial Caractères de contrôle d'un tableau ASCII standard. Voir l'Annexe G pour de plus amples informations sur les Caractères ASCII standard et de contrôle.
- Chaîne Une chaîne de caractères à imprimer. Appuyez sur ENTRÉE pour confirmer la sélection du type d'élément. Selon le type sélectionné, des options de configuration additionnelle s'affichent. Options de modification des modèles
- 4. Appuyez sur la touche programmable  $9/$  pour revenir à l'écran de configuration de modèle lorsque la modification de l'élément est terminée.

5. Appuyez sur la touche programmable ÉCHAP  $\epsilon$ sc) pour revenir à l'écran de configuration de modèle sans enregistrer les modifications apportées aux éléments.

## 3.8.1.2.2. Options de modification des modèles

<span id="page-126-0"></span>Le [Tableau 3-3](#page-126-0) répertorie les champs modifiables qui s'affichent pour chaque sélection de type d'élément et de format. Les champs qui ne sont pas disponibles sont indiqués avec un tiret (–).

|                                                                            |                                     |                                                                         | Tableau 3-3 : Options de modification des éléments de modèle                                                                                                |                 |                                                                                                    |
|----------------------------------------------------------------------------|-------------------------------------|-------------------------------------------------------------------------|----------------------------------------------------------------------------------------------------|-----------------|----------------------------------------------------------------------------------------------------|
| <b>Type</b><br>d'élément                                                   | <b>Données</b>                      | Répétition du<br>comptage                                               | <b>Format</b>                                                                                                    | <b>Longueur</b> | Remplissage zéros de gauche                                                                                                    |
| CR/LF                                                                      |                                     | Blank**                                                                 |                                                                                                    |                 |                                                                                                    |
|                                                                            | Vide*<br>(voir le Tableau<br>$3-4)$ |                                                                         | Valeur par défaut                                                                                                    |                 |                                                                                                    |
| SDNAME                                                                     |                                     |                                                                         | Centeré, Gauche                                                                                                    | Vide**          |                                                                                                    |
|                                                                            |                                     |                                                                         | <b>Droite</b>                                                                                                    | Vide**          | Activée/désactivé                                                                                                    |
| Caractère<br>spécial                                                       | Liste des<br>caractères ASCII       |                                                                         |                                                                                                    |                 |                                                                                                    |
|                                                                            |                                     | Vide**                                                                  | Valeur par défaut                                                                                                    |                 |                                                                                                    |
| Chaîne                                                                     | Vide*                               |                                                                         | Centré, Gauche, Droite                                                                                                    | Vide**          |                                                                                                    |
| Format & Longueur                                                          |                                     |                                                                         | données de chaîne saisies sont un astérisque (*), la valeur de répétition de comptage de 20<br>produira une rangée de 20 astérisques :********************* |                 | Les options de format et longueur sont Default, Centered (Centré), Left (Gauche) et Right (Droite).                                                                                                    |
|                                                                            |                                     | Elles décrivent la justification des données dans la longueur du champ. |                                                                                                    |                 |                                                                                                    |
| La valeur par défaut est fixe et la longueur ne peut pas être définie ici. |                                     |                                                                         |                                                                                                    |                 |                                                                                                    |
| dessous.                                                                   |                                     |                                                                         |                                                                                                    |                 | Pour les données de chaîne et SDName, les formats Centered, Left et Right sont accompagnés d'un<br>champ Length (Longueur). Après avoir sélectionné le format, la mise en évidence se déplace vers<br>la case de saisie de longueur. Cette valeur détermine la longueur de l'élément - les données seront<br>placées dans une chaîne de la longueur saisie. Voir les remarques sur le format et la longueur ci- |
| Remplissage zéros de gauche                                                |                                     |                                                                         |                                                                                                    |                 |                                                                                                    |
|                                                                            |                                     |                                                                         | cette option est activée, l'option de remplissage de zéro de gauche remplira l'espace à gauche des                                                          |                 | Dans le cas de données SDName formatées à droite, le remplissage de zéros de gauche peut être<br>activé ou désactivé. En principe, l'option de remplissage de zéro de gauche sera désactivée, ce qui<br>signifie que les espaces seront utilisés pour remplir des données non significatives de gauche. Si                                                                                                    |

Tableau 3-3 : Options de modification des éléments de modèle

## Répétition du comptage

## Format & Longueur

## Remplissage zéros de gauche

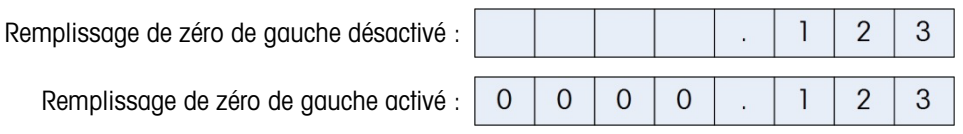

Remarques sur le format et la longueur

Si les données d'un élément comprennent plus de caractères que la valeur saisie pour la longueur, les données de sortie sont tronquées. À titre d'exemple, si le nombre de caractères saisis sous Format de l'écran Output Template Edit (Modification de modèle de sortie) est six et que les données d'une chaîne qui contient huit caractères sont saisies, seuls les six caractères de la chaîne de données s'impriment. Si les données d'une chaîne contenant quatre caractères sont saisies, tous les caractères de la chaîne de données s'impriment.

Les caractères et l'alignement des données imprimées sont définis par le format sélectionné :

Exemple d'une chaîne à 8 caractères de ABCDEFGH dans un élément à 6 caractères :

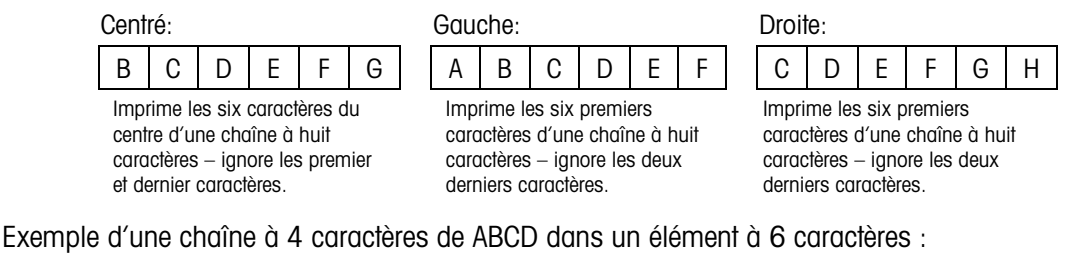

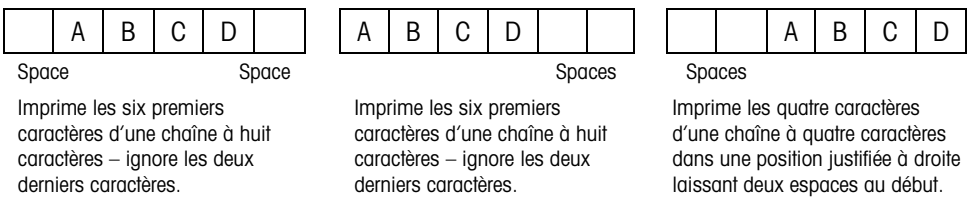

Dans le [Tableau 3-4,](#page-127-0) où des tirets apparaissent dans SDName (par ex. sd--08), cela signifie qu'il y a plusieurs instances de la variable de données partagées. Le nombre d'instances apparaît à la place des tirets (par ex. sd0308, pour l'opérateur de comparaison de cible du comparateur tiers). Pour une liste complète des champs de données partagées, voir la référence des données partagées du terminal IND560x (document n° 64058660) figurant sur le CD de documentation.

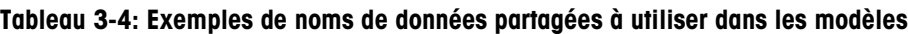

<span id="page-127-0"></span>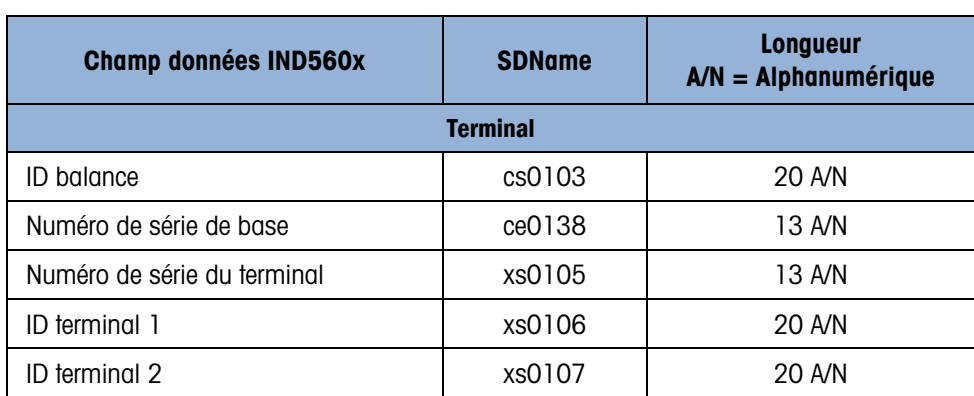

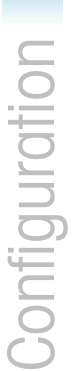

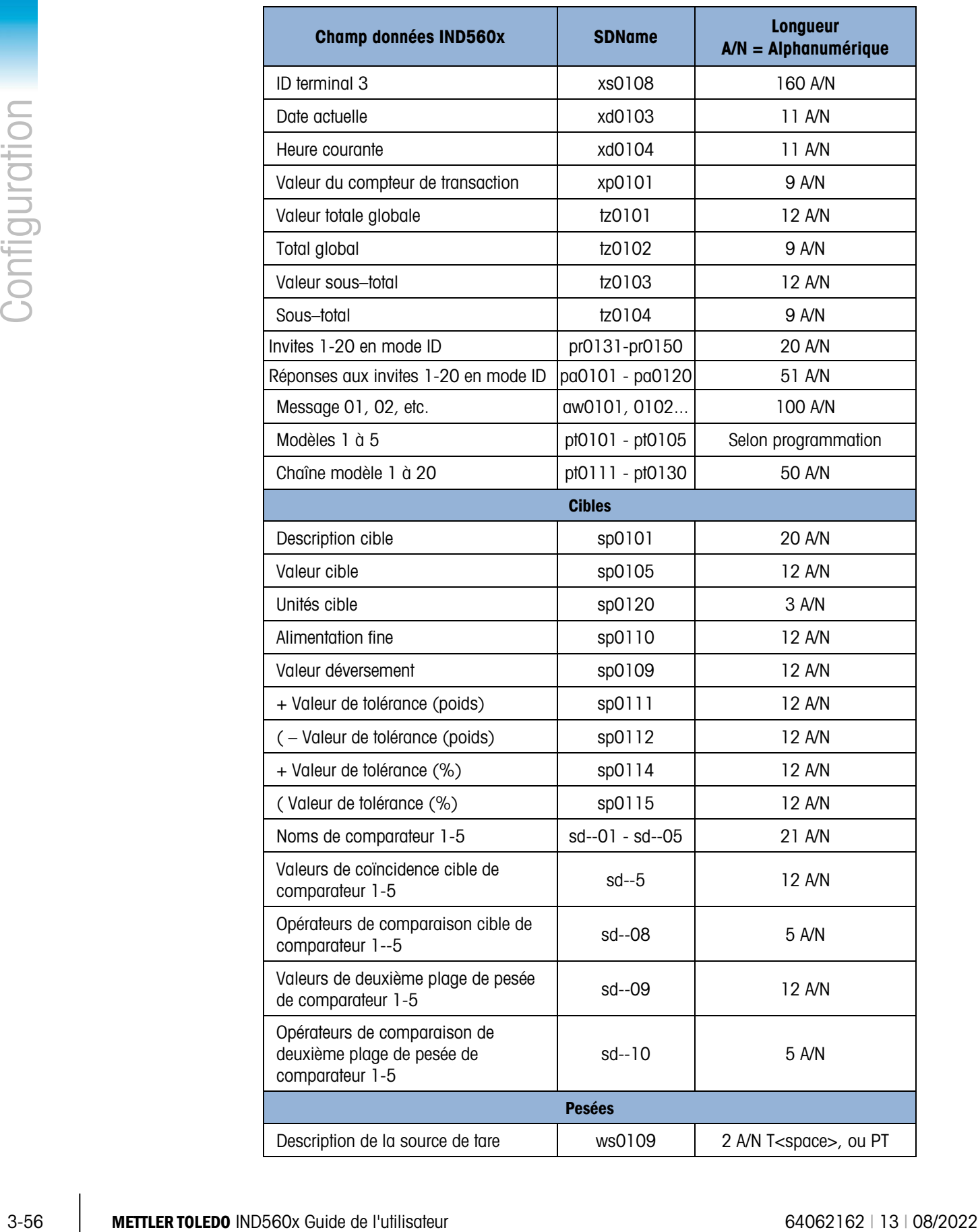

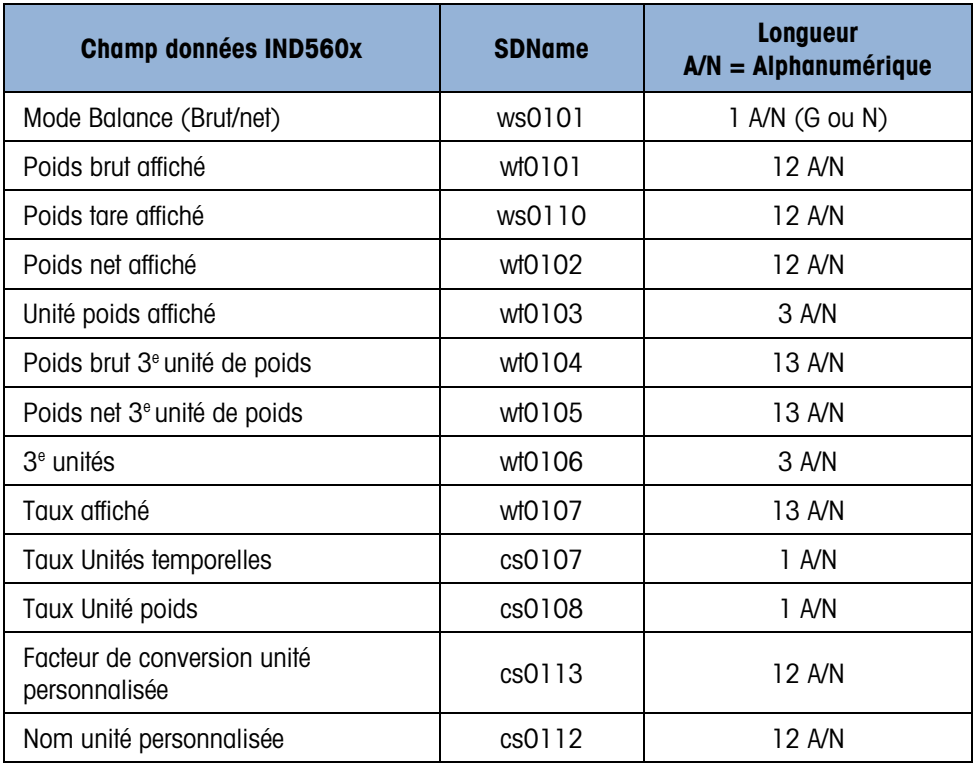

L'utilisation d'un code de champs modèle au sein d'un autre modèle a pour effet d'insérer le modèle complet dans le nouveau modèle.

Impression d'unités multiples de poids dans les rapports

Si la troisième unité de poids est définie, elle peut être nommée dans un modèle de manière à apparaître dans un rapport imprimé avec l'unité affichée. Toutefois, si la troisième unité est actuellement affichée sur le terminal, elle sera imprimée deux fois sur le rapport. En conséquence, si le rapport doit inclure les unités de poids principales et les  $3<sup>e</sup>$  unités, assurez-vous que les données de l'unité principale sont affichées.

Les unités secondaires ne sont pas disponibles à l'impression de plusieurs unités.

#### Insertion

Appuyez sur les touches de navigation HAUT et BAS pour sélectionner un emplacement dans la liste d'éléments pour insérer un nouvel élément. Appuyez sur la touche programmable INSERER  $\Box$  pour ouvrir l'écran de configuration et créer un nouvel enregistrement. Configurez les paramètres selon les instructions de la section Édition. Tous les éléments suivants sont déplacés d'une position vers le bas.

#### Suppression

Appuyez sur les touches de navigation HAUT et BAS pour sélectionner un élément à supprimer. Appuyez sur la touche programmable SUPPRIMER  $\tilde{\mathcal{A}}$  pour supprimer l'élément.

#### Impression test

Appuyez sur la touche programmable IMPRIMER TEST pour exécuter une impression test du modèle en cours de configuration.

## 3.8.1.3. Chaînes

L'écran de configuration Chaînes de caractères de modèle permet de définir les chaînes de caractères qui sont fréquemment utilisées dans les messages de modèle. Des chaînes de caractères de modèle peuvent être visualisées, modifiées, insérées, supprimées ou imprimées

#### 3.8.1.3.1. Pour visualiser des Chaînes de caractères de modèle

- 1. Utilisez la case de sélection Champ de recherche pour sélectionner ID ou Chaîne et saisir les informations dans le champ Données afin de limiter la recherche ou ne saisissez rien pour afficher toutes les chaînes de modèle.
- 3-58 MB. The condense of models per person and the model of the model of the model of the model of the model of the model of the model of the model of the model of the model of the model of the model of the model of the m 2. Appuyez sur la touche programmable LANCER LA RECHERCHE **CHI**. L'écran Affichage de recherche de chaîne indique les résultats de l'opération Seuls les enregistrements dotés d'une valeur non nulle s'affichent. Les enregistrements sont classés par ID avec le numéro d'ID le plus petit en premier.
	- 3. Appuyez sur les touches de navigation HAUT et BAS pour effectuer un défilement en haut et en bas de l'écran pour afficher toutes les chaînes disponibles.

## 3.8.1.3.2. Modification

- **The Tous les caractères sur le clavier ne sont pas disponibles lors de la saisie des informations à** l'aide d'un pavé IND560x. Toutefois, des caractères tels que ~ et | peuvent être inclus dans un modèle créé se servant du logiciel InSite. Ils seront reconnus par l'IND560x lors du téléchargement du modèle, affichés correctement et inclus dans le modèle à l'impression.
- Les caractères [, ] et {, } ont été ajoutés à la liste des caractères disponibles depuis les touches programmables du terminal. Ces caractères se trouvent dans les versions 3.02 du micrologiciel et version ultérieure.
- 1. Appuyez sur les touches de navigation HAUT et BAS pour sélectionner (mettre en évidence) l'enregistrement de la chaîne à modifier.
- 2. Appuyez sur la touche programmable MODIFIER  $\mathscr N$  pour ouvrir l'enregistrement à modifier. L'écran de modification s'affiche avec une mise en évidence sur le libellé Texte. IL s'agit du seul champ modifiable de l'écran. Le numéro de l'ID ne peut pas être modifié.
- 3. Appuyez sur la touche ENTRÉE pour accéder au champ de saisie. Les touches alpha s'affichent.
- 4. Utilisez les touches alphabétiques et le pavé numérique pour modifier la chaîne. Une chaîne peut comporter 50 caractères maximum.
- 5. Appuyez sur ENTRÉE une fois terminé.
- 6. Appuyez sur la touche programmable OK  $Q\gamma$  pour valider l'enregistrement modifié et revenir à l'écran Affichage de la recherche de chaîne.
- 7. Appuyez sur la touche programmable ÉCHAP [Esc] pour revenir à l'écran Affichage de recherche de chaîne sans enregistrer les modifications à la chaîne.

## 3.8.1.3.3. Insertion

1. Appuyez sur la touche programmable INSÉRER  $\Box$  pour créer un nouvel enregistrement. Un écran de modification s'affiche avec des libellés ID et Texte.

- 2. Appuyez sur les touches de navigation HAUT et BAS pour sélectionner le champ à saisir.
- 3. Appuyez sur la touche ENTRÉE pour accéder au champ. Lorsque vous activez un champ ID, la valeur indiquée représente la première ID inutilisée.
- 4. Utilisez le pavé numérique pour entrer un numéro ID de 1 à 20.
- 5. Appuyez sur ENTRÉE pour terminer. Si une ID existe déjà, un message d'erreur s'affiche. Vous devez accuser réception de l'erreur et saisir une nouvelle ID.
- 6. Si le champ TEXTE est saisi, les touches alpha s'affichent. Utilisez les touches alphabétiques et le pavé numérique pour modifier la chaîne de texte.
- 7. Appuyez sur ENTRÉE pour terminer.
- 8. Appuyez sur la touche programmable OK  $\mathbb{Q}_{\mathcal{F}}^{\mathcal{K}}$  pour valider le nouvel enregistrement et revenir à l'écran Affichage de la recherche de chaîne.
- 9. Appuyez sur la touche programmable ÉCHAP  $\left|\texttt{Esc}\right|$  pour revenir à l'écran Affichage de recherche de chaîne sans enregistrer le nouvel enregistrement.

#### 3.8.1.3.4. Suppression

Appuyez sur la touche programmable SUPPRIMER  $\swarrow$  pour effacer une chaîne de modèle sélectionnée dans la liste.

#### 3.8.1.3.5. Impression

Appuyez sur la touche programmable IMPRIMER  $\equiv$  pour imprimer la liste.

Appuyez sur la touche programmable QUITTER pour revenir à l'écran de Recherche de chaîne.

Appuyez à nouveau sur la touche programmable QUITTER  $\bigwedge$  pour revenir au menu arborescent.

## 3.8.2. Rapports

Les écrans de configuration des rapports activent la configuration de la structure des rapports de tableau de tare et de cible qui sont générés par le terminal IND560x. Les écrans de configuration de rapports comprennent :

- Format
- Tableau Tare
- Tableau Cible

#### 3.8.2.1. Format

Utilisez la case de sélection du champ Format pour sélectionner la largeur de rapports.

- $Ét$ roit (40) Rapports de 40 caractères de large
- Large (80) Rapports de 80 caractères de large

## 3.8.2.1.1. En–tête

Le champ En–tête permet de saisir un nombre de lignes vides (CR/LF) à placer au début de chacun des rapports.

## 3.8.2.1.2. Titre

La case de sélection Titre permet d'imprimer une ligne du titre par défaut en haut du rapport. L'heure et la date s'imprimeront dans le format sélectionné via Terminal > Région > Format heure/date.

## 3.8.2.1.3. Séparateur d'enregistrement

Un caractère répété peut être sélectionné comme séparateur entre les enregistrements imprimés dans le rapport. Cette étape sélectionne le caractère à utiliser. Les choix de caractère disponibles dans la case de sélection sont :

- Aucun (pas de séparateur = (symbole d'égalité) entre les enregistrements)
	- \* (astérisque) CR/LF [retour chariot/saut de ligne] (ligne vide)
- – (tirets)

À titre d'exemple, si \* (astérisque) est sélectionné, le séparateur de ligne résultant s'affiche ainsi :

\*\*\*\*\*\*\*\*\*\*\*\*\*\*\*\*\*\*\*\*\*\*\*\*\*\*\*\*\*\*\*\*\*\*\*\*\*\*\*\*\*\*\*\*\*\*\*\*\*\*\*\*\*\*\*\*\*\*\*\*\*\*\*\*\*\*\*\*\*\*\*\*\*

## 3.8.2.1.4. Pied de page

Le champ Pied de page permet de saisir un nombre de lignes vides (CR/LF) à placer à la fin de chacun des rapports.

## 3.8.2.2. Tableau Tare

Cet écran permet de sélectionner les champs du Tableau Tare à imprimer lorsqu'un rapport Tableau Tare est imprimé. Le champ ID est toujours imprimé. Vous ne pouvez pas le désactiver. Les champs pouvant être activés ou désactivés sont :

- Tare  **n** (nombre de transactions)
- **Description** Total (poids de tare total accumulés)

## 3.8.2.3. Tableau Cible

3.82.2.1.4. Pead operage the page permel de soiet un morto de l'utilisateur 640 metropolitateur 640 metropolitateur 640 metropolitateur 640 metropolitateur 640 metropolitateur 64062162 (13 metropolitateur 64062162 metropo Cet écran permet de sélectionner les champs du Tableau Cible à imprimer lorsqu'un rapport Tableau Cible est imprimé. Le champ ID est toujours imprimé. Vous ne pouvez pas le désactiver. Les champs affichés pouvant être activés ou désactivés varient en fonction de la configuration du Tableau Cible (voir la description de la branche Application sous configuration de la mémoire).

Les champs disponibles incluent :

- **Description** Tolérances  $+/-$ • Alimentation fine
- Cible **Déverser**  $+/-$  Limites

Si le mode Cible est désactivé, vous ne pouvez pas développer cette branche.

# 3.8.3. Connexions

L'IND560x est livré avec en standard un seul port série à sécurité intrinsèque (COM1). Des ports supplémentaires sont disponibles en:

- Installation de l'interface à boucle de courant ou à fibres optiques et utilisation de COM4 et/ou de COM5 pour communiquer avec un module ACM500 de communication pour la zone sans danger. Avec le module ACM500 et l'option Ethernet/COM2/COM3 installée, les ports série COM2 et COM3 et les connexions Ethernet (Ethernet1, Ethernet2, Ethernet3 et EPrint) deviennent disponibles.
- REMARQUE: Toujours mettre l'ACM500 en marche avant de mettre l'IND560x sous tension. Cet **Contract Contract** ordre permet de garantir que l'IND560x communique correctement avec l'ACM500 et reconnaît toutes les options installées.
- Installant l'option d'interface à sécurité intrinsèque boucle de courant sécurisée dans l'IND560x et en utilisant COM4 et/ou COM5 directement. Dans cette application, les ports COM4 et COM5 peuvent être utilisés pour communiquer avec le module de communication de zone sécuritaire ACM200, ou avec un IND226x utilisé comme affichage distant.

## 3.8.3.1. COM4 et COM5

Tel qu'expliqué ci-dessus, les ports de communication COM4 et COM5 peuvent être utilisés comme ports série standard ou être dédiés pour communiquer avec le module ACM500. La première décision à prendre concernant les connexions à l'IND560x consiste à déterminer la méthode d'exploitation de ces deux ports. L'écran Connexions [\(Figure 3-19\)](#page-133-0) affiche les options de connexion pour COM4 et COM5.

**REMARQUE: La page Connexion COM4/COM5 est visible dans la configuration même si** aucune carte d'interface n'a été installée dans l'IND560x. Si aucune carte d'interface n'est installée, les affectations pour COM4 et COM5 doivent être désactivées.

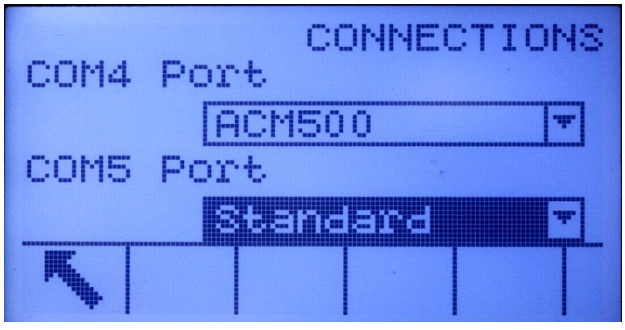

Figure 3-19: Configuration COM4 et COM5

- <span id="page-133-0"></span>3.8.3.1.1. Pour modifier les connexions COM4 ou COM5
	- 1. Appuyez sur les touches de navigation HAUT et BAS pour sélectionner (mettre en évidence) le port approprié, COM4 ou COM5.
	- 2. Appuyez sur la touche ENTRÉE pour modifier le port souhaité.
	- 3. Appuyez sur les touches HAUT et BAS pour sélectionner un type de connexion dans la case de sélections.
	- 4. Appuyez sur la touche ENTRÉE pour valider et enregistrer le paramètre de connexion.

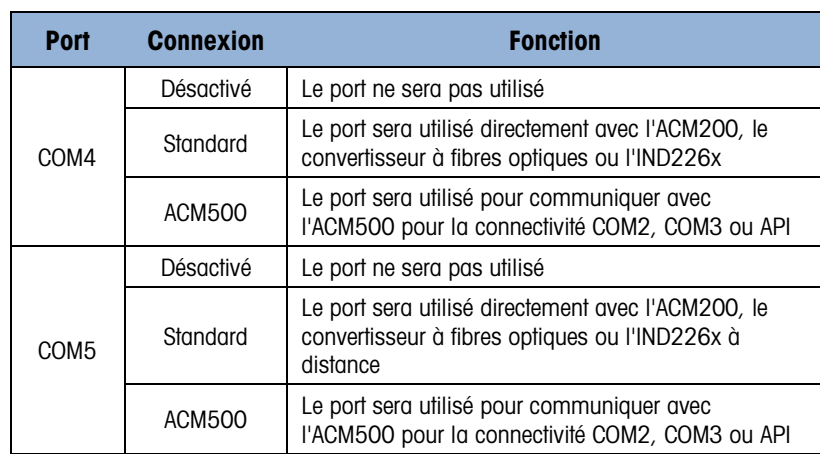

#### Tableau 3-5: Connexions du port série COM4/COM5 disponibles

<span id="page-134-0"></span>La sélection correcte dépend de ce que l'IND560x communiquera avec le COM4 et/ou COM5. Le [Tableau 3-6](#page-134-0) fournit une synthèse des paramètres pour COM4 et COM5 pour les divers appareils de communication périphériques travaillant avec l'IND560x.

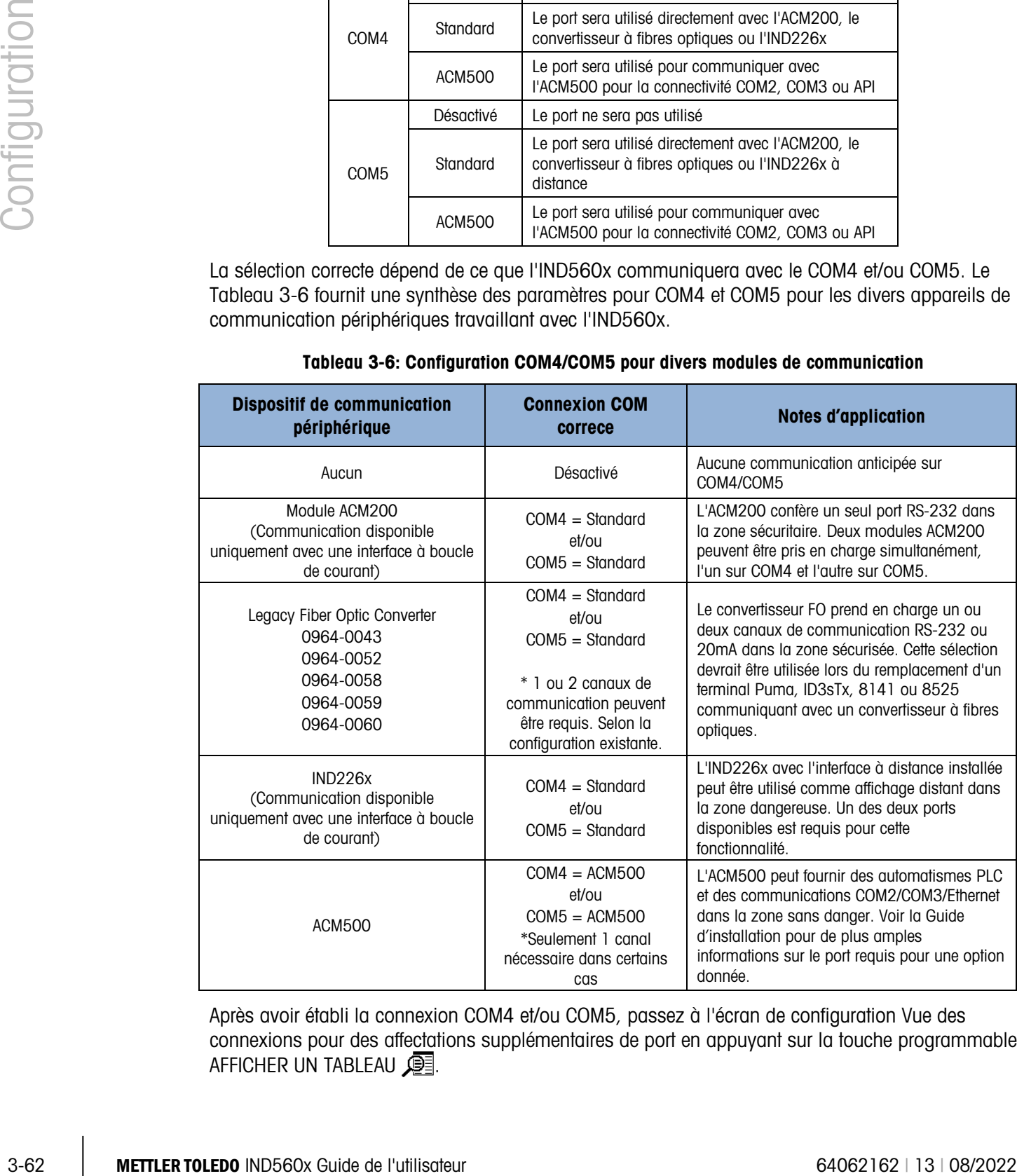

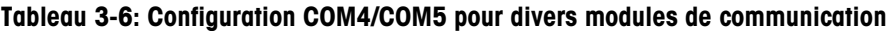

Après avoir établi la connexion COM4 et/ou COM5, passez à l'écran de configuration Vue des connexions pour des affectations supplémentaires de port en appuyant sur la touche programmable AFFICHER UN TABLEAU

Si le type de connexion du port a changé pour COM4 ou COM5, l'IND560x impose un cycle d'alimentation de manière à ce que l'IND560x puisse communiquer correctement avec tous les appareils de communication de la zone sécuritaire. L'IND560x affiche un message contextuel indiquant qu'un cycle d'alimentation est sur le point d'être lancé [\(Figure 3-20\)](#page-135-0). À ce niveau, il est impossible d'annuler l'opération. Il faut réactiver l'écran Configuration pour afficher les affectations de port.

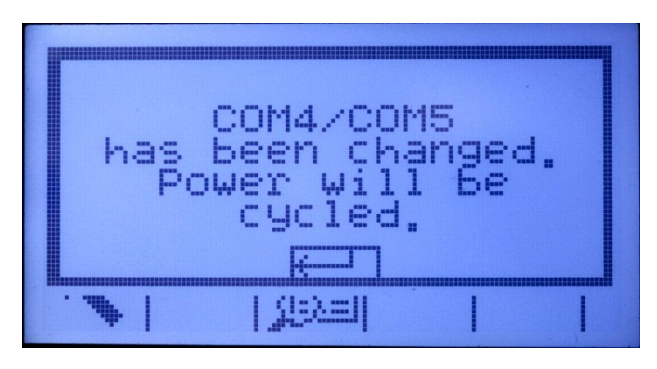

Figure 3-20: Message "Hors/sous tension" COM4/COM5

<span id="page-135-0"></span>Sur l'écran Configuration, passez à Communications>Connexions et appuyez à nouveau sur la touche programmable AFFICHER UN TABLEAU  $\mathbb{R}$  pour ouvrir la zone Vue de connexions où les ports peuvent être affectés.

3.8.3.2. Mode de reconnexion

Le protocole de communications entre l'IND560x et l'ACM500 impose de mettre ce dernier d'abord sous tension. En présence d'un cycle hors tension/sous tension de l'ACM500, le message présenté sur la [Figure 3-21](#page-135-1) s'affichera. Lorsque ceci se produisait auparavant, les utilisateurs devaient accuser réception du message déroulant en appuyant sur la touche ENTRÉE. Les utilisateurs devaient ensuite effectuer un cycle hors tension/sous tension de l'IND560x pour rétablir la communication entre le terminal et l'ACM500.

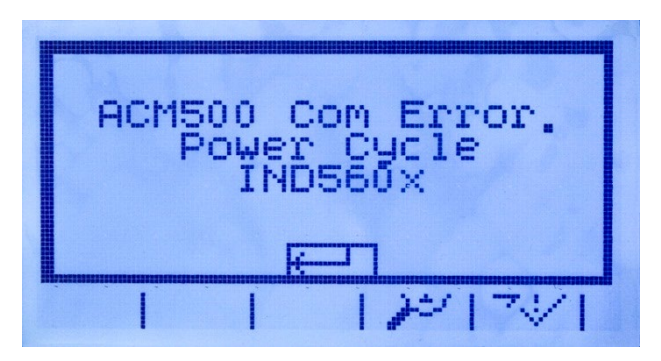

Figure 3-21: Message d'erreur COM ACM500

<span id="page-135-1"></span>Un nouveau réglage du micrologiciel v3.04 et ultérieur offre à l'utilisateur plusieurs options afin de rétablir automatiquement les communications en cas de perte d'alimentation sur l'ACM500. Dans la configuration, Communications > Connexions comprend un nouveau réglage dénommé Mode Reconnexion. Les réglages disponibles sont Manuel et Automatique.

Manuel Lorsque Manuel est sélectionné, l'opérateur pourra choisir entre deux options en présence d'une erreur de communication de l'ACM500 [\(Figure 3-22\)](#page-136-0)

3-54 Methods is a communication constrained through the constrained through the construction of the methods of the configuration of the configuration of the configuration of the configuration of the configuration of the c apparaissant à l'écran. En appuyant sur ÉCHAP, vous accusez réception et vous effacez le message d'erreur, mais aucune autre action ne sera réalisée par le terminal IND560x. En appuyant sur OK, vous accusez réception du message d'erreur et l'IND560x effectuera un cycle hors tension/sous tension afin de rétablir la communication avec l'ACM500. Automatique Si Automatique est sélectionné, le message déroulant d'erreur de communication avec l'ACM500 ne s'affichera pas à l'écran et l'utilisateur ne bénéficiera d'aucun choix lorsque l'IND560x effectuera un cycle hors tension/sous tension. Par contre, une fois que l'IND560x détecte que l'ACM500 est de retour en ligne, il effectuera automatiquement un cycle hors tension/sous tension.

# 3.8.3.3. Affectation du port

L'écran Vue de connexions [\(Figure 3-22\)](#page-136-0) définit le type de communication qui se produira sur chaque port. Si aucune connexion n'est activée, aucune option n'est disponible sur les ports COM ou Ethernet.

|      |            | CONNECTIONS VIEW  |
|------|------------|-------------------|
| Port |            | Assignme          |
| COM1 |            | ASCII In          |
| 6068 |            | <b>Lears true</b> |
|      | Ethernet 2 | Demand O          |
|      |            |                   |

Figure 3-22: Écran Vue de connexions

<span id="page-136-0"></span>Il existe diverses combinaisons de configuration COM4/COM5. Le [Tableau 3-7](#page-137-0) présente les ports disponibles pour une affectation supplémentaire en se basant sur les sélections initiales de configuration des ports COM4 et COM5.

| $COM4 = Standard / COM5 = Standard$ |                                            |  |  |  |
|-------------------------------------|--------------------------------------------|--|--|--|
| Port disponible                     | COM1, COM4, COM5                           |  |  |  |
| Ports non disponibles               | COM2, COM3, Ethernet 1, 2, 3, Eprint       |  |  |  |
| $COM4 = Standard / COM5 = ACM500$   |                                            |  |  |  |
| Port disponible                     | COM1, COM4, Ethernet 1, 2, 3, Eprint       |  |  |  |
| Ports non disponibles               | COM2, COM3, COM5                           |  |  |  |
| $COM4 = ACM500 / COM5 = Standard$   |                                            |  |  |  |
| Port disponible                     | COM1, COM2, COM3, COM5                     |  |  |  |
| Ports non disponibles               | Ethernet 1,2,3                             |  |  |  |
| $COM4 = ACM500 / COM5 = ACM500$     |                                            |  |  |  |
| Port disponible                     | COM1, COM2, COM3, Ethernet 1, 2, 3, Eprint |  |  |  |
| Ports non disponibles               | COM4, COM5                                 |  |  |  |

<span id="page-137-0"></span>Tableau 3-7: Ports disponibles pour diverses combinaisons COM4/COM5

Les fonctions suivantes sont disponibles via les touches programmables sur l'écran de connexions :

• Modification • Insertion • Suppression • Effacement

3.8.3.3.1. Pour modifier ou insérer les attributions de connexion

- 1. Appuyez sur les touches de navigation HAUT et BAS pour sélectionner (mettre en évidence) une attribution de connexion dans la liste.
- 2. Appuyez sur la touche programmable MODIFIER pour afficher l'écran de configuration et modifier une attribution de connection ou appuyez sur la touche programmable INSÉRER pour créer une nouvelle attribution de connexion.
- 3. Les paramètres qui sont configurés sur l'écran de connexion incluent le port et le type d'attribution d'entrée ou de sortie. Les champs restants varient en fonction de ces sélections mais peuvent inclure le déclenchement, le modèle à envoyer et la commande indiquant si la somme de contrôle doit être envoyée ou non.
- 4. Appuyez sur les touches de navigation HAUT et BAS pour passer aux champs à éditer ou à ajouter.
- 5. Appuyez sur ENTRÉE pour sélectionner un champ à modifier ou ajouter.
- 6. Utilisez les cases de sélection par champ pour sélectionner le port, l'affectation associée et le paramètre souhaité pour la connexion. Des sélections disponibles sont indiquées dans le [Tableau 3-8](#page-137-1) organisé par Port et Affectation.

<span id="page-137-1"></span>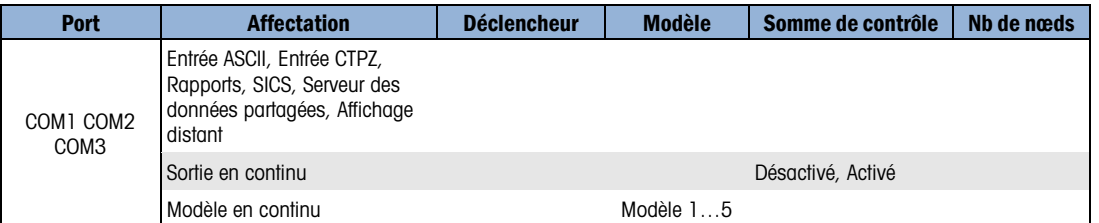

#### Tableau 3-8 : Paramètres disponibles par port et affectation

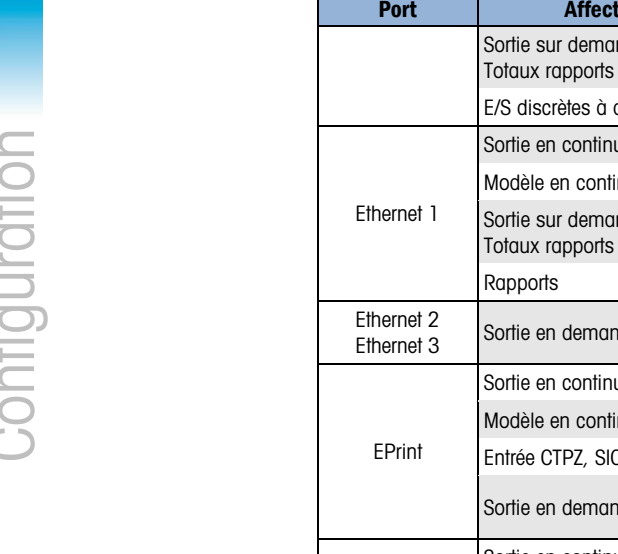

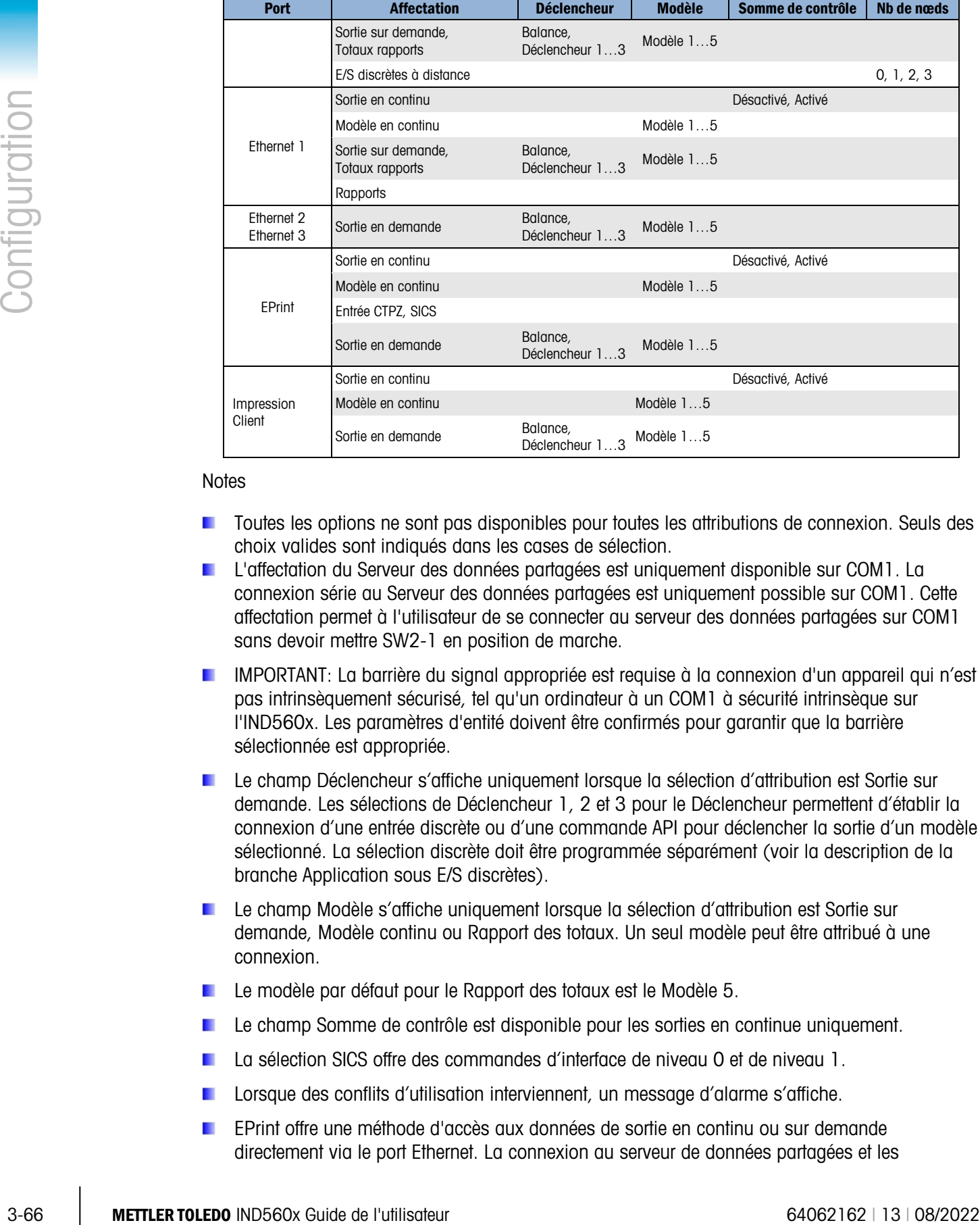

#### **Notes**

- **The Toutes les options ne sont pas disponibles pour toutes les attributions de connexion. Seuls des** choix valides sont indiqués dans les cases de sélection.
- **L'affectation du Serveur des données partagées est uniquement disponible sur COM1. La** connexion série au Serveur des données partagées est uniquement possible sur COM1. Cette affectation permet à l'utilisateur de se connecter au serveur des données partagées sur COM1 sans devoir mettre SW2-1 en position de marche.
- IMPORTANT: La barrière du signal appropriée est requise à la connexion d'un appareil qui n'est pas intrinsèquement sécurisé, tel qu'un ordinateur à un COM1 à sécurité intrinsèque sur l'IND560x. Les paramètres d'entité doivent être confirmés pour garantir que la barrière sélectionnée est appropriée.
- Le champ Déclencheur s'affiche uniquement lorsque la sélection d'attribution est Sortie sur demande. Les sélections de Déclencheur 1, 2 et 3 pour le Déclencheur permettent d'établir la connexion d'une entrée discrète ou d'une commande API pour déclencher la sortie d'un modèle sélectionné. La sélection discrète doit être programmée séparément (voir la description de la branche Application sous E/S discrètes).
- Le champ Modèle s'affiche uniquement lorsque la sélection d'attribution est Sortie sur demande, Modèle continu ou Rapport des totaux. Un seul modèle peut être attribué à une connexion.
- Le modèle par défaut pour le Rapport des totaux est le Modèle 5.
- Le champ Somme de contrôle est disponible pour les sorties en continue uniquement.
- La sélection SICS offre des commandes d'interface de niveau 0 et de niveau 1.
- Lorsque des conflits d'utilisation interviennent, un message d'alarme s'affiche.
- EPrint offre une méthode d'accès aux données de sortie en continu ou sur demande directement via le port Ethernet. La connexion au serveur de données partagées et les

commandes ne sont pas requises à l'enregistrement pour les données. La chaîne de sortie des données n'inclut pas de messages de réponse du serveur des données partagées et reflète uniquement les données du modèle configuré ou de la chaîne de sortie continue. Le port Eprint est accessible uniquement via le port secondaire de l'interface Ethernet, qui peut être paramétré dans la configuration via Communication > Réseau > Port.

- **Le nombre de Nœuds se réfère au nombre de modules E/S distants ARM100 qui seront** connectés en série au IND560x.
- 7. Appuyez sur la touche programmable OK  $\overset{\mathsf{OK}}{\mathsf{L}}$  pour valider les paramètres de connexion et revenir à l'écran de configuration des connexions lorsque les opérations de modification et d'ajout de l'attribution des connexions sont terminées.
- 8. Appuyez sur la touche programmable ÉCHAP  $\left[{\text{Esc}}\right]$  pour ignorer les paramètres de connexion et revenir à l'écran de configuration des connexions sans enregistrer les modifications ou les ajouts de l'attribution de connexions.

Appuyez sur la touche programmable SUPPRIMER  $\mathscr P$  pour effacer une affectation de connexion dans la liste des connexions.

Pour effacer toutes les affectations de connexion dans la liste des connexions, appuyez sur la touche programmable EFFACER  $\mathsf{C}$ , puis sur  $\mathsf{C}^{\mathsf{K}'}$  pour confirmer l'action.

Appuyez sur la touche programmable QUITTER pour revenir au menu arborescent.

# 3.8.4. Série

Les écrans de configuration de communication série permettent d'accéder aux paramètres de communication pour les ports série COM1, COM2, COM3, COM4 et COM5.

- **Les ports COM2 et COM3 ne sont affichés que si la carte d'option Ethernet/Série a été installée** dans la module ACM500.
- La seule configuration des connexions possible pour le changement des COM4 et COM5 est Standard.
- Si « E/S discrètes distantes » est sélectionné en tant qu'attribution de port sur Communication > Connexions, les paramètres du port seront automatiquement prédéfinis et ne pourront pas être modifiés.
- 3.8.4.1. COM1, COM2, COM3, COM4 et COM5

Utilisez les écrans de configuration COM1, COM2 et COM3 pour configurer les paramètres des ports série.

3.8.4.1.1. Baud

Utilisez la case de sélection Baud pour configurer le débit en bauds du port série. Les sélections sont les suivantes :

- 300 1200 4800 19200 57600
- 600 2400 9600 38400 115200

## 3.8.4.1.2. Bits de données

Utilisez la case de sélection Bits de données pour configurer les bits de données sur 7 ou 8 pour le port série.

## 3.8.4.1.3. Parité

Utilisez la case de sélection Parité pour configurer la parité sur Aucune, Paire ou Impaire pour le port série.

## 3.8.4.1.4. Contrôle de flux

Utilisez la case de sélection Contrôle de flux pour configurer le contrôle de flux soit sur Aucun soit sur XON–XOFF (établissement de liaison du logiciel).

- Lorsqu'une commande XOFF est reçue sur un port de série configuré pour l'établissement de liaison XON/XOFF, les données figurant encore dans le tampon du port seront envoyées. Les tampons du port contiennent la quantité suivante de données :
	- COM1 : 16 octets
	- COM2 : 64 octets
	- COM3 : 64 octets
	- COM4: 64 octets (avec réglage sous Standard et non ACM500)
	- COM5: 64 octets (l avec réglage sous Standard et non ACM500)

## 3.8.4.1.5. Interface

Utilisez la case de sélection Interface pour sélectionner l'interface du port série. Les sélections sont les suivantes :

- RS–232
- RS–422
- RS–485
- COM4 et COM5 sont exclusivement limités aux ports RS-232.

# 3.8.5. Réseau

Les écrans de configuration de réseau comprennent Ethernet, FTP et Alerte par Email.

3.8.5.1. Ethernet

3-8.41.3. Temret es disencent de stretten per le transferience de l'utilisateur 640 en l'utilisateur 640 en l'utilisateur 640 en l'utilisateur 640 en l'utilisateur 640 en l'utilisateur 640 en l'utilisateur 640 en l'utilis Ethernet est disponible pour le transfert des données TCP/IP, l'accès au serveur de données partagées, à la connexion via le port Eprint, alertes par Email, FTP, ainsi que l'enregistrement et la restauration de configurations avec InSite SL.. Vous ne pouvez pas modifier l'adresse Medium Access Control (MAC) qui s'affiche uniquement à titre de référence. La configuration d'Ethernet ne permet que l'adressage statique d'Internet Protocol (IP) ou DHCP (Dynamic Host Configuration Protocol). Si le paramètre Client DHCP est activé, les champs Adresse IP, Masque sous–réseau et Adresse de la passerelle sont attribués automatiquement par le réseau et deviennent des champs en lecture seulement sur les écrans de configuration.

Utilisez les touches de navigation HAUT et BAS pour sélectionner le champ à modifier. Appuyez sur ENTRÉE pour modifier le champ ou le choix de la sélection. La branche Ethernet inclut les champs suivants :

### 3.8.5.1.1. Client DHCP

Le client DHCP peut être activé ou désactivé. S'il est désactivé, l'adresse IP doit être attribuée manuellement dans les champs suivants. S'il est activé, une adresse IP sera attribuée au terminal par le serveur de réseau. L'adresse IP peut ensuite être affichée dans les champs suivants :

#### 3.8.5.1.2. Adresse IP

Saisissez l'adresse IP (ou affichez si le client DHCP est activé) pour le terminal IND560x. Après avoir saisi chaque groupe de chiffres, appuyez sur ENTRÉE pour passer au groupe suivant. La valeur par défaut de l'adresse IP est 192.68.0.1.

#### 3.8.5.1.3. Masque sous–réseau

Saisissez le masque sous–réseau (ou affichez si le client DHCP est activé) pour le terminal IND560x. Après avoir saisi chaque groupe de chiffres, appuyez sur ENTRÉE pour passer au groupe suivant. La valeur par défaut du masque sous–réseau est 255.255.255.0.

#### 3.8.5.1.4. Adresse passerelle

Saisissez l'adresse de la passerelle (ou affichez si le client DHCP est activé) pour le terminal IND560x. Après avoir saisi chaque groupe de chiffres, appuyez sur ENTRÉE pour passer au groupe suivant. La valeur par défaut de la passerelle est vide.

Une fois la saisie terminée, appuyez sur la touche programmable QUITTER pour revenir au menu arborescent.

#### 3.8.5.2. Port

L'écran de configuration des ports affiche le numéro du port Ethernet principal et permet la configuration d'un autre port pour la même interface Ethernet. Le port principal est réservé à l'accès au serveur des données partagées. Le deuxième port permet un accès au serveur des données partagées ou des connexions Eprint (si configurées). Les ports principaux et secondaires peuvent être utilisés simultanément.

#### 3.8.5.2.1. Numéro du port principal

Le numéro du port principal pour l'interface Ethernet TCP/IP est fixé à 1701 et s'affiche comme champ en lecture seulement sur l'écran de configuration des ports (Figure 3-21). Le numéro du port principal peut être modifié via une écriture de données partagées.

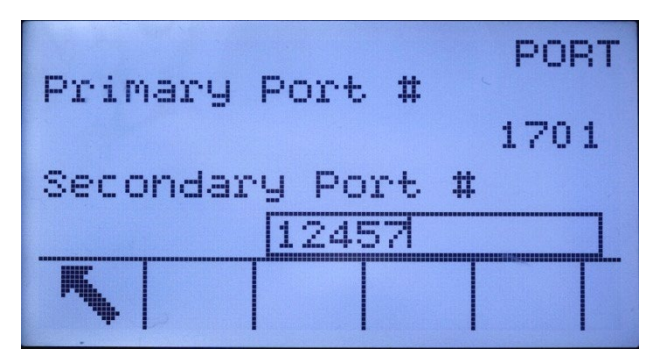

Figure 3-23 : Configuration du port secondaire

## 3.8.5.2.2. Numéro du port secondaire

3. 2.3. The whole of the considers of the property in the distinct and the property of the constraints of the property in the distinction of purific the property of the distinction of the property of the configuration of Si un numéro de port secondaire valide, défini par l'utilisateur, est saisi, le serveur de données partagées sera également accessible sur un deuxième port TCP/IP. Toutefois, si une connexion Eprint est configurée pendant le paramétrage au niveau de Communication > Connexions, l'accès au serveur des données partagées n'est plus disponible sur ce port, qui sera utilisé entièrement pour les opérations de demande Eprint ou la sortie continue. Un changement au port secondaire peut exiger un cycle d'arrêt/marche manuel du terminal pour que le changement puisse entrer en vigueur.

## 3.8.5.3. FTP

L'écran de configuration pour FTP affiche des noms d'utilisateur et des niveaux d'accès pour le téléchargement de fichier. Vous pouvez modifier, insérer ou supprimer des noms d'utilisateur.

## 3.8.5.3.1. Pour modifier ou insérer un nom d'utilisateur

- 1. Appuyez sur les touches HAUT et BAS de navigation pour sélectionner (mettre en évidence) un nom d'utilisateur dans le tableau.
- 2. Appuyez sur la touche programmable MODIFIER  $\mathbb Z$  pour ouvrir l'écran de configuration et modifier un nom d'utilisateur ou appuyez sur la touche programmable INSÉRER  $\vert \ \vert$  pour afficher l'écran de configuration et créer un nouveau nom d'utilisateur.
- 3. Appuyez sur la touche Entrée pour sélectionner le champ Nom utilisateur. Les touches alpha s'affichent.
- Vous ne pouvez accéder au champ Nom d'utilisateur que lorsque vous saisissez un nouvel utilisateur FTP.
- 4. Utilisez les touches alphabétiques pour modifier ou saisir le nom de l'utilisateur souhaité.
- 5. Utilisez la case de sélection Accès pour attribuer le niveau d'accès approprié à l'utilisateur. Les niveaux d'accès suivants sont disponibles :
	- Opérateur
	- Superviseur
	- Maintenance
	- Administrateur
- 6. Appuyez sur la touche de navigation BAS pour visualiser le deuxième écran, qui affiche les champs Mot de passe et Confirmer le mot de passe.
- 7. Saisissez le mot de passe souhaité dans les champs Mot de passe et Confirmer le mot de passe.
- 8. Appuyez sur la touche programmable OK  $Q_{\mathcal{K}}^{\mathcal{K}}$  pour valider la saisie du nom de l'utilisateur et du mot de passe.
- 9. Appuyez sur la touche programmable ÉCHAP [Esc] pour quitter sans enregistrer le nom d'utilisateur ni le mot de passe.
- 10. Appuyez sur la touche programmable SUPPRIMER  $\mathcal P$  pour effacer un nom d'utilisateur du tableau sur l'écran Utilisateurs.

11. Pour effacer tous les noms d'utilisateur de la liste et conserver uniquement le nom d'utilisateur par défaut admin, appuyez sur la touche programmable EFFACER  $\mathbb{C}$ , puis sur  $\frac{06}{5}$  pour confirmer l'action.

#### 3.8.5.4. Impression client

La connexion Impression client permet à l'IND560 d'envoyer des données vers une adresse IP spécifique sur le même réseau que l'IND560. Pour configurer une impression client :

- 1. Sur Communication > Réseau > Impression client, introduisez l'adresse IP du serveur ainsi que le numéro du port TCP du serveur. L'adresse IP du serveur correspond à l'adresse IP du périphérique vers lequel l'IND560 envoie les informations d'impression. Le port TCP du serveur correspond au numéro du port du dispositif sur le réseau.
- 2. Sur Connexions, appuyez sur la touche programmable INSERTION  $\bigcap$  afin de définir une nouvelle connexion.
- 3. Sous Port, faites défiler jusqu'à Impression client et appuyez sur ENTRÉE.
- 4. Sous les champs Attribution et Somme de contrôle, effectuez la sélection désirée.
- 5. Appuyez sur la touche programmable  $\frac{QK}{V}$  afin d'enregistrer les réglages.

#### 3.8.5.5. Alerte par Email

Vous pouvez configurer l'IND560x pour envoyer des alertes par email lorsqu'il détecte un changement de calibrage ou un échec qui peut indiquer un problème matériel ou lorsque le calibrage expire. La connexion Ethernet utilisée pour envoyer des alertes par email est distincte de celle configurée au niveau de Communication > Connexions.

3.8.5.5.1. Paramètres

Cet écran permet de définir quatre paramètres :

#### Addresse serveur SMTP

Cette valeur est définie à l'aide des quatre groupes de nombres, représentant l'adresse IP du serveur du courrier dont l'IND560x se servira pour envoyer les alertes. La valeur par défaut est 0.0.0.0.

#### Adresse e-mail expéditeur

Il s'agit d'un champ de saisie alphanumérique permettant de définir l'adresse e-mail de l'IND560x. La valeur par défaut est vide.

#### Nom expéditeur

Il s'agit d'un champ de saisie alphanumérique utilisé pour attribuer à l'IND560x un nom unique qui s'affichera dans le champ From (De la part de) des e-mails d'alerte. La valeur par défaut est IND560x.

#### Ligne d'objet

Il s'agit d'un champ de saisie alphanumérique qui définit le champ Subject du courriel à définir. La valeur par défaut est Scale Cal Alert. (Alerte de calibrage de la balance).
#### 3.8.5.5.2. Destinataires

Cet écran permet d'indiquer les destinataires censés recevoir les alertes par e-mail avec la condition selon laquelle ils vont recevoir un courriel. Les actions suivantes sont disponibles sur l'écran Destinataires Email :

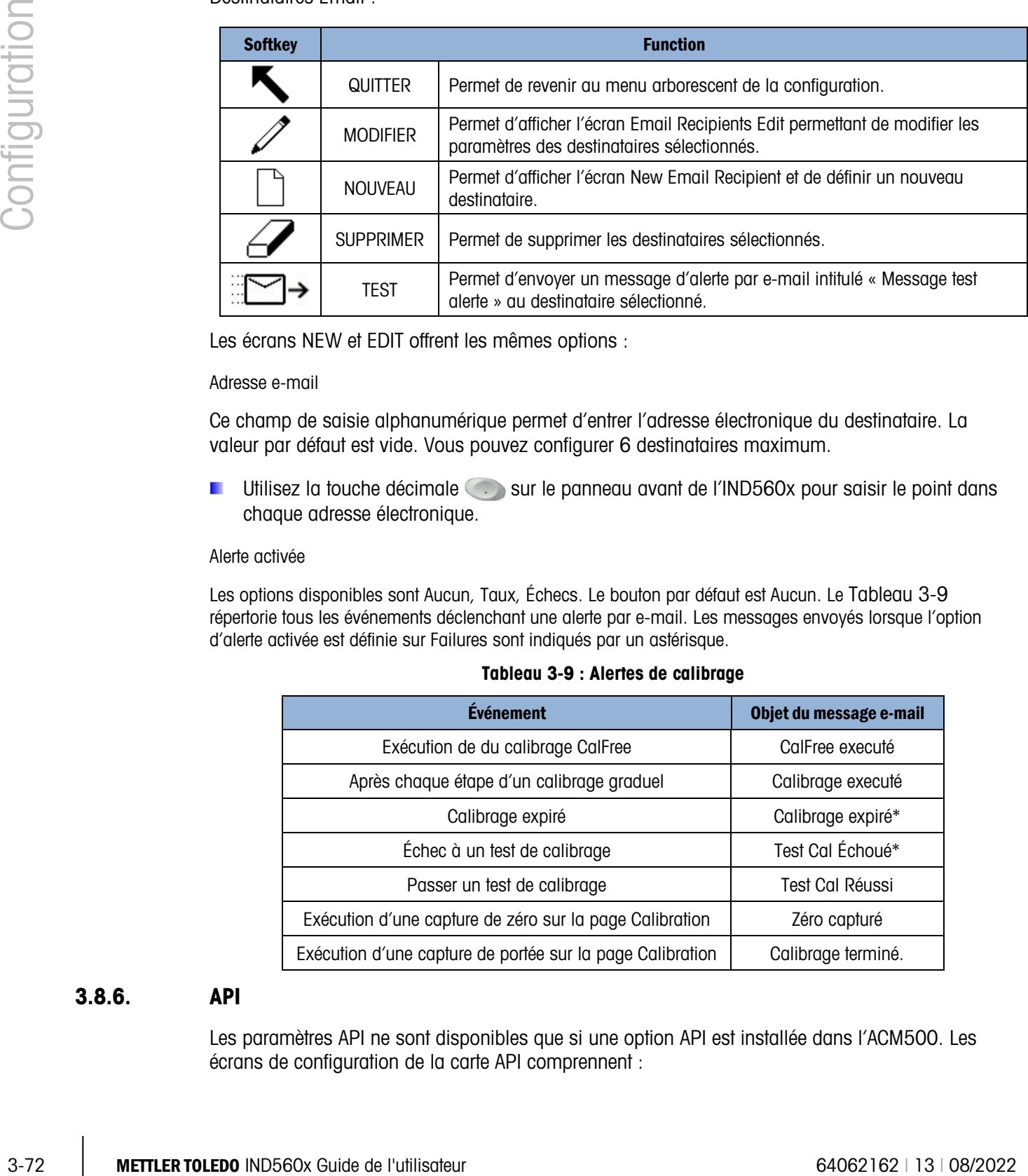

Les écrans NEW et EDIT offrent les mêmes options :

#### Adresse e-mail

Ce champ de saisie alphanumérique permet d'entrer l'adresse électronique du destinataire. La valeur par défaut est vide. Vous pouvez configurer 6 destinataires maximum.

Utilisez la touche décimale sur le panneau avant de l'IND560x pour saisir le point dans chaque adresse électronique.

#### Alerte activée

<span id="page-144-0"></span>Les options disponibles sont Aucun, Taux, Échecs. Le bouton par défaut est Aucun. Le [Tableau 3-9](#page-144-0) répertorie tous les événements déclenchant une alerte par e-mail. Les messages envoyés lorsque l'option d'alerte activée est définie sur Failures sont indiqués par un astérisque.

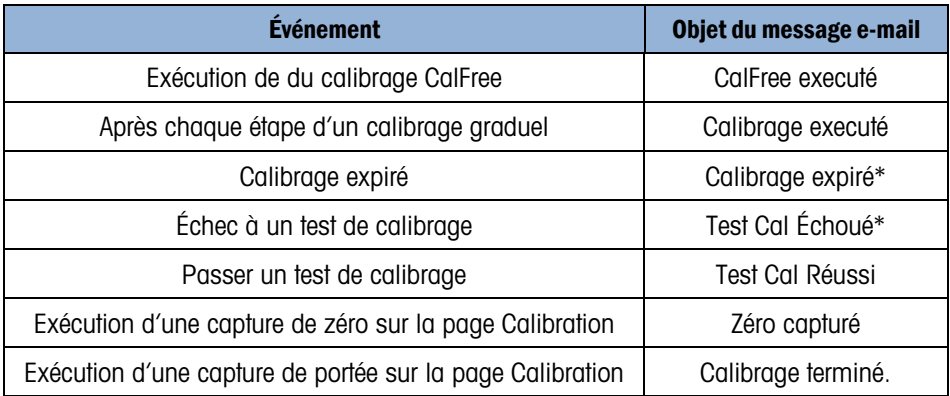

#### Tableau 3-9 : Alertes de calibrage

#### 3.8.6. API

Les paramètres API ne sont disponibles que si une option API est installée dans l'ACM500. Les écrans de configuration de la carte API comprennent :

- Sortie analogique
- A–B RIO (Devenue obsolète en janvier 2021)
- DeviceNet (Devenue obsolète en décembre 2022)
- **PROFIBUS**
- Ethernet / IP
- Modbus TCP
- Format des données

#### 3.8.6.1. Sortie analogique

La sortie analogique du terminal IND560x fournit une sortie de  $4 - 20$  mA ou  $0 - 10$  V CC en fonction de la connexion. La sortie peut être sélectionnée pour représenter le poids affiché ou le poids brut.

- 3.8.6.1.1. Pour configurer une sortie analogique
	- 1. Sélectionnez la source appropriée dans la case de sélection Source. Les sélections sont les suivantes :
		- Aucune
		- Application (source définie par une application TaskExpert)
		- ABS -- poids affiché
		- ABS -- Taux\*
		- Poids affiché
		- Poids brut
		- Taux\*
			- \* Disponible uniquement quant TaskExpert est activé
	- 2. Sélectionnez soit Aucune soit Balance dans la case de sélection Canal. Lorsque vous sélectionnez Aucune, la sortie est désactivée.
	- 3. Sur le deuxième écran de cette branche de la configuration, le zéro et les valeurs de portée de la sortie analogique peuvent être ajustés. Ces valeurs peuvent être pour le poids ou le taux selon la source sélectionnée. Pour saisir le poids auquel la sortie zéro du signal analogique doit intervenir, appuyez sur ENTRÉE pour accéder à la zone de saisie des données et entrez le poids à l'aide du clavier numérique. Appuyez sur ENTRÉE pour terminer.
	- 4. Si ces valeurs préprogrammées ne fournissent pas les sorties exactes requises, elles peuvent être tronquées en utilisant les touches programmables ZERO  $\rightarrow$   $\rightarrow$   $\rightarrow$  et PORTÉE  $\rightarrow$   $\rightarrow$   $\rightarrow$  situées en bas de l'écran comme suit :
		- A. Appuyez sur la touche programmable ZÉRO  $\rightarrow 0 \leftarrow$  pour lancer le processus de réglage précis avec zéro ou la touche programmable PORTÉE →  $\mathsf{P}$  pour lancer celui de la portée. Dans un cas comme dans l'autre, un écran d'avertissement offre deux options –  $\overset{\text{OK}}{\check{}}$  pour continuer l'opération ou QUITTER pour revenir à l'écran Sortie analogique sans effectuer de réglages.
- B. La valeur du signal de sortie analogique change au cours de cette procédure assurezvous que le API ou autre équipement de contrôle est déconnecté. Un message d'avertissement s'affiche vous demandant de vérifier avant de poursuivre.
- C. Après avoir appuyé sur la touche programmable  $\frac{X}{Y}$  le réglage précis de zéro ou celui de la portée est lancé. Un écran de messages s'affiche indiquant la valeur actuelle du signal de sortie analogique. Utilisez les touches programmables qui s'affichent pour régler le signal, si besoin, comme suit :

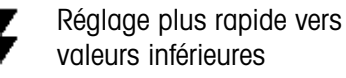

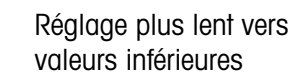

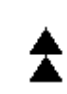

Tassement vers le haut (réglage vers le bas plus rapide)

Réglage plus lent vers valeurs supérieures

5. Appuyez sur la touche ÉCHAP à n'importe quel moment pour revenir à l'écran de configuration Sortie analogique sans changer le signal de sortie analogique ou appuyez sur la touche programmable OK pour valider les changements et revenir à l'écran précédent.

3.8.6.2. A–B RIO

L'interface Allen Bradley RIO est devenue obsolète en janvier 2021. Les informations AB-RIO fournies dans ce manuel sont fournies uniquement à des fins d'assistance pour les installations existantes.

Le réseau d'entrée/sortie Allen-Bradley Remote I/O (A-B RIO) est un protocole de réseau propriétaire d'Allen-Bradley permettant à certains automates programmables de communiquer avec des bâtis supplémentaires de périphériques d'entrée et de sortie ou autres périphériques dotés de l'interface RIO.

Vous trouverez de plus amples informations sur l'interface et la programmation dans le manuel technique du API et de la Sortie analogique du terminal IND560x qui se trouvent sur le CD de documentation.

L'écran de configuration A–B RIO permet de configurer l'A–B RIO comme une option de l'interface de API.

#### 3.8.6.2.1. Adresse nœud

3.86 2.<br>
4. The probability and the strain of method in the strain of the strain of the original of the strain of the strain of the strain of the strain of the strain of the strain of the strain of the strain of the strai Chaque terminal IND560x connecté au réseau représente un nœud physique ; toutefois, l'adressage du nœud est défini comme une adresse de bâti logique. Cette adresse est déterminée par le concepteur du système, puis configurée dans le terminal IND560x en sélectionnant la case textuelle Adresse du nœud et en utilisant le pavé numérique pour saisir l'adresse du nœud appropriée (entre 0 et 62). L'adresse saisie dans le terminal IND560x est en décimal alors que l'adresse saisie dans le API est en octal.

Avant la case textuelle Adresse du nœud se trouve un champ de sélection permettant à l'utilisateur de saisir l'adresse du nœud en:

- Decimale
- Octal

La [Figure 3-24](#page-147-0) illustre le nouvel écran de configuration A-B BRIO pour l'adresse du nœud.

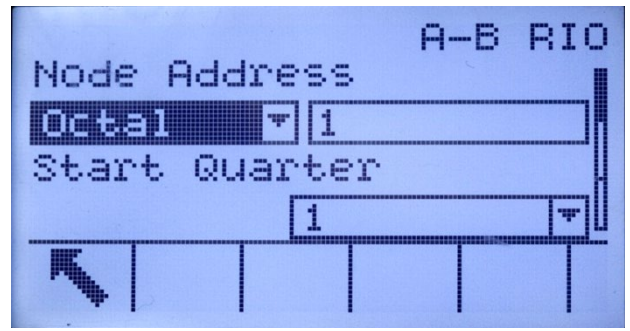

Figure 3-24 : Écran de configuration de l'adresse du nœud A-B RIO

3.8.6.2.2. Commencer quart (groupe)

<span id="page-147-0"></span>Une balance occupe un quart de bâti (groupe simple) dans l'espace de l'adresse RIO et ce quart (groupe) peut être défini comme le premier (0), deuxième (2), troisième (4) ou quatrième (6) quart (groupe) d'un bâti. Désignez l'emplacement du API qui est le quart le plus élevé utilisé dans un bâti logique en vous servant de la case de sélection pour choisir l'adresse du quart de début 1 à 4 (groupe de 0 à 6).

3.8.6.2.3. Dernier bâti

Les sélections de configuration de l'IND560x permettent de désigner le dernier bâti. Utilisez la case de sélection pour choisir Désactivé ou Activé pour la désignation du dernier bâti.

#### 3.8.6.2.4. Débit données

Utilisez la case de sélection pour choisir le débit des données. Les sélections disponibles sont :

- 57,6 Kb
- 115,2 Kb
- 230,4 Kb
- 3.8.6.2.5. Transfert bloc

Utilisez la case de sélection Transfert de bloc pour Désactiver ou Activer le mode de transfert de bloc.

#### 3.8.6.3. DeviceNet

L'interface DeviceNet est devenue obsolète en décembre 2022. Les informations DeviceNet fournies dans ce manuel sont fournies uniquement à des fins d'assistance pour les installations existantes.

L'interface DeviceNet peut être configuré pour exécuter jusqu'à 500 Kbits par seconde en fonction du câblage et des distances. Les messages sont limités à 8 octets non fragmentés. Le réseau peut inclure 64 nœuds, y compris le nœud principal, généralement le scanner. L'écran de configuration DeviceNet permet de configurer DeviceNet comme une option de l'interface du API.

#### 3.8.6.3.1. Adresse de nœud

Les terminaux IND560x connectés au réseau représentent un næud physique. Cette adresse est déterminée par le concepteur du système, puis configurée dans le terminal IND560x en

sélectionnant la case textuelle Adresse du nœud et en utilisant le pavé numérique pour saisir l'adresse du næud appropriée (entre 0 et 63). L'adresse par défaut est 63.

#### 3.8.6.3.2. Data Rate

Utilisez la case de sélection pour choisir le débit des données. Les sélections disponibles sont :

• 125 Ko • 250 Ko • 500 Ko

125 ko est la valeur par défaut.

#### 3.8.6.4. PROFIBUS

L'interface du PCL PROFIBUS prend en charge le transfert de données discrètes qui permettent la communication bi–directionnelle des informations encodées à bit discrètes ou des valeurs numériques d'un mot binaire à 16 bits.

Vous trouverez de plus amples informations sur l'interface ainsi que des exemples de programmation dans le manuel technique de API et la Sortie analogique du terminal IND560x qui se trouve sur le CD de documentation.

L'écran de configuration PROFIBUS permet de configurer PROFIBUS comme une option de l'interface de API.

#### 3.8.6.4.1. Adresse nœud

Les terminaux IND560x connectés au réseau représentent un nœud physique. Cette adresse est déterminée par le concepteur du système, puis configurée dans le terminal IND560x en sélectionnant la case textuelle Adresse du nœud et en utilisant le pavé numérique pour saisir l'adresse du nœud appropriée (entre 0 et 125).

#### 3.8.6.4.2. Données partagées

Le paramètre des Données partagées active ou désactive la longueur d'un message prolongé qui inclut l'accès aux données partagées. Ces données sont ajoutées à la fin des informations de logement de la balance standard et prolonge la longueur du message.

Utilisez la case de sélection Données partagées pour choisir Désactivé ou Activé pour la communication du message des données partagées.

#### 3.8.6.5. EtherNet / IP

36.6.4.<br>
3.8.6.4. PROFISE So  $\sim$  2020 Ko  $\sim$  500 Ko 2021<br>
3.8.6.4. PROFISES<br>
3.8.6.4. PROFISES<br>
2.5.6.6. PROFISE USING PROFISE DEVELOP IN A CONSIDERATION CONFIGURATION CONFIGURATION CONFIGURATION CONFIGURATION CONFIGURAT EtherNet / IP (Protocole industriel) est une norme de réseau industriel ouverte qui tire parti des avantages des puces de communication EtherNet commerciales vendues dans le commerce ainsi que des supports physiques. Cette norme de réseau prend en charge la messagerie implicite (E/S en temps réel) et la messagerie explicite (échange de messages). L'interface permet au terminal IND560x de communiquer avec les contrôleurs programmables logiques Ethernet / IP via une connexion directe au réseau EtherNet / IP à une vitesse de 10 ou 100 Mbs.

L'interface EtherNet / IP dispose des caractéristiques suivantes :

- Adressage IP programmable par l'utilisateur.
- Capacité de communications en mode discret bidirectionnel (messagerie classe 1) d'incréments, de statut et des données de contrôle des poids et de l'affichage entre le contrôleur

programmable et l'IND560x.

Vous trouverez de plus amples informations sur l'interface et la programmation dans le Manuel de l'interface du contrôleur programmable IND560x qui se trouve sur le CD de documentation. L'écran de configuration ETHERNET / IP (Figure 3-14) permet de configurer cette option de l'interface du contrôleur programmable.

3.8.6.5.1. Adresse MAC

L'adresse MAC du terminal dans le réseau Ethernet / IP est automatiquement attribuée.

3.8.6.5.2. Adresses IP, masque sous-reseau et passerelle du terminal

Les adresses IP, de masque sous-réseau et de passerelle du terminal sont sélectionnées par le concepteur du système. Les valeurs par défaut sont les suivantes:

Adresse IP: 192.168.0.1

Masque sous-reseau: 255.255.255.0

Adresse de passerelle du terminal: 0.0.0.0

#### 3.8.6.6. Modbus TCP

Vous trouverez de plus amples informations sur l'interface et la programmation dans le Manuel de l'interface PLC de l'IND560x se trouvant sur le CD de documentation. L'écran de configuration Modbus TCP permet de configurer cette option de l'interface de la carte PLC.

3.8.6.6.1. Adresse MAC

L'adresse MAC du terminal dans le réseau Modbus TCP est automatiquement attribuée.

3.8.6.6.2. Client DHCP

Le client DHCP est activé par défaut. S'il est désactivé, l'adresse IP doit être attribuée manuellement. S'il est activé, une adresse IP sera attribuée au terminal par le serveur de réseau.

3.8.6.6.3. Adresse IP, Masque sous-réseau et Adresse passerelle

Les adresses IP, de masque sous-réseau et de passerelle du terminal sont configurées telles que décrites dans la configuration Ethernet ci-dessus.

3.8.6.7. Format données

Utilisez l'écran de configuration Format des données pour configurer le format des données de API.

3.8.6.7.1. Format

Sélectionnez le format de API souhaité dans la case de sélection du champ Format. Les sélections sont les suivantes :

- Divisions Le format API qui fournit le transfert des données par incrément de balance.
- Virgule flottante Le format API qui fournit un transfert de données de virgule flottante à 32 bits dans un format de nombre entier à 16 bits.
- Nombre entier Le format API qui fournit le transfert des données par nombre entier à 16 bits.

#### 3.8.6.7.2. Ordre des octets

Selectionnez l'ordre des octets parmi ces options :

- **Permutation de mot** La valeur par défaut. Ce format est compatible avec les processeurs RSLogix 5000.
- **Échange d'octets** Rend le format des données compatible avec S7 PROFIBUS.
- Historique Rend le format des données compatible avec PLC 5. (Disponible uniquement avec l'interface A-B RIO)
- Permutation double des mots Rend le format des données compatible à Modicon Quantum PLC pour les réseaux Modbus TCP.

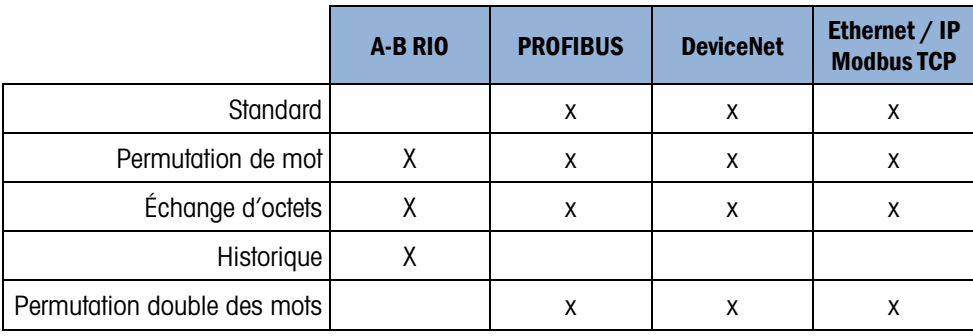

#### Tableau 3-10: Ordres disponibles de byte

#### Tableau 3-11: Modifications de format de données

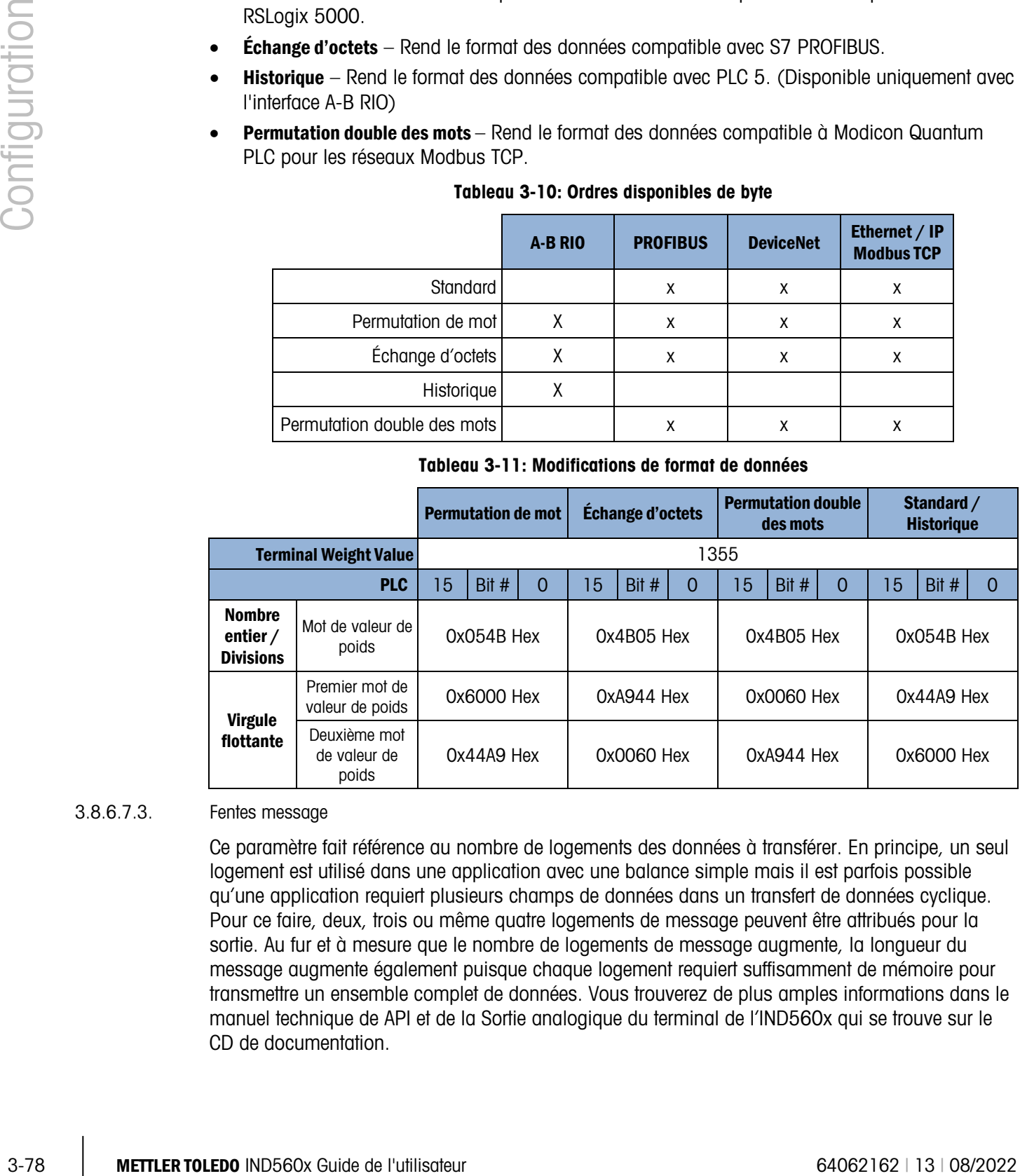

#### 3.8.6.7.3. Fentes message

Ce paramètre fait référence au nombre de logements des données à transférer. En principe, un seul logement est utilisé dans une application avec une balance simple mais il est parfois possible qu'une application requiert plusieurs champs de données dans un transfert de données cyclique. Pour ce faire, deux, trois ou même quatre logements de message peuvent être attribués pour la sortie. Au fur et à mesure que le nombre de logements de message augmente, la longueur du message augmente également puisque chaque logement requiert suffisamment de mémoire pour transmettre un ensemble complet de données. Vous trouverez de plus amples informations dans le manuel technique de API et de la Sortie analogique du terminal de l'IND560x qui se trouve sur le CD de documentation.

Déterminez le nombre de logements de message dans la case de sélection. Appuyez sur ENTRÉE une fois que vous avez terminé.

#### 3.8.7. Réinitialiser

L'écran de configuration Réinitialiser permet de restaurer les paramètres par défaut de communication.

3.8.7.1.1. Réinitialisation de la communication

Pour lancer une réinitialisation, appuyez sur la touche programmable OK. Si la réinitialisation est conclue, un message de confirmation s'affiche. Si l'opération s'est soldée par un échec, un message d'erreur indique Échec de la réinitialisation. En cas d'échec, essayez de relancer la réinitialisation. Si la réinitialisation ne réussit toujours pas, contactez votre représentant local agréé METTLER TOLEDO.

Appuyez sur la touche programmable ÉCHAP pour quitter sans réinitialiser.

### 3.9. Maintenance

La branche de configuration de maintenance comprend :

- Configuration/Affichage des fichiers journaux et des tests de calibrage
- Exécution des diagnostics ou du test de calibrage

#### 3.9.1. Configurer/Afficher

La branche de configuration Configurer/Afficher inclut les écrans suivants :

- Changer journal (Journal de modification) • Test de calibrage
- Journal de maintenance Réinitialiser
- Gestion de calibrage
- 3.9.1.1. Changer journal (Journal des modifications)

Le fichier du journal des modifications suit toutes les modifications apportées à la configuration et aux données partagées. Le journal des modifications est d'environ 150 Ko. Les enregistrements peuvent varier en longueur mais en moyenne, 2 500 enregistrements peuvent être enregistrés.

Utilisez la case de sélection sur cet écran de configuration pour choisir Désactivé ou Activé pour le journal des modifications.

- 3.9.1.1.1. Pour réinitialiser tous les enregistrements du fichier journal des modifications
	- 1. Appuyez sur la touche programmable RÉINITIALISER  $\bigodot$ . Un message d'avertissement s'affiche vous demandant de vérifier que tous les enregistrements des modifications de configuration doivent être réinitialisés.

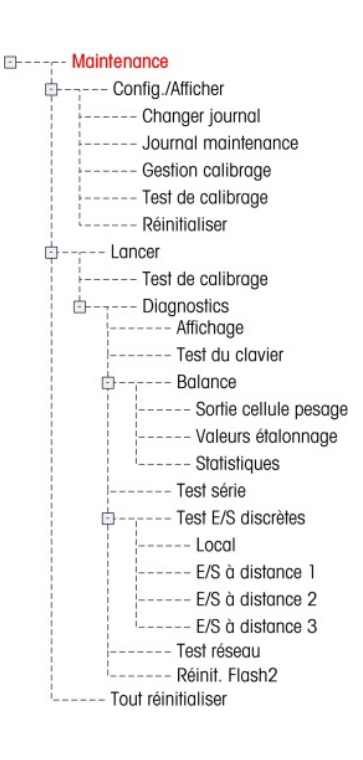

- 2. Appuyez sur la touche programmable OK  $Q_{\mathcal{F}}^{\mathcal{K}}$ . L'historique des enregistrements des modifications de la configuration est réinitialisé.
- 3. Si la réinitialisation a réussi, un message s'affiche pour confirmer la réinitalisation. En cas d'échec de la réinitialisation, un message d'erreur s'affiche. Dans ce cas, essayez de relancer la réinitialisation. Si la réinitialisation ne réussit toujours pas, contactez votre représentant local agréé METTLER TOLEDO.
- 4. Appuyez sur la touche programmable ÉCHAP  $\left[\mathsf{Esc}\right]$  pour revenir à l'écran Changer journal.
- 3.9.1.1.2. Pour afficher les enregistrements de journal des modifications
	- 1. Appuyez sur la touche programmable AFFICHER TABLEAU  $\mathbb{Q}$ . L'écran de recherche de journal des modifications s'affiche.
- 3. Comparison to the information of united stage of energy and and standard configuration. Solid the matrix include the matrix include the matrix include the matrix include the matrix include the matrix include the matrix 2. Utilisez les cases de sélection Champ recherche 1 et Champ recherche 2 ainsi que les champs associés pour entrer des informations spécifiques à la recherche et la limiter par date, données partagées (SDName), Temps ou Nom utilisateur ou saisissez un astérisque \* (caractère générique permettant de tout rechercher) pour afficher toutes les informations disponibles dans le journal des modifications
	- 3. Appuyez sur la touche programmable LANCER LA RECHERCHE COL L'écran Afficher recherche journal s'affiche avec les résultats de recherche triés par ordre chronologique (l'enregistrement de modification le plus récent est situé à la fin du fichier et mis en évidence. Vous pouvez afficher les autres enregistrements en appuyant sur la touche de navigation HAUT).

Les informations affichées dans l'affichage de journal des modifications incluent :

- Horodatage
- Nom d'utilisateur
- Nom champ données partagées
- Nouvelle valeur
- 4. Appuyez sur la touche programmable IMPRIMER pour imprimer la liste de toutes les connexions de Rapport.
- 5. Appuyez sur la touche programmable QUITTER  $\blacktriangle$  pour revenir à l'écran de Recherche changer journal (journal des modifications).
- 3.9.1.2. Journal de maintenance

Le journal de maintenance est un enregistrement de la maintenance de routine ou des activités de routine telles que la capture de portée et la capture de zéro. Utilisez la case de sélection sur cet écran de configuration pour choisir Désactivé ou Activé pour le journal de maintenance.

Le journal de maintenance est d'environ 150 Ko. Les enregistrements peuvent varier en longueur mais en moyenne, 2 500 enregistrements peuvent être enregistrés.

Réinitialisez tous les enregistrements ou affichez les enregistrements dans le journal de maintenance en procédant selon les étapes de journal de modifications.

Les informations qui s'affichent sur l'écran de recherche du journal de maintenance comprennent :

- Horodatage • Événement
- Nom d'utilisateur **Statut**
- 3.9.1.2.1. Nouvelle entrée du journal de maintenance

La touche programmable NOUVEAU  $\bigcap$  sur l'écran Journal de maintenance affiche un écran AJOUTER ENREGISTREMENT MAINTENANCE servant à enregistrer la mise à niveau ou la réparation d'un équipement. Sur cet écran, un événement peut être ajouté, enlevé ou remplacé et son statut est enregistré dans un champ de saisie alphanumérique à 8 caractères Appuyez sur  $\frac{9}{5}$  pour confirmer le changement ou  $\left[\frac{1}{100}\right]$  pour quitter l'écran sans changer le journal de maintenance.

#### 3.9.1.3. Gestion de calibrage

La gestion de calibrage inclut un intervalle de test permettant de programmer le temps qui s'écoule ou le nombre de pesées qui doit être exécuté entre les contrôles de calibrage. Lorsque cet intervalle ou le nombre de pesée sont dépassés, une action d'expiration est lancée. Le type d'action d'expiration est également programmable. Vous pouvez désactiver cette fonction en saisissant des zéros à la fois dans les cases de saisie du nombre de jours et de pesée.

L'écran de configuration Gestion de calibrage permet de configurer les paramètres utilisés pour la gestion de calibrage.

#### 3.9.1.3.1. Intervalle de test

Indiquez les intervalles de test en jours ou pesées dans les cases textuelles correspondantes.

L'action d'expiration est déclenchée lorsque la première de ces valeurs est atteinte. À titre d'exemple, 30 jours et 3 000 pesées ont été programmés. Dès que 30 jours ou 3 000 pesées sont dépassées (la première occurrence prévalant), l'action d'expiration se produit.

3.9.1.3.2. Éxpiré

Utilisez la case de sélection Éxpiré pour configurer l'activité qui devrait se produire à l'expiration du calibrage de la date du prochain test ou lorsque le nombre de pesées est atteint. Les paramètres incluent :

- Aucune action
- Alarme uniquement (affiche un message d'expiration)
- Alarme et désactiver (affiche le message d'expiration et désactive la balance)

Toutefois, quelle que soit la configuration de l'option Éxpiré, un message contextuel s'affiche sur l'écran d'accueil lorsque le calibrage expire.

#### 3.9.1.3.3. Date du dernier test, Date du prochain test et Nombre de pesées restant

La date du dernier test et la date du prochain test (si les jours sont indiqués comme mesure d'intervalle) ou le nombre de pesées restant jusqu'au prochain service (si la pesée est indiquée pour les intervalles), sont automatiquement calculés et affichés.

Pour régler la Date du dernier test à la date actuelle

1. Appuyez sur la touche programmable RÉINITIALISER  $\{\cdot\}$ .

- 2. Un message d'avertissement s'affiche vous demandant de vérifier que les valeurs de gestion de calibrage doivent être réinitialisées.
- 3. Appuyez sur la touche programmable OK  $Q_{\mathcal{F}}^{\mathcal{K}}$ . Un écran de statut s'affiche indiquant le statut du processus de réinitialisation. La Date du dernier test est réglée à la date actuelle : Ce réglage entraîne un nouveau calcul de Date du prochain test et/ou Nombre de pesées restant si les intervalles de test ont été saisis pour ces champs.
- 4. Si la réinitialisation a réussi, un message de vérification s'affiche pour confirmer la réinitialisation des valeurs. En cas d'échec de la réinitialisation, un message d'erreur s'affiche.
- 5. Appuyez sur la touche programmable  $ÉCHAP$   $[Esc]$  pour revenir à l'écran de gestion du calibrage.
- 3.9.1.4. Test de calibrage

3.83.14.<br>
Simplement and the same of the same of the same of the same of the same of the same of the same of the same of the same of the same of the same of the same of the same of the same of the same of the same of the Le test de calibrage affiche une invite, une séquence de test de balance pour aider la personne à exécuter le test via une séquence. Une charge de test avec une tolérance +/( est programmable par étape avec deux lignes de directions d'invite guidant la personne qui teste parmi toutes les étapes. Vous pouvez programmer jusqu'à 25 étapes pour la séquence.

Utilisez la case de sélection Unités de charge de test pour sélectionner les unités de charge de test de calibrage. Seules les unités de poids disponibles pour les unités principales peuvent être sélectionnées.

Pour effacer la séquence de test de calibrage, appuyez sur la touche programmable EFFACER  $\mathbb C$ , puis sur OK pour confirmer l'action. Lorsque la séquence de test de calibrage est effacée (vide), elle affiche toujours l'étape –Fin–. L'enregistrement –Fin– s'affiche toujours comme la dernière étape de la séquence de test de calibrage. Vous ne pouvez ni supprimer ni modifier ce champ.

Appuyez sur la touche programmable AFFICHER TABLEAU  $\sqrt{p}$  pour accéder à la configuration actuelle de la séquence de test de calibrage. L'écran Affichage de test de calibrage s'affiche.

Lorsque l'écran Affichage test de calibrage s'affiche, les numéros d'étape et leurs charges de test avec les tolérances et les invites s'affichent. Les étapes de test de calibrage peuvent être configurées :

- Modification Insertion Suppression
- 3.9.1.4.1. Pour modifier un test de calibrage
	- 1. Lorsque l'écran de configuration Test de calibrage s'affiche, la première étape de la liste sera en surbrillance. Utilisez les touches de navigation HAUT et BAS pour sélectionner une étape à modifier.
	- 2. Appuyez sur la touche programmable MODIFIER  $\mathscr{D}$  pour activer l'écran de configuration de l'étape à modifier.
	- 3. Les données de la charge du test et de la tolérance de l'étape s'affichent en premier. Les informations du Champ d'invite 1 et du Champ d'invite 2 (jusqu'à 20 caractères par champ apparaissent en lignes distinctes pendant le test de calibrage) s'affichent sur l'écran suivant. Modifiez la charge de test, la tolérance et les invites de l'étape selon les besoins.
- 4. Appuyez sur la touche programmable OK  $Q_{\mathcal{F}}^{\mathcal{F}}$  pour valider la saisie des paramètres de l'étape de calibrage.
- 5. Appuyez sur la touche programmable ÉCHAP [Esc] pour revenir à l'écran Affichage test de calibrage sans enregistrer les modifications apportées aux paramètres de l'étape de calibrage.
- 3.9.1.4.2. Pour insérer une étape de calibrage
	- 1. Utilisez les touches de navigation HAUT et BAS pour sélectionner l'étape dans la procédure de test de calibrage où la nouvelle étape doit être insérée.
	- 2. Appuyez sur la touche programmable INSÉRER  $\vert \frac{1}{2}$  pour ouvrir l'écran de configuration et créer une nouvelle étape de test de calibrage.
	- 3. Saisissez les données de charge et de tolérance de l'étape ainsi que les données pour le Champ d'invite 1 et le Champ d'invite 2.
	- 4. Appuyez sur la touche programmable OK  $Q_{\mathcal{F}}^{\mathcal{K}}$ . Les données de l'écran courant sont enregistrées au numéro de l'étape indiquée et toutes les étapes existantes se déplacent d'un enregistrement pour faire de la place à la nouvelle étape.
	- 5. Appuyez sur la touche programmable ÉCHAP [Esc] pour revenir à l'écran Affichage test de calibrage sans enregistrer l'étape de calibrage.

Utilisez les touches de navigation HAUT et BAS pour sélectionner une étape à supprimer. Appuyez sur la touche programmable SUPPRIMER  $\mathcal P$  pour supprimer l'étape.

Appuyez sur la touche programmable IMPRIMER pour imprimer les étapes de test de calibrage.

Appuyez sur la touche programmable QUITTER pour revenir à l'écran Test de calibrage.

#### 3.9.1.5. Réinitialiser

L'écran de configuration Réinitialiser permet de restaurer les paramètres par défaut de la configuration Configurer/Afficher maintenance.

3.9.1.5.1. Réinitialisation de la maintenance

Pour lancer une réinitialisation, appuyez sur la touche programmable OK  $Q^{\mathsf{K}}$ . Si la réinitialisation est conclue, un message de confirmation s'affiche. Si l'opération s'est soldée par un échec, un message d'erreur indique Échec de la réinitialisation. Dans ce cas, essayez de relancer la réinitialisation. Si la réinitialisation ne réussit toujours pas, contactez votre représentant local agréé METTLER TOLEDO.

Appuyez sur la touche programmable  $ÉCHAP$   $[Esc]$  pour quitter sans réinitialiser.

#### 3.9.2. Exécuter

Les écrans Exécuter vous permettent de :

- Exécuter le test de calibrage
- Afficher et exécuter les tests de diagnostic

#### 3.9.2.1. Test de calibrage

Le nom de la personne ayant exécuté le test de calibrage s'affiche sur l'écran Exécuter test de calibrage. Appuyez sur la touche ENTRÉE pour changer le nom. Appuyez sur les touches alphabétiques pour saisir un nouveau nom. Appuyez sur ENTRÉE.

#### 3.9.2.1.1. Pour afficher et modifier les informations de pesée

- 1. Appuyez sur la touche programmable INFORMATIONS SUR LES POIDS TEST **in** pour accéder à l'écran Affichage du poids test où des informations telles que les valeurs de poids et les numéros de série peuvent être modifiées, insérées ou supprimées.
- 2. Appuyez sur la touche programmable MODIFIER  $\mathscr{D}$  pour changer une valeur de poids ou une ID de poids test ou appuyez sur la touche programmable INSÉRER  $\Box$  pour ajouter une valeur de poids et une ID pour un nouveau poids test.
- 3. Appuyez sur la touche programmable OK  $Q_{\mathcal{F}}^{\mathcal{K}}$  pour enregistrer les modifications ou le nouvel enregistrement de poids test.
- 4. Appuyez sur la touche programmable ÉCHAP (Esc) pour quitter sans enregistrer.
- 5. Appuyez sur la touche programmable SUPPRIMER  $\mathcal P$  pour effacer un poids test de la liste.
- 6. Pour effacer tous les enregistrements de poids test de la liste, appuyez sur la touche programmable EFFACER  $\mathbb{C}$ , puis sur  $\frac{0\mathcal{K}}{\mathcal{K}}$  pour confirmer l'action.
- 7. Appuyez sur la touche programmable QUITTER pour revenir à l'écran Exécuter test de calibrage.

#### 3.9.2.1.2. Pour exécuter le test de calibrage

- 1. Appuyez sur la touche programmable DÉMARRER  $\Diamond$  pour lancer le test de calibrage. L'unité de pesage affichée est comparée à l'unité de la procédure de test de calibrage programmée.
- 34 and the main of the state of the main of the state of the state of the state of the state of the state of the state of the state of the state of the state of the state of the state of the state of the state of the stat Si les unités ne correspondent pas, le terminal IND560x effectue un contrôle automatique des autres unités programmées et passe à l'unité de poids correspondante. Si l'unité sélectionnée pour le calibrage ne correspond pas aux unités principales, secondaires ou troisièmes, un message d'erreur s'affiche indiquant qu'il est impossible d'exécuter le test. Si ce cas se produit, reprogrammez la sélection d'unité ou l'unité du test de calibrage afin de garantir leur correspondance.
	- 2. Le poids de la balance en direct (poids actuel) s'affiche sur la première ligne (sous la ligne du système).
	- 3. L'étape de test de calibrage (par exemple, 1/5 indique l'étape 1 de 5) s'affiche sous le poids actuel.
	- 4. La ligne suivante affiche la valeur de charge du test et les valeurs de tolérance +/– pour l'étape.
	- 5. L'invite 1 s'affiche sur la ligne située sous le poids de test.
	- 6. L'invite 2 s'affiche sur la ligne suivante.
	- 7. Suivez les invites de l'écran et ajoutez les poids de test requis.
	- 8. Appuyez sur la touche programmable OK  $\overset{\text{OK}}{\mathsf{L}}$  pour passer à l'étape suivante de Test de calibrage.
- 9. Si la tolérance est dépassée à l'une des étapes, un message indiquant l'échec de la tolérance du test de calibrage s'affiche. Appuyez sur ENTRÉE pour accuser réception de l'erreur. Trois étapes sont maintenant disponibles :
	- a. Si des poids de test erronés ont été ajoutés à la balance, réglez les poids et appuyez sur la touche programmable OK OK pour répéter les étapes.
	- b. Si des poids de test corrects ont été ajoutés et que la balance a besoin d'un nouvel calibrage, appuyez sur la touche programmable  $ECHAP$   $[Esc]$  pour annuler le test de calibrage.
	- c. Appuyez sur la touche programmable IGNORER (une nouvelle touche programmable qui s'affiche lorsque la tolérance du test de calibrage est dépassée), pour valider l'erreur du test de calibrage et passer à l'autre étape. Cette étape du test sera toujours rapportée comme un échec mais le test peut être exécuté jusqu'à la fin si besoin.
- 10. Après avoir exécuté toutes les étapes de la procédure du test de calibrage, un message Test terminé s'affiche avec un message de statut indiquant la réussite ou l'échec. Appuyez sur la touche programmable IMPRIMER pour imprimer le rapport du test de calibrage vers les connexions avec une attribution Rapport.
- 11. Appuyez sur la touche programmable ÉCHAP  $^{\text{(Esc)}}$  au cours de n'importe quelle étape pour annuler le test de calibrage et revenir à l'écran Exécuter test de calibrage.

#### 3.9.2.2. Diagnostics

Les écrans de configuration de diagnostics comprennent :

- Test de l'affichage Test E/S discrètes
- Test du clavier Local
- Balance E/S à distance 1
- Sortie cellule pesage E/S à distance 2
- Valeurs de calibrage E/S à distance 3
- Statistiques Test réseau
- Test série  **Réini Flash 2**

#### 3.9.2.2.1. Test de l'affichage

L'écran Test d'affichage affiche un modèle de bloc en points avec activation/désactivation alternatives lorsque vous y accédez pour la première fois. Après le cycle des activation/désactivation alternatives, toutes les données de test additionnelles sur l'affichage, telles que les informations sur la mémoire ou le programme s'affichent.

Appuyez sur la touche programmable QUITTER pour revenir au menu arborescent.

#### 3.9.2.2.2. Test du clavier

L'écran Test du clavier permet d'effectuer les tests des touches du terminal, y compris :

- 
- Touches programmables Touches de fonction de la balance
- Touches de navigation Touches numériques

Appuyez sur une touche. L'écran affiche la touche que vous venez d'appuyer.

Appuyez sur la touche programmable QUITTER pour revenir au menu arborescent.

#### 3.9.2.2.3. Balance

L'écran de configuration des diagnostics de la balance comprend :

- Sortie cellule pesage Statistiques
- Valeurs de calibrage

#### Sortie cellule pesage

L'écran de Sortie de cellule de pesage affiche le nombre de comptage actuel (valeur active) pour la balance. Cet affichage n'est disponible que pour les cellules de pesage analogiques.

Appuyez sur la touche programmable QUITTER pour revenir au menu arborescent.

#### Valeurs de calibrage

L'écran Valeurs de calibrage affiche les valeurs de calibrage actuelles configurées pour la balance. Le nombre de charges test qui affichent les valeurs de calibrage est déterminé par le paramètre Réglage de linéarité configuré pour la balance (voir la branche Balance, configuration Calibrage. Cette écran n'est pas disponible pour les types IDNet et SICSpro.).

Ces valeurs de calibrage peuvent être enregistrées puis saisies manuellement sur une nouvelle carte de remplacement en cas d'échec potentiel, ce qui supprime tout nouvel calibrage de la balance avec les poids test. Bien que cette méthode ait le mérite d'être rapide, elle n'est toutefois pas aussi précise que le placement des poids test sur la balance.

Utilisez les touches de navigation HAUT et BAS pour sélectionner une valeur de calibrage à modifier. Utilisez le pavé numérique pour entrer de nouvelles valeurs.

Appuyez sur la touche programmable QUITTER pour revenir au menu arborescent.

#### **Statistiques**

3-86 Meta-12 on the store of the store of the store of the store of the store of the store of the store of the store of the store of the store of the store of the store of the store of the store of the store of the store L'écran Statistiques de la balance affiche des informations sur les statistiques de la balance, telles que les pesages (qui augmentent chaque fois qu'une transaction est déclenchée), les surcharges (qui augmentent lorsque le poids appliqué pour un capteur simple dépasse sa capacité de surcharge), poids maximum (le poids maximum enregistré par la balance) et les commandes zéro (qui augmentent chaque fois qu'une commande zéro est reçue d'un opérateur ou à distance).

Appuyez sur les touches de navigation HAUT, BAS, GAUCHE et DROITE pour afficher toutes les informations et les enregistrements.

Appuyez sur la touche programmable QUITTER pour revenir au menu arborescent.

#### 3.9.2.2.4. Test série

L'écran Test série permet d'activer le test du matériel de transmission et de réception sur les ports série COM1, COM2 et COM3.

Port Com

Utilisez la case de sélection Port Com pour sélectionner le port série à tester (1, 2 ou 3).

Appuyez sur la touche programmable DÉMARRER  $\Diamond$  pour lancer la transmission de la chaîne de test. Lorsque vous avez appuyé sur la touche programmable DÉMARRER  $\bigcirc$ , elle se transforme en touche programmable STOP  $\bigcirc$ . Appuyez sur cette touche pour interrompre la transmission de la chaîne de test.

En mode de test série, le terminal transmet une chaîne « Test COMX nn » du port série sélectionné où le X représente le numéro du port com (1, 2 ou 3) sélectionné et « nn » un numéro séquentiel à deux chiffres (00–99). Si vous placez un cavalier entre les bornes de transmission et de réception sur ce port, les mêmes données s'affichent dans le champ de réception.

Si un autre dispositif est connecté au port de réception, toutes les données ASCII reçues s'affichent dans le champ de réception.

Le test série continue jusqu'à ce que la touche programmable STOP  $\bigcirc$  soit appuyée, ce qui vous renvoie à l'écran principal Test série.

Appuyez sur la touche programmable QUITTER pour revenir au menu arborescent.

#### 3.9.2.2.5. Test E/S discrètes

Les écrans de configuration de Test E/S discrètes incluent :

- Local E/S à distance 2
- E/S à distance 1 E/S à distance 3

Sélectionnez interne (local) ou externe (E/S à distance) à tester dans le menu arborescent. Appuyez sur ENTRÉE.

**TRÈS IMPORTANT!** Lorsque vous accédez pour la première fois à l'un des écrans Test E/S discrètes, un message d'avertissement s'affiche avec des instructions sur la coupure d'alimentation du contrôle de sortie avant de passer au test. Les écrans du test E/S discrètes permettent de régler manuellement les sorties sur activer ou désactiver à la fin du test. Il est par conséquent nécessaire de désactiver l'alimentation du contrôle de sortie pour poursuivre.

Appuyez sur la touche programmable  $ÉCHAP$   $[Esc]$  pour annuler le test.

Pour continuer le test

- 1. Appuyez sur la touche programmable OK  $Q_{\cdot}^{K}$ . Un affichage en temps réel indique le statut de chacune des entrées et permet d'activer/désactiver toutes les sorties. Une entrée ou sortie qui  $s'$ affiche  $\langle \rangle$  est désactivée. Une entrée ou une sortie qui s'affiche  $\langle \rangle$  est activée.
- 2. Utilisez les touches de navigation GAUCHE et DROITE pour sélectionner une sortie à activer ou désactiver.
- 3. Appuyez sur la touche programmable DESACTIVE DISCRETE  $\bigcirc$  pour désactiver la sortie puis sur la touche programmable ACTIVER DISCRÈTE pour activer la sortie.
- 4. Appuyez sur la touche programmable QUITTER pour revenir au menu arborescent. Les sorties reviennent à leur configuration d'activation/ désactivation précédente (avant le test).

Si les trois modules E/S distants sont configurés dans le terminal, l'IND560x désactive la fonction d'exécution des diagnostics sur une carte E/S locale qui aurait été installée.

#### 3.9.2.2.6. Test réseau

L'écran Test de réseau permet de tester le réseau Ethernet et de déterminer la disponibilité des options de réseau. Le statut de chacune des lignes associée à une configuration de réseau s'affiche pendant et après le test, indiquant un statut de test, de réussite, d'échec ou de temporisation.

Appuyez sur la touche programmable QUITTER pour revenir au menu arborescent.

#### 3.9.2.2.7. Réinitialisation Flash 2

La fonction de réinitialisation Flash 2 efface la mémoire Flash 2 de tous les fichiers du programme TaskExpert, les tableaux personnalisés et les fichiers bitmap spécifiques aux programmes personnalisés TaskExpert qui ont été téléchargés vers le terminal. Seuls les A1.csv (fichier csv tableau tare), A2.csv (fichier csv tableau cible) et A3.csv (fichier csv tableau tare récipient présent dans Fill-560 seulement) resteront en place et intacts pendant une réinitialisation du lecteur Flash 2.

Appuyez sur la touche programmable START  $\Diamond$  pour démarrer une réinitialisation de la mémoire Flash 2. Le terminal N'invitera PAS l'utilisateur à confirmer et la réinitialisation commencera immédiatement. Un écran déroulant « Réinitialisation réussie » apparaîtra lorsque la réinitialisation est terminée. Appuyez sur ENTER pour un accusé de réception. À cet instant, le terminal effectuera un cycle complet arrêt-marche.

Appuyez sur la touche programmable EXIT pour abandonner et ne pas réaliser la réinitialisation.

#### 3.9.2.3. Restaurer les paramètres par défaut

L'écran de configuration Réinitialiser tout permet de restaurer tous les paramètres par défaut.

33-22.27. Sommete mentre in the transmission of contents and the transmission consistents ( $\frac{1}{2}$  23.22.28. The steam of the test in other 640 mentre in the test in the configuration of the steam of the steam of the fi L'étape Réinitialiser tout permet de restaurer tous les paramètres du terminal, à l'exception des paramètres métrologiques importants, comme par exemple Balance, Capacité, etc. Lorsque vous accédez à l'écran Réinitialiser tout pour la première fois, un message s'affiche vous demandant de confirmer la restauration des paramètres par défaut. Pour continuer et tout réinitialiser, appuyez sur la touche programmable OK  $\frac{Q}{V}$ . Si la réinitialisation est conclue, un message de confirmation s'affiche. Si l'opération s'est soldée par un échec, un message d'erreur indique Échec de la réinitialisation. Dans ce cas, essayez de relancer la réinitialisation. Si la réinitialisation ne réussit toujours pas, contactez votre représentant local agréé METTLER TOLEDO.

Appuyez sur la touche programmable ÉCHAP  $\epsilon$ sc pour quitter sans réinitialiser.

### 3.10. Restaurer les paramètres par défaut

Les paramètres par défaut peuvent être restaurés individuellement par branche telle que la balance, l'application et le terminal ou globalement via l'écran Restaurer tout sous la branche Maintenance. L'écran Réinitialiser est la dernière branche de chaque branche principale du menu arborescent (à l'exception de Maintenance). Pour restaurer les paramètres par défaut pour Terminal par exemple :

1. Appuyez sur la touche programmable CONFIGURER.  $\sqrt[4]{}$  Le menu arborescent de configuration s'affiche (voir la [Figure 3-25\)](#page-161-0).

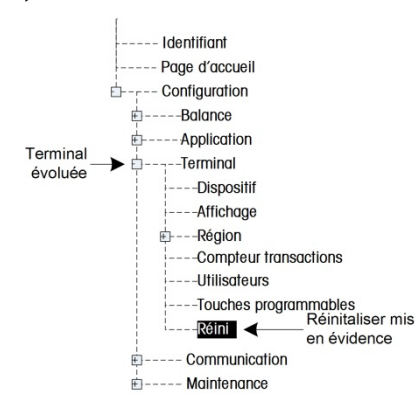

Figure 3-25 : Menu arborescent de configuration — Réinitialisation

- <span id="page-161-0"></span>2. Utilisez la touche de navigation BAS pour mettre Terminal en évidence.
- 3. Appuyez sur la touche de navigation DROITE pour développer la branche Terminal.
- 4. Utilisez la touche de navigation BAS pour mettre Réinitialiser en évidence.
- 5. Appuyez sur ENTRÉE pour afficher l'écran Réinitialisation application.
- 6. Appuyez sur la touche programmable OK  $O K$  pour restaurer les paramètres par défaut.
- 7. Un message d'état s'affiche confirmant que la réinitialisation a bien été exécutée.
- 8. Appuyez sur la touche programmable QUITTER pour revenir à l'arborescence de menu de configuration.
- 9. Répétez les étapes de 2 à 8 pour restaurer les paramètres par défaut des branches principales de la configuration.
- Sélectionnez Réinitialiser tout sous Maintenance pour restaurer tous les paramètres par défaut.  $\mathcal{L}$ Toutefois ni l'un ni l'autre, ni la réinitialisation de la balance n'incluent la réinitialisation du type, de la capacité, de l'incrément et les données de calibrage. Réinitialisez ces données en définissant SW2-1 sur la position ON et exécutez ensuite une réinitialisation principale en activant SW1-1 et SW102 ON et mettant le terminal sous et hors tension.

# 4 Service et maintenance

Le terminal IND560x a été conçu pour être virtuellement sans erreur et rester fiable. En cas de problèmes, METTLER TOLEDO recommande de confier les réparations à un personnel qualifié et formé. Prenez note de toutes les informations pertinentes sur ce qui s'est passé, y compris les messages d'erreur et les réactions physiques du terminal et/ou de la balance.

En cas de problèmes inattendus, METTLER TOLEDO recommande de confier les réparations à un personnel qualifié et formé. Prenez note de toutes les informations pertinentes sur ce qui s'est passé, y compris les messages d'erreur et les réactions physiques du terminal et/ou de la balance.

### 4.1. Nettoyage et maintenance du terminal

Pour nettoyer le pavé et le revêtement du terminal IND560x:

- Essuyez délicatement le clavier du terminal IND560x et couvrez-le d'un tissu propre, humide et doux.
- Utilisez de l'eau ou des produits de nettoyage doux et non abrasifs.
- N'utilisez aucun acide, alcali ou solvant industriel fort tel que le toluène ou l'isopropanol (IPA) qui pourrait endommager la finition du terminal.
- Ne vaporisez pas le produit de nettoyage directement sur le terminal.
- Ne nettoyez pas le terminal avec de l'eau à haute pression ou à haute température.
- Évitez les couches de poussière accumulées.
- Enlevez les dépôts légers de poussière à l'aide d'un tissu humide en essuyant délicatement.
- N'utilisez pas d'air comprimé ou d'aspirateur pour enlever les couches de poussière.
- Respectez les bonnes pratiques de nettoyage pour que le terminal reste propre.

Il est recommandé d'effectuer régulièrement des inspections de maintenance et des calibrages qui doivent être confiés à un technicien qualifié.

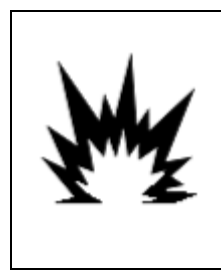

### AVERTISSEMENT

SI LE CLAVIER, LES LENTILLES DE L'AFFICHAGE OU LE BOÎTIER DE L'IND560x SONT ENDOMMAGÉS, RÉPARER IMMÉDIATEMENT LE COMPOSANT DÉFECTUEUX. METTRE IMMÉDIATEMENT HORS TENSION ET NE PAS REMETTRE LE COURANT TANT QUE LES LENTILLES DE L'AFFICHAGE, LE CLAVIER OU LE BOÎTIER N'ONT PAS ÉTÉ RÉPARÉS OU REMPLACÉS PAR LE PERSONNEL QUALIFIÉ. SI CETTE CONSIGNE N'EST PAS RESPECTÉE, DES DOMMAGES CORPORELS ET/OU MATÉRIELS PEUVENT S'EN SUIVRE.

#### 4.1.1. Réglette et joint

Le terminal IND560x est un instrument solide, logé dans une enceinte en acier inoxydable; toutefois, le panneau avant est en polyester recouvrant des commutateurs électroniques sensibles et un affichage lumineux. Prendre les précautions nécessaires pour ne pas percer cette surface. Ne pas exposer l'instrument aux vibrations ou chocs.

La réglette doit être inspecté pendant la maintenance et remplacé s'il est endommagé. Si la réglette du panneau était percée, il faut mettre l'IND560x hors service jusqu'à ce que la réglette soit remplacée.

Pour maintenir le joint d'étanchéité du terminal IND560x sur les enceintes de panneaux et pour environnement difficile :

Inspectez le joint d'étanchéité à la recherche de lacérations, de détériorations et de dommages à chaque fois que l'enceinte pour environnement difficile est ouverte.

Remplacez le joint en démontant hors du panneau le terminal de la version pour panneau.

### 4.2. Service

Les procédures d'installation, de programmation et de réparation doivent être exécutées exclusivement par un personnel qualifié. Pour de plus amples informations, contactez votre représentant local agréé METTLER TOLEDO.

En principe, une fois que le terminal IND560x est installé, programmé et étalonné pour une application donnée, seul le service de calibrage de routine est requis.

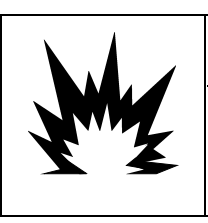

# AVERTISSEMENT

SEUL UN PERSONNEL QUALIFIÉ EST AUTORISÉ À RÉPARER CE TERMINAL. PRENDRE LES PRÉCAUTIONS NÉCESSAIRES LORS DE L'INSPECTION, TESTS ET RÉGLAGES QUI DOIVENT ÊTRE FAITS AVEC L'APPAREIL SOUS TENSION. NE PAS RESPECTER CES CONSIGNES PEUT ENTRAÎNER DES BLESSURES ET/OU DES DOMMAGES MATÉRIELS.

#### 4.2.1. Directives relatives à la sécurité générale en cas d'opération de maintenance / réparation

Lors de l'exécution d'opération de réparation ou de maintenance sur site, exécutez les travaux sur le terminal de pesage dans la zone dangereuse uniquement si les conditions suivantes sont satisfaites:

- 4.2.1. The principes the main of the main of the main of the main of the main of the main of the main of the main of the main of the main of the main of the main of the main of the main of the main of the main of the mai • Les documents d'attestation (certificats de conformité, schéma de contrôle, certificats du fabricant, etc.) sont présents et peuvent être utilisés pour confirmer que l'installation est correcte et sécurisée.
	- Les paramètres d'entité de sécurité intrinsèque et l'approbation de la zone des composants individuels sont compatibles les uns avec les autres
	- Le client a émis un permis (autorisation d'étincelles ou autorisation de faire du feu)
	- La zone a été rendue sécurisée et le coordinateur de la sécurité du propriétaire a confirmé qu'il

n'y avait pas de danger

Les outils nécessaires et les vêtements de protection requis sont fournis (danger d'accumulation d'électricité statique)

### 4.3. Messages sur l'affiche

#### 4.3.1. Erreur de touche de l'application

Si lors de la mise sous tension, le terminal détecte que le statut de la touche matérielle de l'application a changé, un message d'erreur [\(Figure 4-1\)](#page-164-0) s'affiche -- « ERREUR TOUCHE APPLICATION, Reset Principal imposé ». À titre d'exemple, si la touche matérielle de Fill-560 a été ajoutée à l'unité standard, l'erreur s'affiche lors de la mise sous tension.

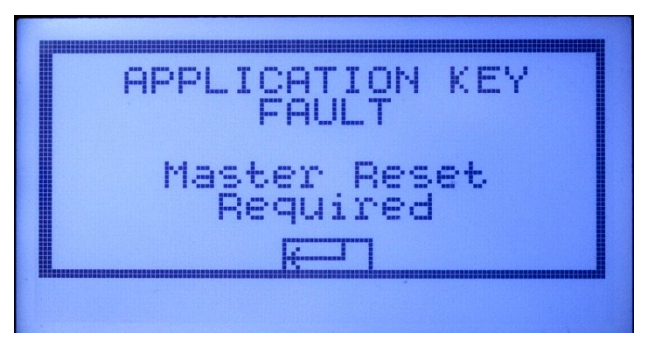

Figure 4-1 : Message d'erreur de touche de l'application

<span id="page-164-0"></span>Bien que le graphique ENTER s'affiche, la touche ENTRÉE ne fonctionne pas. Deux réponses sont possibles pour cette erreur :

- Si le statut de la touche matérielle n'a pas été changé sciemment, mettez le terminal hors tension et déterminez la cause du changement de statut. Rectifiez le problème et remettez sous tension. Le terminal effectue un nouveau test du statut de la touche matérielle.
- Si le statut de la touche matérielle a été changé sciemment en ajoutant ou en supprimant une touche, effectuez une réinitialisation globale manuelle (voir Réinitialisation globale sous Dépannage ci-après).
	- **REMARQUE : Effectuez une sauvegarde de secours des paramètres de configuration du** terminal avant de changer le statut de la touche matérielle. La configuration originale peut ensuite être téléchargée vers le terminal une fois que la réinitialisation globale a été exécutée.

#### 4.3.2. Erreur COM4 / Erreur COM5

Un message "Erreur COM4 et/ou "Erreur COM5" s'affiche sur la ligne de l'IND560x [\(Figure 4-2\)](#page-165-0) si:

- Le paramètre au niveau de Communication > Connexions > Port COM4 ou COM5 est ACM500, et l'IND560x n'enregistre pas la communication depuis l'ACM500 lorsqu'il est sous tension, ou
- Plus de communication entre l'IND560x et l'ACM500.

Pour toute assistance avec le dépannage, voir la section [Test de diagnostic interne.](#page-166-0)

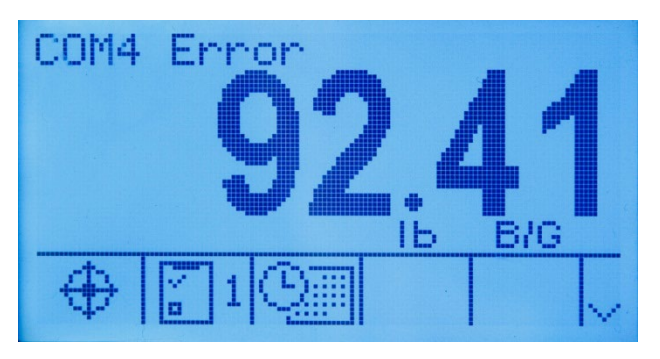

Figure 4-2 : Erreurs de communication COM4 et COM5

#### <span id="page-165-0"></span>4.3.3. Paramètres incorrects

4.4. **Alarms batteries** and mission is determined to the leader batteries are computed to the content of the content of the content of the content of the content of the content of the content of the content of the conte L'IND560x peut afficher un message Paramètres incorrects sur la ligne système lorsque vous quittez le menu de configuration [\(Figure 4-3\)](#page-165-1). Cela se produit lorsque le mode de pesage a été configuré sur Plus/Moins au niveau Application > Mémoire > Tableau cible > Mode et qu'aucune valeur cible n'a été établie. Tant que la Cible est définie en rappelant un enregistrement du Tableau Cible ou en configurant manuellement une valeur avec la touche programmable Cible, le message Paramètres incorrects ne s'affiche plus.

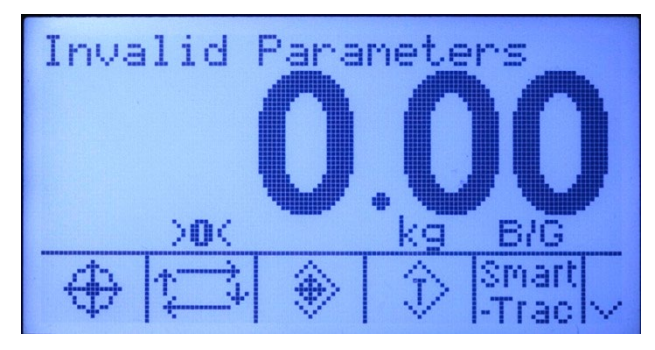

Figure 4-3 : Message Paramètre incorrect

#### 4.3.4. Alarme batterie

<span id="page-165-1"></span>Si la tension de mise hors service est atteinte avant que la batterie ne soit rechargée ou remplacée, un message apparaîtra à l'écran : « ALARME - Batterie faible ! Mise hors tension en cours ! ». Ce message s'affichera pendant dix secondes, après quoi le terminal passera automatiquement hors tension.

### 4.4. Configuration d'une langue personnalisée

Le terminal IND560x permet de sélectionner des langues personnalisées pour afficher des messages.

# 4.5. Dépannage

Les opérations de dépannage de l'IND560x incluent :

<span id="page-166-0"></span>Test de diagnostic interne

#### 4.5.1. Test de diagnostic interne

L'IND560x est doté de plusieurs tests de diagnostic internes qui sont accessibles en mode de configuration. Appuyez sur la touche programmable CONFIGURER  $\sqrt[4]{}$  pour afficher l'arborescence du menu de configuration. Utilisez la touche de navigation vers le BAS pour faire défiler l'arborescence du menu jusqu'à Maintenance. Appuyez sur la touche de navigation vers la DROITE pour développer les sélections de l'arborescence de Maintenance. Effectuez un défilement vers le bas et développez Exécuter. Effectuez un défilement et développez Diagnostics. Les écrans de diagnostics disponibles comprennent :

4.5.1.1. Test d'affichage

Affiche un modèle de bloc en points avec activation/désactivation alternatives lorsque vous y accédez. Après le cycle d'activation/désactivation alternatif, l'affichage revient au menu arborescent.

4.5.1.2. Test du clavier

Permet d'effectuer le test du clavier. Chaque touche qui est appuyée s'affiche à l'écran. Une fois le test terminé, appuyez sur la touche programmable QUITTER  $\blacktriangle$  pour revenir au menu arborescent.

- 4.5.1.3. Balance
- 4.5.1.3.1. Sortie de cellule de pesage

Affiche la sortie de cellule de pesage courante (poids actif) pour la balance. Cette valeur est particulièrement utile pour déterminer le nombre de comptes la section analogique produit. Elle n'est pas disponible avec les bases IDNet et SICSpro.

#### 4.5.1.3.2. Valeurs de calibrage

Affiche les valeurs de calibrage courantes pour la balance. Si ces valeurs sont enregistrées après un calibrage de balance et que la carte PCB principale est remplacée par la suite, les valeurs de calibrage peuvent être manuellement saisies ici pour transférer le calibrage précédent à la nouvelle carte PCB principale. Cette option n'est pas disponible avec les bases IDNet et SICSpro.

#### 4.5.1.3.3. Statistiques

Affiche des informations statistiques pour la balance telles que le nombre total de pesées, le nombre de surcharges de la balance, le poids maximum pesé sur la balance, le nombre total de commandes zéro et les commandes zéro qui ont échoué. Ces valeurs sont utiles lors du diagnostic des problèmes de balance.

4.5.1.4. Test série

Active le test des fonctions d'émission et de réception sur les ports série COM1, COM2 et COM3 (s'ils sont installés dans ACM500). COM4 et COM5 sur les interfaces à fibres optiques et à boucle de courant de l'IND560x peuvent également être testés de la même manière avec des conditions spéciales.

- 1. Placez un cavalier entre les terminaux de transmission et de réception du port COM à tester comme à la Figure 4-9.
- 2. Sélectionnez le port COM (COM1, COM2, COM3) à tester à l'aide de la case de sélection pour le port COM. Uniquement les ports installés peuvent être testés.
- 3. Appuyez sur la touche programmable DÉMARRER  $\mathbb{\Phi}$ . Une chaîne de données est produite de manière répétitive environ une fois toutes les trois secondes. Les données sont : [Test COMx: nn] où x est le numéro du port COM et nn représente une valeur d'incrémentation allant de 00 jusqu'à 99. Chaque transmission augmente cette valeur d'une unité.
- 4. Les chaînes de données transmises s'affichent dans le champ de réception. Si un autre dispositif est connecté au port de réception, toutes les données ASCII reçues s'affichent dans le champ de réception.
- 5. Pour interrompre le test du port série, appuyez sur la touche programmable STOP  $\bigotimes$ .

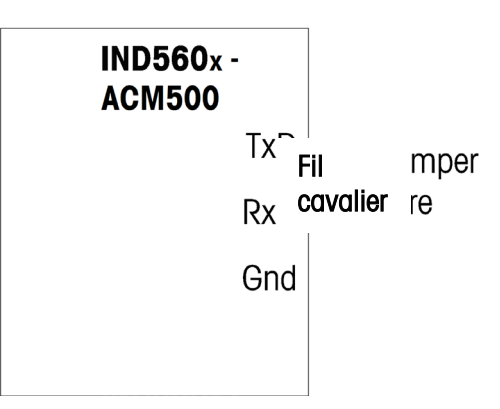

Figure 4-4 : Cavalier placé entre les bornes de transmission et de réception, COM1

#### 4.5.1.5. Test E/S discrètes

Fournit une vue de l'état des entrées discrètes et pemet d'activer ou de désactiver les sorties discrètes à des fins de diagnostic. Développez la branche E/S discrètes en appuyant sur la touche de navigation DROITE. Déterminez si le test doit être effectué sur l'option E/S discrètes (interne) locale ou sur l'un des modules ARM100 à distance. Appuyez sur ENTRÉE lorsque cette branche est mise en surbrillance.

Un avertissement s'affiche rappelant au testeur que les sorties peuvent être activées manuellement pendant ce test et que toute alimentation de contrôle aux sorties discrètes puisse être supprimée.

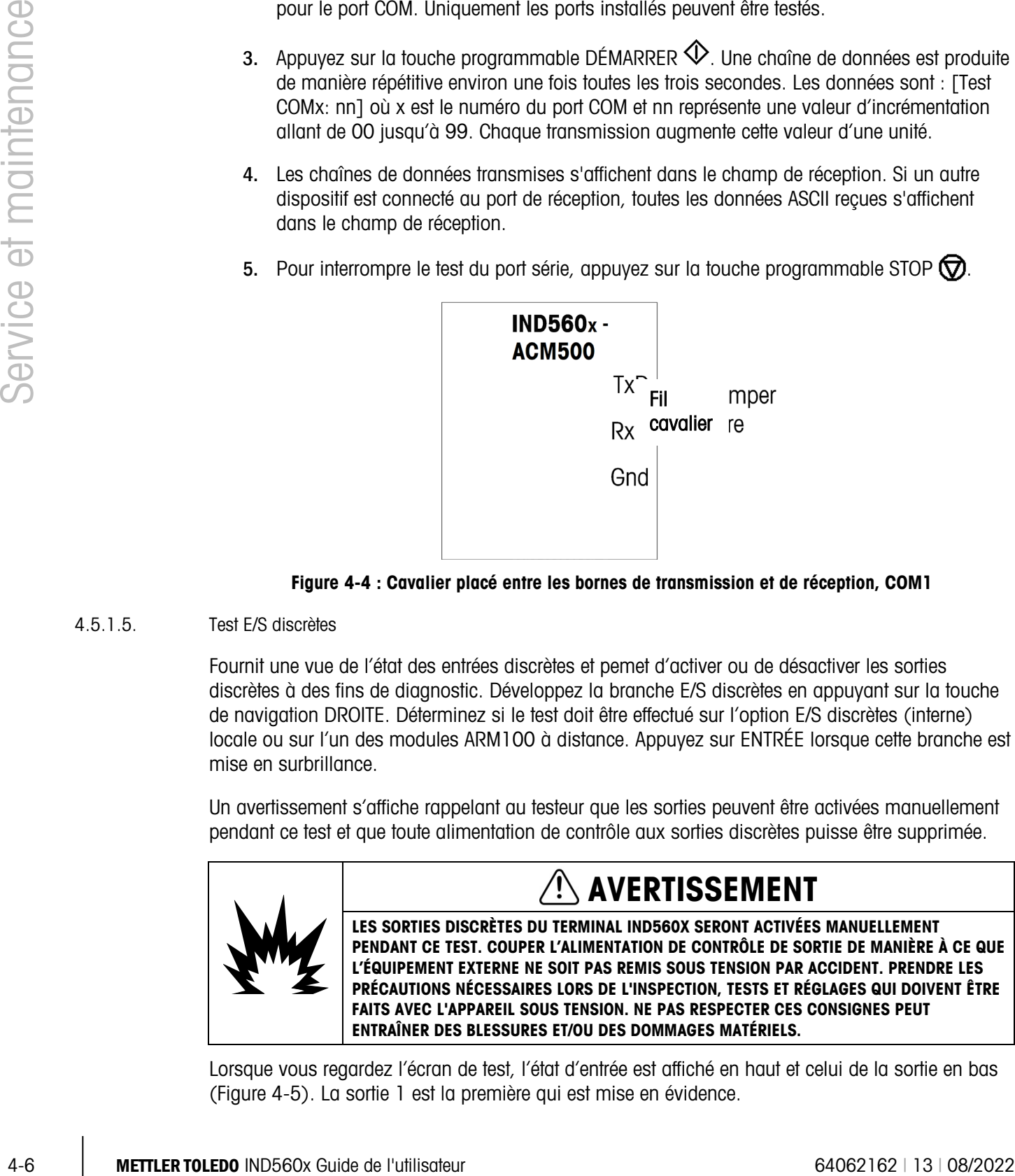

Lorsque vous regardez l'écran de test, l'état d'entrée est affiché en haut et celui de la sortie en bas [\(Figure 4-5\)](#page-168-0). La sortie 1 est la première qui est mise en évidence.

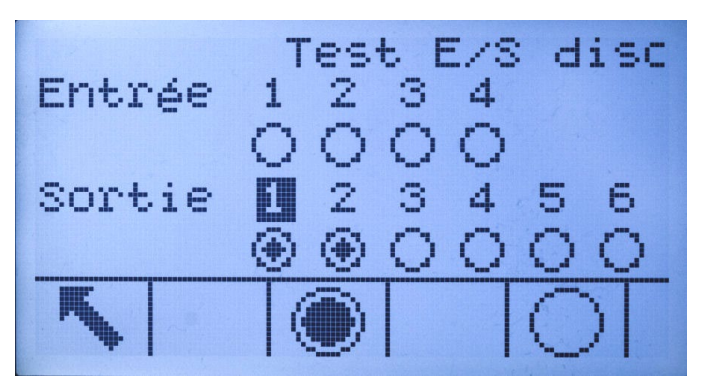

Figure 4-5 : Écran de test E/S discrètes

<span id="page-168-0"></span>Vous pouvez passer à n'importe quelle autre sortie à l'aide des touches de navigation DROITE et GAUCHE. Les deux touches programmables en bas de la page activeront  $\bullet$  ou désactiveront ( la sortie qui est mise en évidence.

**Le Lorsque vous quittez l'écran Test E/S discrètes, toutes les sorties sont à nouveau désactivées.** 

#### 4.5.1.6. Test de réseau

Permet de tester la programmation/matériel/ micrologiciel Ethernet dans le terminal. Les tests suivants sont exécutés pendant le processus de diagnostic :

- Pile TCP / IP
- Cette adresse IP
- Adresse passerelle

Chaque étape indique Test pendant l'exécution du test et après le test, le résultat de l'opération qui est réussite ou temporisation. Si l'état indiqué est Temporisation, cela signifie que l'adresse IP ou celle de la passerelle n'ont pas été programmées dans le terminal (voir le Chapitre 3.0, Configuration, Communication, Réseau pour de plus amples informations sur la saisie de l'adresse IP et de l'adresse de la passerelle.

### 4.6. Diagnostiques externes

L'IND560x dispose d'un utilitaire doté de précieux outils permettant d'examiner le fonctionnement du terminal, ses options et le logiciel installés. L'information disponible sur le serveur Web inclut :

- Configuration du matériel et du logiciel du système
- Utilisation des ressources
- Statistiques et données de la balance

L'Aide Web peut également être utilisée pour les fonctions suivantes :

- Lecture des variables de données partagées, visualisées soit statiquement soit dynamiquement
- Écriture des valeurs de données partagées
- Réinitialisation du terminal distant

Vous pouvez accéder au serveur Web à l'aide d'un navigateur Web via une connexion Ethernet. Adressez le terminal à l'aide de son adresse IP. Le client DHCP doit être activé au niveau de Communication > Réseau > Ethernet. Après avoir activé le client DHCP et connecté le terminal à Ethernet, son adresse IP apparaît sur l'écran de configuration Ethernet.

#### 4.6.1.1. Page d'accueil

Lorsque vous accédez pour la première fois au serveur Web, la page index illustrée sur la [Figure](#page-169-0)  [4-6](#page-169-0) s'affiche dans la fenêtre du navigateur.

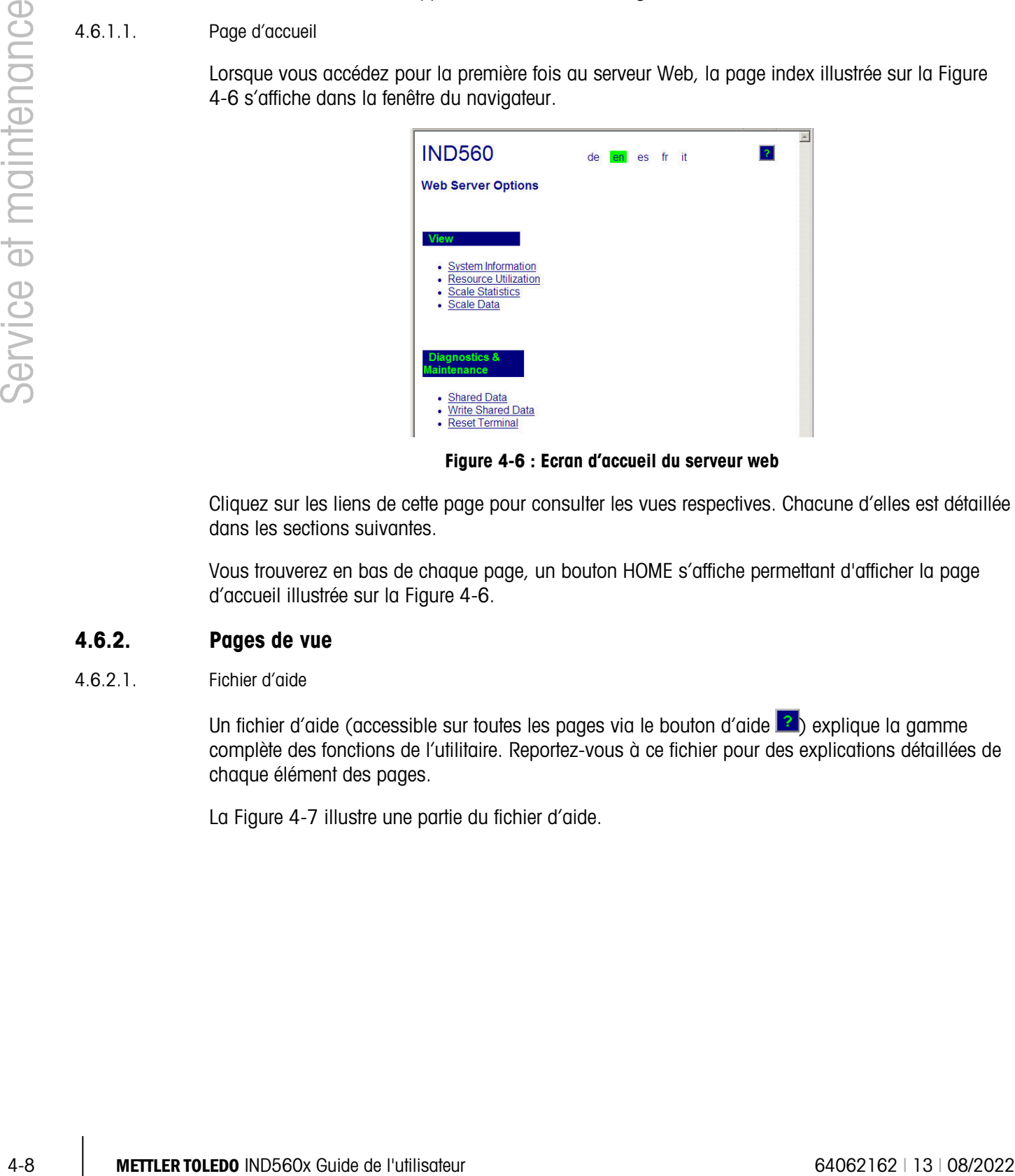

Figure 4-6 : Ecran d'accueil du serveur web

<span id="page-169-0"></span>Cliquez sur les liens de cette page pour consulter les vues respectives. Chacune d'elles est détaillée dans les sections suivantes.

Vous trouverez en bas de chaque page, un bouton HOME s'affiche permettant d'afficher la page d'accueil illustrée sur la [Figure 4-6.](#page-169-0)

#### 4.6.2. Pages de vue

4.6.2.1. Fichier d'aide

Un fichier d'aide (accessible sur toutes les pages via le bouton d'aide ?) explique la aamme complète des fonctions de l'utilitaire. Reportez-vous à ce fichier pour des explications détaillées de chaque élément des pages.

La [Figure 4-7](#page-170-0) illustre une partie du fichier d'aide.

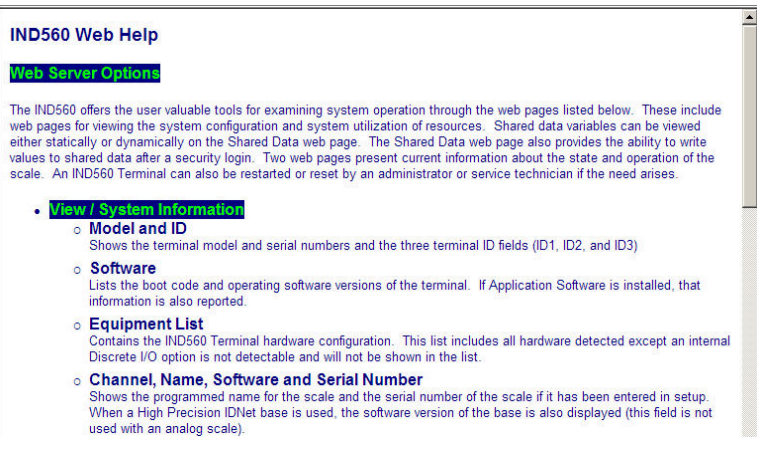

Figure 4-7 : Fichier d'aide

<span id="page-170-0"></span>En bas de la page, un bouton CLOSE WINDOW (FERMER LA FENETRE) permet à l'utilisateur de fermer cette fenêtre de navigateur sans quitter l'utilitaire du serveur Web.

4.6.2.2. Informations sur le système

La page d'informations du système [\(Figure 4-8\)](#page-170-1) fournit des renseignements sur le matériel, les numéros de référence des composants installés, les versions du logiciel, les numéros de série et le logiciel d'application installé. La colonne Channel Software n'est pas remplie tant que le termine se sert d'une plate-forme de balance IDNet ou SICSpro.

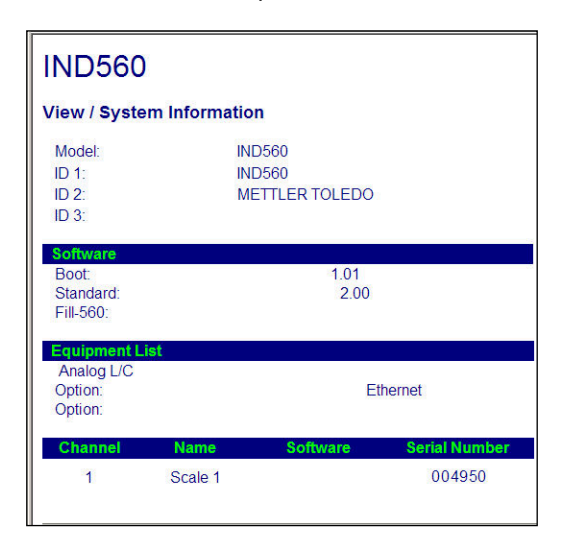

<span id="page-170-1"></span>Figure 4-8 : Page d'informations sur le système

#### 4.6.2.3. Utilisation des ressources

La page d'utilisation des ressources [\(Figure 4-9\)](#page-171-0) présente un récapitulatif de l'état actuel du terminal, y compris des informations sur l'heure de mise en marche et les divers types de mémoire utilisée par l'IND560x.

| IND560                             |             |
|------------------------------------|-------------|
| <b>View / Resource Utilization</b> |             |
| <b>Power On</b>                    |             |
| Total power on time:               | 8.28 days   |
| Time since last power on:          | $0.02$ days |
| Power on cycles:                   | 17          |
| <b>Memory</b>                      | Capacity    |
| <b>Flash Memory</b>                | 4 MB        |
| <b>Battery Backed RAM</b>          | 1 MB        |
| <b>Dynamic RAM</b>                 | 16 MB       |

Figure 4-9 : Page d'utilisation des ressources

#### <span id="page-171-0"></span>4.6.2.4. Statistiques de la balance

|                        |          | ufilisée par l'IND560x.                       |                                                                                                    |                                   |                         |
|------------------------|----------|-----------------------------------------------|----------------------------------------------------------------------------------------------------|-----------------------------------|-------------------------|
|                        |          |                                               | <b>IND560</b>                                                                                                    |                                   |                         |
|                        |          |                                               | <b>View / Resource Utilization</b>                                                                                                    |                                   |                         |
| Service et maintenance |          |                                               | <b>Power On</b><br>Total power on time:<br>Time since last power on:<br>Power on cycles:                                                                                                    | 8.28 days<br>$0.02$ days<br>17    |                         |
|                        |          |                                               | <b>Memory</b><br><b>Flash Memory</b><br><b>Battery Backed RAM</b><br><b>Dynamic RAM</b>                                                                                                    | Capacity<br>4 MB<br>1 MB<br>16 MB |                         |
|                        |          |                                               | Figure 4-9 : Page d'utilisation des ressources                                                                                                    |                                   |                         |
|                        | 4.6.2.4. | Statistiques de la balance                    |                                                                                                    |                                   |                         |
|                        |          |                                               | La page des statistiques de la balance (Figure 4-10) affiche plusieurs données de la balance.                                                                                                    |                                   |                         |
|                        |          |                                               | <b>IND560</b>                                                                                                    |                                   |                         |
|                        |          |                                               | <b>View / Scale Statistics</b>                                                                                                    |                                   |                         |
|                        |          |                                               | <b>Usage</b><br><b>Usage Time</b>                                                                                                    | 100.00%                           |                         |
|                        |          |                                               | Usage Cycles / Day<br><b>Transactions / Day</b>                                                                                                    | 2                                 |                         |
|                        |          |                                               | <b>Total Transactions</b>                                                                                                    | 19                                |                         |
|                        |          |                                               | <b>Peak Loading</b><br>Peak Weight                                                                                                    | 103.6 kg                          |                         |
|                        |          |                                               | Average Peak Load<br><b>Total Weight</b>                                                                                                    | 27.8%<br>1107.9 kg                |                         |
|                        |          |                                               | <b>Statistics</b>                                                                                                    |                                   |                         |
|                        |          |                                               | Scale Under Range<br><b>Scale Overloads</b>                                                                                                    | 1                                 |                         |
|                        |          |                                               | Zero Commands<br><b>Zero Command Failures</b><br>Zero Command Failures (%)                                                                                                    | b<br>3<br>60%                     |                         |
|                        |          |                                               | Figure 4-10 : Page statistiques de la balance                                                                                                    |                                   |                         |
|                        | 4.6.2.5. | Données de la balance                         |                                                                                                    |                                   |                         |
|                        |          |                                               |                                                                                                    |                                   |                         |
|                        |          |                                               | La page des données de la balance (Figure 4-11) affiche des informations, y compris la<br>configuration actuelle et les valeurs de calibrage par balance installée. L'affichage de la qualité du<br>signal permet de solutionner la connexion entre l'IND560x et les capteurs. Lorsque la qualité est |                                   |                         |
| $4 - 10$               |          | METTLER TOLEDO IND560x Guide de l'utilisateur |                                                                                                    |                                   | 64062162   13   08/2022 |

Figure 4-10 : Page statistiques de la balance

#### <span id="page-171-1"></span>4.6.2.5. Données de la balance

médiocre, une barre rouge s'affiche. Une barre jaune indique une qualité appropriée, une barre verte signifie que la qualité est bonne (voir l'exemple ci-dessous).

| <b>IND560</b>                                             |                    | $\blacktriangle$ |
|-----------------------------------------------------------|--------------------|------------------|
| $\overline{2}$                                            |                    |                  |
| <b>View / Scale Data</b>                                  |                    |                  |
| Capacity                                                  | <b>Data</b>        |                  |
| <b>Scale Type</b><br><b>Number of Ranges</b>              | Analog             |                  |
| $>1$  <br>Capacity                                        | 100                |                  |
| >11 <lncrement< td=""><td>0.01</td><td></td></lncrement<> | 0.01               |                  |
| > 1 < Display Increments                                  | 10000              |                  |
| $>  2 $ < Capacity                                        |                    |                  |
| > 2 < Increment                                           |                    |                  |
| > 2 < Display Increments                                  |                    |                  |
| $> 3 <$ Capacity<br>> 3 < Increment                       |                    |                  |
| > 3 < Display Increments                                  |                    |                  |
|                                                           |                    |                  |
| Performance                                               | <b>Data</b>        |                  |
| Counts / Display Increment                                | 63.45              |                  |
| <b>Signal Quality</b>                                     |                    |                  |
| <b>Current Counts</b><br><b>Last Zero Counts</b>          | 114353<br>101.84   |                  |
| <b>Adiusted Counts</b>                                    | 114251.16          |                  |
| <b>Current Weight</b>                                     | 18.01 kg           |                  |
|                                                           |                    |                  |
| <b>Calibration</b>                                        | <b>Data</b>        |                  |
| <b>Calibration Zero Counts</b>                            | 120                |                  |
| <b>Linearity Adjust</b>                                   | <b>Disabled</b>    |                  |
| <b>Load 1 Test Weight</b>                                 | 100 kg             |                  |
| <b>Load 1 Span Counts</b><br><b>Load 2 Test Weight</b>    | 634622             |                  |
| <b>Load 2 Span Counts</b>                                 |                    |                  |
| <b>Load 3 Test Weight</b>                                 |                    |                  |
| <b>Load 3 Span Counts</b>                                 |                    |                  |
| <b>Load 4 Test Weight</b>                                 |                    |                  |
| <b>Load 4 Span Counts</b>                                 |                    |                  |
| <b>Last Calibration Method</b>                            | <b>Test Weight</b> |                  |
| Geo Code                                                  | 16                 |                  |
| mV/V Jumper                                               | 3m <sub>V</sub>    |                  |

Figure 4-11 : Page données de la balance

#### 4.6.3. Pages de diagnostics et maintenance

#### 4.6.3.1. Données partagées

<span id="page-172-0"></span>La page des données partagées [\(Figure 4-12\)](#page-173-0) permet à l'utilisateur de demander un affichage des valeurs actuelles jusqu'à dix variables de données partagées à la fois. Vous pouvez accéder aux valeurs en saisissant le nom des données partagées dans l'un des champs sur la gauche. Lorsque vous cliquez sur le bouton en bas Enregistrer les modifications, les champs Nom sont sauvegardés et les valeurs sont régénérées. Le bouton est en évidence lorsqu'une nouvelle saisie est effectuée dans un champ de nom.

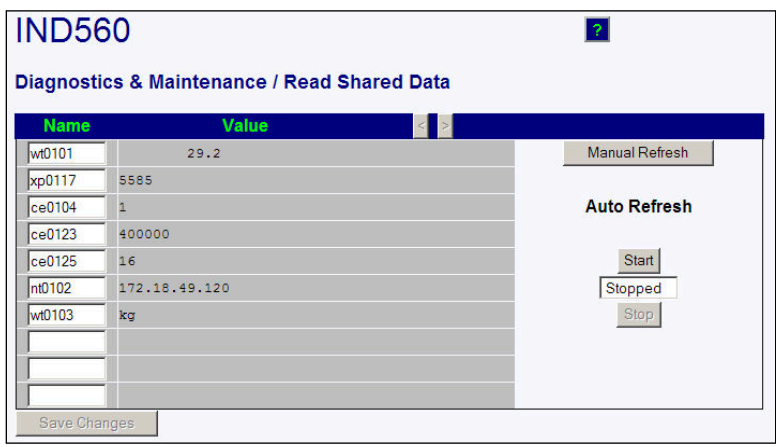

Figure 4-12 : Page des données partagées

<span id="page-173-0"></span>Pour régénérer les valeurs affichées sans changer de noms de variable, cliquez sur le bouton de régénération manuelle.

Des valeurs peuvent également être automatiquement régénérées à des intervalles d'une seconde en cliquant sur le bouton Démarrer. Lorsque vous sélectionnez le bouton Démarrer, celui de Stop est en évidence et cliquable. L'état actuel de l'affichage dynamique (arrêté ou en cours) est indiqué dans un champ entre les deux boutons. Tel qu'indiqué sur la page, l'option Auto Refresh doit être interrompue pour pouvoir saisir de nouveaux noms de données partagées.

Pour une liste complète des noms de données partagées disponibles, voir le manuel des données partagées de l'IND560x. Dans l'exemple de [Figure 4-12,](#page-173-0) les informations des données partagées s'affichent ainsi :

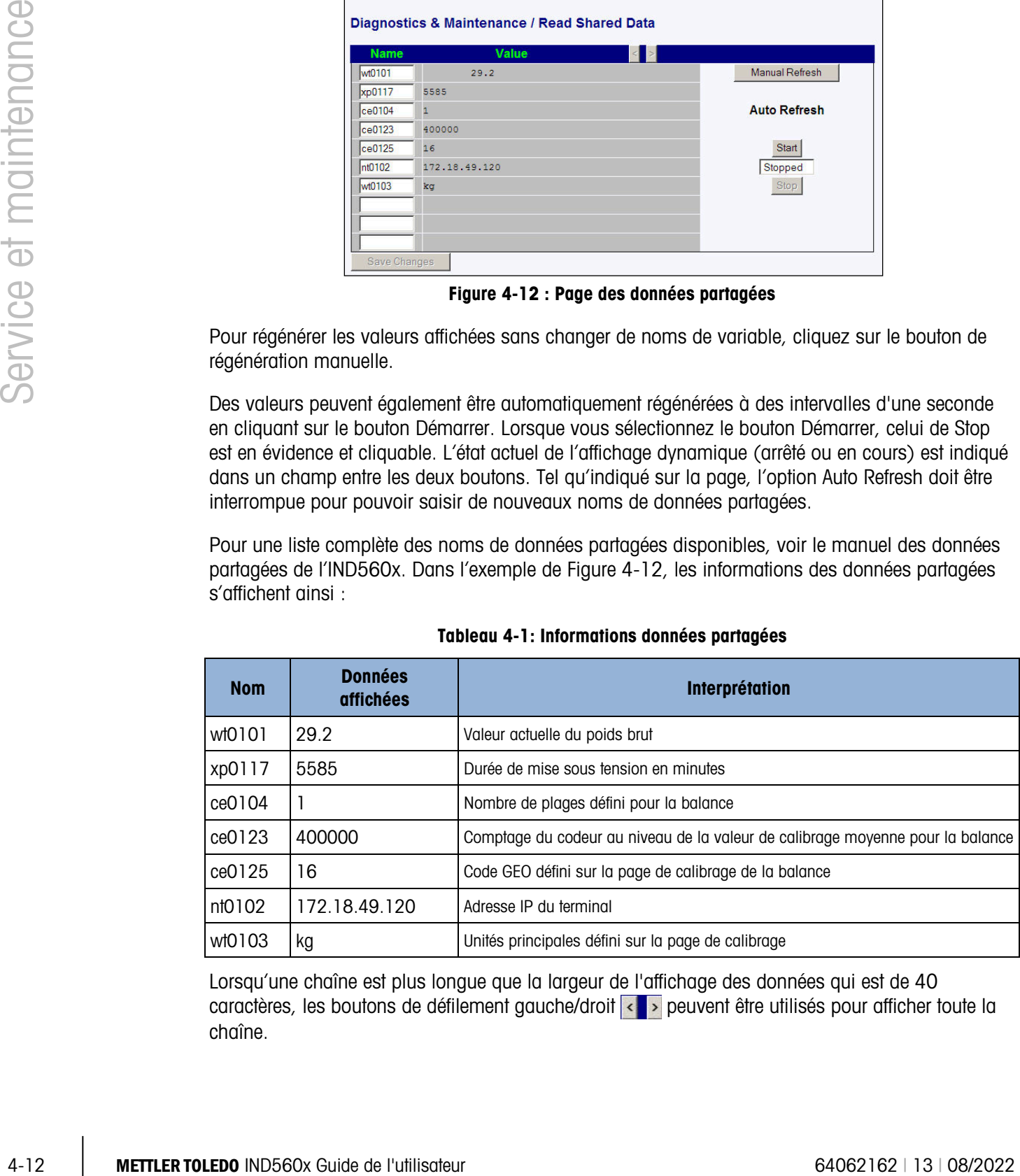

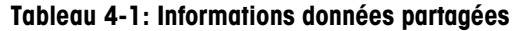

Lorsqu'une chaîne est plus longue que la largeur de l'affichage des données qui est de 40 caractères, les boutons de défilement gauche/droit < peuvent être utilisés pour afficher toute la chaîne.

#### 4.6.3.2. Écrire des données partagées

Pour accéder à la page Write Shared Data (Écrire des données partagées), vous devez disposer du privilège administrateur. Lorsqu'un message s'affiche, saisissez le nom de l'utilisateur et le mot de passe administrateur. L'écran illustré sur la [Figure 4-13](#page-174-0) s'affiche.

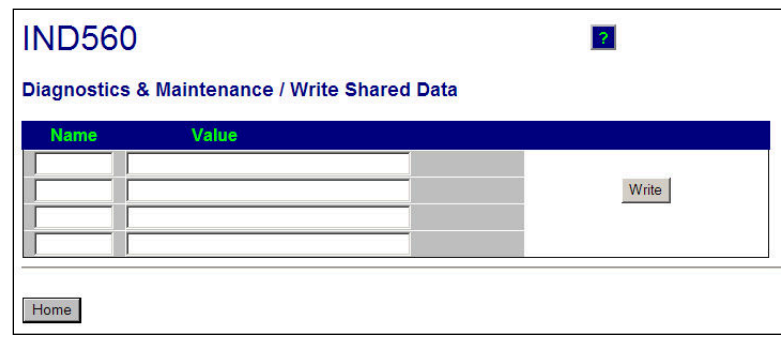

Figure 4-13 : Page écrire données partagées

<span id="page-174-0"></span>Saisissez le nom des données partagées dans la colonne du nom à gauche ainsi que la valeur à saisir dans la colonne des valeurs et cliquez ensuite sur le bouton d'écriture. Vous pouvez modifier simultanément quatre variables de données partagées.

4.6.3.3. Réinitialiser le terminal

Pour accéder à la page Reset Terminal (Réinitialiser le terminal), vous devez disposer du privilège administrateur. Lorsqu'un message s'affiche, saisissez le nom de l'utilisateur et le mot de passe administrateur. L'écran illustré sur la [Figure 4-10](#page-171-1) s'affiche.

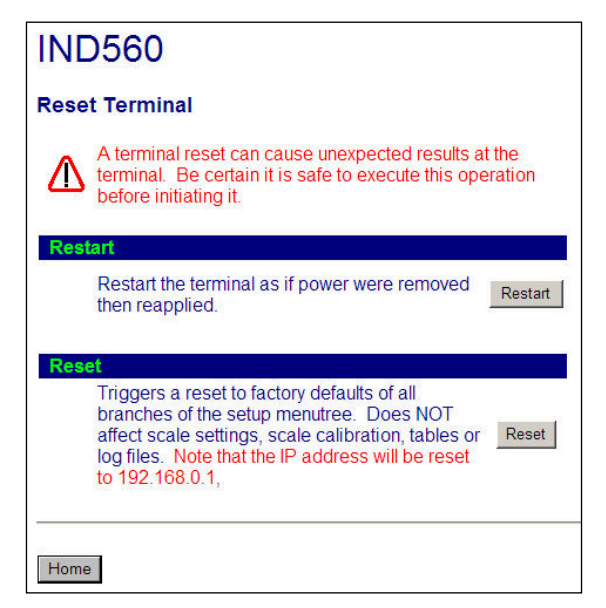

Figure 4-14 : Page réinitialiser le terminal

Sur cet écran, vous pouvez relancer le terminal (ce qui revient à mettre hors/sous tension) ou restaurer les valeurs par défaut (sauf pour les paramètres de calibrage, les tableaux et les fichiers journaux (voir les écrans illustrés).

**D** Quand un réinitialisation principale est effectuée, l'adresse IP deviendra 192.168.0.1, son valeur par défaut.

### **METTLER TOLEDO** Service

### Pour protéger votre produit METTLER TOLEDO à l'avenir :

Félicitations pour votre choix de la qualité et de la précision METTLER TOLEDO. Une utilisation adéquate conformément à ces instructions et un étalonnage régulier ainsi qu'une maintenance par nos équipes d'entretien formées en usine assurent un fonctionnement précis et fiable, ce qui protège votre investissement. Veuillez nous contacter pour un contrat d'entretien METTLER TOLEDO adapté à vos besoins et à votre budget.

Nous vous invitons à enregistrer votre produit sur [www.mt.com/productregistration](http://www.mt.com/productregistration) pour que nous puissions vous contacter lors d'améliorations, de mises à jour et d'importantes notifications concernant votre produit.

www.mt.com/IND560

Pour plus d'informations

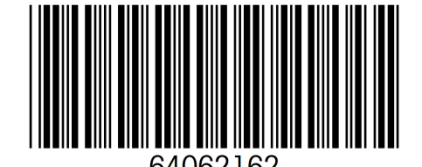

Phone 800 438 4511 Fax 614 438 4900

Mettler-Toledo, LLC 1900 Polaris Parkway Columbus, OH 43240

© 2022 Mettler-Toledo, LLC 64062162 Rev. 13, 08/2022